# ネットワーク構成の合計:Web UIを使用した RV345PおよびCisco Business Wireless Ī

目的

このガイドでは、RV345Pルータ、CBW140ACアクセスポイント、および2つの CBW142ACMメッシュエクステンダを使用してワイヤレスメッシュネットワークを設 定する方法について説明します。

この記事では、Webユーザインターフェイス(UI)を使用して、メッシュワイヤレスネ ットワークをセットアップします。ワイヤレスセットアップを簡単に行うために推奨 されるモバイルアプリケーションを使用する場合は、クリック[して、モバイルアプリ](https://www.cisco.com/c/ja_jp/support/docs/smb/wireless/CB-Wireless-Mesh/kmgmt-2892-tz-total-network-configuration-RV345P-CBW-mobile-app.html) [ケーションを使用する記事にジャンプしてください](https://www.cisco.com/c/ja_jp/support/docs/smb/wireless/CB-Wireless-Mesh/kmgmt-2892-tz-total-network-configuration-RV345P-CBW-mobile-app.html)。

目次

- <u>• 前提条件</u>
	- ∘ <u>ルータの準備</u>
	- <u>。Cisco.comアカウントの取得</u>
- <u>RV345Pルータの設定</u>
	- <u>。RV345Pすぐに使用可能</u>
	- ∘ <u>ルータの設定</u>
	- <u>。インターネット接続のトラブルシューティング</u>
	- 。<u>初期設定</u>
	- <u>。必要に応じてIPアドレスを編集する(オプション)</u>
	- <u>。必要に応じたファームウェアのアップグレード</u>
	- <u>。RV345Pシリーズルータの自動更新の設定</u>
- <u>• セキュリティオプション</u>
	- <u>。RVセキュリティライセンス(オプション)</u>
	- <u>。RV345PルータのWebフィルタリング</u>
	- <u>Umbrella RV Branchライセンス(オプション)</u>
	- <u>∘ その他のセキュリティオプション</u>
- <u>• VPNオプション</u>
	- <u>。VPN パススルー</u>
	- ∘ <u>AnyConnect VPN</u>
	- 。<u>シュレウソフトVPN</u>
	- 。<u>その他のVPNオプション</u>
- <u>• RV345Pルータの補足設定</u>
	- <u> ∘ VLANの設定(オプション)</u>
	- <u>∘ ポートへのVLANの割り当て(オプション)</u>
	- ◦<u>スタティックIPの追加(オプション)</u>
	- 。<u>証明書の管理(オプション)</u>
	- <u>。ドングルとRV345Pシリーズルータを使用したモバイルネットワークの設定</u> (オプション)
- <u>• CBW140ACの設定</u>

#### <u>∘ CBW140ACの出荷開始</u>

- <u>∘ Web UIでの140ACプライマリワイヤレスアクセスポイントのセットアップ</u>
- <u>ワイヤレスのトラブルシューティングのヒント</u>
- Web UIを使用したCBW142ACMメッシュエクステンダの設定
- <u>• Web UIを使用したソフトウェアの確認と更新</u>

**Topology of the Network** 

- <u>Web UIでのWLANの作成</u>
- <u>•オプションのワイヤレス設定</u>
	- <u>Web UIを使用したゲストWLANの作成(オプション)</u>
	- <u>Web UIを使用したアプリケーションプロファイリング(オプション)</u>
- <u>Web UIを使用したクライアントプロファイリング(オプション)</u>

# トポロジ

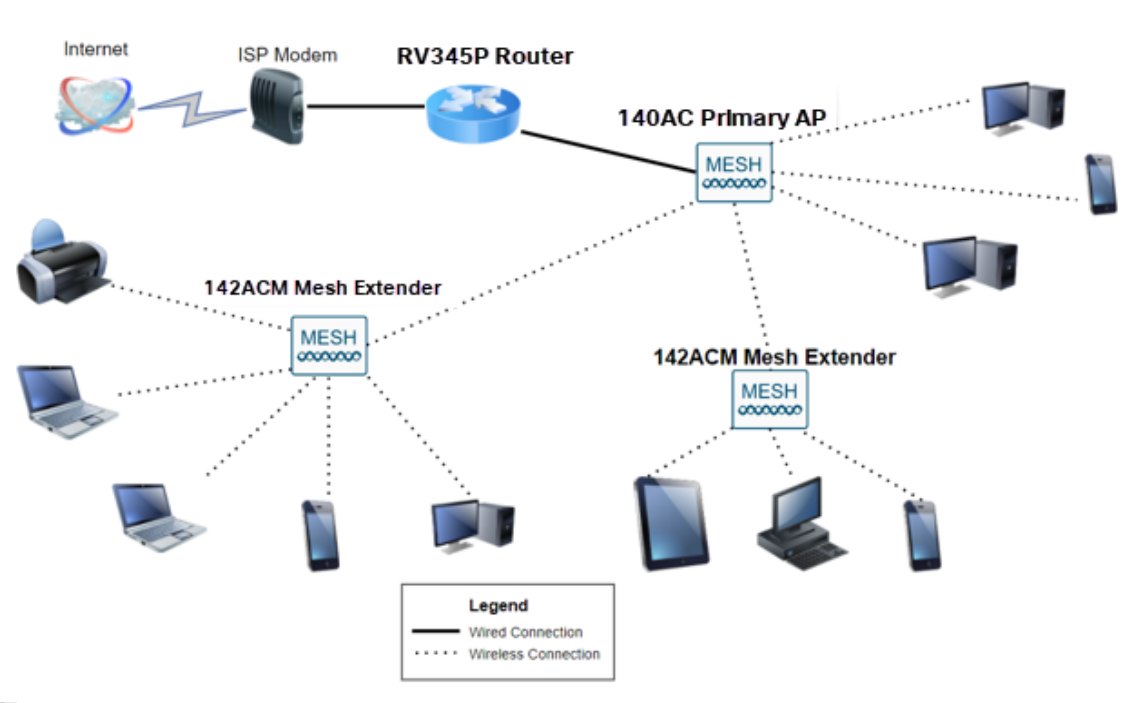

#### 概要

すべての調査が統合され、シスコ機器を購入しました。とてもエキサイティングです 。このシナリオでは、RV345Pルータを使用しています。このルータはPower over Ethernet(PoE)を備えており、CBW140ACをスイッチではなくルータに接続できます 。CBW140ACおよびCBW142ACMメッシュエクステンダを使用して、ワイヤレスメ ッシュネットワークを作成します。

この高度なルータは、追加機能のオプションも提供します。

- 1. アプリケーション制御により、トラフィックを制御できます。この機能は、トラフィ ックを許可し、ログを記録したり、トラフィックをブロックしてログを記録したり、 トラフィックをブロックしたりするように設定できます。
- 2. Webフィルタリングは、安全でないWebサイトや不適切なWebサイトへのWebトラフ ィックを防止するために使用されます。この機能を使用したロギングはありません。
- 3. AnyConnectは、シスコが提供するセキュアソケットレイヤ(SSL)バーチャルプライベ

ートネットワーク(VPN)です。VPNを使用すると、インターネットを介して安全なト ンネルを確立することで、リモートユーザやリモートサイトから企業オフィスやデー タセンターに接続できます。

これらの機能を使用するには、ライセンスを購入する必要があります。ルータとライ センスはオンラインで登録されており、このガイドで説明します。

このドキュメントで使用されている用語に慣れていないか、メッシュネットワーキン グの詳細を調べるには、次の記事を参照してください。

- <u>• [シスコのビジネス:新用語一覧](https://www.cisco.com/c/ja_jp/support/docs/smb/switches/Cisco-Business-Switching/kmgmt-2331-glossary-of-non-bias-language.html)</u>
- [Cisco Business Wireless Mesh Networkingへようこそ](/content/en/us/support/docs/smb/wireless/CB-Wireless-Mesh/1768-tzep-Cisco-Business-Introduces-Wireless-Mesh-Networking.html)
- <u>[シスコビジネスワイヤレスネットワークに関するFAQ](https://www.cisco.com/c/ja_jp/support/docs/smb/wireless/CB-Wireless-Mesh/1769-tz-Frequently-Asked-Questions-for-a-Cisco-Business-Mesh-Network.html)</u>

#### 該当するデバイス |ソフトウェアバージョン

- RV345P |1.0.03.21
- CBW140AC |10.4.1.0
- CBW142ACM | 10.4.1.0(メッシュネットワークには少なくとも1つのメッシュエクス テンダが必要)

# 前提条件 Ī

#### ルータの準備

- 1. セットアップ用の現在のインターネット接続があることを確認してください。
- 2. RV345Pルータを使用する際の特別な手順については、インターネットサービスプロバ イダー(ISP)にお問い合わせください。一部のISPは、ルータが内蔵されたゲートウェ イを提供しています。統合ルータを備えたゲートウェイを使用している場合は、ルー タを無効にして、ワイドエリアネットワーク(WAN)のIPアドレス(インターネットプ ロバイダーがアカウントに割り当てる一意のインターネットプロトコルアドレス)と すべてのネットワークトラフィックを新しいルータに渡します。
- 3. ルータを配置する場所を決定します。可能であれば、オープンエリアが必要です。イ ンターネットサービスプロバイダー(ISP)からブロードバンドゲートウェイ(モデム )にルータを接続する必要があるため、これは簡単ではありません。

#### Cisco.comアカウントの取得

シスコの機器を所有しているため、Cisco.comアカウントを取得する必要があります

。これは、Cisco Connection Online Identification(CCO ID)と呼ばれることもあります

。 勘定は無料です。

アカウントを既に持っている場合は、この記事の次のセクションにジャンプできます  $\sim$ 

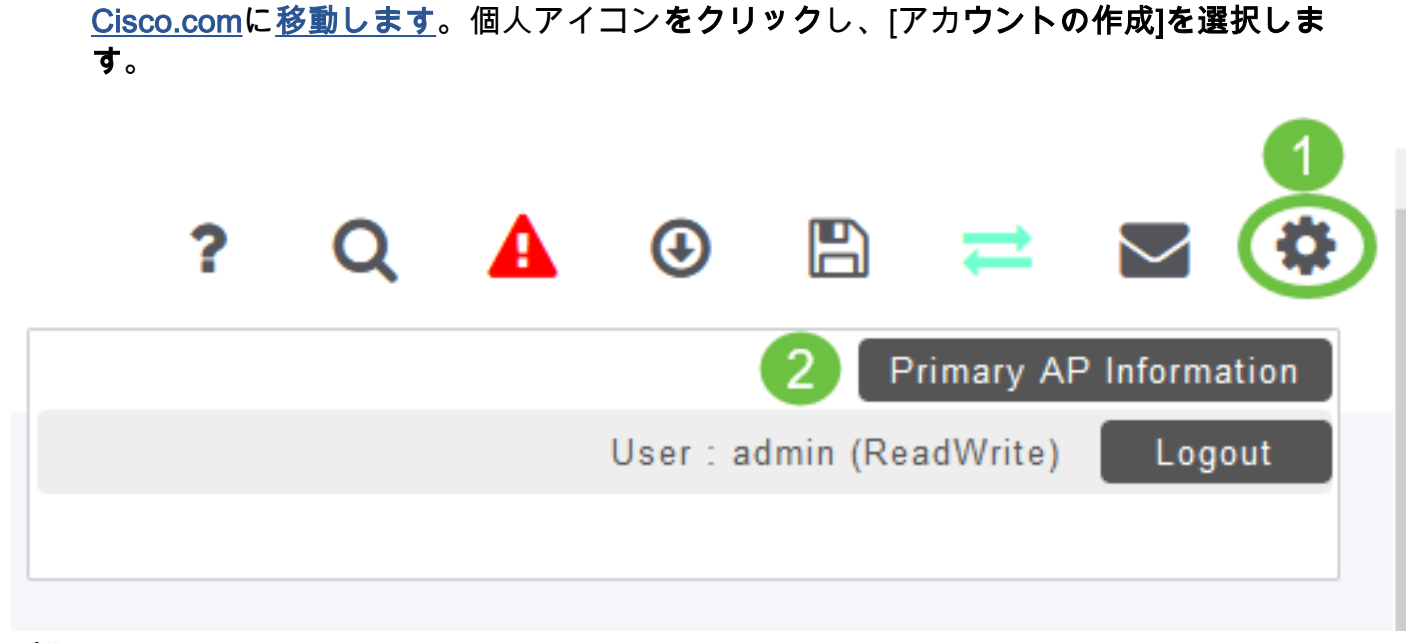

RV345Pルータの設定

アカウントを作成するために必要な詳細を入力し、[登録]をクリックします。手順に従 って、登録プロセスを完了します。

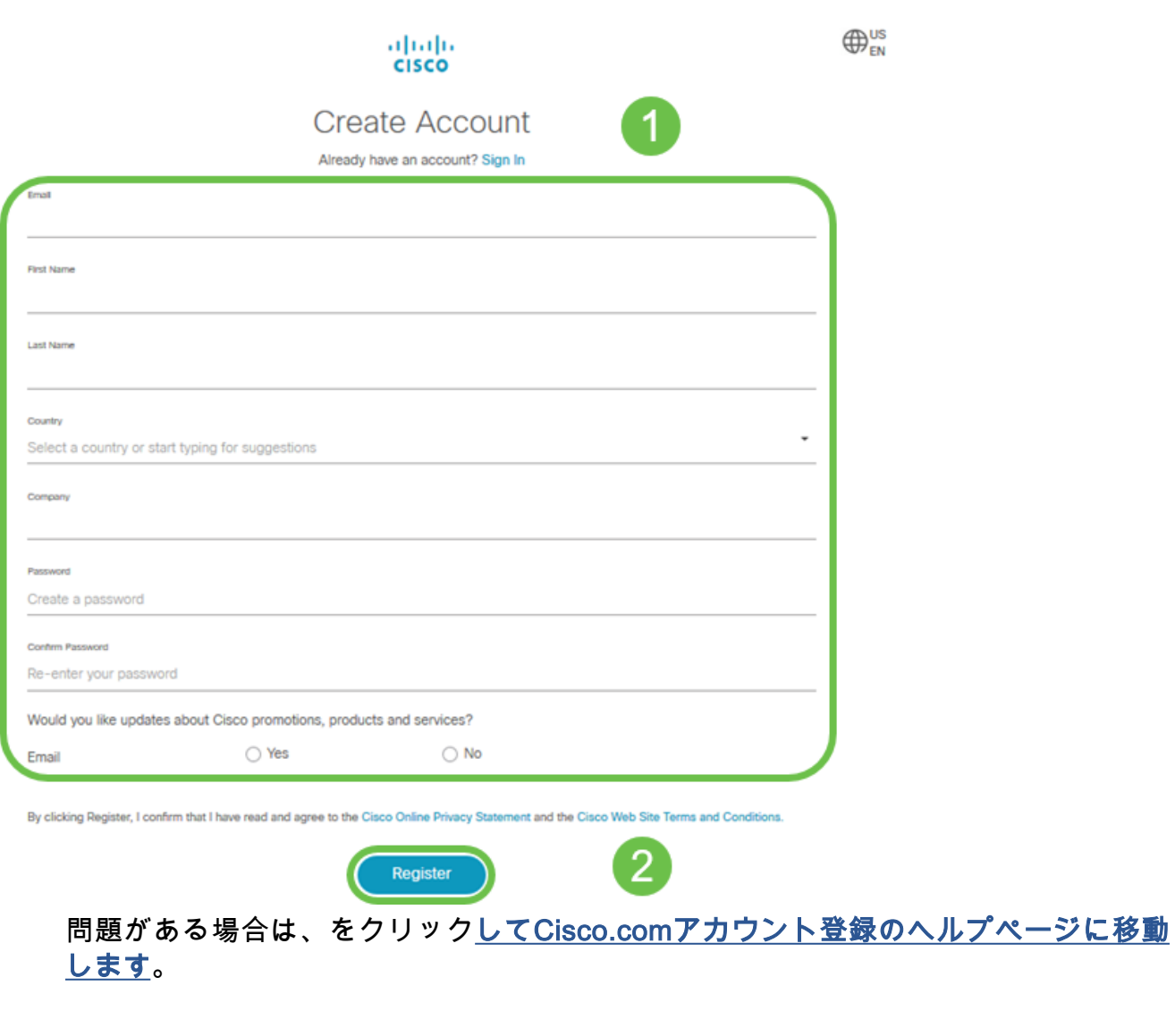

ルータはパケットをルーティングするため、ネットワークに不可欠です。コンピュー タは、同じネットワークまたはサブネット上にない他のコンピュータと通信できます 。ルータはルーティングテーブルにアクセスして、パケットの送信先を決定します。 ルーティングテーブルには、宛先アドレスがリストされます。スタティックコンフィ ギュレーションとダイナミックコンフィギュレーションの両方をルーティングテーブ ルにリストして、特定の宛先にパケットを取得できます。

RV345Pには、多くの小規模企業に最適化されたデフォルト設定が用意されています 。ただし、ネットワークの要求またはインターネットサービスプロバイダー(ISP)が、 これらの設定の一部を変更する必要がある場合があります。要件についてISPに問い 合わせたら、Webユーザインターフェイス(UI)を使用して変更できます。

準備はいいか?行こう!

#### RV345Pすぐに使用可能

#### 手順 1

RV345P LAN(イーサネット)ポートの1つからコンピュータのイーサネットポートに イーサネットケーブルを接続します。コンピュータにイーサネットポートがない場合 は、アダプタが必要です。初期設定を実行するには、端末がRV345Pと同じ有線サブ ネットワークに存在する必要があります。

#### 手順 2

RV345Pに付属の電源アダプタを使用してください。別の電源アダプタを使用すると 、RV345Pが損傷したり、USBドングルに障害が発生したりする可能性があります。 電源スイッチはデフォルトでオンになっています。

電源アダプタをRV345Pの12VDCポートに接続しますが、電源に接続しないでくださ い。

#### 手順 3

モデムがオフになっていることを確認します。

#### 手順 4

イーサネットケーブルを使用して、ケーブルまたはDSLモデムをRV345PのWANポー トに接続します。

#### 手順 5

RV345Pアダプタのもう一方の端をコンセントに差し込みます。RV345Pの電源がオン になります。モデムの電源を入れ直します。電源アダプタが正しく接続され、 RV345Pの起動が終了すると、前面パネルの電源ライトが緑色に点灯します。

#### ルータの設定

準備作業が完了しました。これで、いくつかの設定に進みます。Web UIを起動するに は、次の手順を実行します。

#### 手順 1

コンピュータがDynamic Host Configuration Protocol(DHCP)クライアントになるよう に設定されている場合、192.168.1.xの範囲のIPアドレスがPCに割り当てられます。 DHCPは、IPアドレス、サブネットマスク、デフォルトゲートウェイ、およびその他 の設定をコンピュータに割り当てるプロセスを自動化します。アドレスを取得するに は、DHCPプロセスに参加するようにコンピュータを設定する必要があります。これ は、コンピュータのTCP/IPのプロパティで自動的にIPアドレスを取得するようにを選 択することによって行われます。

#### 手順 2

Safari、Internet Explorer、FirefoxなどのWebブラウザを開きます。アドレスバーに、 RV345P、192.168.1.1のデフォルトIPアドレスを入力します。

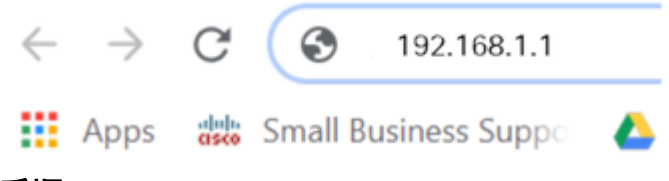

#### 手順 3

ブラウザから、Webサイトが信頼できないという警告が表示されることがあります。 Webサイトに移動します。接続していない場合は、「インターネット接続のトラブル シューティング」に移動します。

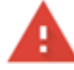

#### Your connection is not private

Attackers might be trying to steal your information from ciscobusiness.cisco (for example, passwords, messages, or credit cards). Learn more

NET::ERR CERT AUTHORITY INVALID

Help improve Chrome security by sending URLs of some pages you visit. limited system information, and some page content to Google. Privacy policy

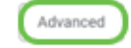

**Back to safety** 

#### 手順 4

サインインページが表示されたら、デフォルトのユーザ名ciscoとデフォルトのパスワ ードciscoを入力します。

[Login] をクリックする。

詳細については、「Cisco RV340シリーズVPNルータのWebベースセットアップペー

ジへのアクセス方法」をクリックしてください。

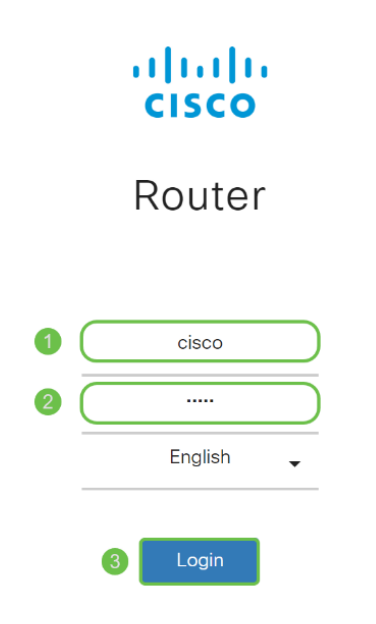

©2018 Cisco Systems, Inc. All Rights Reserved. Cisco, the Cisco Logo, and the Cisco Systems are registered trademarks or trademarks of Cisco Systems, Inc. and/or its affiliates in the United States and certain other countries.

手順 5

[Login] をクリックする。[はじめに]ページが表示されます。ナビゲーションウィンド ウが開いていない場合は、メニューアイコンをクリックして開きます。

 $\rightarrow$ 

接続を確認し、ルータにログインしたら、この記事の「初期設定」セクションに移動 します。

インターネット接続のトラブルシューティング

Dangこれを読んでいる場合、おそらくインターネットまたはWeb UIに接続できませ ん。これらのソリューションの1つが役立ちます。

接続されているWindows OSで、コマンドプロンプトを開いてネットワーク接続をテ ストできます。ping 192.168.1.1(ルータのデフォルトIPアドレス)を入力します。 要求 がタイムアウトすると、ルータと通信できません。

接続が発生していない場合は、このトラブルシューティングの記事を[参照してくだ](https://www.cisco.com/c/ja_jp/support/docs/smb/routers/cisco-rv-series-small-business-routers/smb5857-troubleshooting-on-rv160x-and-rv260x.html)さ い。

その他の試し:

- 1. Webブラウザが[オフライン作業]に設定されていないことを確認します。
- 2. イーサネットアダプタのローカルエリアネットワーク接続設定を確認します。PCは DHCP経由でIPアドレスを取得する必要があります。または、デフォルトゲートウェ イが192.168.1.1(RV345PのデフォルトIPアドレス)に設定されている192.168.1.xの 範囲にスタティックIPアドレスを設定することもできます。 接続するには、

RV345Pのネットワーク設定を変更する必要がある場合があります。Windows 10を使 用している場合は、Windows 10の指示を参照してネットワーク設定を変更してくださ い。

- 3. 192.168.1.1のIPアドレスを使用している既存の機器がある場合は、ネットワークが動 作するためにこの競合を解決する必要があります。このセクションの最後に詳しく説 明します。または、ここをクリックして直接説明してください。
- 4. 両方のデバイスの電源をオフにして、モデムとRV345Pをリセットします。次に、モデ ムの電源を入れ、約2分間アイドル状態にします。その後、RV345Pの電源をオンにし ます。これで、WAN IPアドレスが受信されます。
- 5. DSLモデムを使用している場合は、ISPにDSLモデムをブリッジモードにするよう依頼 します。

初期設定

このセクションに記載されている初期セットアップウィザードの手順を実行すること をお勧めします。これらの設定はいつでも変更できます。

#### 手順 1

[はじめに]ページから[初期セットアップウィザード]をクリックします。

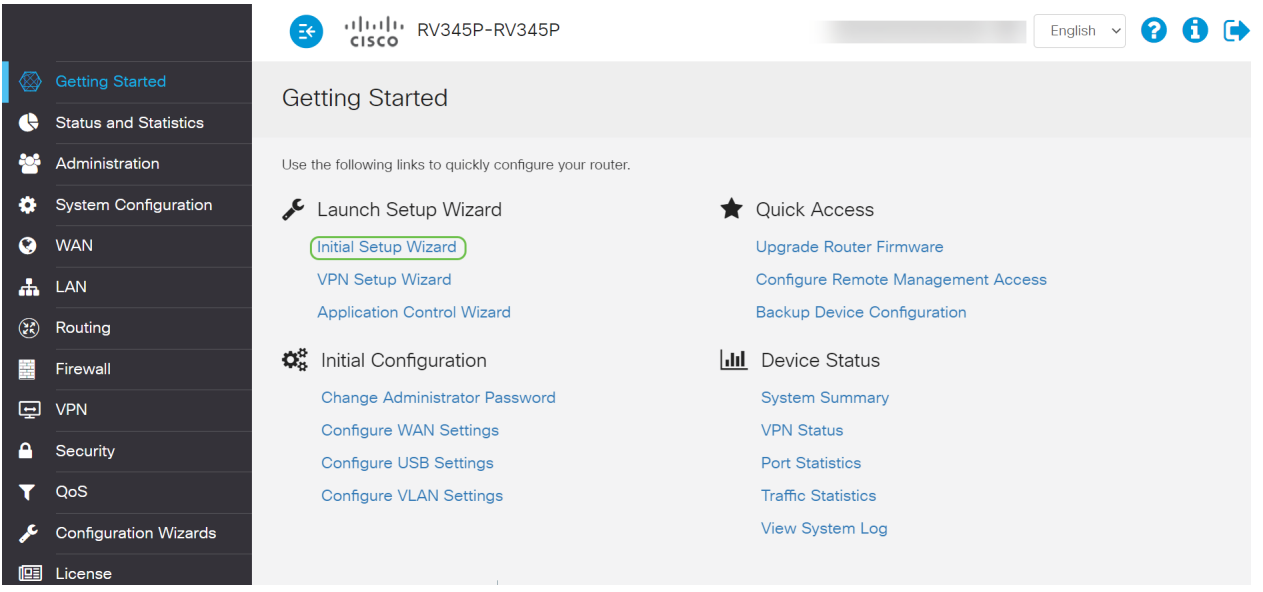

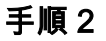

この手順では、ケーブルが接続されていることを確認します。すでに確認したので、 [次へ]をクリックします。

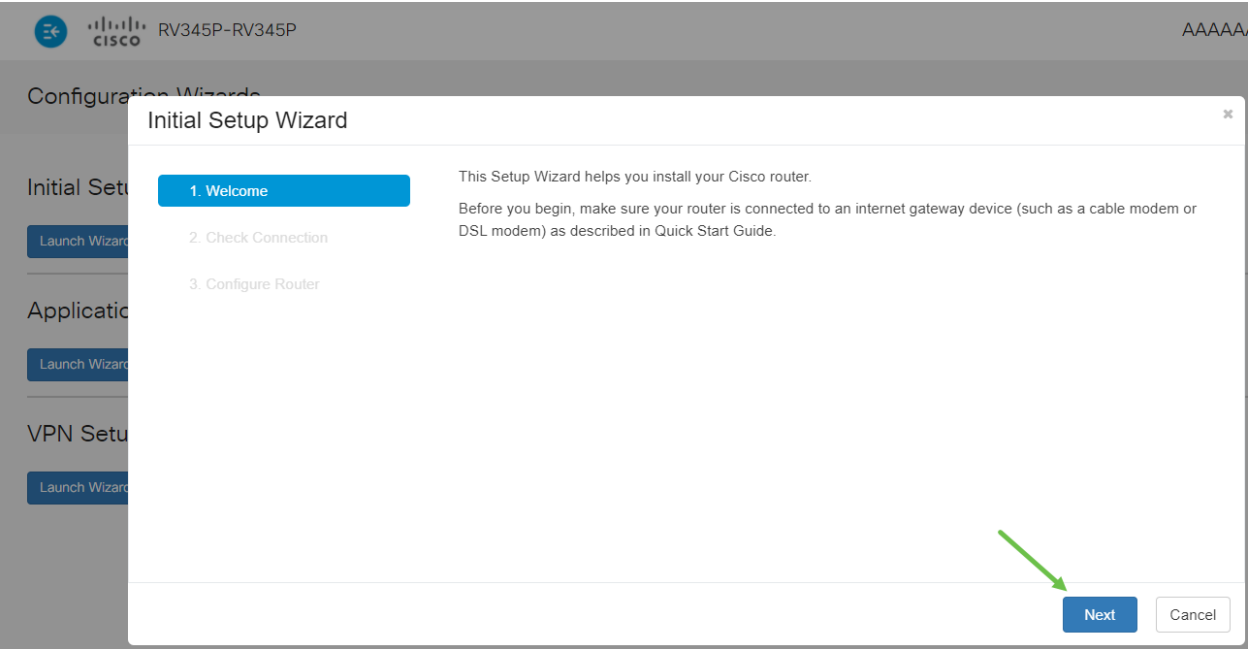

この手順では、ルータが接続されていることを確認するための基本的な手順について 説明します。これを既に確認しているため、[次へ]をクリックします。

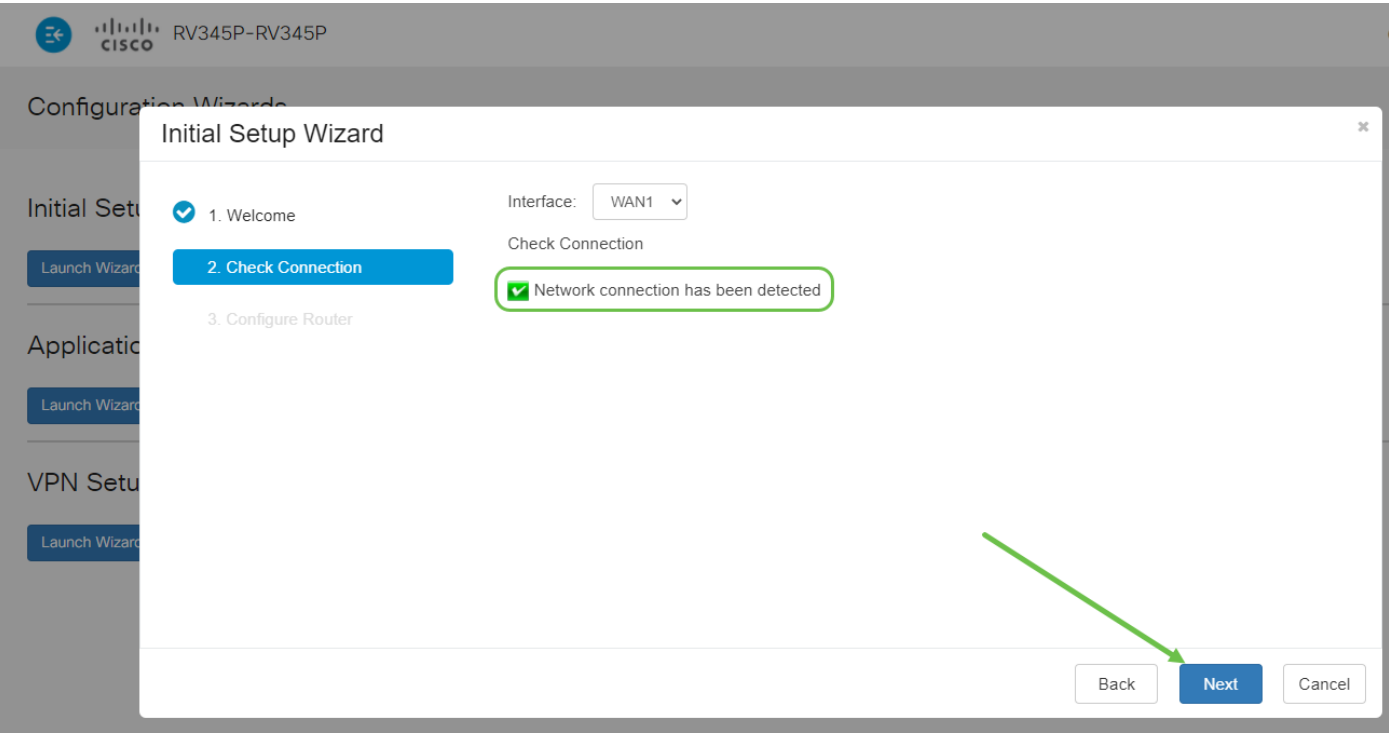

#### 手順 4

次の画面には、ルータにIPアドレスを割り当てるオプションが表示されます。このシ ナリオでは、DHCPを選択する必要があります。[next] をクリックします。

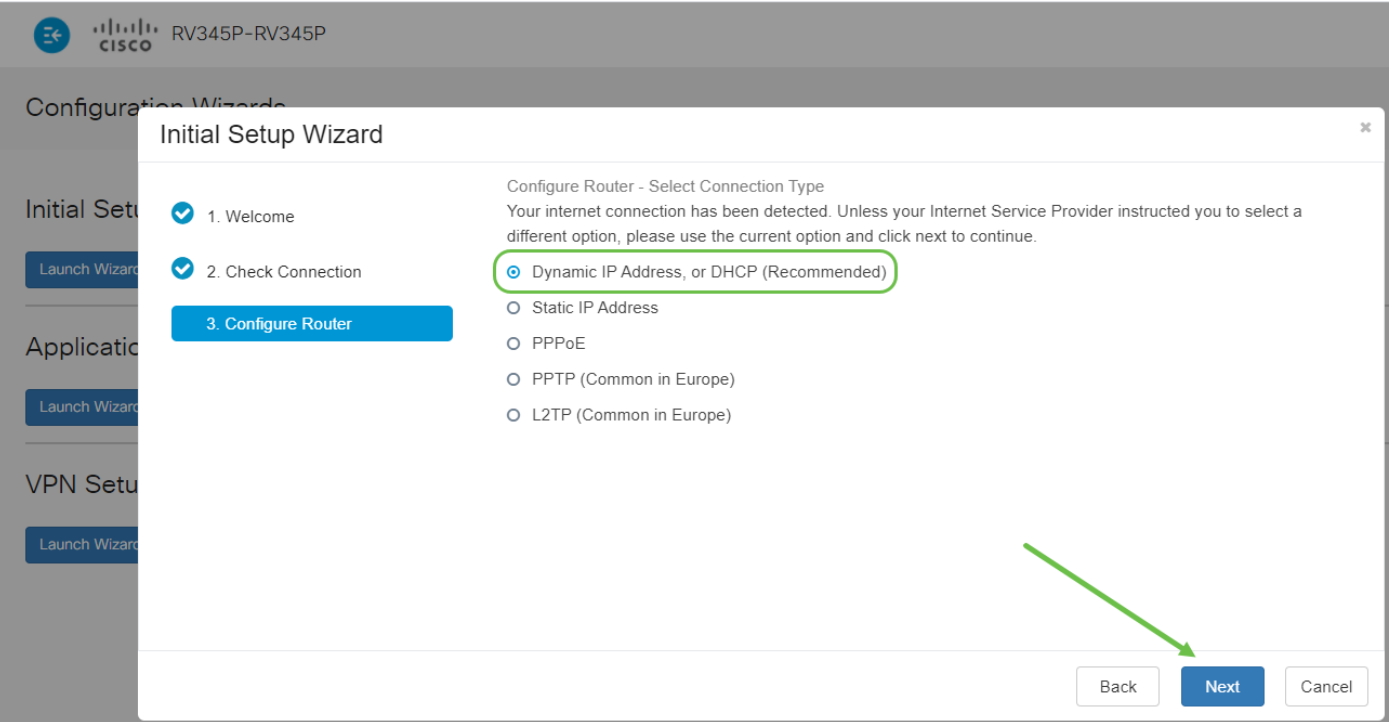

ルータの時刻設定を求められます。これは、ログの確認やイベントのトラブルシュー ティングを行う際に精度を高めることができるため、重要です。タイムゾーンを選択 し、[次へ]をクリックします。

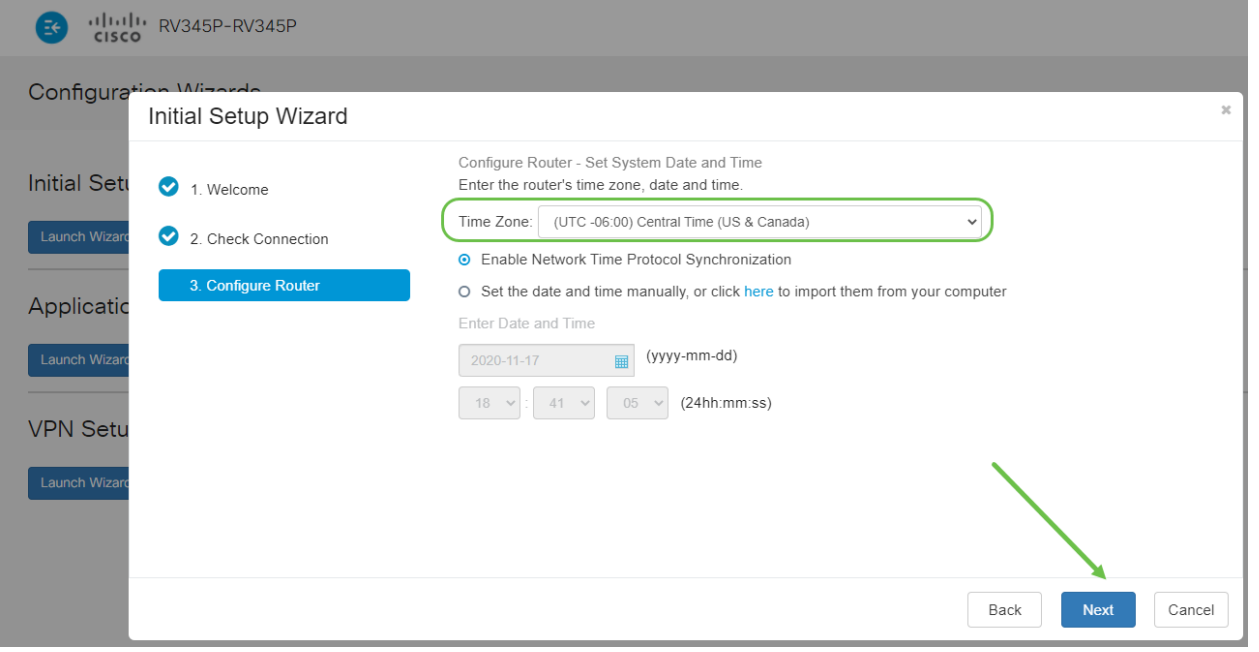

#### 手順 6

デバイスに割り当てるMACアドレスを選択します。ほとんどの場合、デフォルトアド レスを使用します。[next] をクリックします。

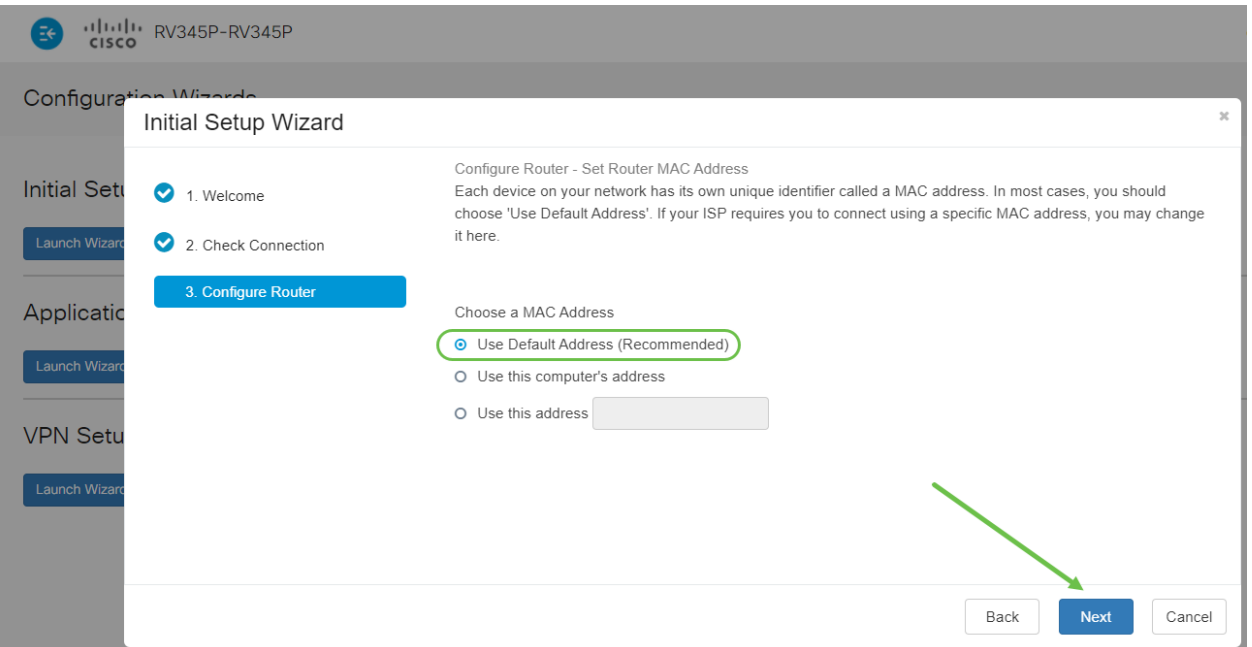

#### ステップ7

次のページは、選択したオプションの概要です。確認し、問題が解決した場合は[次へ ]をクリックします。

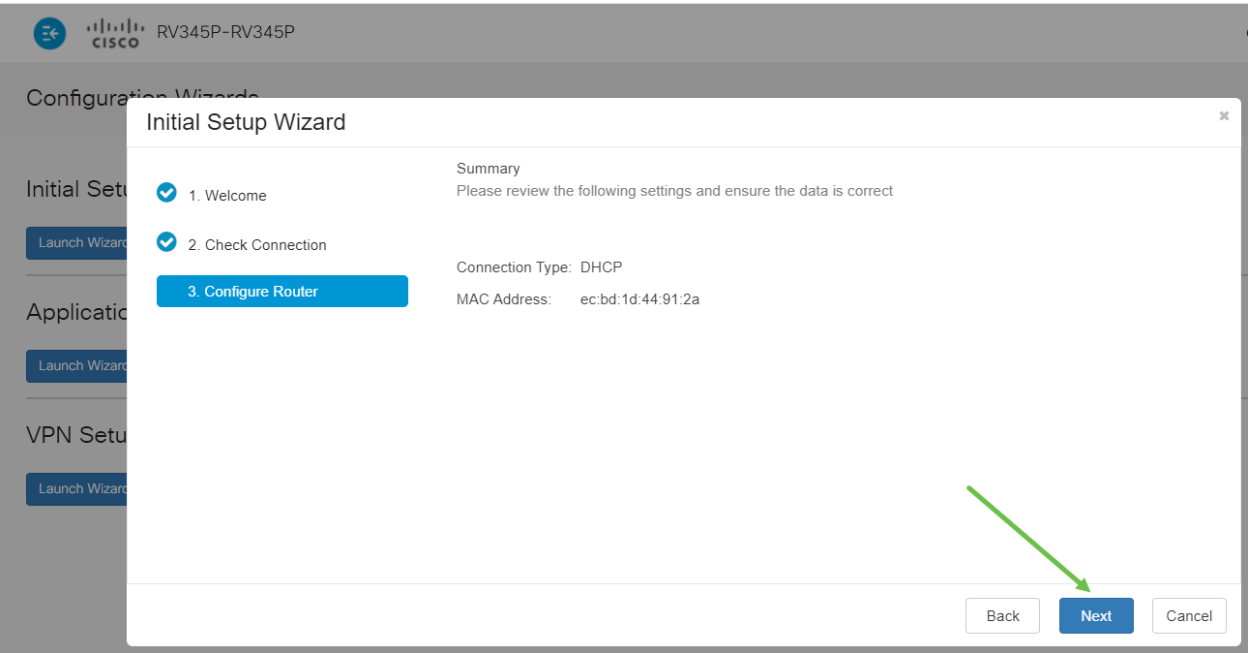

#### 手順 8

次の手順では、ルータにログインするときに使用するパスワードを選択します。パス ワードの標準は、8文字以上(大文字と小文字の両方)と数字を含めることです。強度 の要件に従ってパスワードを入力してください。[next] をクリックします。今後のロ グインに使用するパスワードをメモします。

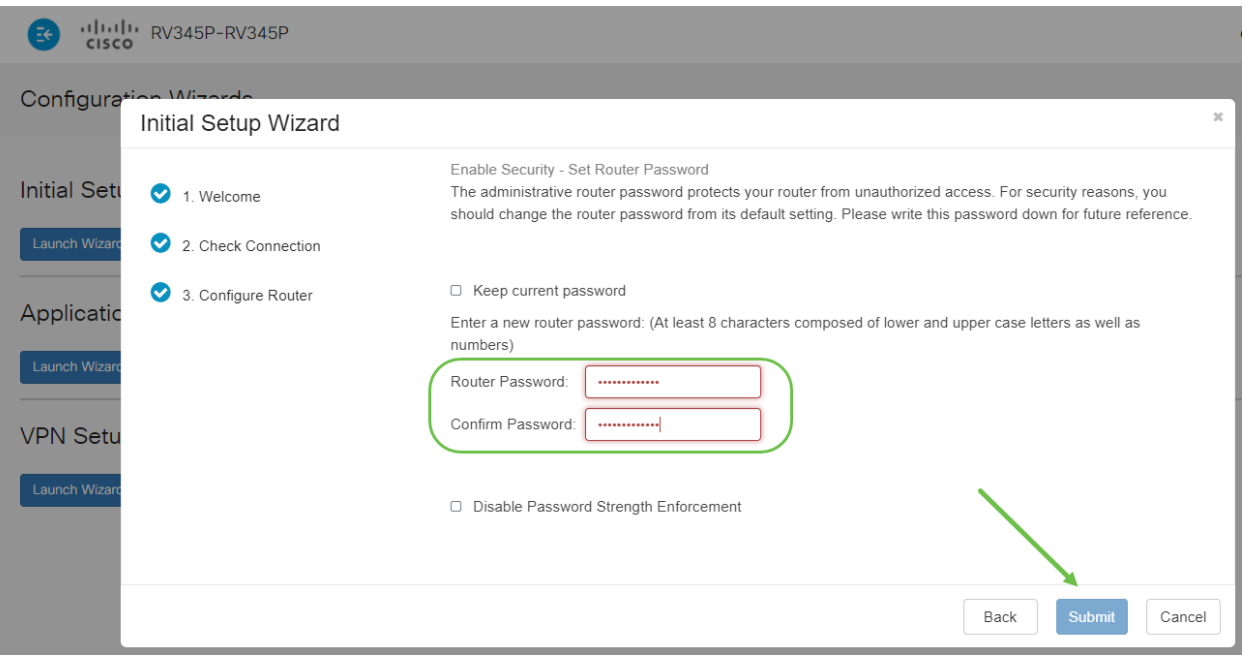

[パスワー ド強度の適用を無効にする]を選択する ことはお勧めしません。このオプション を使用すると、123という単純なパスワードを選択できます。このパスワードは、悪意の ある攻撃者が1-2-3と同じくらい簡単に割り込むことができます。

#### 手順 9

保存アイコンをクリックします。

#### $\boxed{m}$   $\rightleftarrows$   $\frac{m}{2}$ ? A <sup>o</sup> Q

これらの設定の詳細については、「[RV](https://www.cisco.com/c/ja_jp/support/docs/smb/routers/cisco-rv-series-small-business-routers/smb5769-configure-dhcp-wan-settings-on-the-rv34x-router.html)34xルータでの[DHCP WAN設定の構成」を参照](https://www.cisco.com/c/ja_jp/support/docs/smb/routers/cisco-rv-series-small-business-routers/smb5769-configure-dhcp-wan-settings-on-the-rv34x-router.html) [してください](https://www.cisco.com/c/ja_jp/support/docs/smb/routers/cisco-rv-series-small-business-routers/smb5769-configure-dhcp-wan-settings-on-the-rv34x-router.html)。

RV345Pでは、デフォルトでPower over Ethernet(PoE)が有効になっていますが、いく つかの調整を行うことができます。設定をカスタマイズする必要がある場合は、 [RV345PルータのPower over Ethernet\(PoE\)設定を確認してください](https://www.cisco.com/c/ja_jp/support/docs/smb/routers/cisco-rv-series-small-business-routers/smb5428-configure-power-over-ethernet-poe-settings-on-the-rv345p-rou.html)。

必要に応じてIPアドレスを編集する(オプション)

Initial Setup Wizardを完了した後、VLAN設定を編集して、ルータにスタティックIPア ドレスを設定できます。

このプロセスは、ルータのIPアドレスを既存のネットワーク内の特定のアドレスに割 り当てる必要がある場合にのみ必要です。IPアドレスを編集する必要がない場合は、 この記事の次のセクションに移動できます。

#### 手順 1

左側のメニューで、[LAN] > [VLAN Settings]をクリックします。

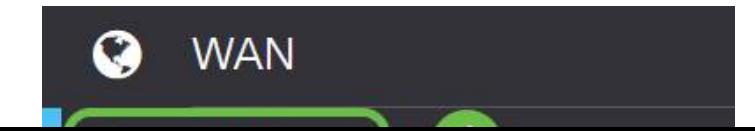

#### ルーティングデバイスを含むVLANを選択し、編集アイコンをクリックします。

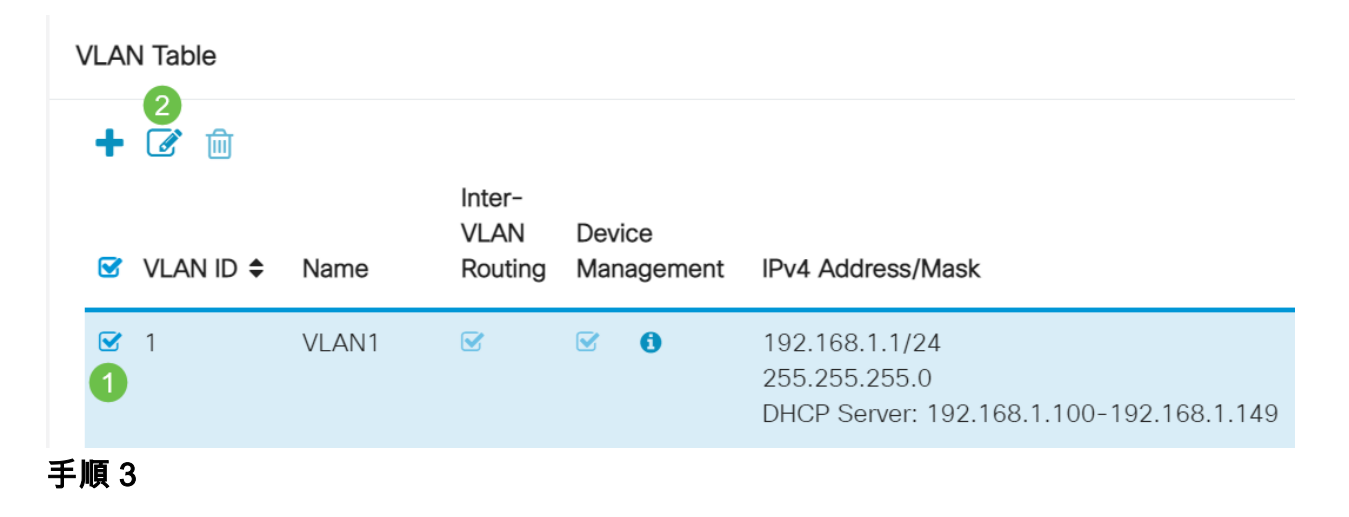

目的の静的IPアドレスを入力し、右上隅の[Apply]をクリックします。

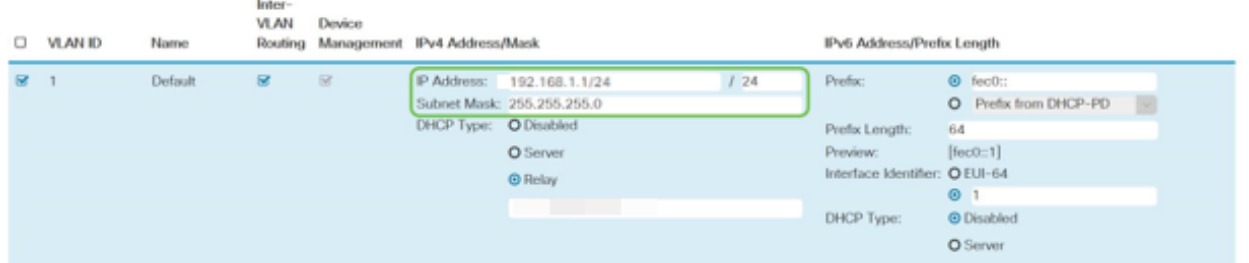

#### 手順 4 (オプション)

IPアドレスを割り当てるDHCPサーバ/デバイスがルータでない場合は、DHCPリレー 機能を使用してDHCP要求を特定のIPアドレスに転送できます。IPアドレスは、 WAN/インターネットに接続されているルータである可能性があります。

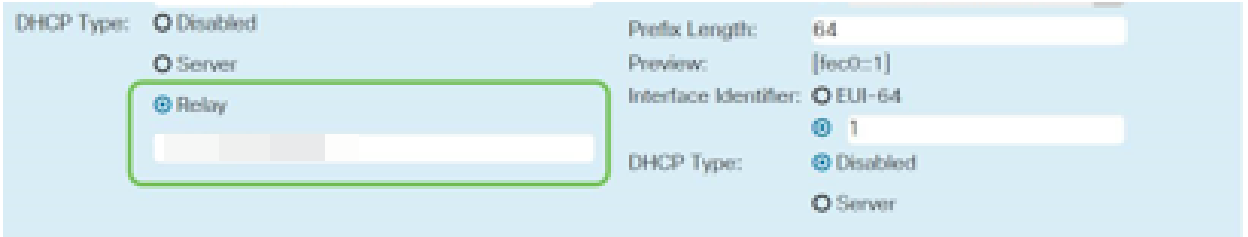

必要に応じたファームウェアのアップグレード

これは重要なステップだ、スキップしないでください!

手順 1

[Administration] > [File Management]を選択します。

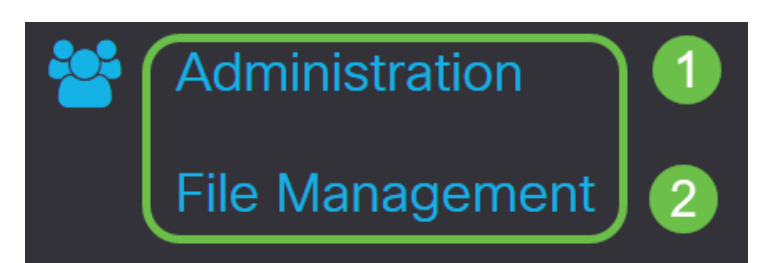

#### [システム情報]領域で、次のサブエリアで説明します。

- [デバイスモデル(Device Model)]:デバイスのモデルを表示します。
- PID VID:ルータの製品IDとベンダーID。
- [Current Firmware Version]:デバイスで現在実行されているファームウェア。
- Latest Version Available on Cisco.com:シスコのWebサイトで入手可能なソフトウェア の最新バージョン。
- Firmware last updated:ルータで最後にファームウェアがアップデートされた日時。

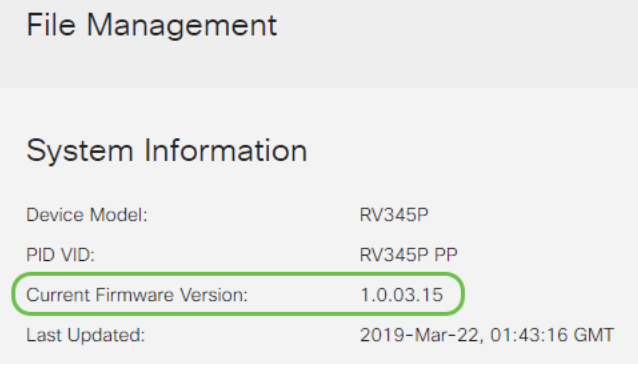

#### 手順 2

#### [Manual Upgrade]セクションで、[File Type]の[Firmware Image]ラジオボタンをクリッ クします。

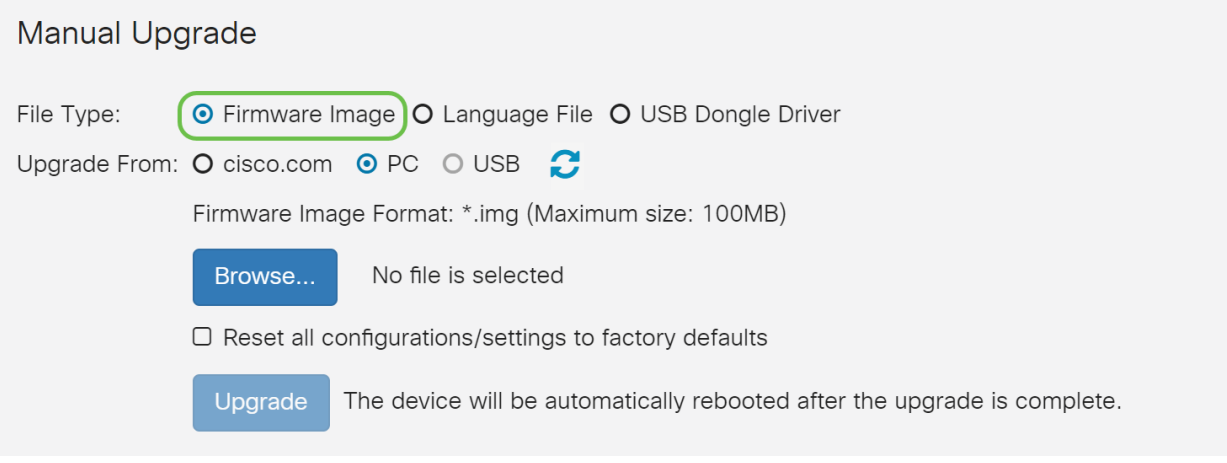

#### 手順 3

[マニュアルアップグレード]ページで、オプションボタンをクリックしてcisco.comを 選択します。これには他にもいくつかのオプションがありますが、これはアップグレ ードを行う最も簡単な方法です。このプロセスでは、最新のアップグレードファイル をCisco Software Downloads Webページから直接インストールします。

デバイスがインターネットに接続されていない場合、またはインターネットの切断が発生 している場合は、cisco.comからアップグレードできません。これに関係する場合は、他の オプションを参照して [ください](https://www.cisco.com/c/ja_jp/support/docs/smb/routers/cisco-rv-series-small-business-routers/Upgrade-firmware-on-RV160x-and-RV260x-routers.html)。

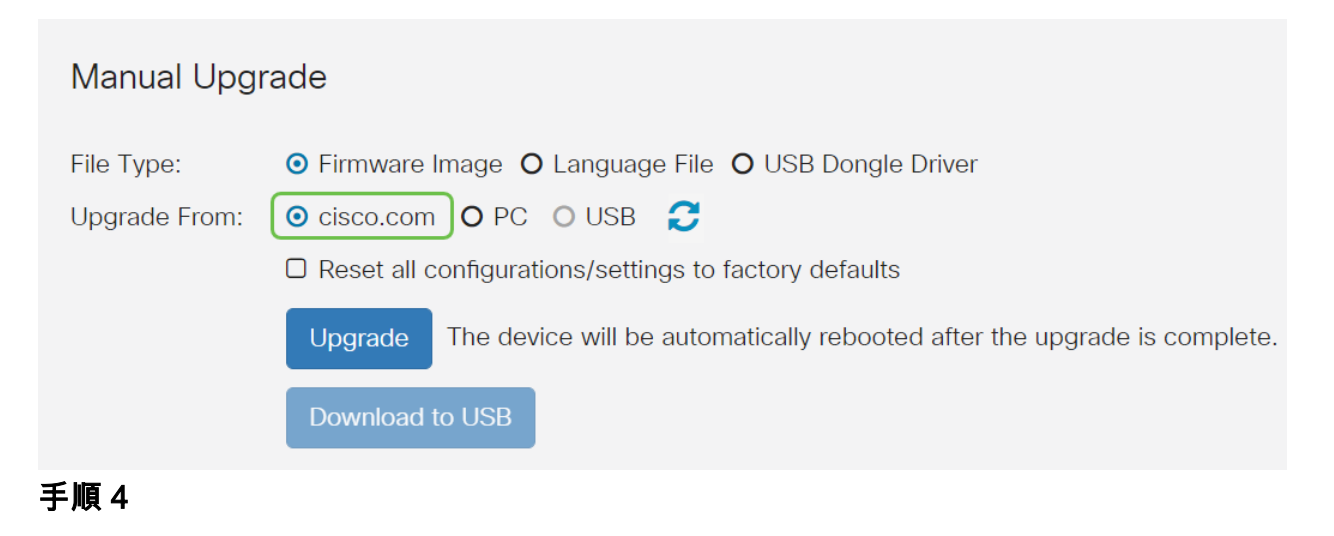

[Upgrade] をクリックします。

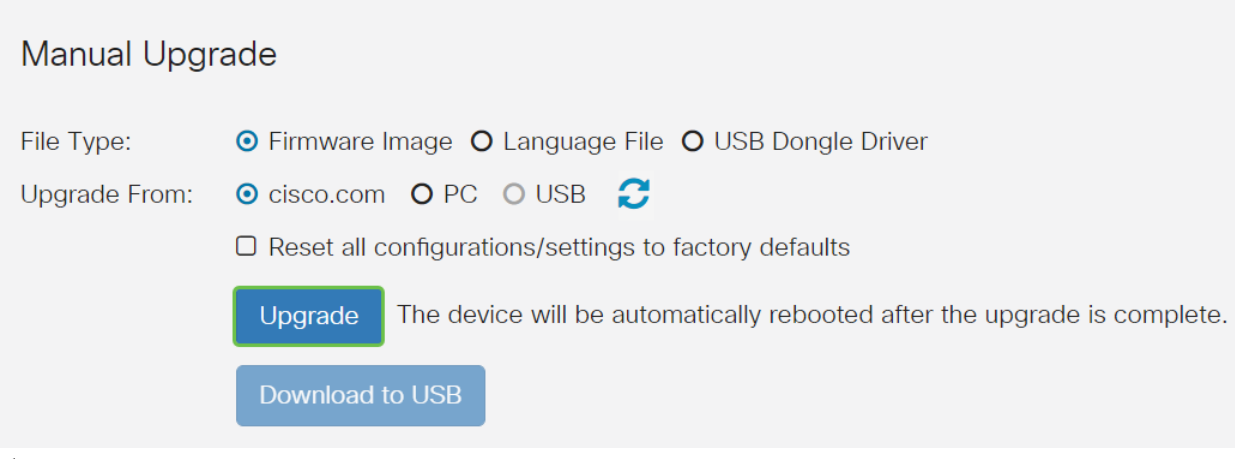

### 手順 5

確認ウィンドウで[はい]をクリックして続行します。

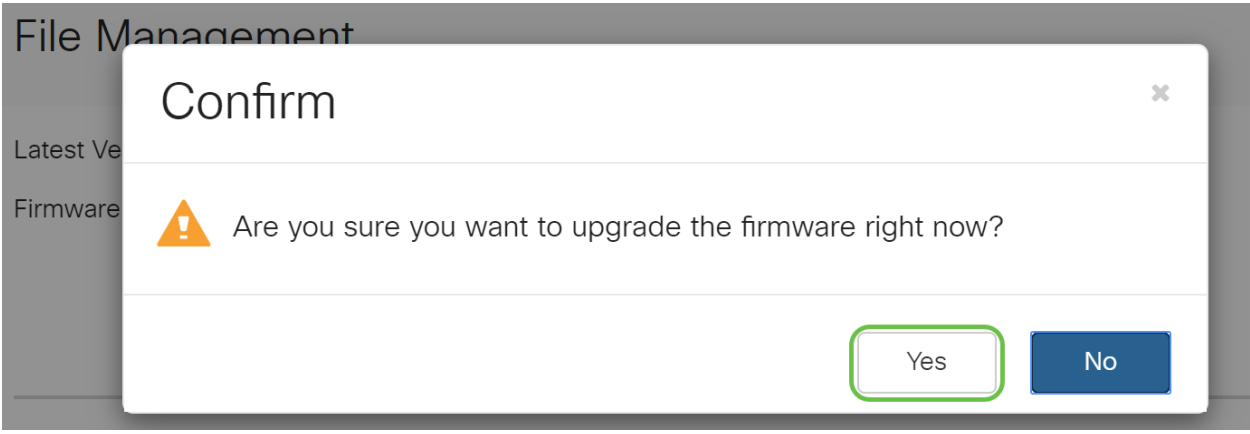

アップデートプロセスは中断なく実行する必要があります。アップグレードの進行中に、 次のメッセージが画面に表示されます。

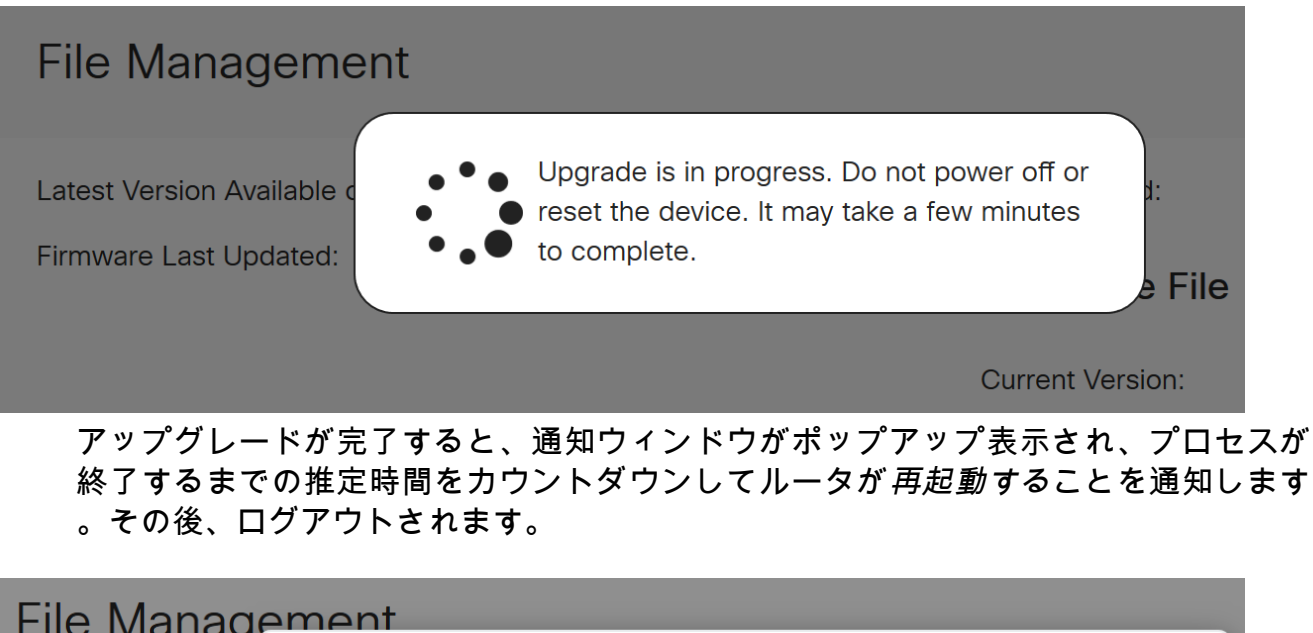

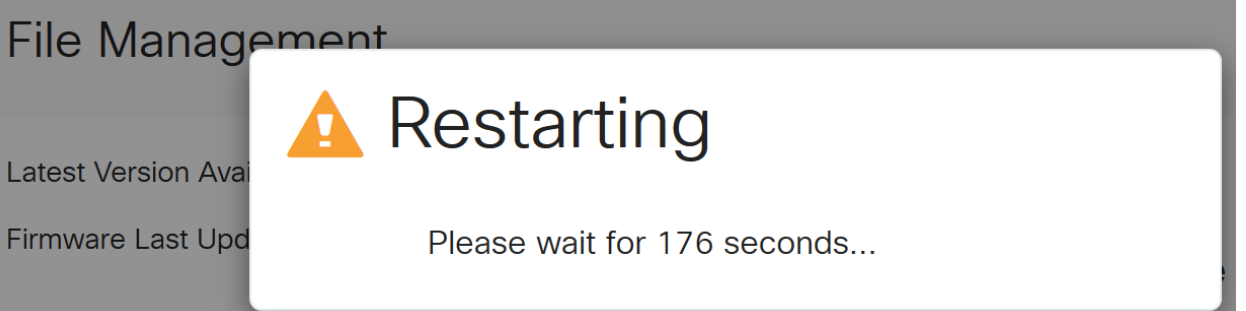

Webベースのユーティリティに再度ログインして、ルータのファームウェアがアップ グレードされたことを確認し、[System Information]までスクロールします。これで、 [Current Firmware Version]領域に、アップグレードされたファームウェアバージョン が表示されます。

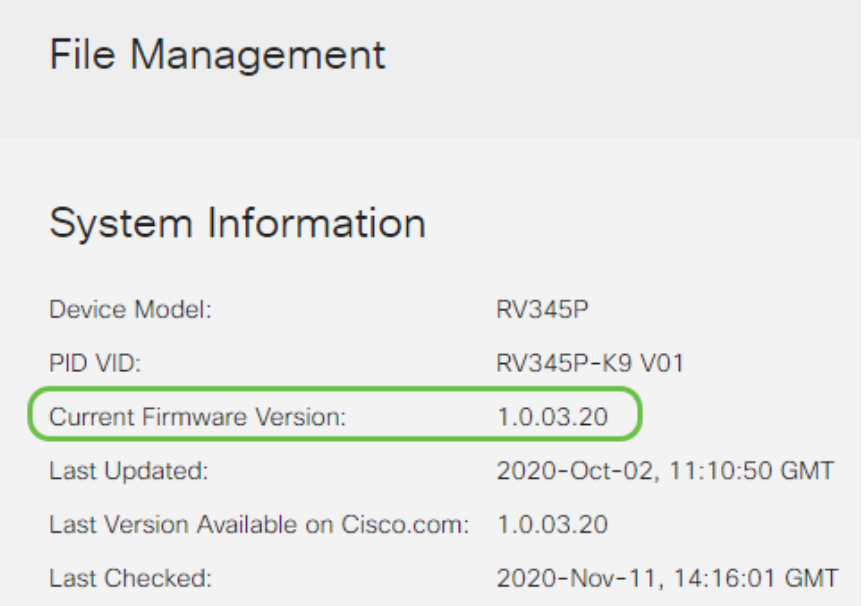

# RV345Pシリーズルータの自動更新の設定

アップデートは非常に重要で、忙しい人なので、ここから先は自動更新を設定するの が理にかなっています。

Webベースのユーティリティにログインし、[System Configuration] > [Automatic Updates]を選択します。

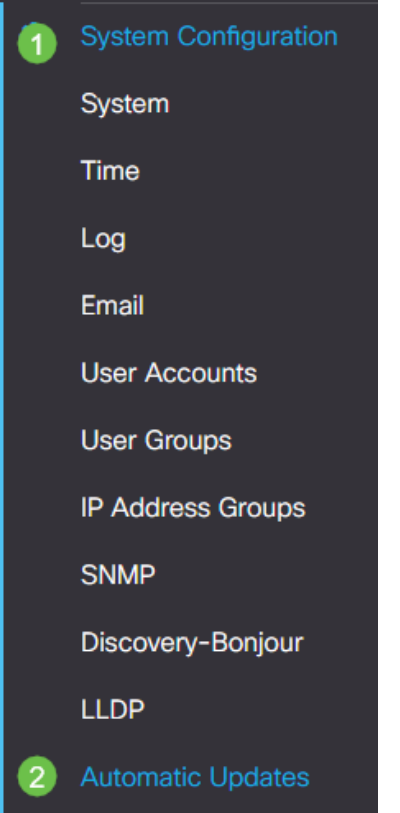

#### 手順 2

[Check Every] ドロップダウンリストから、ルータが更新をチェックする頻度を選択し ます。

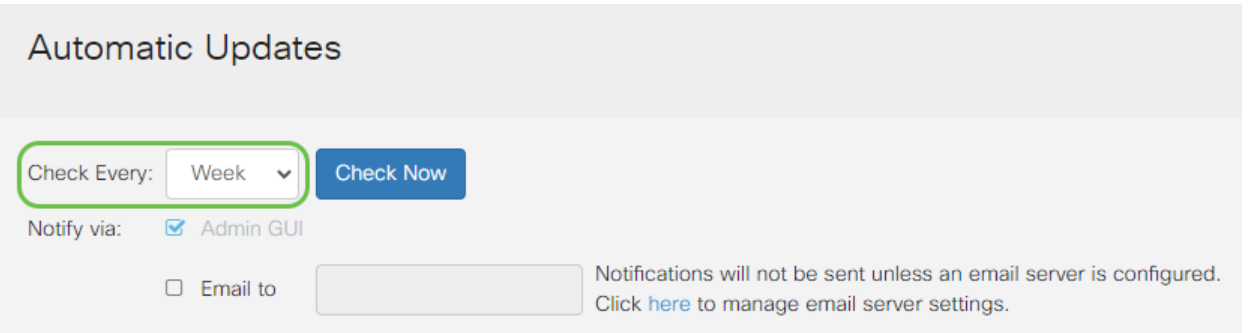

#### 手順 3

[Notify via]領域で、[Email to]チェックボックスをオンにして、電子メールで更新を受 信します。[管理GUI]チェックボックスはデフォルトで有効になっており、無効にする ことはできません。更新が利用可能になると、Webベースの設定に通知が表示されま す。

電子メールサーバの設定を行う場合は、ここをクリックして詳細を確認してください  $\circ$ 

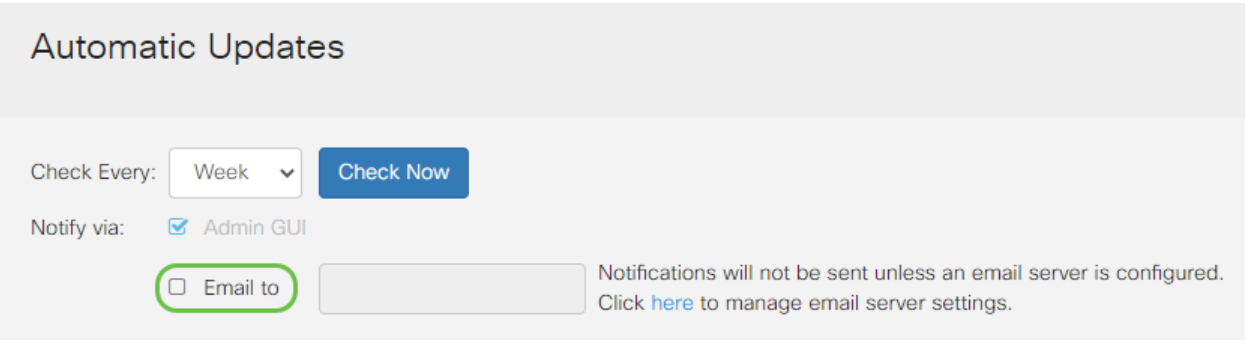

## [Email to address]フィールドに電子メールアドレスを入力します。

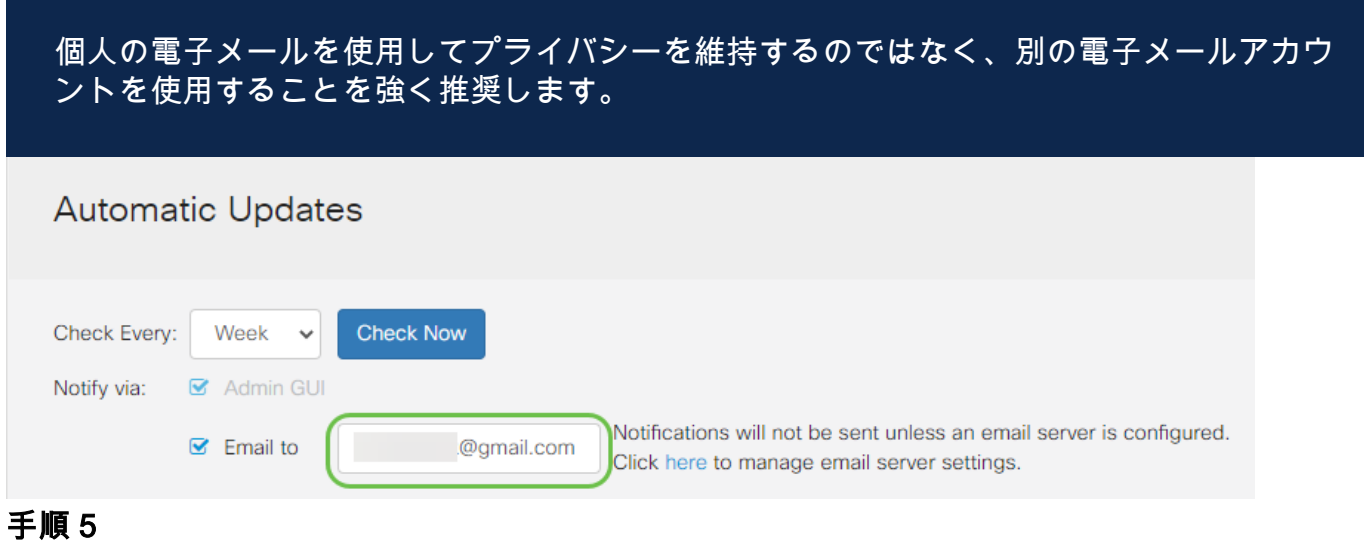

#### [自動更新]領域で、通知する更新の種類の[通知]チェックボックスをオンにします。次 のオプションがあります。

- システムファームウェア:デバイスのメイン制御プログラム。.
- USBモデムファームウェア:USBポートの制御プログラムまたはドライバ。
- セキュリティシグニチャ:アプリケーション、デバイスタイプ、オペレーティングシス テムなどを識別するためのApplication Controlのシグニチャが含まれます。

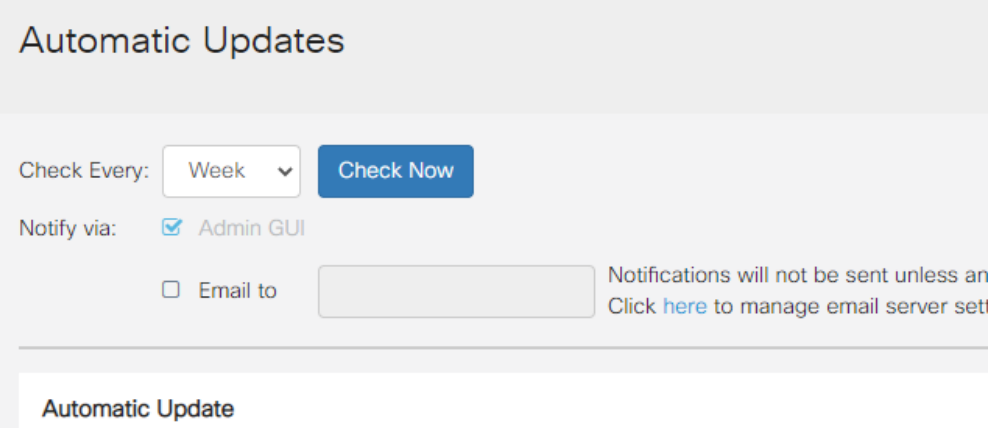

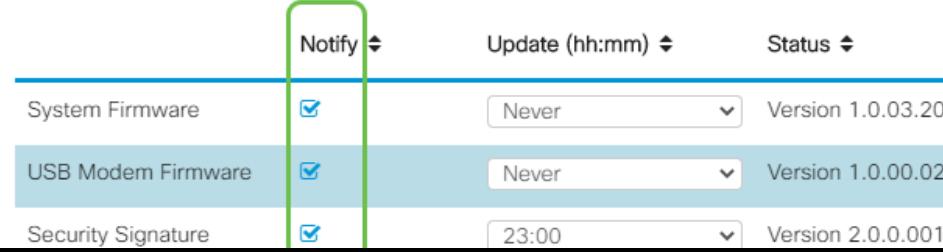

[自動更新]ドロップダウンリストから、自動更新を実行する時刻を選択します。選択し た更新の種類に応じてオプションが異なる場合があります。セキュリティ署名は、即 時更新を行う唯一のオプションです。オフィスを閉じる時間を設定して、サービスが 不都合な時間に中断されないようにすることをお勧めします。

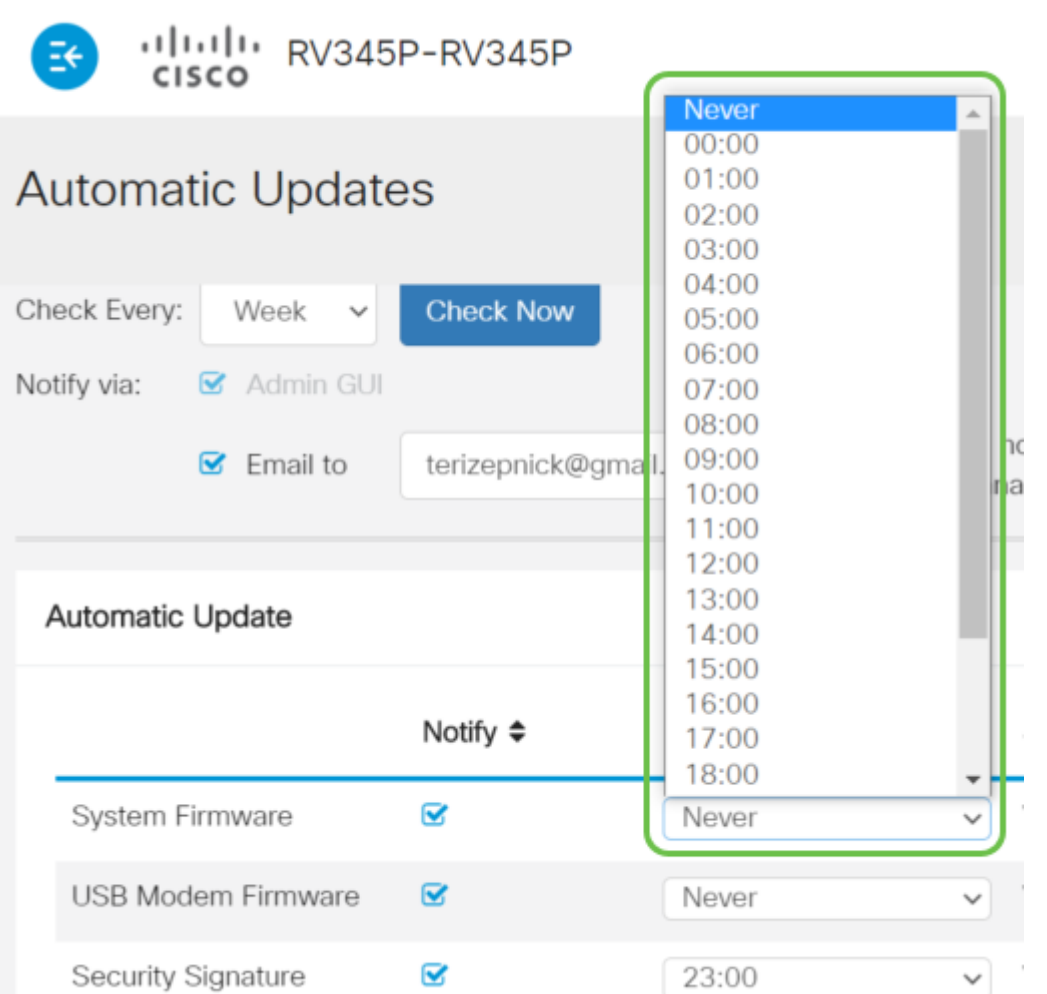

ステータスには、ファームウェアまたはセキュリティシグニチャの現在実行されてい るバージョンが表示されます。

#### ステップ7

[Apply] をクリックします。

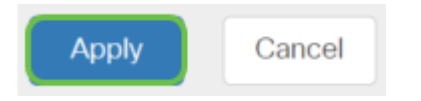

#### 手順 8

構成を永続的に保存するには、[構成のコピー/保存]ページに移動するか、ページの上 部にある保存アイコンをクリックします。

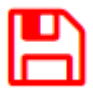

素晴らしい、ルータの基本設定が完了しました!ここでは、いくつかの設定オプショ ンについて説明します。

# セキュリティオプション

もちろん、ネットワークを安全なものにしたいのです。複雑なパスワードを使用する など、いくつかの簡単なオプションがありますが、セキュリティに関するセクション では、さらに安全なネットワークの手順を確認します。

#### RVセキュリティライセンス(オプション)

このRVセキュリティライセンス機能は、インターネットからの攻撃からネットワーク を保護します。

- 侵入防御システム(IPS):ネットワークパケットを検査し、ログを記録し、広範なネット ワーク攻撃をブロックします。ネットワークの可用性の向上、迅速な修復、包括的な脅 威保護を実現します。
- ウイルス対策:HTTP、FTP、SMTP電子メールの添付ファイル、POP3電子メールの添 付ファイル、ルータを通過するIMAP電子メールの添付ファイルなど、さまざまなプロ トコルをアプリケーションでスキャンすることにより、ウイルスから保護します。
- Webセキュリティ:インターネットに接続しながらビジネスの効率性とセキュリティを 実現し、エンドデバイスとインターネットアプリケーションのインターネットアクセス ポリシーを使用して、パフォーマンスとセキュリティを確保します。クラウドベースで あり、分類されたドメイン数が4億5,000万を超える80以上のカテゴリが含まれています 。
- アプリケーションID:ポリシーを特定し、インターネットアプリケーションに割り当て ます。500個の固有のアプリケーションが自動的に特定されます。
- クライアントID:クライアントを動的に特定し、分類します。エンドデバイスカテゴリ とオペレーティングシステムに基づいてポリシーを割り当てる機能。

RVセキュリティライセンスは、Webフィルタリングを提供します。Webフィルタリン グは、不適切なWebサイトへのアクセスを管理できる機能です。クライアントの Webアクセス要求をスクリーニングして、そのWebサイトを許可するか拒否するかを 決定できます。

ライセンスされたセキュリティ機能は、90日間無償で試用できます。評価期間終了後も、 ルータの高度なセキュリティ機能を引き続き使用する場合は、ライセンスを取得してアク ティブにする必要があります。

もう1つのセキュリティオプションはCisco Umbrellaです。Umbrellaセクションに移動 する場合は、ここをクリックしてください。

どちらのセキュリティライセンスも必要ない場合は、をクリックして、このドキュメ

ントの「VPN」セクションに移動します。

#### スマートアカウントの概要

RVセキュリティライセンスを購入するには、スマートアカウントが必要です。

このスマートアカウントのアクティベーションを承認することにより、アカウントを 作成し、製品およびサービスの権利、ライセンス契約、アカウントへのユーザアクセ スを組織に代わって管理する権限に同意したことになります。シスコパートナーは、 お客様に代わってアカウントの作成を承認することはできません。

新しいスマートアカウントの作成は1回限りのイベントであり、その後の管理はツール を通じて提供されます。

#### スマートアカウントの作成

Cisco.comアカウントまたはCCO ID(このドキュメントの最初に作成したID)を使用 して一般的なシスコアカウントにアクセスすると、スマートアカウントを作成するた めのメッセージが表示されることがあります。

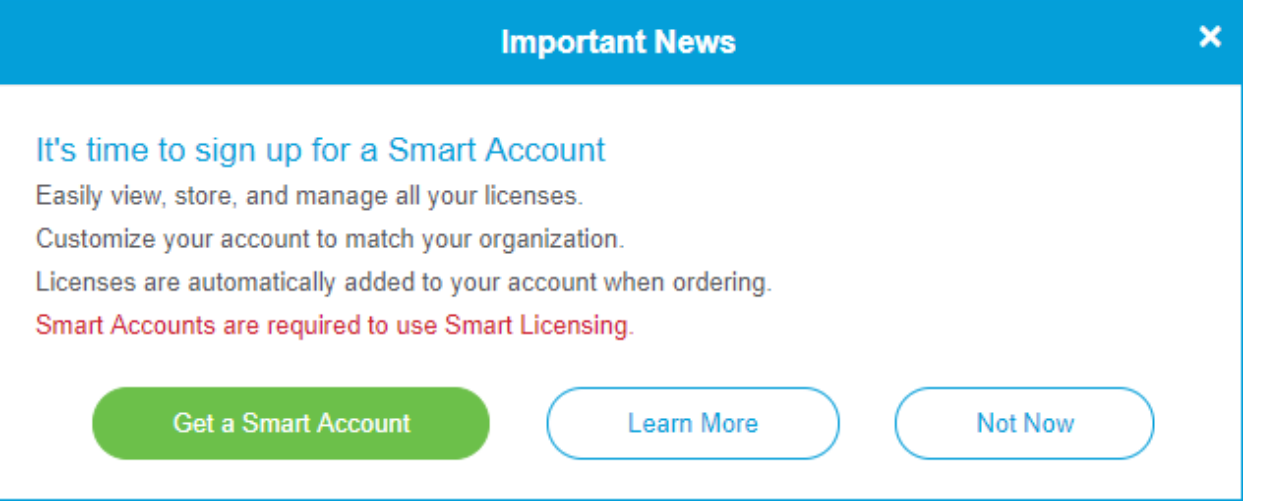

このポップアップが表示されない場合は、クリックして[スマートアカウントの作成]ペ ージに移動できます。必要に応じて、Cisco.comアカウントの認証情報を使用してロ グインします。

スマートアカウントのリクエスト手順の詳細については、ここをクリックしてくださ い。

アカウント名とその他の登録の詳細を必ずメモしておいてください。

ヒント:ドメインを入力する必要があり、ドメインがない場合は、 name@domain.comの形式で電子メールアドレスを入力できます。一般的なドメイン は、会社やプロバイダーによってGmail、Yahooなどです。

RVセキュリティライセンスを購入する前に、Cisco.com(CCO ID)アカウントとシスコスマ

ートアカウントを所有していることが非常に重要です。

#### RVセキュリティライセンスの購入

シスコディストリビュータまたはシスコパートナーからライセンスを購入する必要が あります。シスコパートナーを検索するには、ここをクリックします。

次の表に、ライセンスの製品番号を示します。

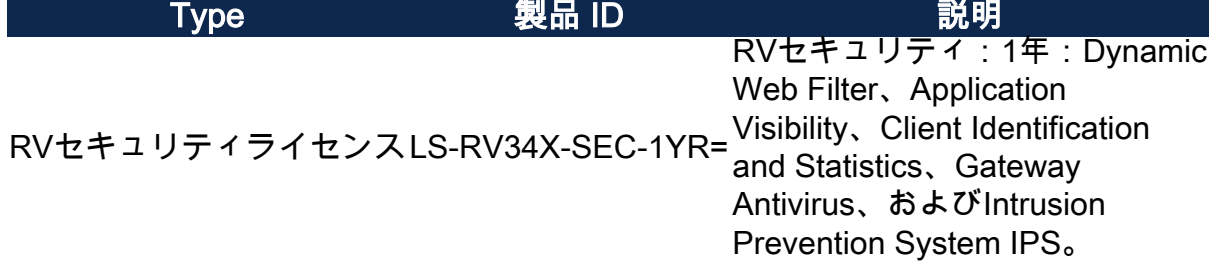

ライセンスキーはルータに直接入力されませんが、ライセンスの発注後にシスコスマ ートアカウントに割り当てられます。ライセンスがアカウントに表示されるまでに要 する時間は、パートナーが注文を受け入れる時期、およびリセラーがライセンスをア カウントにリンクする時期(通常は24 ~ 48時間)によって異なります。

#### ライセンスがスマートアカウントにあることを確認する

スマートライセンスアカウントページに移動し、[スマートソフトウェアライセンスペ ージ] > [インベントリ] > [ライセンス]をクリックします。

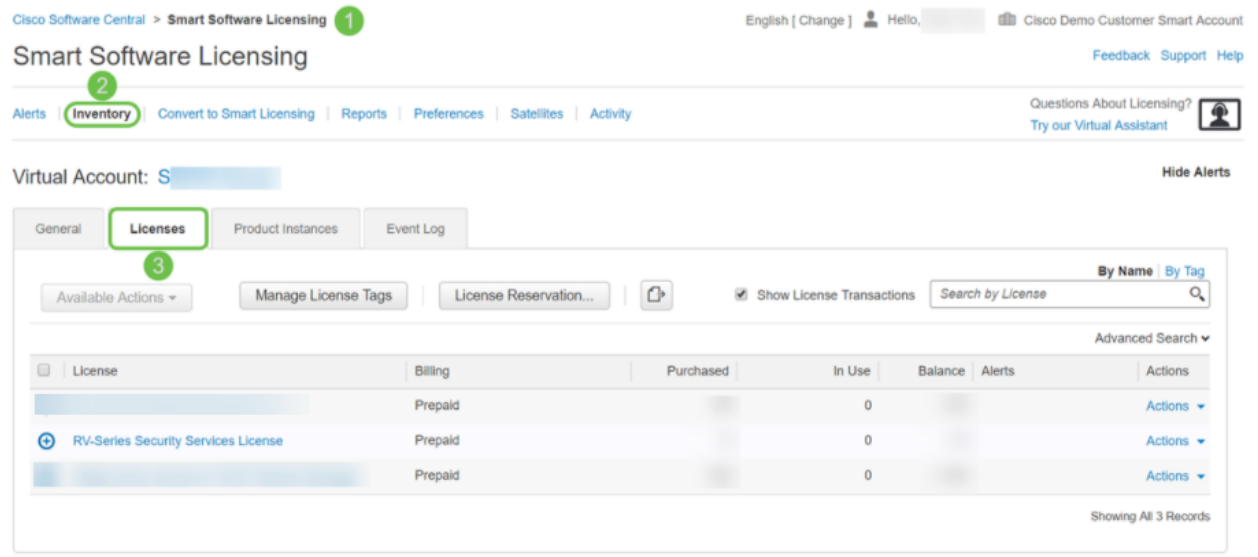

スマートアカウントにライセンスが表示されない場合は、シスコパートナーにお問い合わ せください。

シスコのソフ<u>トウェアにア</u>クセスし、[Smart Software Licensing]**に移動します**。  $(\Leftarrow) \rightarrow e^+ \omega$ **O** O A https://software.cisco.com … ⊙ ☆  $\mathbb{I}$ alnılır  $\beta$  $\equiv$ Q **Cisco Software Central CISCO** Download & Upgrade Network Plug and Play License Traditional Licensing<br>Generate and manage PAK-based and other device licenses, Software Download<br>Download new software or updates to your current software. Plug and Play Connect<br>Device management through PnP Connect portal including demo licenses. eDelivery Learn about Network Plug and Play Get fast electronic fulfillment of software, licenses, and<br>documentation. Training, documentation and videos **Smart Software Licensing**  $\boldsymbol{2}$ Track and manage Smart Software Licenses. Product Upgrade Tool (PUT) **Enterprise Agreements** Order major upgrades to software such as unified<br>communications. Generate and manage licenses from Enterprise Agreements **Upgradable Products** Browse a list of all available software updates 手順 2

スマートアカウントにログインするには、ユーザ名または電子メールとパスワードを 入力します。[Log In] をクリックします。

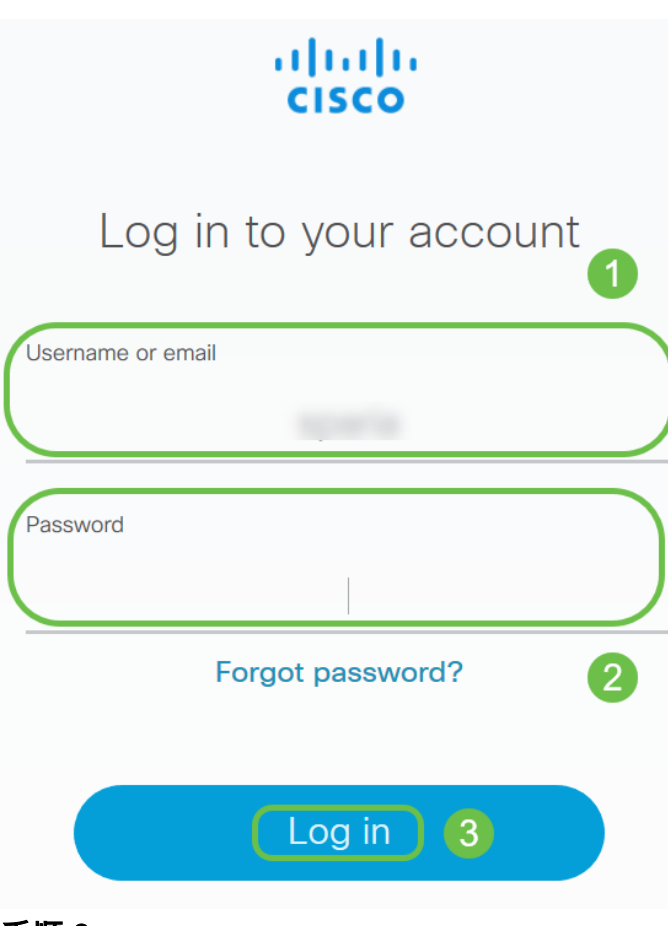

### 手順 3

[Inventory] > [Licenses]に移動し、RV-Series Security Services Licenseがスマートアカ ウントにリストされていることを確認します。ライセンスが表示されない場合は、シ スコパートナーにお問い合わせください。

Cisco Software Central > Smart Software Licensing

**Smart Software Licensing** 

[インベントリ] > [一般]に移動します。[Product Instance Registration Tokens]で、[ New Token]をクリックします。

Cisco Software Central > Smart Software Licensing

# **Smart Software Licensing**

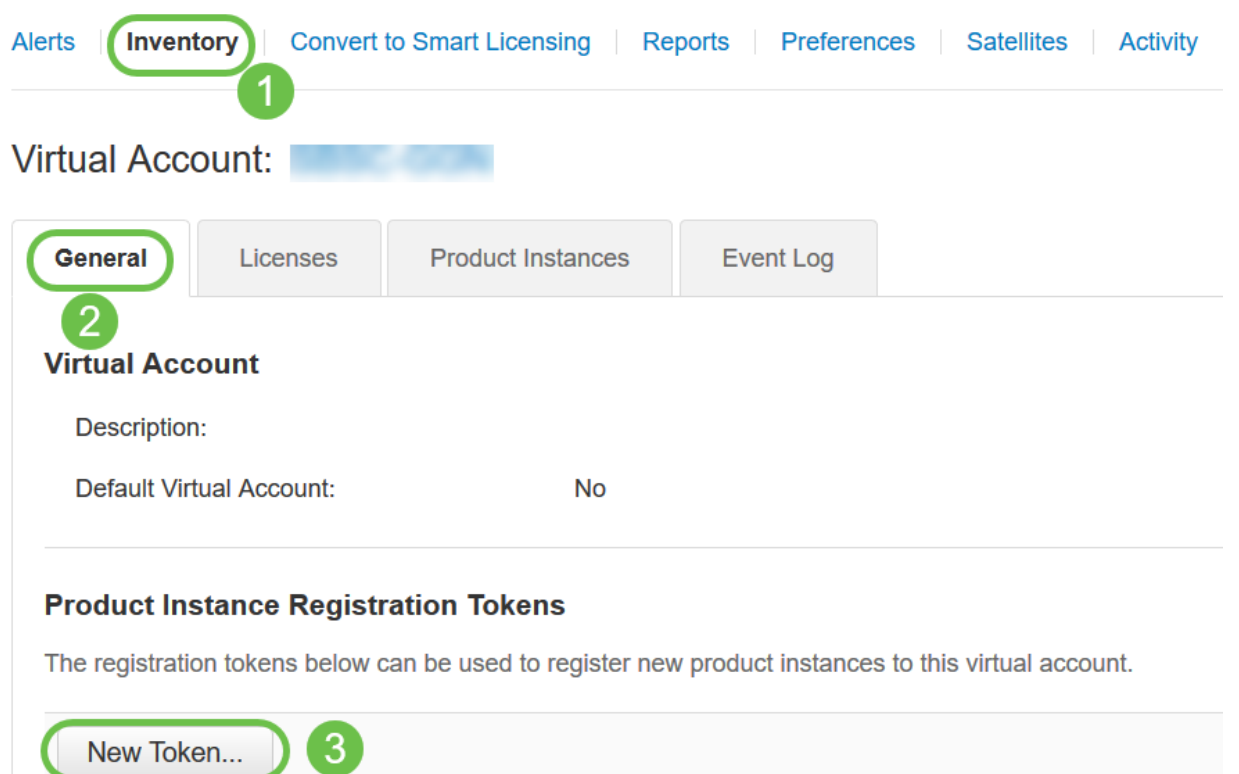

#### 手順 5

[Create Registration Token]ウィンドウが表示されます。[仮想アカウント]領域には、 登録トークンが作成される仮想アカウントが表示されます。[登録トークンの作成]ペー ジで、次の手順を実行します。

- [説明]フィールドに、トークンの一意の説明を入力します。この例では、セキュリティ ライセンス – Webフィルタリングが入力されています。
- [有効期限]フィールドに、1 ~ 365日の範囲の値を入力します。このフィールドの値は 30日にすることを推奨します。ただし、必要に応じて値を編集することもできます。
- 最大[Number of Uses]フィールドには、そのトークンを使用する回数を定義する値を入 力します。日数または最大使用回数に達すると、トークンは期限切れになります。
- 仮想アカウントの製品インスタンスのトークンに対してエクスポート制御の機能を有効 にするには、[このトークンに登録された製品でエクスポート制御の機能を許可する]チ ェックボックスをオンにします。エクスポート制御の機能をこのトークンで使用できる ようにするには、このチェックボックスをオフにします。このオプションは、輸出規制 機能に準拠している場合にのみ使用してください。一部の輸出規制機能は、米国商務省 によって制限されています。このトークンを使用して登録された製品のチェックボック スをオフにすると、これらの機能は制限されます。違反は罰金と管理料の対象となりま

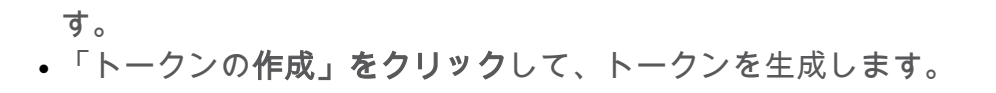

#### $2x$ **Create Registration Token** This will create a token that is used to register product instances, so that they can use licenses from this virtual account. Once it's created, go to the Smart Licensing configuration for your products and enter the token **Virtual Account:** Description: 1 security license - web filtering \* Expire After:  $\boxed{30}$ **Days** Between 1 - 365, 30 days recommended З Max. Number of Uses:  $\boxed{10}$ The token will be expired when either the expiration or the maximum uses is reached  $\left( 4 \right)$ Allow export-controlled functionality on the products registered with this token 5 **Create Token** Cancel

#### 製品インスタンス登録トークンが正常に生成されました。

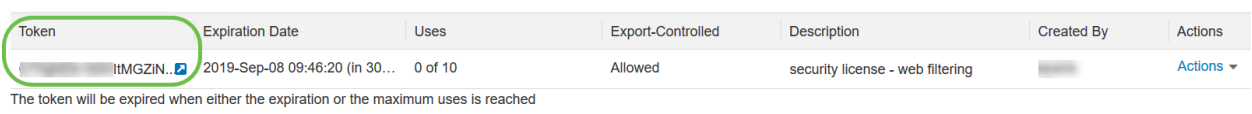

#### 手順 6

#### [トークン]列の矢印アイコンをクリックレ、キーボードのCtrlキーを押しながらCキー を押してクリップボードにトークンをコピーします。

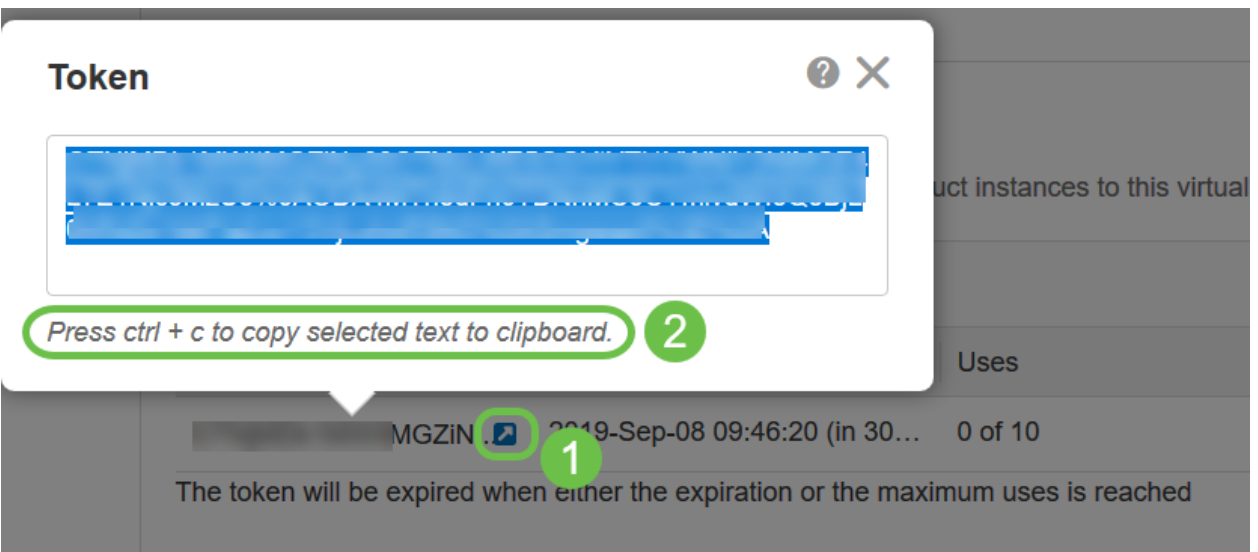

# ステップ 7(オプション)

[アクション]ドロップダウンメニューをクリックし、[コピー]を選択してトークンをク リップボードにコピーするか、[ダウンロード…]を選択して、コピー元のトークンのテ キストファイルのコピーをダウンロードします。

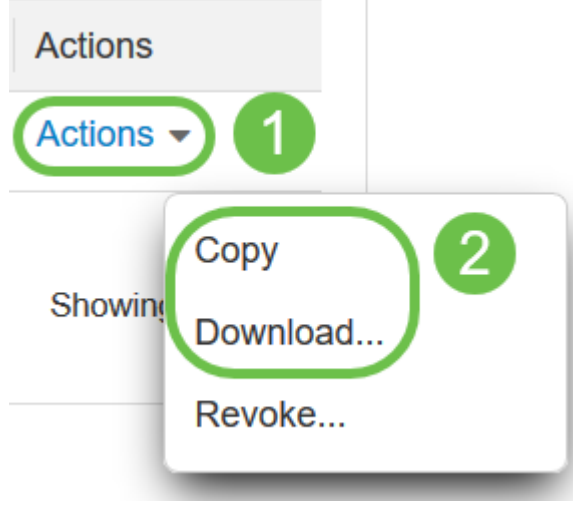

[License]に移動し、[Registration Status]が[Unregistered]に表示され、[License Authorization Status]が[Evaluation Mode]に表示されていることを確認します。

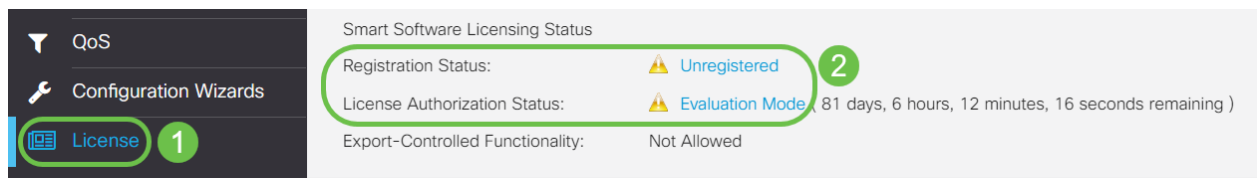

#### 手順 9

[システム構成(System Configuration)] > [時刻(Time)]に移動し、[現在の日付と時刻 (Current Date and Time)]と[タイムゾーン(Time Zone)]がタイムゾーンごとに正しく反 映されていることを確認します。

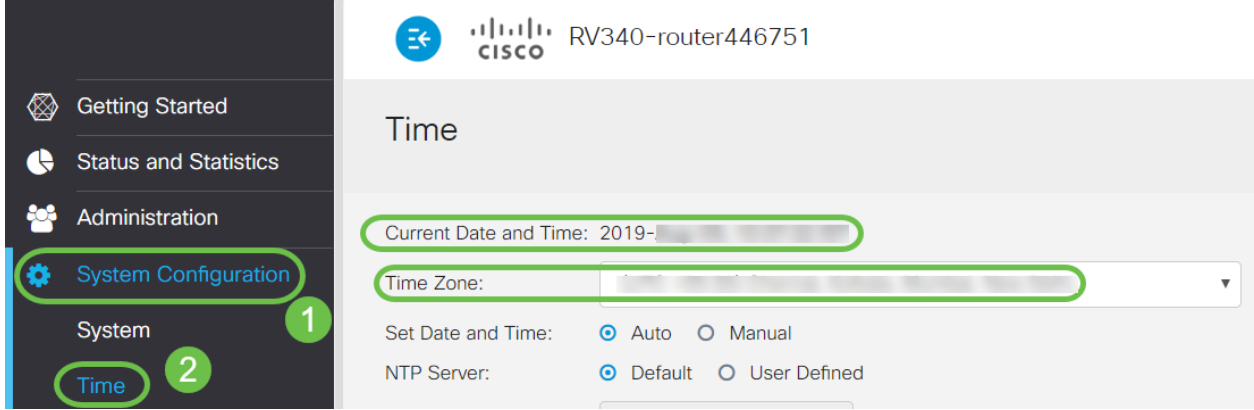

#### 手順 10

[License]に移動します。ステップ6でコピーしたトークンを[ライセンス]タブのテキス トボックスに貼り付けます。キーボードでctrl + vを選択します。[Register] をクリック します。

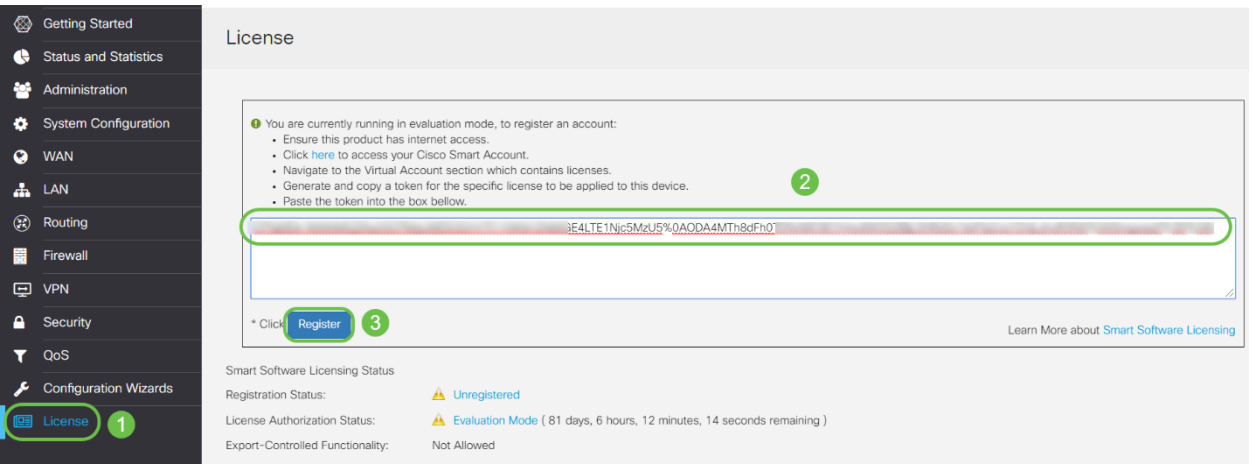

 登録には数分かかることがあります。ルータがライセンスサーバに接続しようとする ため、ページを離れないでください。

#### 手順 11

これで、RV345Pシリーズルータのスマートライセンスの登録と承認が正常に完了し たはずです。登録完了の画面に通知が表示されます。また、[Registration Status]が[ Registered]と表示され、[License Authorization Status]が[Authorized]と表示されます 。

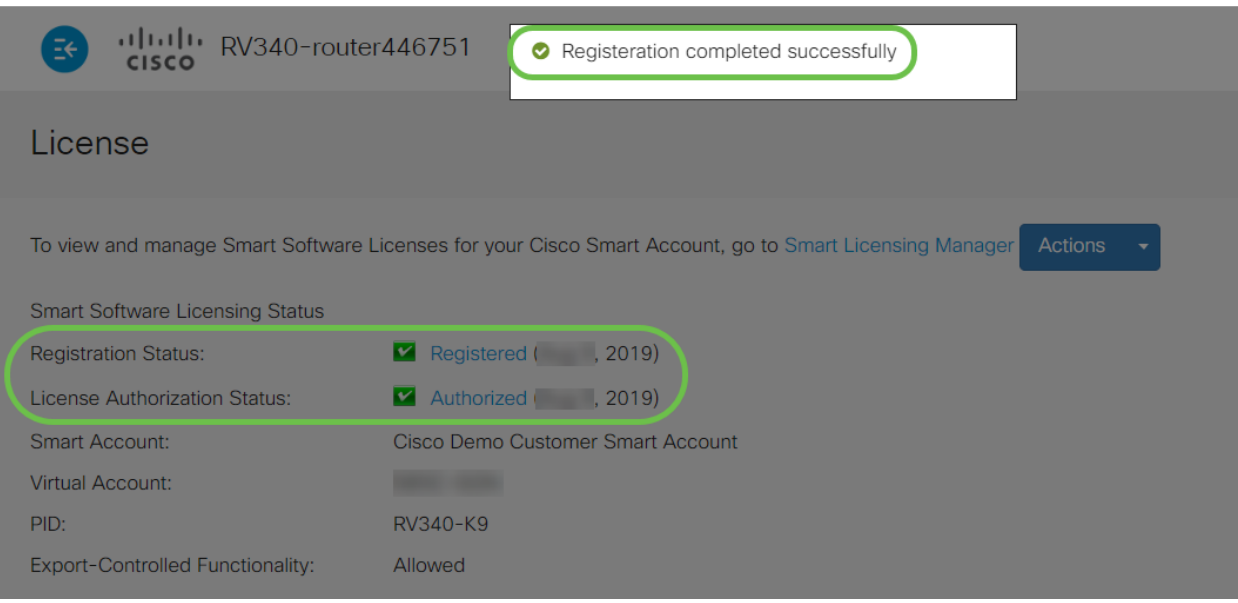

手順 12(オプション)

ライセンスの登録ステータスの詳細を表示するには、[登録済み]ステータスの上にポイ ンタを置きます。次の情報を含むダイアログメッセージが表示されます。

#### License

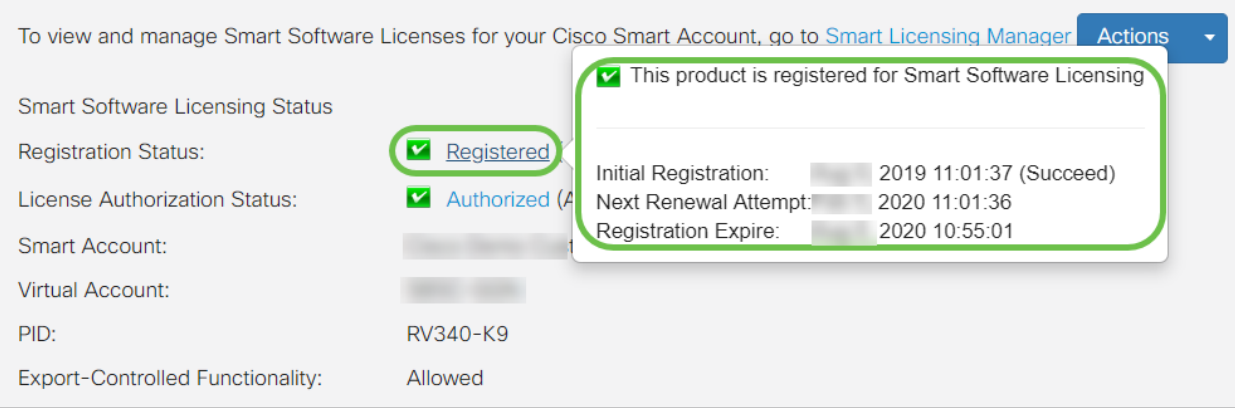

- [初期登録(Initial Registration)]:このエリアは、ライセンスが登録された日時を示します 。
- [Next Renewal Attempt]:このエリアは、ルータがライセンスの更新を試行する日時を 示します。
- [Registration Expire]:このエリアは、登録が期限切れになる日時を示します。

#### 手順 13

[ライセンス]ページで、[セキュリティ-ライセンス]のステータスが[認可]になっている ことを確認します。[Choose License]ボタンをクリックして、[Security-License]が有 効になっていることを確認することもできます。

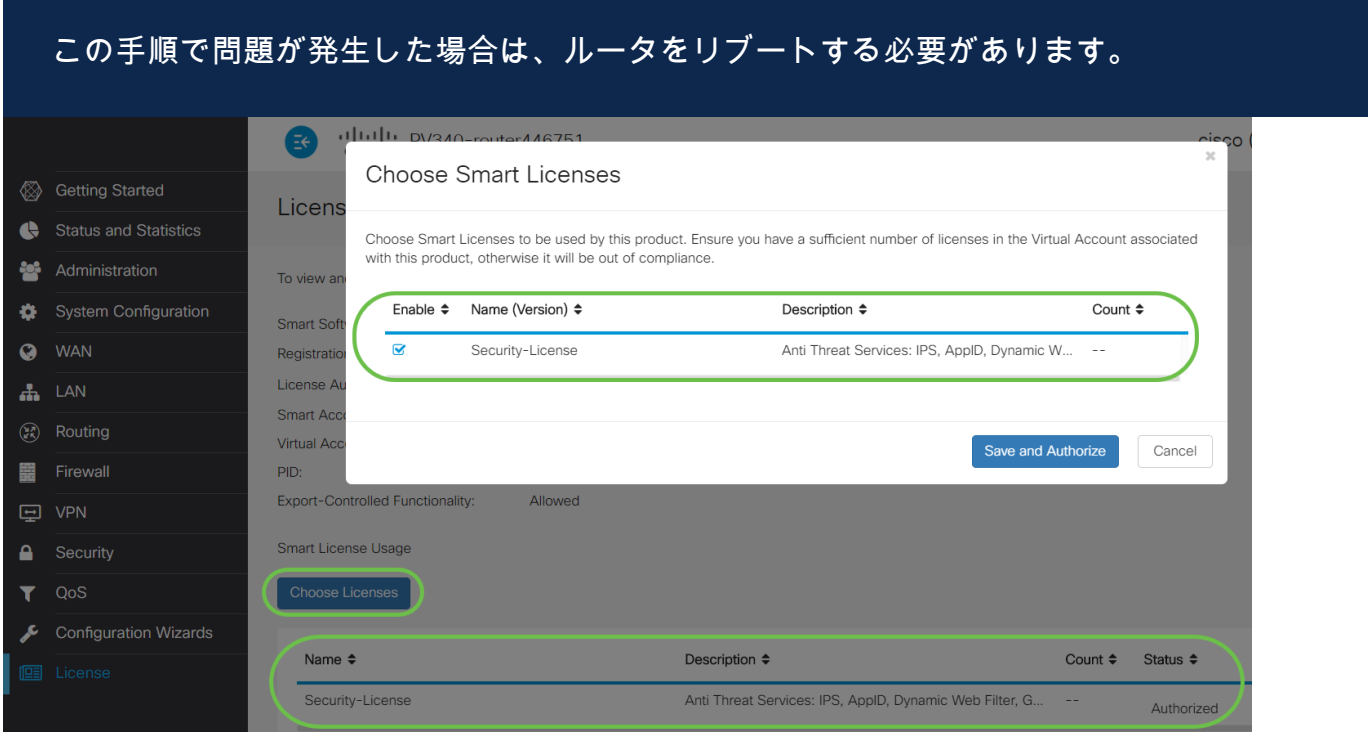

手順 14(オプション)

ライセンスの状態を更新するまたはルータからライセンスを登録解除するには、[ Smart Licensing Manager Actions]ドロップダウンメニューをクリックし、アクション 項目を選択します。

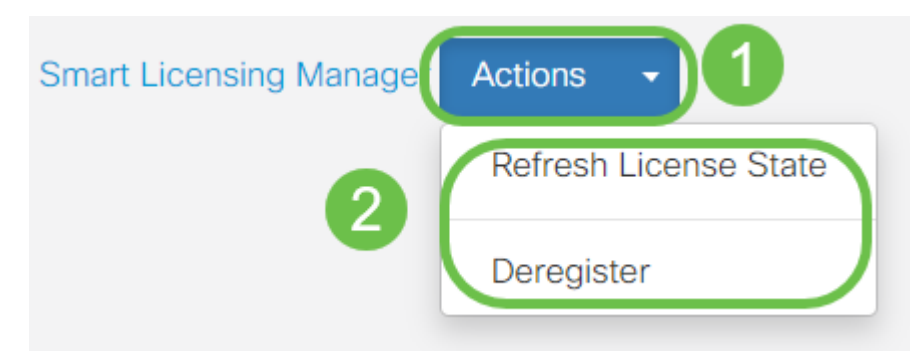

ルータにライセンスが付与されたら、次のセクションの手順を実行する必要がありま す。

RV345PルータのWebフィルタリング

アクティベーションから90日後に、Webフィルタリングを無料で使用できます。無料 試用版の後、この機能を引き続き使用する場合は、ライセンスを購入する必要があり ます。クリックすると、そのセクションに戻ります。

#### 手順 1

Webベースのユーティリティにログインし、[Security] > [Application Control] > [Web Filtering]を選択します。

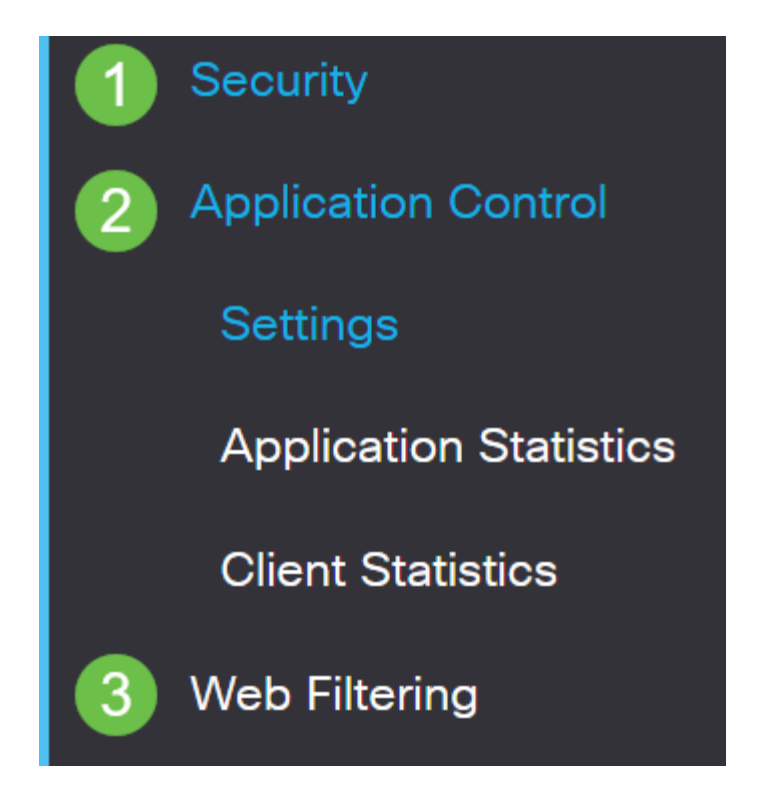

#### 手順 2

「オン」ラジオ・ボタンを選択します。

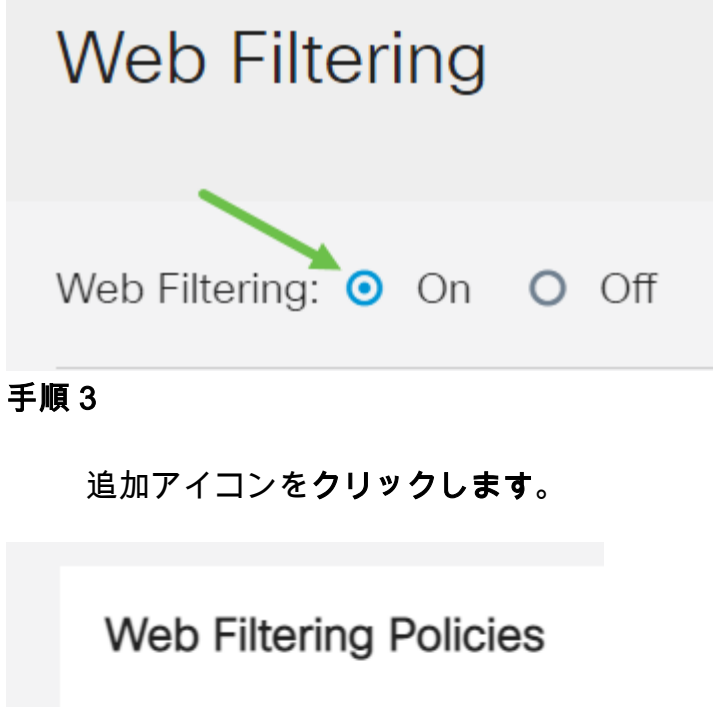

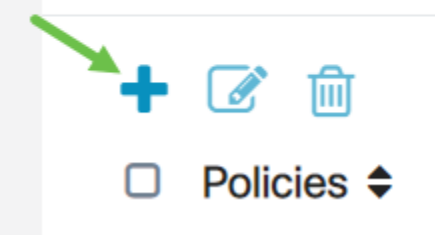

[Policy Name]、[Description]、および[Enable]チェックボックスを入力してください。

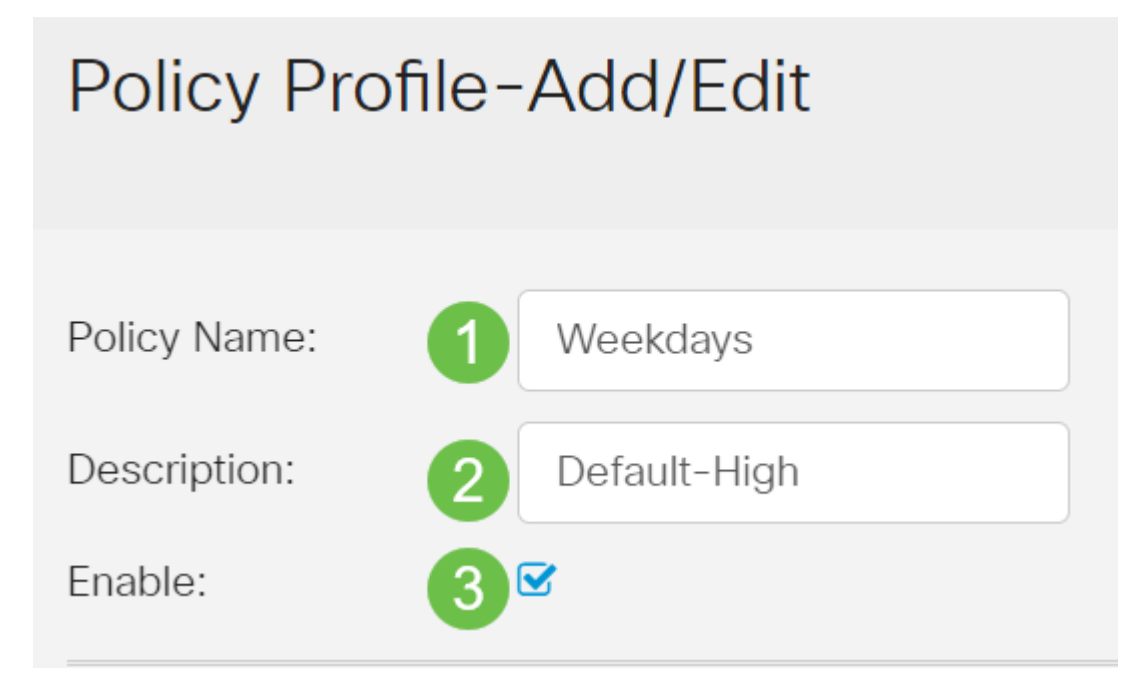

コンテンツフィルタリングがルータで有効になっている場合、コンテンツフィルタリング が無効になっており、2つの機能を同時に有効にできないことを通知する通知が表示されま す。[ Apply]をクリック し、設定を続行します。

[Web Reputation]チェックボックスをオンにして、Webレピュテーションインデック スに基づくフィルタリングを有効にします。

Web Reputation

M

コンテンツは、Webレピュテーションインデックスに基づくWebサイトまたはURLの認知 度に従ってフィルタリングされます。スコアが40を下回ると、Webサイトはブロックされ ます。Webレピュテーションテクノロジーの詳細については、ここをクリックし て詳細を 確認してください。

#### 手順 6

[デバイスタイプ(Device Type)]ドロップダウンリストから、フィルタリングするパケ ットの送信元/宛先を選択します。一度に選択できるオプションは1つだけです。次の オプションがあります。

- [ANY]:任意のデバイスにポリシーを適用するには、これを選択します。
- [カメラ(Camera)]:カメラ(IPセキュリティカメラなど)にポリシーを適用します。
- [コンピュータ]:ポリシーをコンピュータに適用するには、これを選択します。
- [Game\_Console]:このポリシーをゲームコンソールに適用します。
- Media\_Player:ポリシーをMedia Playerに適用するには、これを選択します。
- [モバイル(Mobile)]:このポリシーをモバイルデバイスに適用します。
- [VoIP]:ポリシーをVoice over Internet Protocol(VOIP)デバイスに適用するには、これを 選択します。

# Policy Profile-Add/Edit

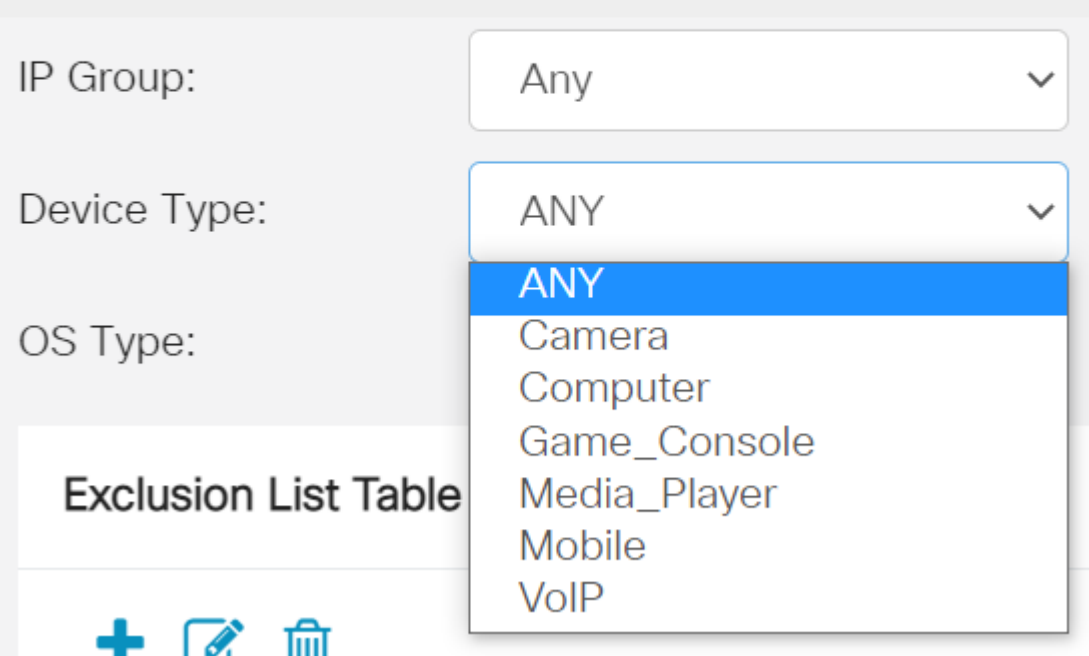

[OSタイプ]ドロップダウンリストから、ポリシーを適用するオペレーティングシステ ム(OS)を選択します。一度に選択できるオプションは1つだけです。次のオプション があります。

- [ANY]:任意のタイプのOSにポリシーを適用します。これはデフォルトです。
- [Android]:Android OSだけにポリシーを適用します。
- BlackBerry:ポリシーをBlackberry OSのみに適用します。
- Linux:Linux OSだけにポリシーを適用します。
- Mac\_OS\_X:ポリシーをMac OSのみに適用します。
- [その他]:リストにないOSにポリシーを適用します。
- Windows:ポリシーをWindows OSに適用します。
- iOS:ポリシーをiOS OSのみに適用します。

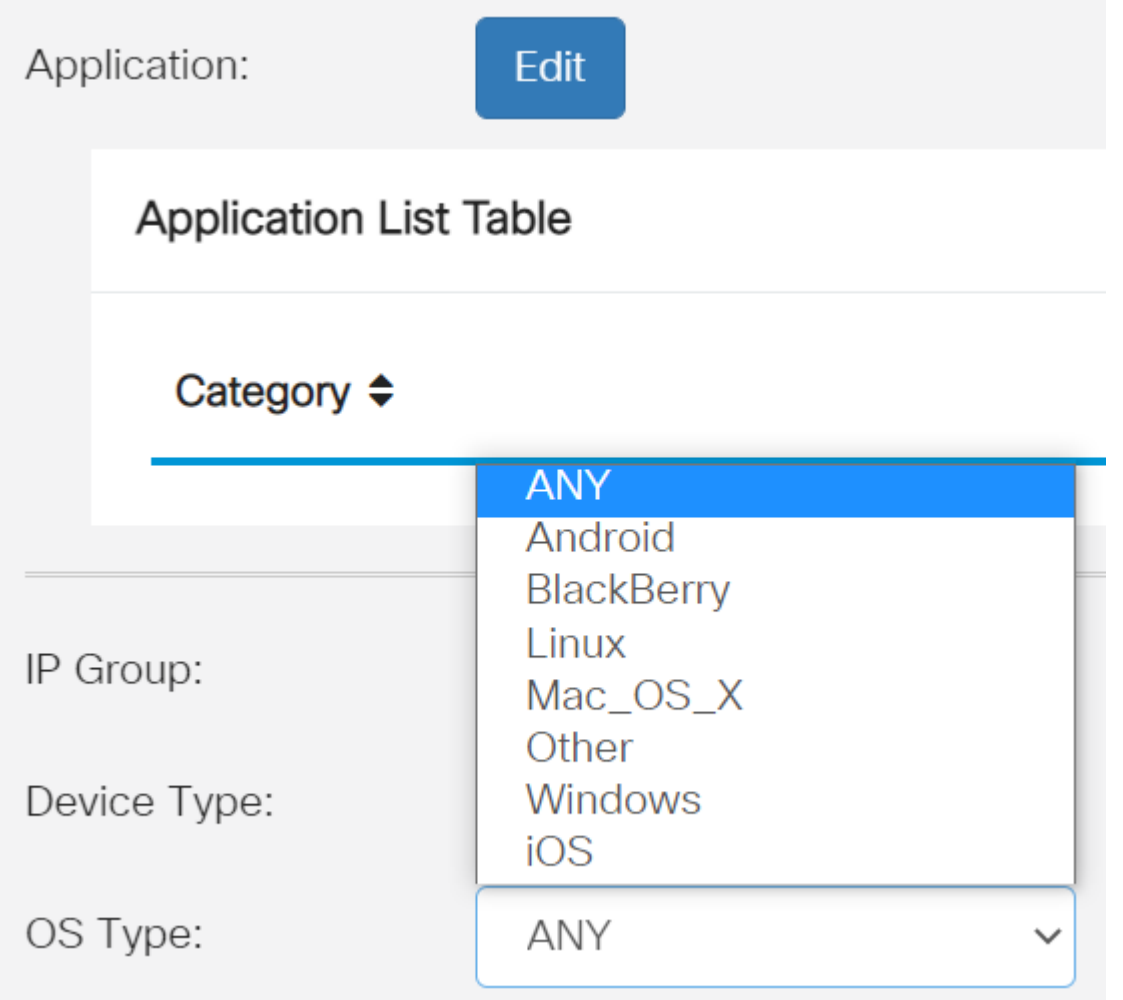

#### 手順 8

[スケジュール]セクションまでスクロールし、ニーズに最適なオプションを選択します  $\sim$ 

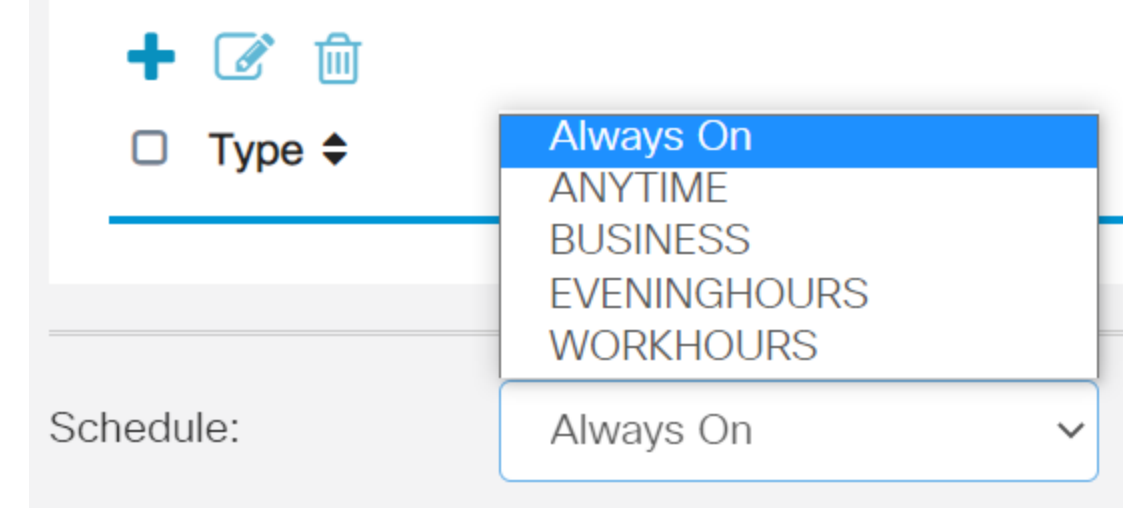

編集アイコンをクリックします。

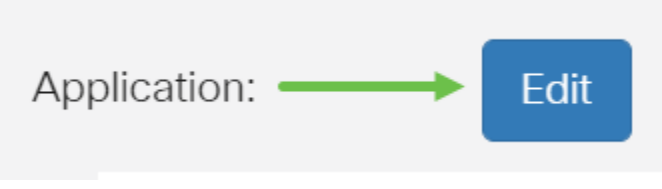

#### 手順 10

[Filtering Level]列で、オプションボタンをクリックして、ネットワークポリシーに最 も適したフィルタリング範囲をすばやく定義します。オプションは、[高]、[中]、[低 ]、および[カスタム]です。次のいずれかのフィルタリングレベルをクリックすると、 有効な各Webコンテンツカテゴリにフィルタされた特定の定義済みサブカテゴリを確 認できます。事前定義されたフィルタは、これ以上変更できず、グレー表示されます  $\circ$ 

- <u>Low</u>:これはデフォルトのオプションです。このオプションを使用すると、セキュリテ ィが有効になります。
- <u>[**Moderate]:**[</u>Adult/Mature Content]、[Illegal/Againable]、および[Security]は、このオプシ ョンで有効にします。
- <u>高</u>:成年/成熟度の高いコンテンツ、ビジネス/投資、不正/疑わしい、ITリソース、セキ ュリティがこのオプションで有効になります。
- <u>カスタム</u>:ユーザ定義フィルタを許可するようにデフォルトが設定されていません。

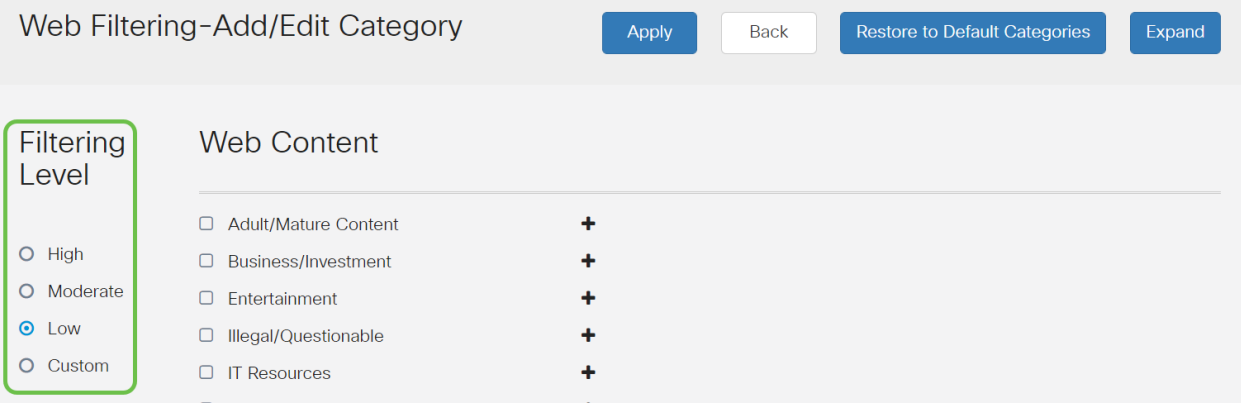

手順 11

#### フィルタするWebコンテンツを入力します。1つのセクションの詳細を表示するには 、[+]アイコンをクリックします。

| Web Filtering-Add/Edit Category                                                 |                                                                                                    |                                                                            |  | <b>Back</b> | <b>Restore to Default Categories</b> | Expand |
|---------------------------------------------------------------------------------|----------------------------------------------------------------------------------------------------|----------------------------------------------------------------------------|--|-------------|--------------------------------------|--------|
| Filtering<br>Level                                                              | <b>Web Content</b>                                                                                                    |                                                                            |  |             |                                      |        |
| $\circ$<br>High<br>Moderate<br>$\circ$<br>$\bullet$<br>Low<br>Custom<br>$\circ$ | $\Box$<br><b>Adult/Mature Content</b><br>$\Box$<br><b>Business/Investment</b><br>$\Box$<br>Entertainment<br>Illegal/Questionable<br>$\Box$<br>$\Box$<br><b>IT Resources</b><br>Lifestyle/Culture<br>$\Box$<br>$\Box$<br>Other<br>$\Box$ Security | $\ddot{\phantom{1}}$<br>٠<br>٠<br>۰<br>$\ddot{\phantom{1}}$<br>٠<br>٠<br>۰ |  |             |                                      |        |

手順 12(オプション)

すべてのWebコンテンツのサブカテゴリと説明を表示するには、[展開]ボタンをクリ ックします。

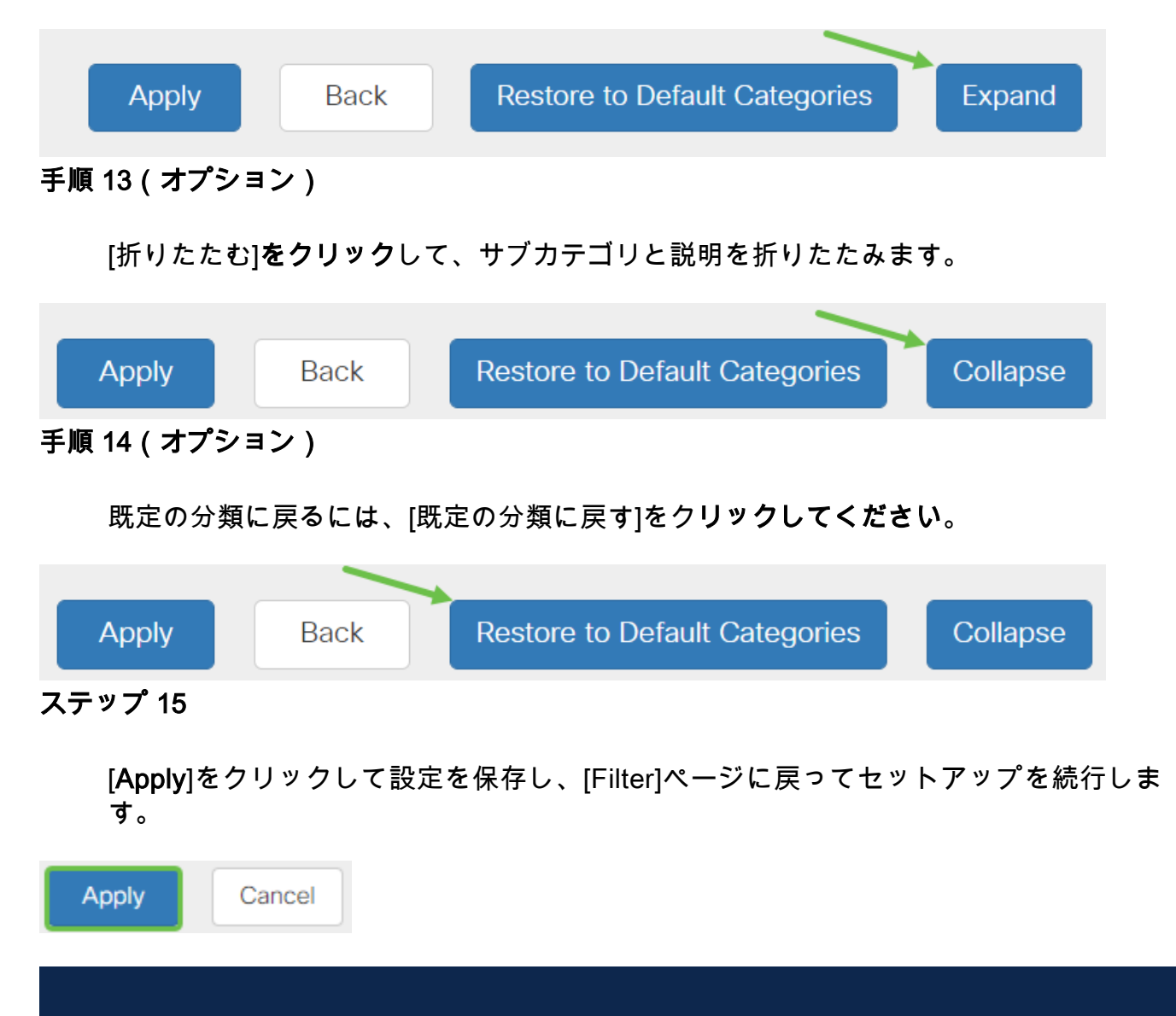

[Application List Table]では、選択したフィルタリングレベルに基づく対応するサブカテゴ リがテーブルに入力されます。

#### 手順 16(オプション)

その他のオプションには、URLルックアップや、要求されたページがブロックされた ときに表示されるメッセージなどがあります。

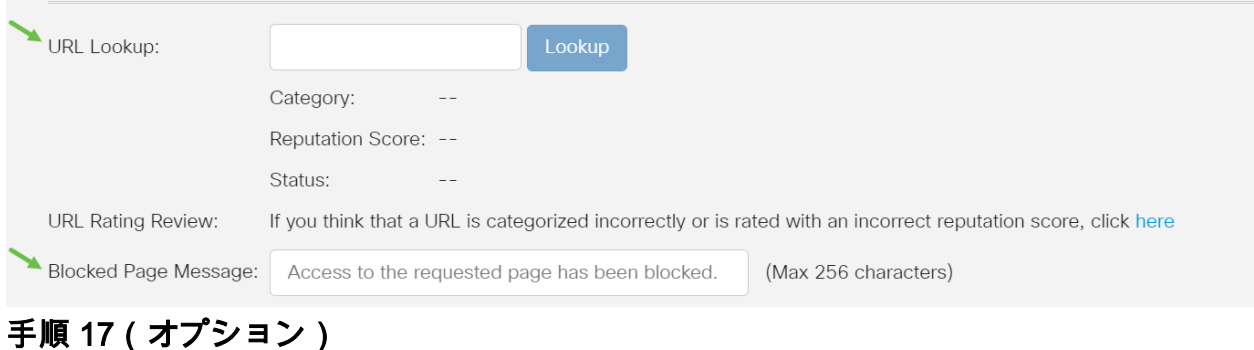

[Apply] をクリックします。

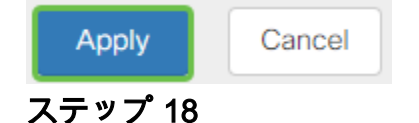

構成を永続的に保存するには、[構成のコピー/保存]ページに移動するか、ページの上 部にある保存アイコンをクリックします。

# B

#### 手順 19(オプション)

WebサイトまたはURLがフィルタリングまたはブロックされていることを確認するに は、Webブラウザを起動するか、ブラウザで新しいタブを開きます。ブロックがリス トされている、またはブロックまたは拒否するようにフィルタされたドメイン名を入 力します。

この例では、www.facebook.comを使用しました。

 $\leftarrow$   $\rightarrow$  C A https://www.facebook.com

Apps **WA** Cisco Small Business

Access to the requested page has been blocked. aludu **CISCO** Web page: https://www.facebook.com

**Category: Social Network** 

Please click here if you think there has been an error

OK

これで、RV345PルータでWebフィルタリングが正常に設定されました。Webフィル タリングにRVセキュリティライセンスを使用しているため、おそらくUmbrellaは必要 ありません。Umbrellaも必要な場合は、ここをクリックしてください。セキュリティ が十分な場合は、をクリックして次のセクションにスキップします。

#### トラブルシューティング

ライセンスを購入したが、仮想アカウントに表示されない場合は、次の2つのオプショ ンがあります。

1. リセラーに転送を依頼するには、リセラーにフォローアップしてください。

2. お問い合わせいただければ、リセラーにお問い合わせください。

理想的には、どちらでもする必要はありませんが、この交差点に到着すれば、私たち は喜んで助けます!このプロセスを可能な限り適切なものにするには、上記の表およ び次に示す認証情報が必要です。

#### 必要な情報 きょうしょう しゅうしょう しゅうしょう しゅうしょく

ライセンス請求書 ライセンスの購入が完了したら、電子メールで送信する必要があります。 これを入手するには、リセラーに戻る必要 スマートアカウントライセンスページのスクリーンショットスクリーンショットを撮ると、画面の内容が

スクリーンショット

トークンを入手した後、またはトラブルシューティングを行う場合は、画面の内容を キャプチャするスクリーンショットを撮影することをお勧めします。

スクリーンショットのキャプチャに必要な手順の違いを考慮して、使用しているオペ レーティングシステムに固有のリンクについては、次を参照してください。

- <u>Windows</u>
- <u>MAC</u>
- <u>iPhone/iPad</u>
- <u>Android</u>

Umbrella RV Branchライセンス(オプション)
Umbrellaは、シスコのシンプルで非常に効果的なクラウドセキュリティプラットフォ ームです。

Umbrellaはクラウドで動作し、セキュリティ関連の多くのサービスを実行します。緊 急脅威からイベント後の調査まで。Umbrellaは、すべてのポートとプロトコルに対す る攻撃を検出し、防止します。

Umbrellaは、防御用のメインベクトルとしてDNSを使用します。ユーザーがブラウザ ーのバーにURLを入力してEnterキーを押すと、Umbrellaが転送に参加します。この URLはUmbrellaのDNSリゾルバに渡され、セキュリティ警告がドメインに関連付けら れている場合、要求はブロックされます。このテレメトリデータはマイクロ秒単位で 転送および分析され、遅延はほとんど発生しません。テレメトリデータは、ログと機 器を使用して、世界中の数十億のDNS要求を追跡します。このデータが広がれば、世 界中に関連付けることで、攻撃の開始時に迅速に対応できるようになります。詳細に ついては、シスコのプライバシーポリシーを参照してください。フルポリ[シー、サマ](/content/en/us/about/legal/privacy-full.html) [リ](/content/en/us/about/legal/privacy-full.html)バージョン[をご覧ください](/content/en/us/about/legal/privacy.html)。テレメトリデータは、ツールとログから得られたデー タと考えてください。

詳[細とアカ](https://umbrella.cisco.com/)ウントの作成については、Cisco Umbrellaをご覧ください。問題が発生し た場合は、ここをチェックして[ドキュメントを参照](https://docs.umbrella.com/)し、[Umbrella Supportオプション](https://umbrella.cisco.com/products/umbrella-enhanced-support-packages) [を確認してください](https://umbrella.cisco.com/products/umbrella-enhanced-support-packages)。

#### 手順 1

Umbrellaアカウントにログインした後、ダッシュボード画面で[Admin] > [API Keys]を クリックします。

 $\bullet$  (o)

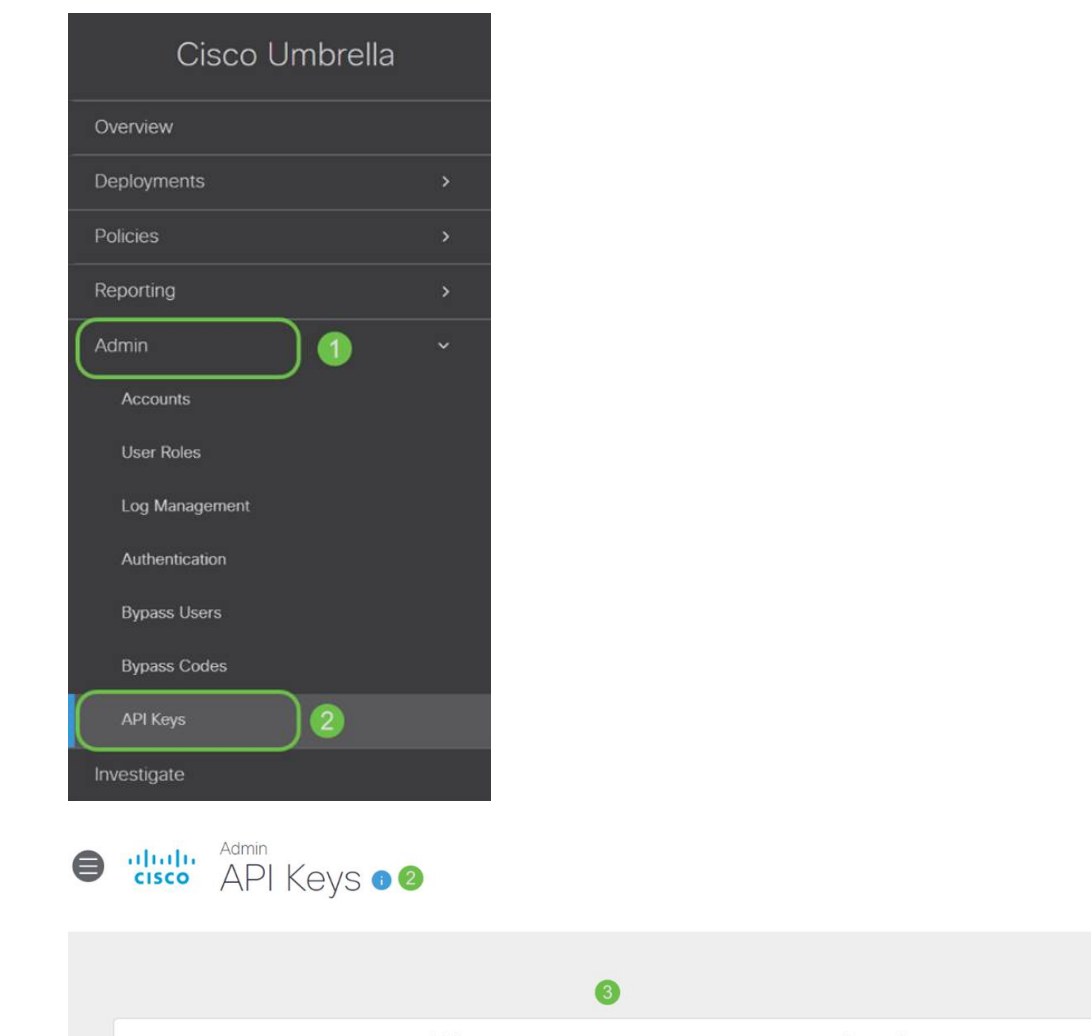

### API Keys画面の構造(既存のAPIキーを使用)

- 1. APIキーの追加 Umbrella APIで使用する新しいキーの作成を開始します。
- 2. 追加情報 この画面の説明者と一緒に下/上にスライドします。
- 3. Token Well:このアカウントによって作成されたすべてのキーとトークンが含まれま す。(キーが作成されると入力されます)
- 4. サポートドキュメント:各セクションのトピックに関するUmbrellaサイトのドキュメ ントへのリンク。

#### 手順 2

### 右上隅の[Add API Key]ボタンをクリックするか、[Create API Key]ボタンをクリック します。どちらも同じ機能を持ちます。

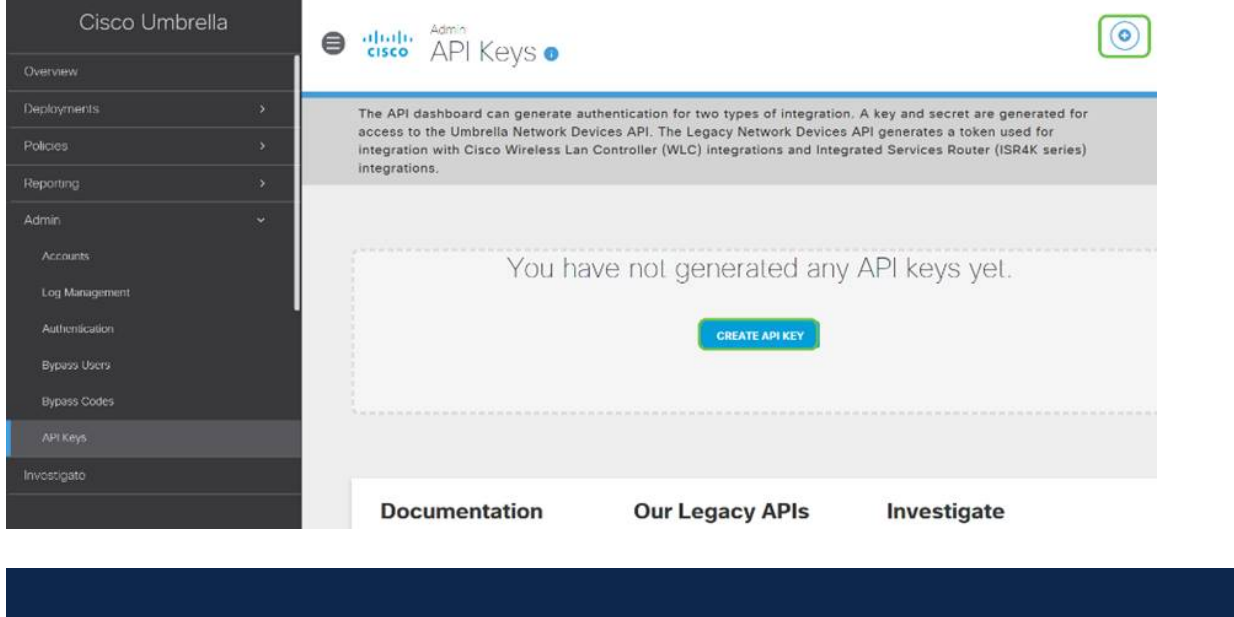

#### 手順 3

[Umbrella Network Devices]を選択し、[Create]ボタンをクリックします。

上のスクリーンショットは、このメニューを初めて開く画面に似ています。

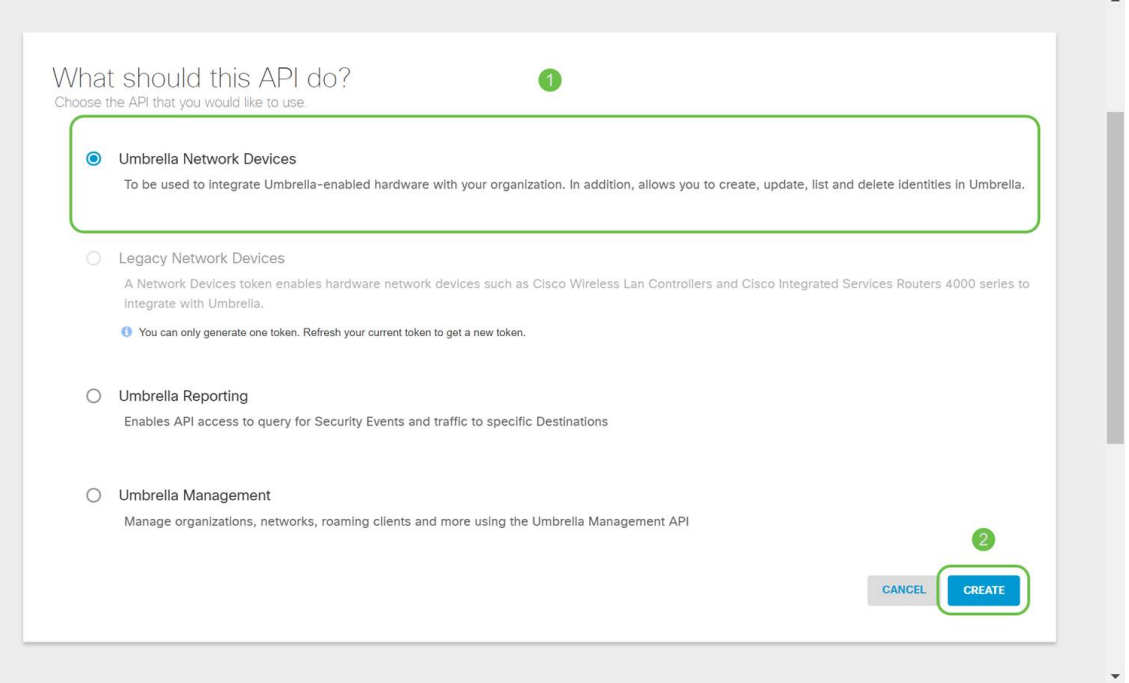

メモ帳などのテキストエディタを開き、APIとAPI秘密キーの右側にあるコピーアイコ ンをクリックします。ポップアップ通知により、キーがクリップボードにコピーされ たことが確認されます。一度に1つずつ、秘密とAPIキーをドキュメントに貼り付け、 後で参照できるようにラベルを付けます。この場合、ラベルは「Umbrella network devices key」です。その後、テキストファイルを後でアクセスしやすい安全な場所に 保存します。

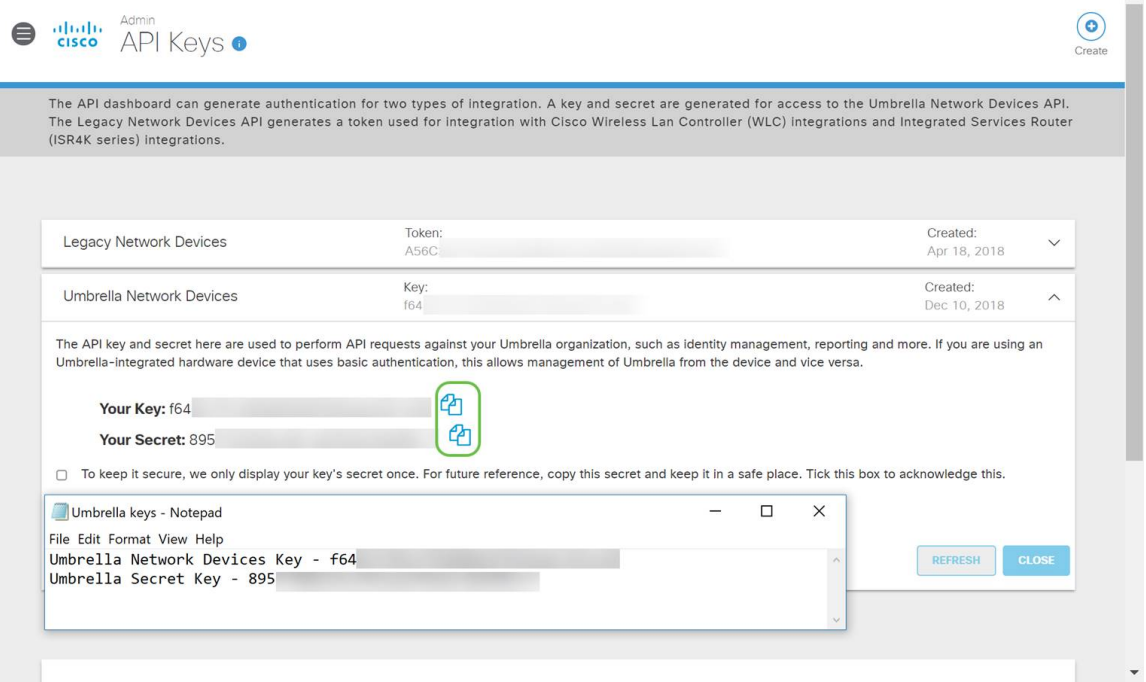

# 手順 5

キーと秘密キーを安全な場所にコピーした後、[Umbrella API]画面でチェックボックス をクリックして、秘密キーの一時的な表示の確認を確認して、[閉じる]ボタンをクリッ クします。

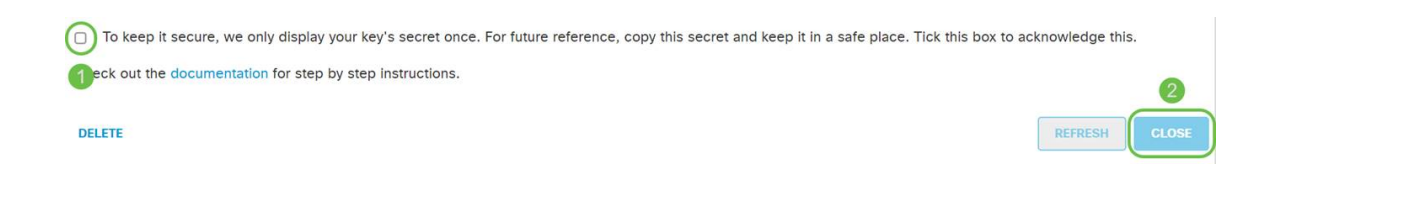

秘密キーを紛失または誤って削除した場合、このキーを取得するためにコールする機能や サポート番号はありません。紛失した場合は、キーを削除し、Umbrellaで保護する各デバ イスで新しいAPIキーを再承認する必要があります。

#### RV345Pの傘の設定

Umbrella内にAPIキーを作成したので、これらのキーをRV345Pにインストールできま す。

#### 手順 1

RV345Pルータにログインした後、サイドバーメニューの[Security] > [Umbrella]をクリ ックします。

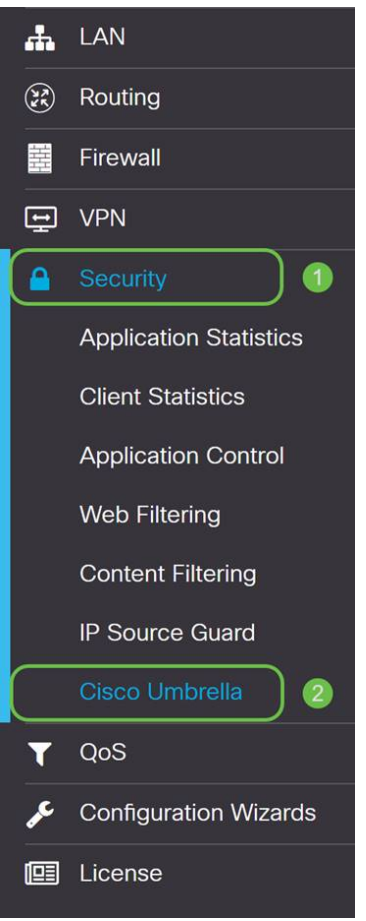

# 手順 2

[Umbrella API]画面にはオプションが用意されています。[有効]チェックボックスをク リックしてUmbrellaの有効化を開始します。

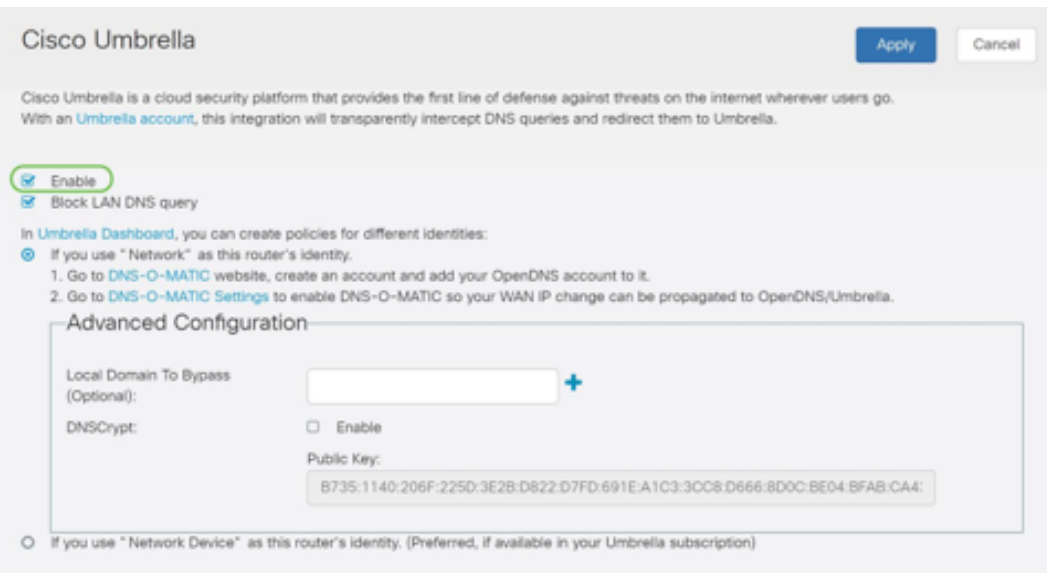

# 手順 3(オプション)

既定では、[LAN DNSクエリをブロックする]ボックスが選択されています。この優れ た機能により、ルータにアクセスコントロールリストが自動的に作成され、DNSトラ フィックがインターネットに送信されなくなります。この機能により、すべてのドメ イン変換要求が強制的にRV345P経由で送信されます。これは、ほとんどのユーザに とって良い考えです。

# 手順 4

次のステップは、2つの異なる方法で再生されます。どちらもネットワークのセットア ップによって異なります。DynDNSやNoIPなどのサービスを使用する場合は、デフォ ルトの名前付け方式である「Network」のままにします。これらのアカウントにログ インして、Umbrellaが保護を提供するサービスとのインターフェイスを確保する必要 があります。目的は「ネットワークデバイス」に依存しているため、下部のオプショ ンボタンをクリックします。

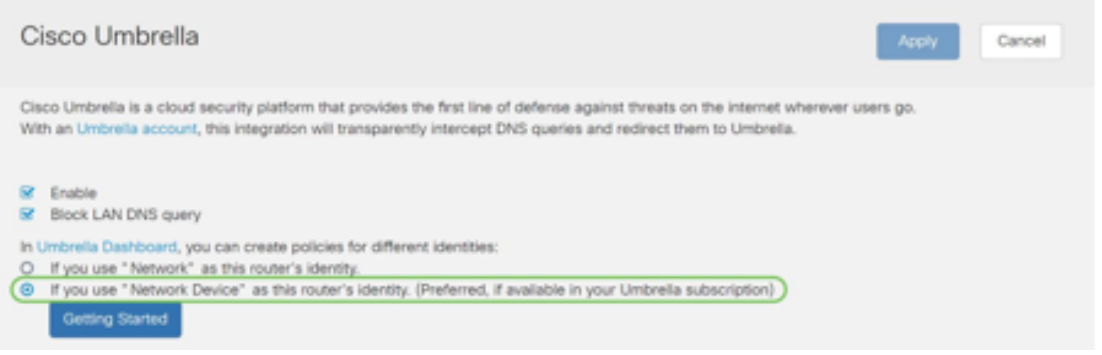

手順 5

[はじめに]をクリックします。

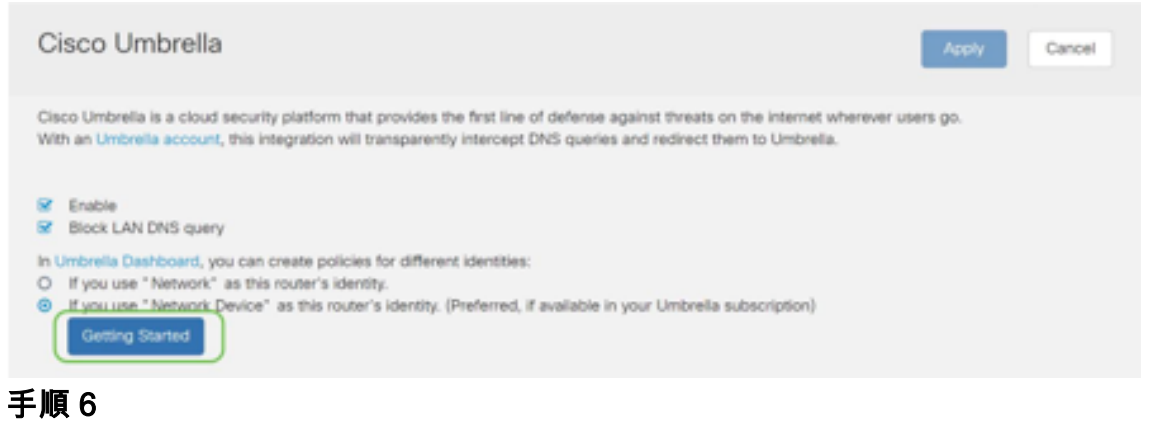

# テキスト・ボックスにAPIキーおよびシークレット・キーを入力します。

2回呼ぶから大事だと分かってる!秘密キーを紛失または誤って削除した場合、このキーを 取得するために呼び出す機能またはサポート番号はありません。秘密にして安全にしてく ださい。紛失した場合は、キーを削除し、Umbrellaで保護する各デバイスで新しいAPIキ ーを再承認する必要があります。

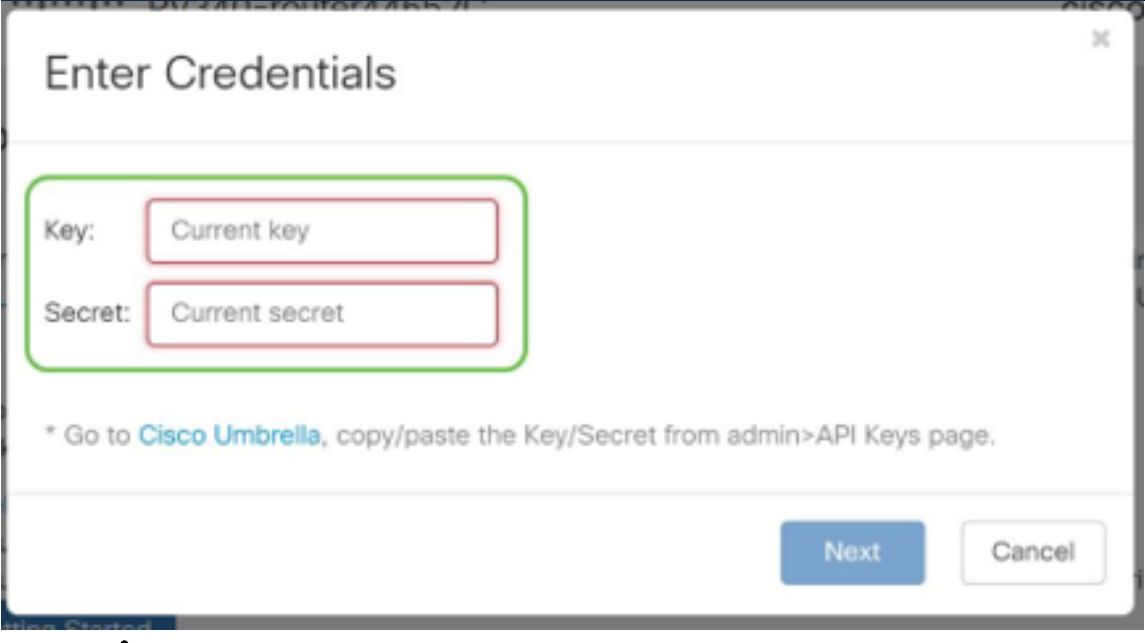

# ステップ7

APIと秘密キーを入力したら、[次へ]ボタンをクリックします。

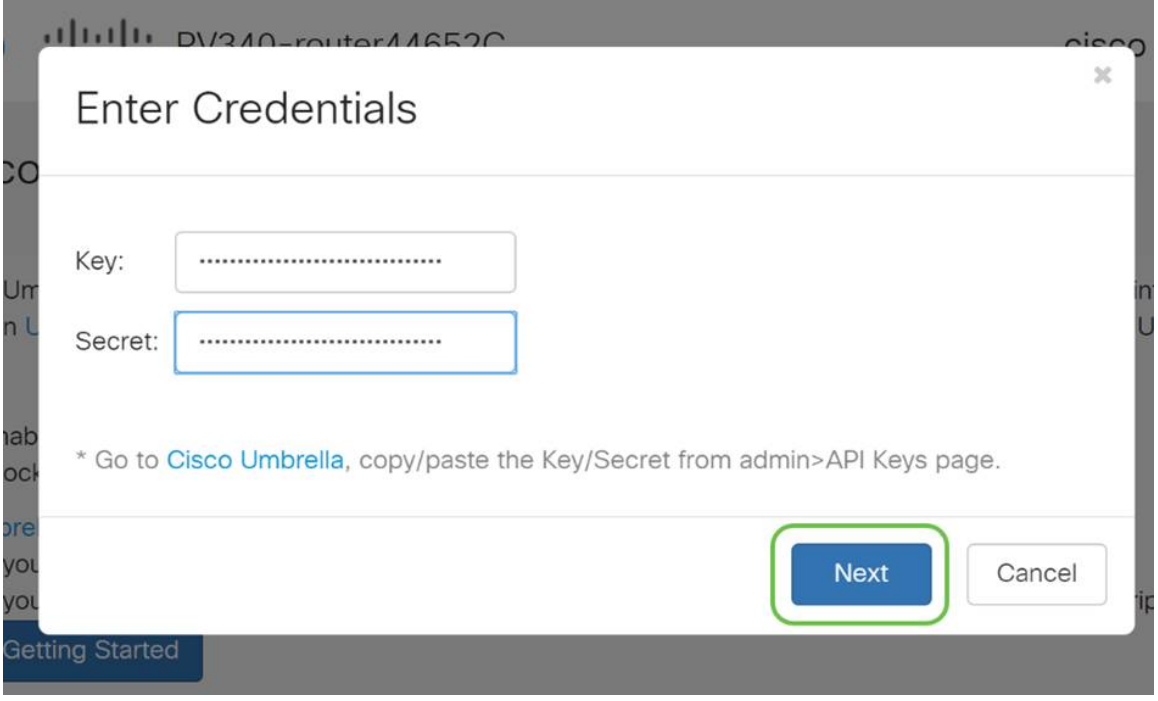

次の画面で、ルータに**関連付け**る組織を選択します。[next] をクリックします。

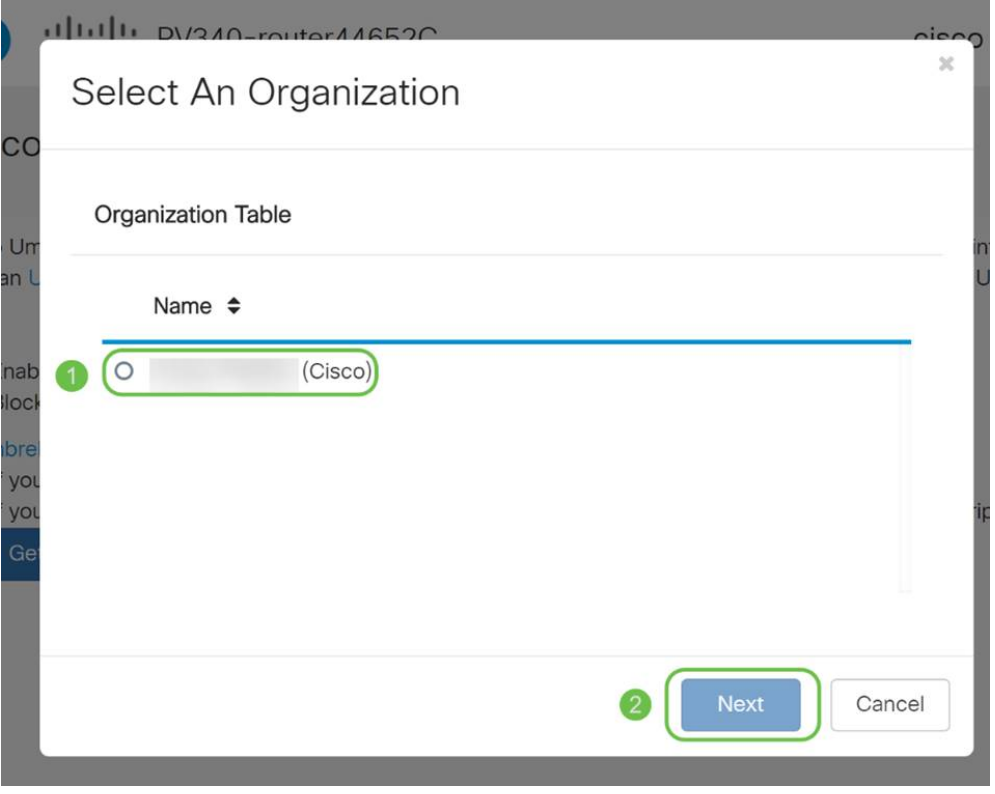

# 手順 9

RV345Pによってルーティングされるトラフィックに適用するポリシーを選択します 。ほとんどのユーザに対して、デフォルトポリシーは十分なカバレッジを提供します  $\circ$ 

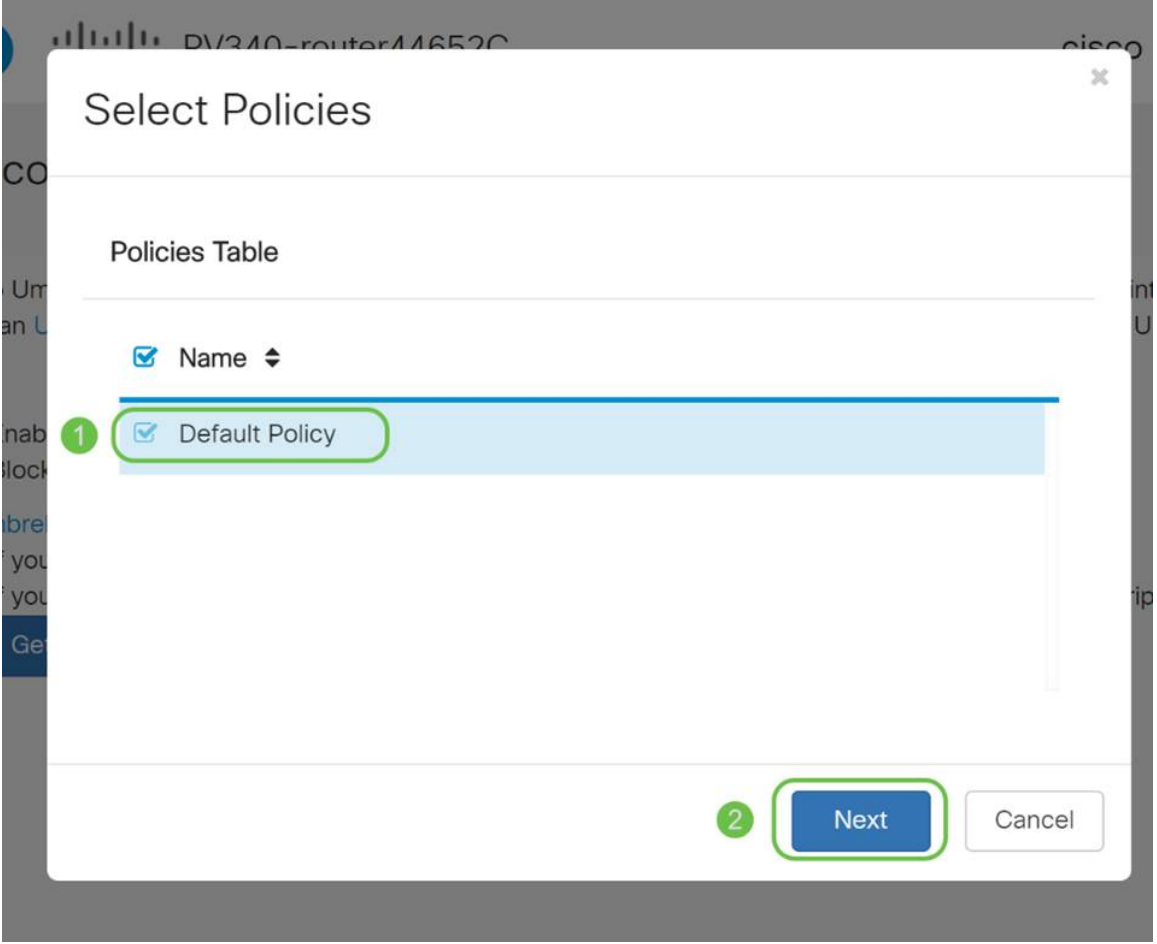

Umbrellaレポートで指定できるように、デバイスに名前を割り当てます。セットアッ プでは、RV345P-Labという名前を付けています。

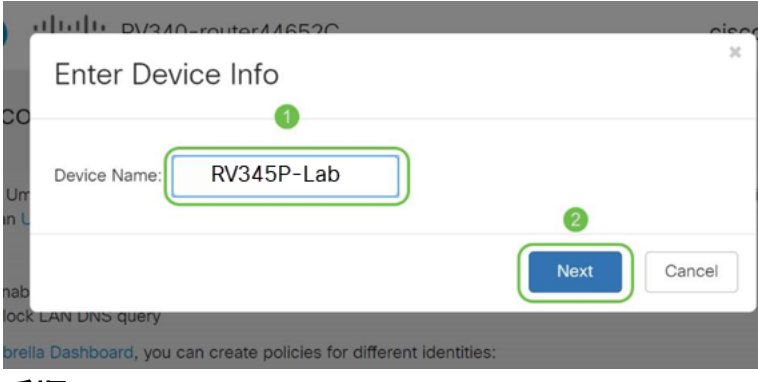

手順 11

次の画面では、選択した設定を検証し、関連付けが正常に行われたときに更新を行い ます。[OK] をクリックします。

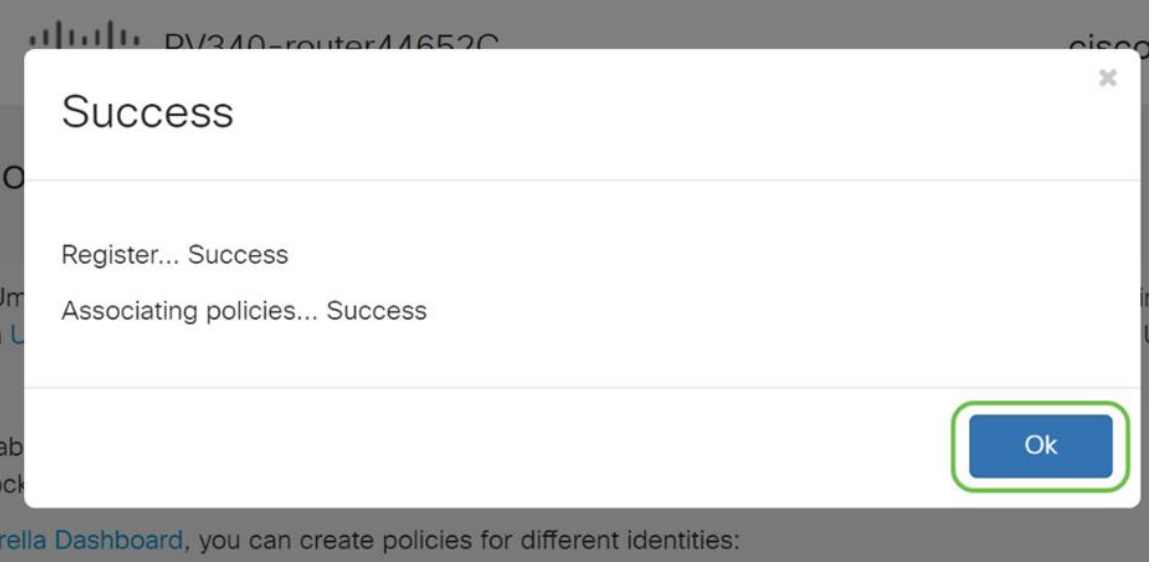

#### 確認

これで、Cisco Umbrellaによって保護されました。それともあなたは?実際の例を使 用して再確認し、ページのロードと同時に、これを決定するための専用Webサイトを 作成しました。ここをクリックするか、[https://InternetBadGuys.comと入力します](https://internetbadguys.com/)。

Umbrellaが正しく設定されている場合、次のような画面が表示されます。

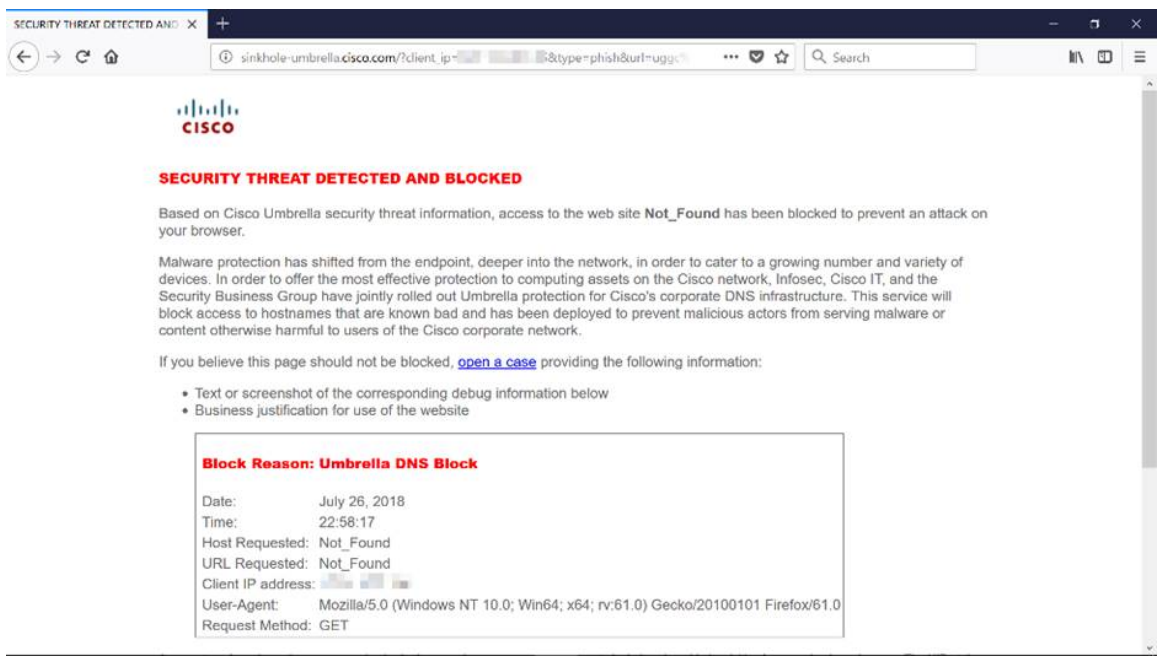

# その他のセキュリティオプション

ネットワークデバイスからイーサネットケーブルを抜いて接続することで、誰かがネ ットワークへの不正アクセスを試みることを心配していますか。この場合、ルータに 直接接続できるホストのリストを、それぞれのIPアドレスとMACアドレスで登録する ことが重要です。手順については、[『RV34xシリーズルータでのIPソースガードの設](https://www.cisco.com/c/ja_jp/support/docs/smb/routers/cisco-rv-series-small-business-routers/smb5427-configure-ip-source-guard-on-the-rv34x-series-router.html) [定』を参照してください](https://www.cisco.com/c/ja_jp/support/docs/smb/routers/cisco-rv-series-small-business-routers/smb5427-configure-ip-source-guard-on-the-rv34x-series-router.html)。

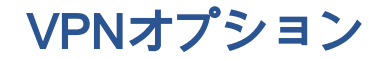

バーチャルプライベートネットワーク(VPN)接続を使用すると、インターネットなど のパブリックネットワークまたは共有ネットワークを介してプライベートネットワー クとの間でデータのアクセス、送受信が可能になりますが、基盤となるネットワーク インフラストラクチャへの安全な接続を確保してプライベートネットワークとそのリ ソースを保護します。

VPNトンネルは、暗号化と認証を使用してデータを安全に送信できるプライベートネ ットワークを確立します。企業オフィスはVPN接続を主に使用します。これは、従業 員がオフィスの外からでもプライベートネットワークにアクセスできるようにするた めに便利で必要な機能です。

VPNを使用すると、リモートホストを同じローカルネットワーク上に配置されている かのように動作させることができます。ルータは最大50のトンネルをサポートします 。ルータがインターネット接続用に設定された後、ルータとエンドポイントの間に VPN接続を設定できます。VPNクライアントは、接続を確立できるVPNルータの設定 に完全に依存しています。

どのVPNがニーズに最適なのかがわからない場合は、『[Cisco Business VPN](https://www.cisco.com/c/ja_jp/support/docs/smb/routers/cisco-rv-series-small-business-routers/1399-tz-best-practices-vpn.html) [Overview](https://www.cisco.com/c/ja_jp/support/docs/smb/routers/cisco-rv-series-small-business-routers/1399-tz-best-practices-vpn.html)』および『[Best Practices』を参照してください](https://www.cisco.com/c/ja_jp/support/docs/smb/routers/cisco-rv-series-small-business-routers/1399-tz-best-practices-vpn.html)。

AnyConnect VPNは、この設定ガイドに記載されている唯一のCisco VPNサポート製品で す。TheGreenBowやShrew Softなどのシスコ以外のサードパーティ製品は、シスコではサ ポートされていません。これらはガイダンスの目的でのみ含まれています。この記事を超 えてサポートが必要な場合は、サードパーティにサポートを依頼してください。

VPNのセットアップを計画していない場合は、クリックして次のセクションに移動で きます。

VPN パススルー

通常、すべてのルータは、同じインターネット接続を持つ複数のクライアントをサポ ートする場合にIPアドレスを節約するために、ネットワークアドレス変換(NAT)をサ ポートします。ただし、Point-to-Point Tunneling Protocol(PPTP)およびInternet Protocol Security(IPsec)VPNはNATをサポートしていません。ここで、VPNパススル ーが表示されます。VPNパススルーは、このルータに接続されたVPNクライアントか ら生成されたVPNトラフィックがこのルータを通過し、VPNエンドポイントに接続で きるようにする機能です。VPNパススルーでは、PPTPとIPSec VPNは、VPNクライ アントから開始されたインターネットへのパススルーのみが許可され、リモート VPNゲートウェイに到達します。この機能は、NATをサポートするホームルータで一 般的に見られます。

デフォルトでは、IPsec、PPTP、およびL2TPパススルーが有効になっています。これ らの設定を表示または調整する場合は、[VPN] > [VPN Passthrough]を選択します。必 要に応じて表示または調整します。

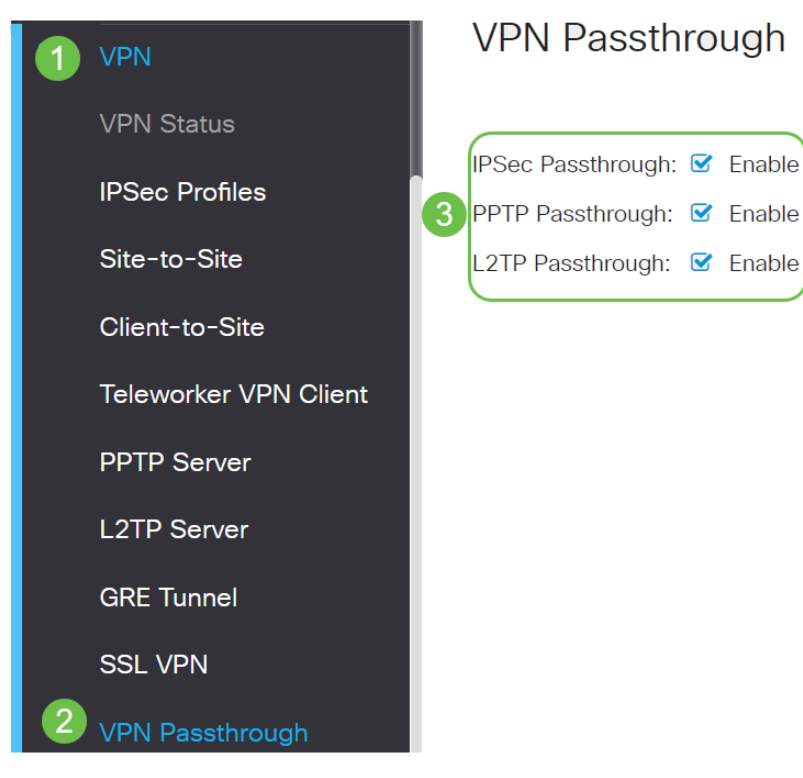

# AnyConnect VPN

Cisco AnyConnectを使用する利点はいくつかあります。

- 1. セキュアで持続的な接続
- 2. 永続的なセキュリティとポリシーの適用
- 3. 適応型セキュリティアプライアンス(ASA)またはエンタープライズソフトウェア導入シ ステムから導入可能
- 4. カスタマイズおよび翻訳可能
- 5. 簡単な設定
- 6. インターネットプロトコルセキュリティ(IPsec)とセキュアソケットレイヤ(SSL)の両方 をサポート
- 7. インターネットキーエクスチェンジバージョン2.0(IKEv2.0)プロトコルをサポート

#### RV345PでのAnyConnect SSL VPNの設定

手順 1

ルータのWebベースのユーティリティにアクセスし、[VPN] > [SSL VPN]を選択します  $\circ$ 

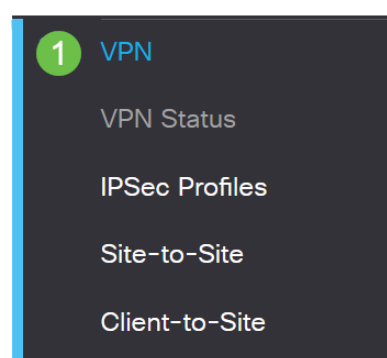

[On] オプションボタンをクリックして、Cisco SSL VPN Serverを有効にします。

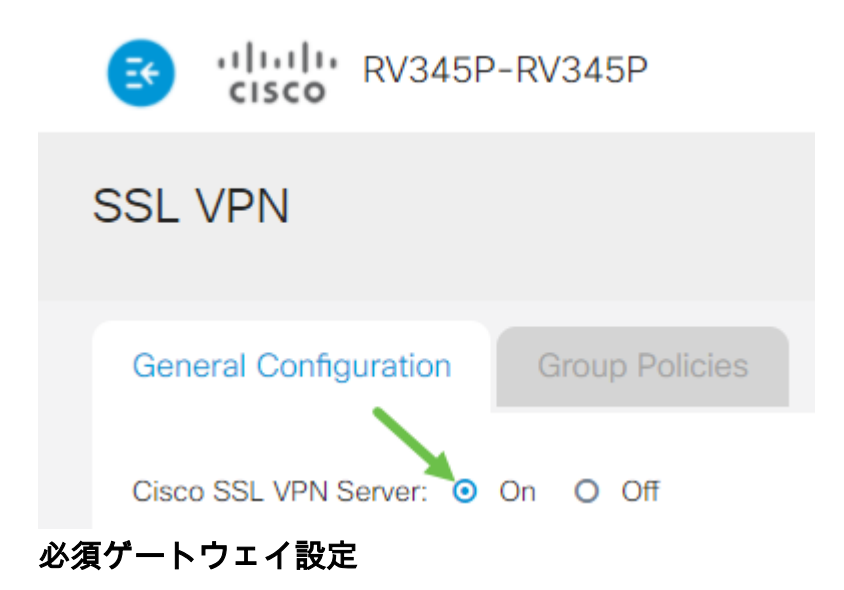

#### 手順 1

#### 次の設定は必須です。

- 1. ドロップダウンリストから[ゲートウェイインターフェイス(Gateway Interface)]を選択 します。これは、SSL VPNトンネルを通過するトラフィックに使用されるポートです 。オプションは次のとおりです。WAN1、WAN2、USB1、USB2
- 2. [Gateway Port]フィールドに、SSL VPNゲートウェイに使用するポート番号を1 ~ 65535の範囲で入力します。
- 3. ドロップダウンリストから[Certificate File]を選択します。この証明書は、SSL VPNト ンネルを介してネットワークリソースにアクセスしようとするユーザを認証します。 ドロップダウンリストには、デフォルトの証明書と、インポートされる証明書が含ま れています。
- 4. [クライアントアドレスプール]フィールドに、クライアントアドレスプールのIPアドレ スを入力します。このプールは、リモートVPNクライアントに割り当てられるIPアド レスの範囲になります。

IPアドレスの範囲が、ローカルネットワーク上のどのIPアドレスとも重複してい ないことを確認してください。

- 6. ドロップダウンリストから[Client Netmask]を選択します。
- 7. [Client Domain]フィールドにクライアントドメイン名を入力します。これは、SSL VPNクライアントにプッシュされるドメイン名です。
- 8. [ログインバナー]フィールドにログインバナーとして表示されるテキスト*を入力*します

# **Mandatory Gateway Settings**

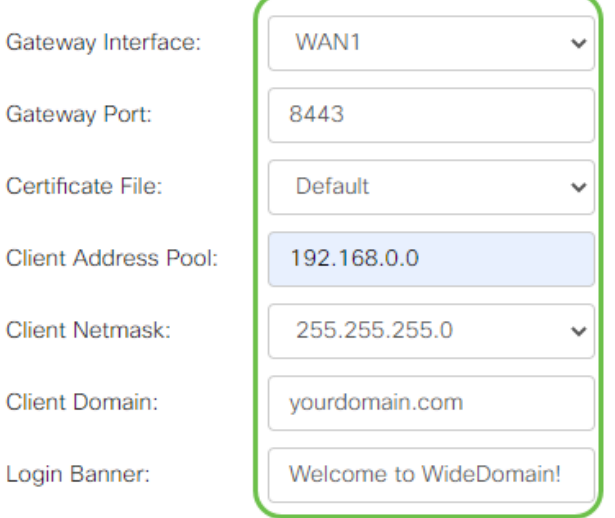

#### 手順 2

[Apply] をクリックします。

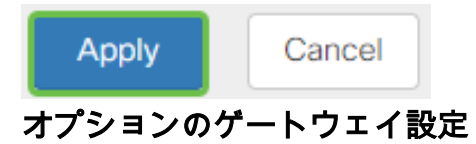

#### 手順 1

次の設定値はオプションです。

- 1. アイドルタイムアウトの値を60 ~ 86400の範囲で秒単位で入力します。これは、SSL VPNセッションがアイドル状態を維持できる時間です。
- 2. [セッションタイムアウト]フィールドに値を秒単位で入力します。これは、 Transmission Control Protocol(TCP;伝送制御プロトコル)またはUser Datagram Protocol (UDP;ユーザデータグラムプロトコル)セッションが、指定されたアイド ル時間の後にタイムアウトするまでの時間です。範囲は 60 ~ 1209600 です。
- 3. [ClientDPD Timeout]フィールドに0 ~ 3600*の範囲の*値を秒単位で入力します。この値 は、VPNトンネルのステータスを確認するためのHELLO/ACKメッセージの定期的な送 信を指定します。この機能は、VPNトンネルの両端で有効にする必要があります。
- 4. [GatewayDPD Timeout]フィールドに0 ~ 3600の範囲の値を秒単位で入力します。こ の値は、VPNトンネルのステータスを確認するためのHELLO/ACKメッセージの定期的 な送信を指定します。この機能は、VPNトンネルの両端で有効にする必要があります  $\circ$
- 5. Keep Aliveフィールドに0 ~ 600の範囲の値を秒単位で入力します。この機能により、 ルータは常にインターネットに接続されます。VPN接続がドロップされた場合は、 VPN接続の再確立を試みます。
- 6. [リース期間(Lease Duration)]フィールドに、接続するトンネルの期間の値(秒)*を入* 力します。範囲は 600 ~ 1209600 です。
- 7. ネットワーク経由で送信できるパケットサイズ(バイト)を入力します。範囲は 576 ~ 1406 です。
- 8. [キー再生成間隔]フィールドにリレー間隔を入力します。キー再生成機能を使用すると 、セッションの確立後にSSLキーを再ネゴシエートできます。範囲は 0 ~ 43200 です  $\circ$

# **Optional Gateway Settings**

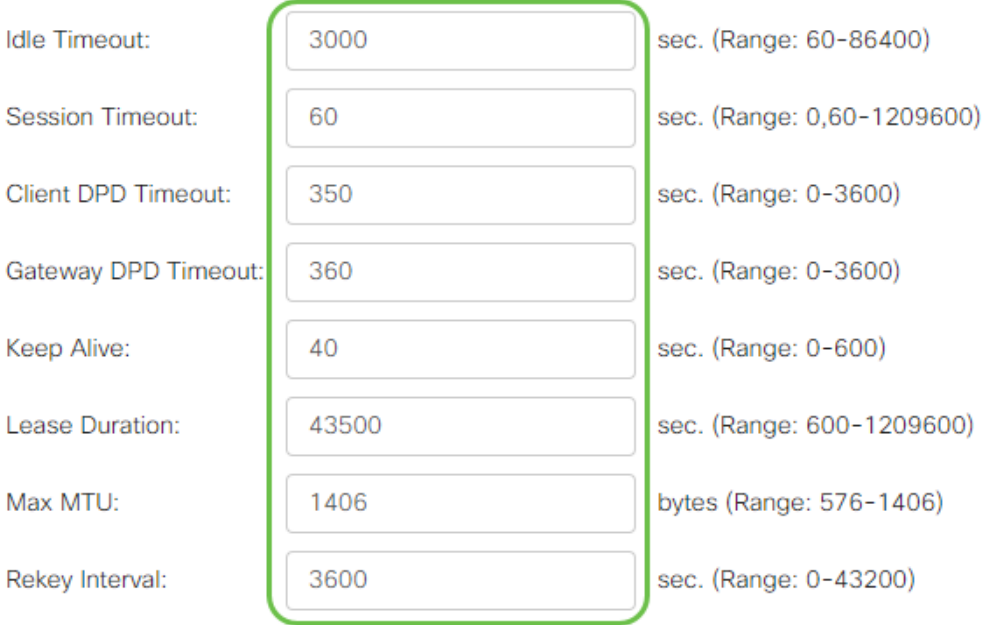

# 手順 2

[Apply] をクリックします。

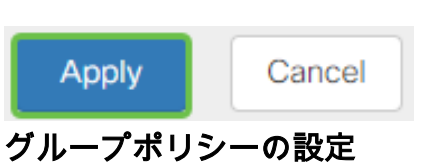

# 手順 1

[グループポリシー]タブをクリックします。

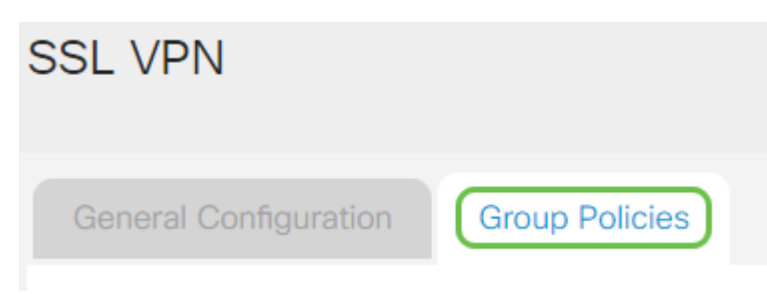

# 手順 2

SSL VPNグループテーブルの下の[Add]アイコンをクリックして、グループポリシーを 追加します。

# **SSL VPN Group Policies General Configuration SSL VPN Group Table** ÷۱ ☑ 而  $\Box$  Policy Name  $\triangleq$ □ SSLVPNDefaultPolicy

SSL VPNグループテーブルには、デバイス上のグループポリシーのリストが表示されます 。リストの最初のグループポリシー(SSLVPNDefaultPolicy)を編集することもできます。こ れは、デバイスによって提供されるデフォルトポリシーです。

### 手順 3

- 1. [ポリシー名]フィールドに優先するポリシー名を入力します。
- 2. 表示されたフィールドにプライマリDNSのIPアドレスを入力します。デフォルトでは 、このIPアドレスはすでに指定されています。
- 3. (オプション)表示されたフィールドにセカンダリDNSのIPアドレスを入力します。 これは、プライマリDNSが失敗した場合のバックアップとして機能します。
- 4. (オプション)プライマリWINSのIPアドレスをフィールドに入力します。
- 5. (オプション)セカンダリWINSのIPアドレスをフィールドに入力します。
- 6. (オプション)[説明]フィールドにポリシーの説明を*入力し*ま*す*。

# SSLVPN Group Policy - Add/Edit

# **Basic Settings**

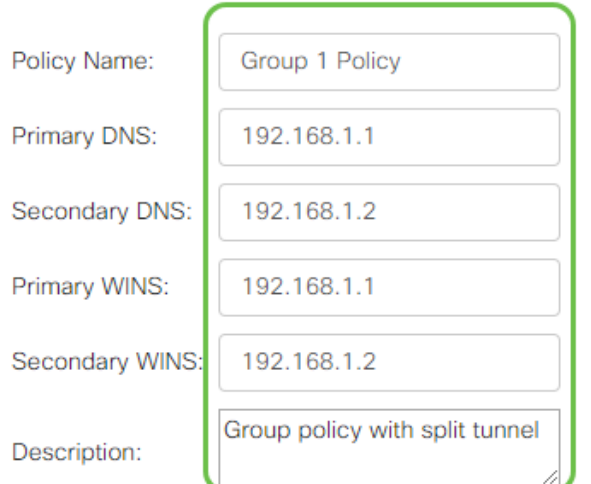

オプションボタンをクリックして[IE Proxy Policy]を選択し、Microsoft Internet Explorer(MSIE)プロキシ設定を有効にしてVPNトンネルを確立します。次のオプショ ンがあります。

- [なし(None)]:ブラウザがプロキシ設定を使用しないようにします。
- [自動(Auto)]:ブラウザがプロキシ設定を自動的に検出できるようにします。
- Bypass-local:ブラウザがリモートユーザに設定されているプロキシ設定をバイパスで きるようにします。
- [無効(Disabled)]:MSIEプロキシ設定を無効にします。

# **IE Proxy Settings**

IE Proxy Policy: O None O Auto O Bypass-local **[⊙** Disabled

# 手順 5(オプション)

[Split Tunneling Settings]領域で、[Enable Split Tunneling]チェックボックスをオンに して、インターネット宛てのトラフィックを暗号化されずにインターネットに直接送 信できるようにします。完全トンネリングは、すべてのトラフィックをエンドデバイ スに送信し、エンドデバイスは宛先リソースにルーティングされ、Webアクセスのパ スから企業ネットワークが排除されます。

# **Split Tunneling Settings**

**■** Enable Split Tunneling

# ステップ 6(オプション)

スプリットトンネリングを適用するときにトラフィックを含めるか除外するかを選択 するには、オプションボタンをクリックします。

# O Include Traffic O Exclude Traffic ステップ7

分割ネットワークテーブルで、[追加]アイコンをクリックして、分割ネットワーク例外 を追加します。

**Split Network Table** 

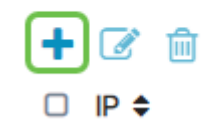

表示されたフィールドにネットワークのIPアドレスを入力します。

# **Split Tunneling Settings**

**■** Enable Split Tunneling

**◎** Include Traffic ○ Exclude Traffic **Split Selection** 

**Split Network Table** 

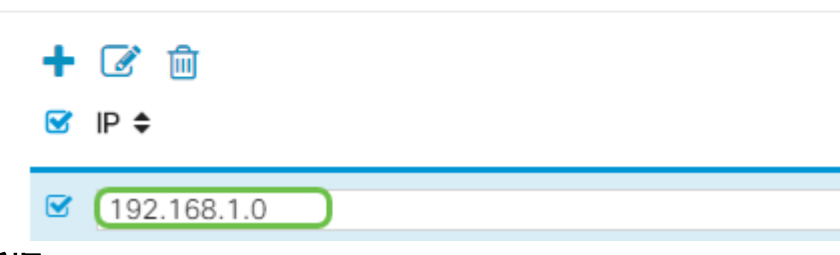

#### 手順 9

[スプリットDNSテーブル]で、[追加]アイコンをクリックして、スプリットDNS例外を 追加します。

**Split DNS Table** 

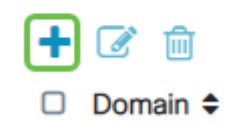

#### 手順 10

表示されたフィールドにドメイン名を入力し、[適用]をクリックします。

**Split DNS Table** 

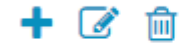

 $\bullet$  Domain  $\bullet$ 

Q WideDomain.com

> ルータには、デフォルトで2つのAnyConnectサーバライセンスが付属しています。つ まり、AnyConnectクライアントライセンスを取得すると、他のRV340シリーズルータ と同時に2つのVPNトンネルを確立できます。

> つまり、RV345Pルータにはライセンスは必要ありませんが、すべてのクライアント には1つ必要です。AnyConnectクライアントライセンスを使用すると、デスクトップ およびモバイルクライアントからVPNネットワークにリモートでアクセスできます。

> 次のセクションでは、クライアントのライセンスを取得する方法について詳しく説明 します。

VPNクライアントは、リモートネットワークへの接続を希望するコンピュータにイン ストールされ、実行されるソフトウェアです。このクライアントソフトウェアは、 IPアドレスや認証情報など、VPNサーバと同じ設定でセットアップする必要がありま す。この認証情報には、データの暗号化に使用されるユーザ名と事前共有キーが含ま れます。接続するネットワークの物理的な場所に応じて、VPNクライアントをハード ウェアデバイスにすることもできます。これは通常、VPN接続を使用して、別の場所 にある2つのネットワークを接続する場合に発生します。

Cisco AnyConnectセキュアモビリティクライアントは、さまざまなオペレーティング システムやハードウェア構成で動作するVPNに接続するためのソフトウェアアプリケ ーションです。このソフトウェアアプリケーションを使用すると、ユーザが自分のネ ットワークに直接接続されているかのように、他のネットワークのリモートリソース に安全にアクセスできます。

ルータがAnyConnectで登録および設定されると、クライアントは、購入した利用可能 なライセンスプールからルータにライセンスをインストールできます。これについて は、次のセクションで詳しく説明します。

### 購入ライセンス

シスコディストリビュータまたはシスコパートナーからライセンスを購入する必要が あります。ライセンスを発注する際には、シスコスマートアカウントIDまたはドメイ ンIDをname@domain.comの形式で指定する必要が*ありま*す。

シスコのディストリビュータまたはパートナーがいない場合は、こちらを参照して[く](https://locatr.cloudapps.cisco.com/WWChannels/LOCATR/openBasicSearch.do) [ださい](https://locatr.cloudapps.cisco.com/WWChannels/LOCATR/openBasicSearch.do)。

このドキュメントの執筆時点で、次の製品SKUを使用して25のバンドルの追加ライセ ンスを購入できます。AnyConnectクライアントライセンスには、Cisco AnyConnect発注ガイドに記載されているその他のオプションがありますが、製品IDが 完全な機能の最小要件です。

AnyConnectクライアントライセンスの製品SKUが最初にリストされ、1年間のライセ ンスが提供されます。25ライセンス以上の購入が必要です。RV340シリーズルータに 適用可能な他の製品SKUも、次に示すさまざまなサブスクリプションレベルで提供さ れています。

- LS-AC-PLS-1Y-S1:1年間のCisco AnyConnect Plusクライアントライセンス
- LS-AC-PLS-3Y-S1:3年間のCisco AnyConnect Plusクライアントライセンス
- LS-AC-PLS-5Y-S1:5年間のCisco AnyConnect Plusクライアントライセンス
- **LS-AC-PLS-P-25-S**:25パックCisco AnyConnect Plus永久クライアントライセンス
- **LS-AC-PLS-P-50-S**:50パックCisco AnyConnect Plus永久クライアントライセンス

#### クライアント情報

クライアントが次のいずれかを設定すると、これらのリンクが送信されます。

- Windows:<u>Wi**ndowsコンピュータのAnyConnect**</u>
- Mac:Macに<u>AnyConnectをインストールします</u>。
- Ubuntu Desktop:<mark>Ubuntu DesktopでのAnyConnectのインストールと使用</mark>
- **•** 問題が発生した場合は、「<u>Cisco AnyConnectセ**キュアモビリテ**ィクライアントエラー</u> [に関する基本的なトラブルシューティングのための情報の収集」を参照してください。](https://www.cisco.com/c/ja_jp/support/docs/smb/routers/cisco-rv-series-small-business-routers/smb5459-gather-information-for-basic-troubleshooting-on-cisco-anycon.html)

### AnyConnect VPN接続の確認

# 手順 1

[AnyConnect Secure Mobility Client]アイコンをクリックします。

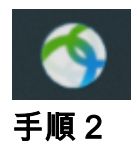

[AnyConnect Secure Mobility Client]ウィンドウで、ゲートウェイのIPアドレスとゲー トウェイポート番号をコロン(:)で区切って入力し、[Connect]をクリックします。

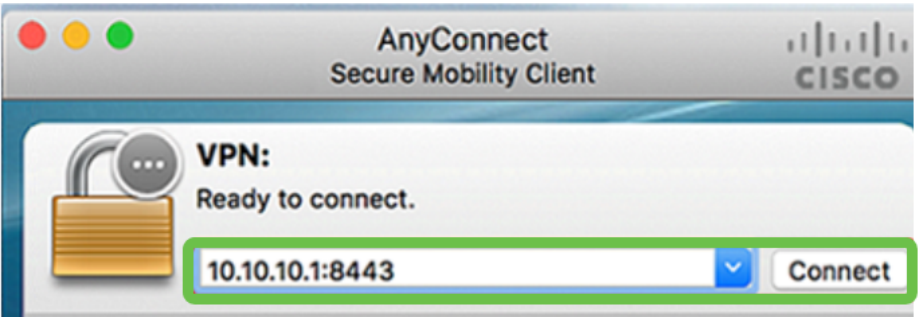

ソフトウェアは、リモートネットワークに接続していることを示します。

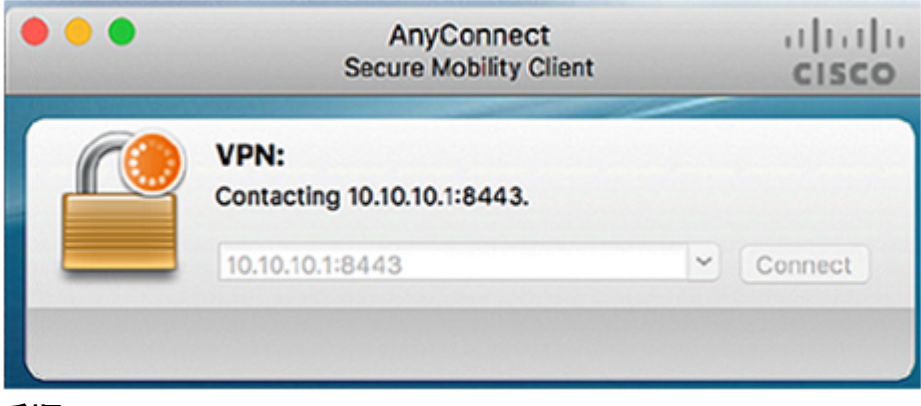

#### 手順 3

各フィールドにサーバーのユーザー名とパスワードを入力し、「OK」をクリックしま す。

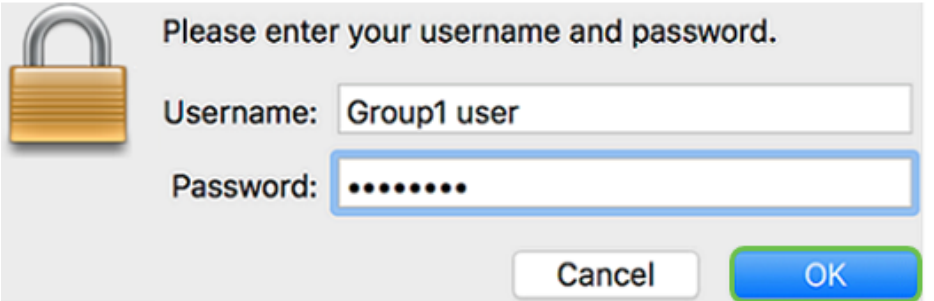

接続が確立するとすぐに、ログインバナーが表示されます。[Accept] をクリックしま す。

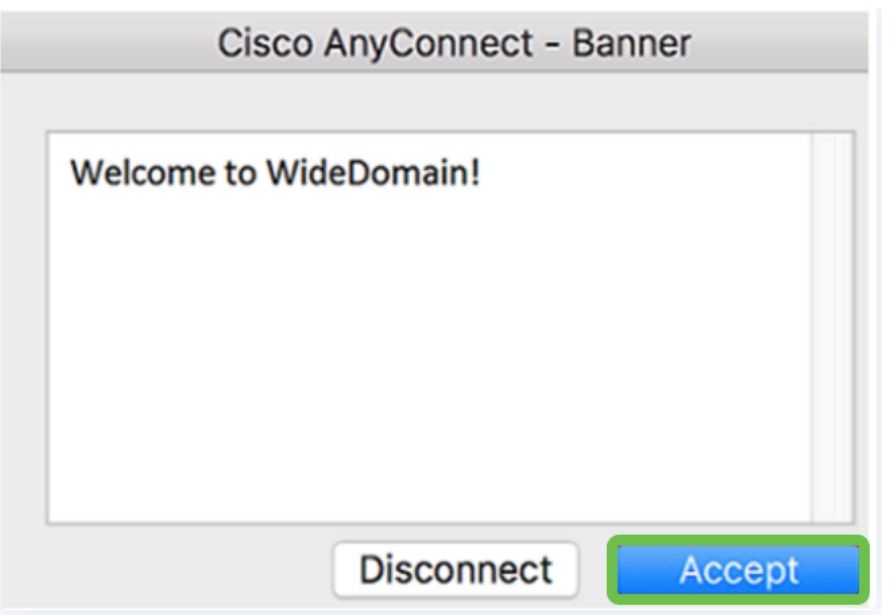

[AnyConnect]ウィンドウに、ネットワークへのVPN接続が正常に行われたことが表示 されます。

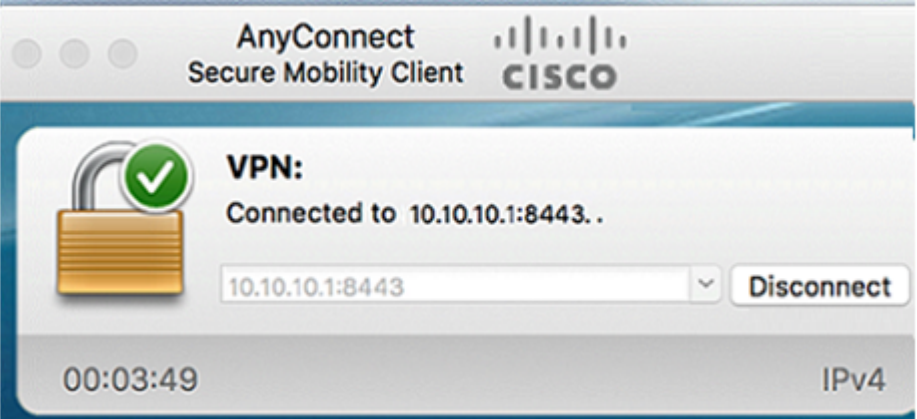

AnyConnect VPNを使用している場合は、他のVPNオプションをスキップして、次の セクションに移動できます。

シュレウソフトVPN

IPsec VPNでは、インターネット経由で暗号化されたトンネルを確立することで、リ モートリソースを安全に取得できます。RV34XシリーズルータはIPsec VPNサーバと して動作し、Shrew Soft VPN Clientをサポートします。このセクションでは、ルータ とShrew Soft Clientを設定して、VPNへの接続を保護する方法について説明します。

シスコはShrew Softをサポートしていません。この例は、デモンストレーション目的での み提供されています。Shrew Softに問題がある場合は、サポートを依頼してください。

最新バージョンのShrew Soft VPN Clientソフトウェアは、次の場所からダウンロード できます。https://www.shrew.net/download/vpn

RV345PシリーズルータでのShrew Softの設定

まず、RV345PでクライアントからサイトへのVPNを設定します。

#### 手順 1

[VPN] > [Client-to-Site]に移動します。

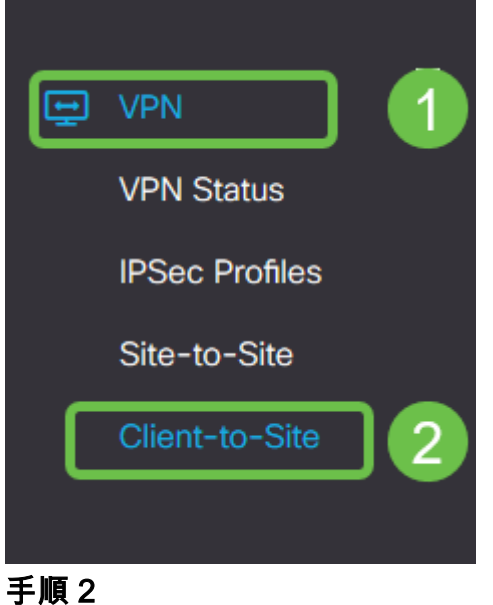

# クライアントからサイトへのVPNプロファイルを追加します。

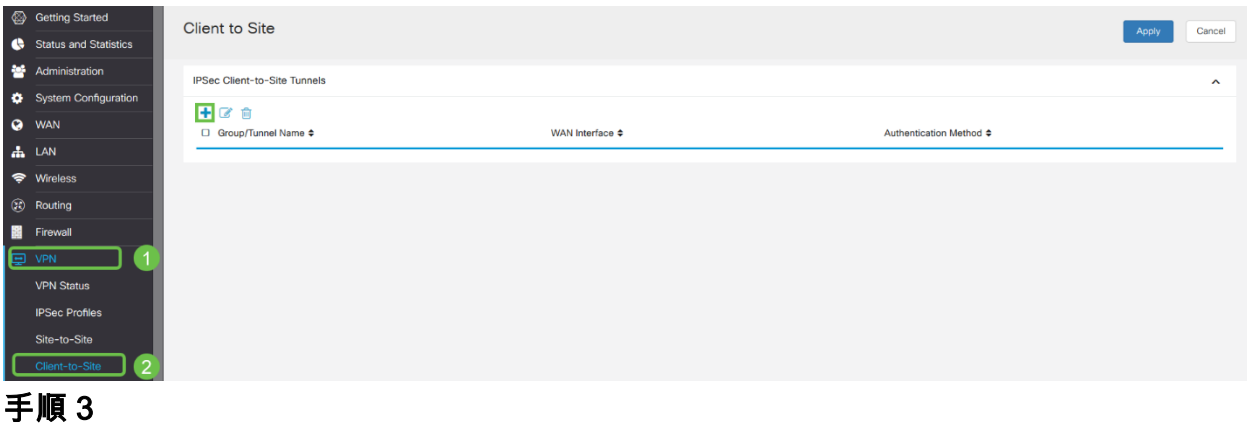

[Cisco VPN Client]オプションを選択します。

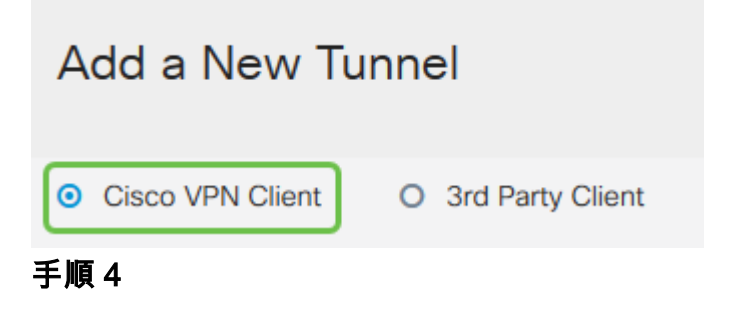

[Enable] ボックスをオンにして、VPN Clientプロファイルをアクティブにします。グ ループ名を設定し、WANインターフェイスを選択し、事前共有キーを入力します。

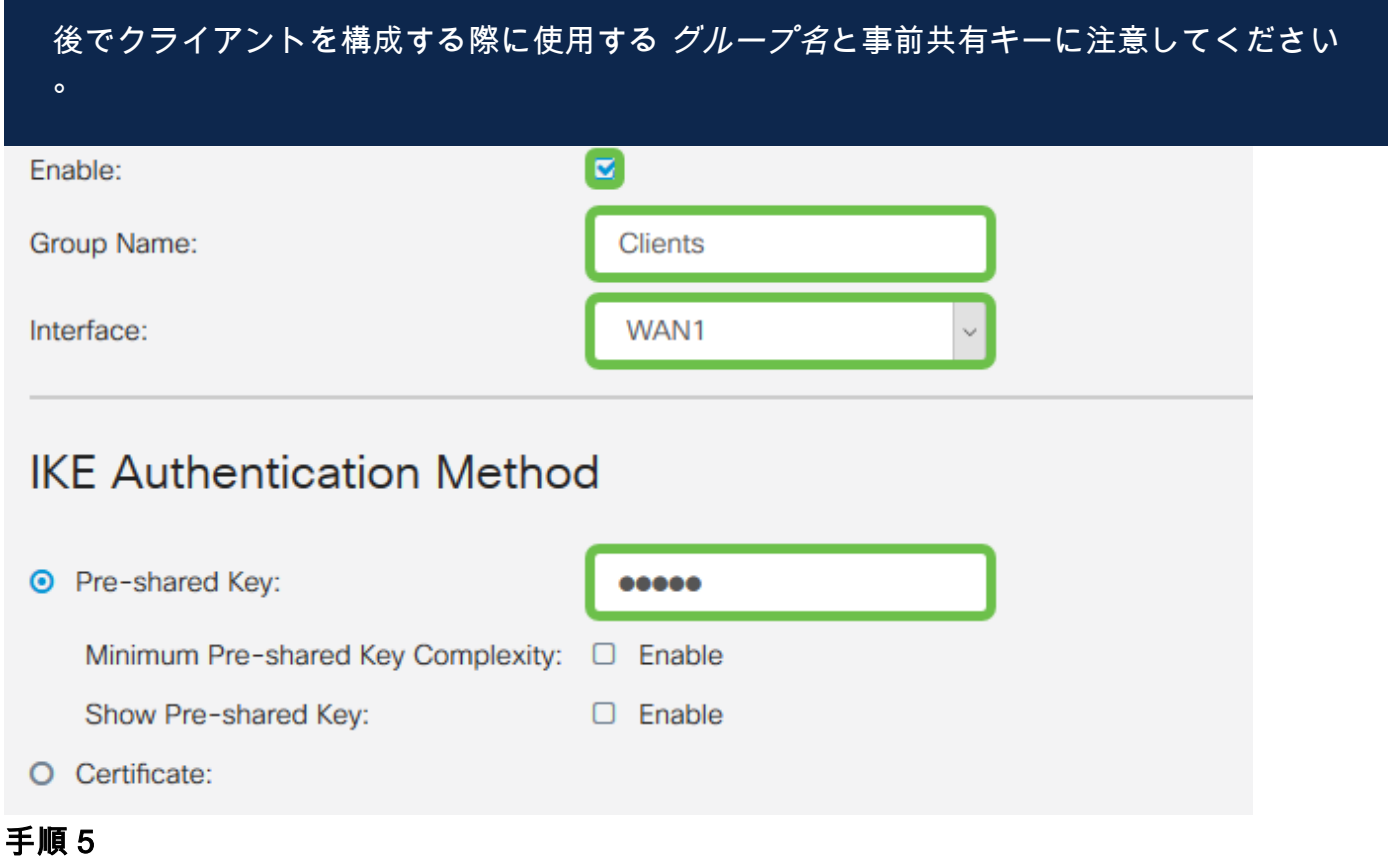

ここでは、[ユーザーグループ表]は空白のままにします。これはルータ上のユーザグル ープ用ですが、まだ設定していません。[Mode]が[Client]に設定されていることを確認 します。クライアントLANのプール範囲を入力します。172.16.10.1 ~ 172.16.10.10を使用します。

プール範囲は、ネットワーク上の他の場所では使用されない一意のサブネットを使用する 必要があります。

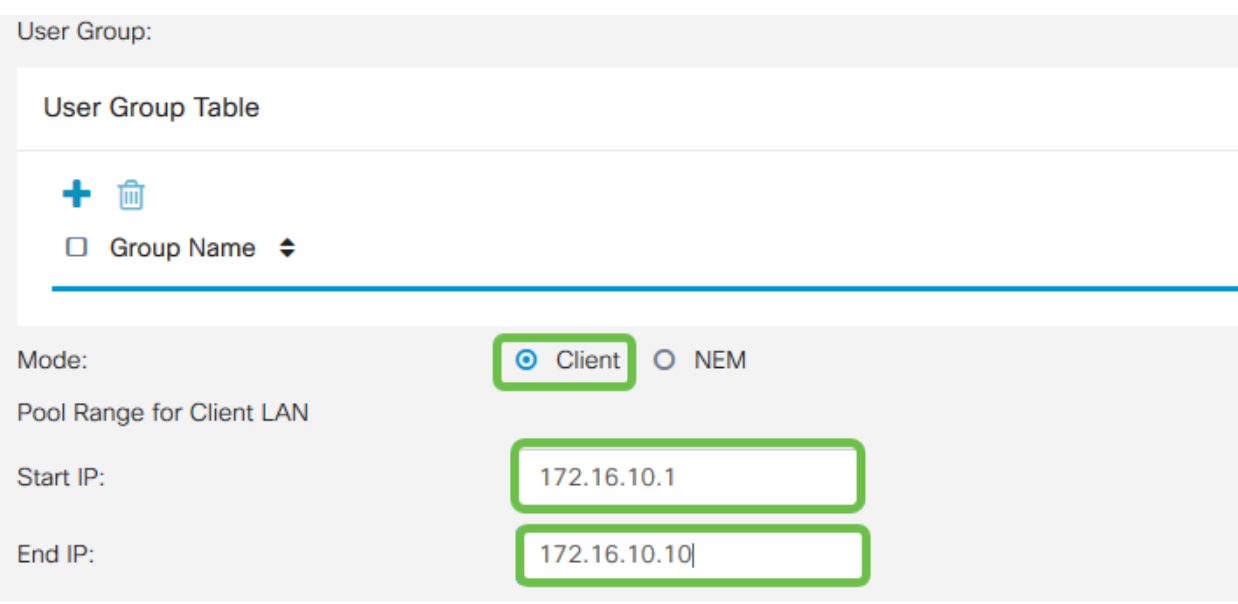

### ここでは、モード設定を構成します。使用する設定は次のとおりです。

- プライマリDNSサーバ:内部DNSサーバがある場合、または外部DNSサーバを使用する 場合は、ここに入力できます。それ以外の場合、デフォルトはRV345P LAN IPアドレス に設定されます。この例では、デフォルトを使用します。
- スプリットトンネル:スプリットトンネリングを有効にするには、オンにします。こ れは、VPNトンネルを通過するトラフィックを指定するために使用されます。この例で は、スプリットトンネルを使用します。
- スプリットトンネルテーブル: VPNクライアントがVPN経由でアクセスできる必要が あるネットワークを入力します。この例では、RV345P LANネットワークを使用してい ます。

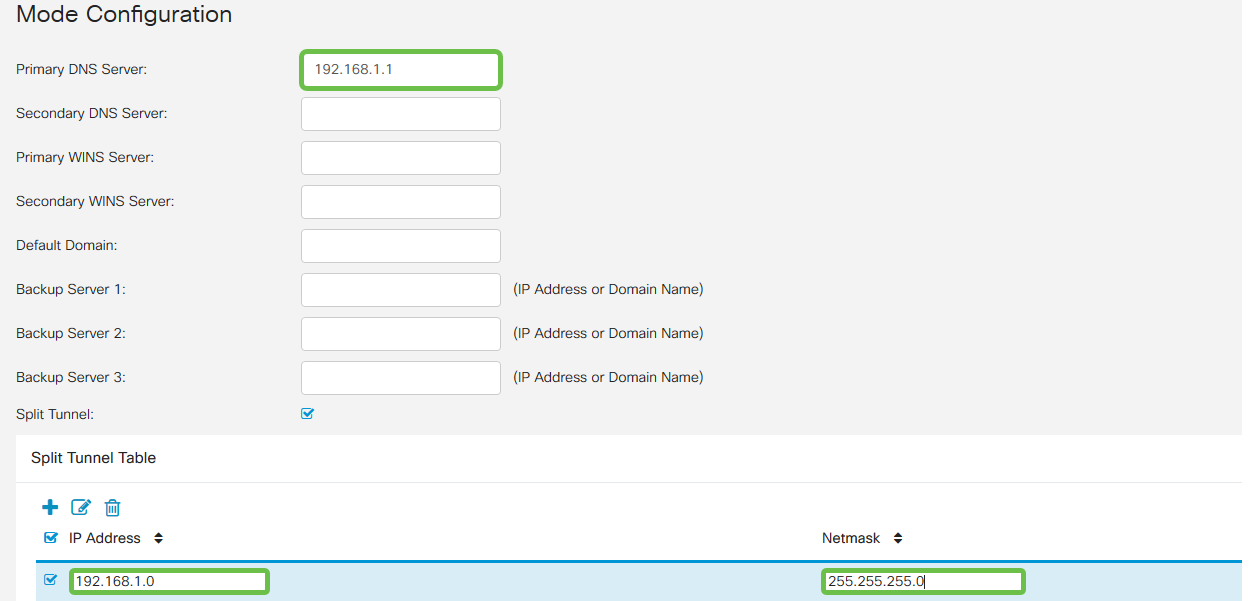

# ステップ7

[保存]をクリックすると、[IPsec Client-to-Site Groups]リストにプロファイルが表示さ れます。

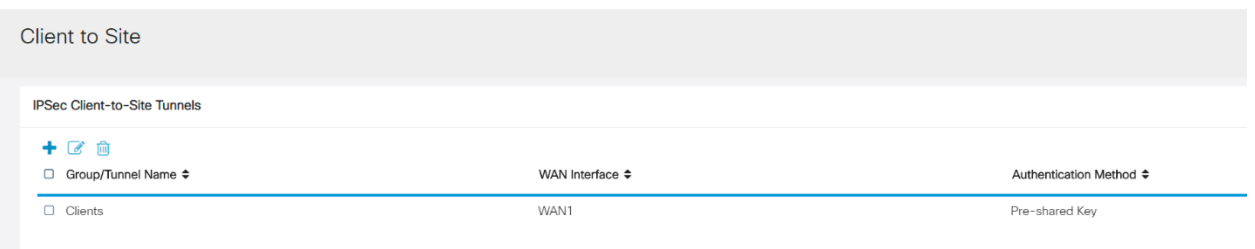

 $\circ$ 

# VPN Clientユーザの認証に使用するユーザグループを設定します。[システム構成] > [ユーザグループ]で、プラス記号アイコンをクリックしてユーザグループを追加します

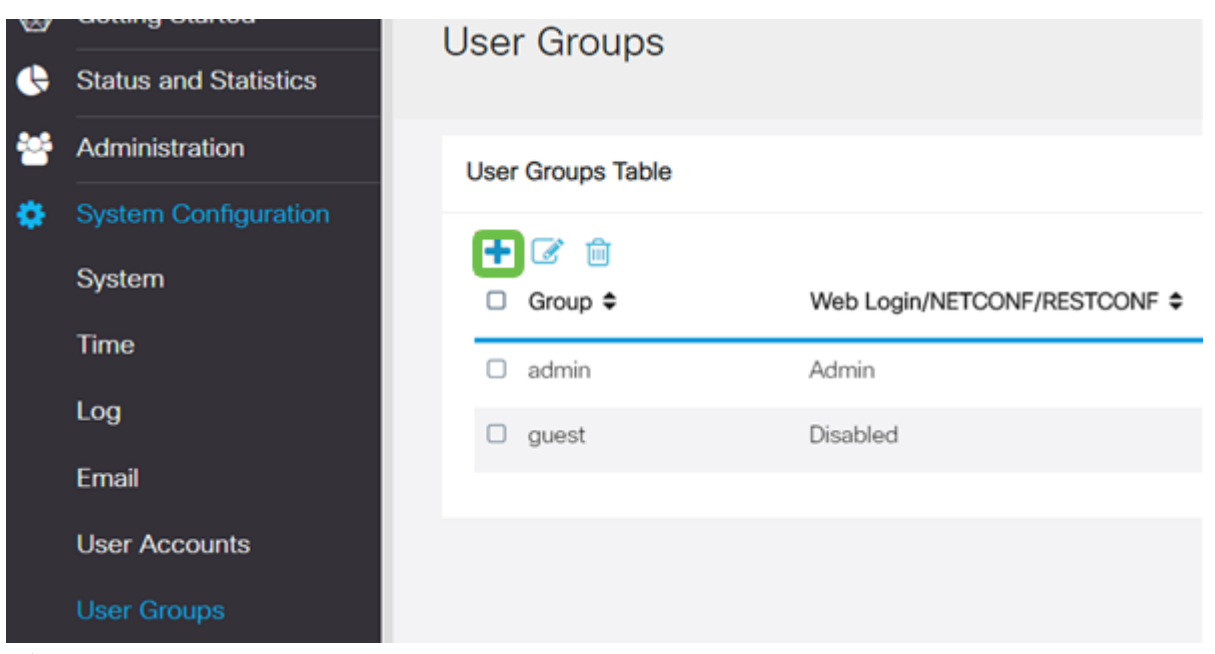

# 手順 9

グループ名を入力します。

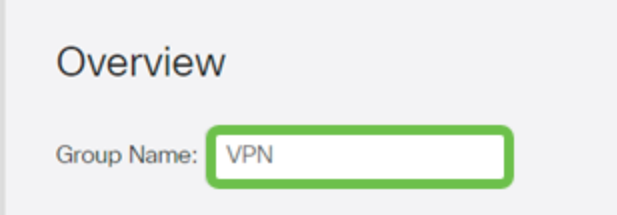

### 手順 10

[Services] > [EzVPN/3rd Party]で、[Add]をクリックし、このユーザグループを以前に 設定したクライアント間プロファイルにリンクします。

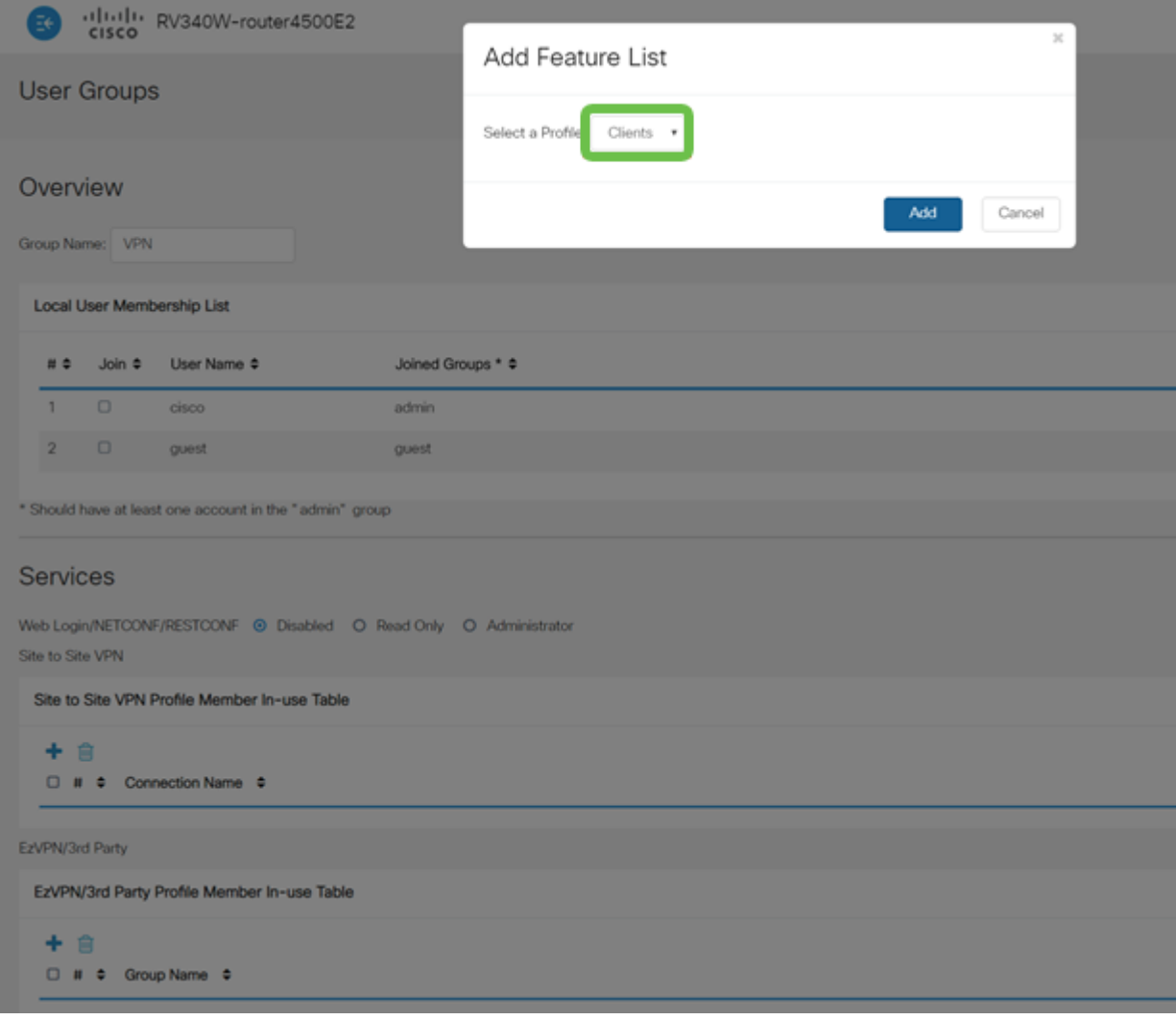

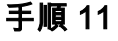

これで、EzVPN/3rd Partyのリストに[Client-to-Site Group Name]が表示されます。

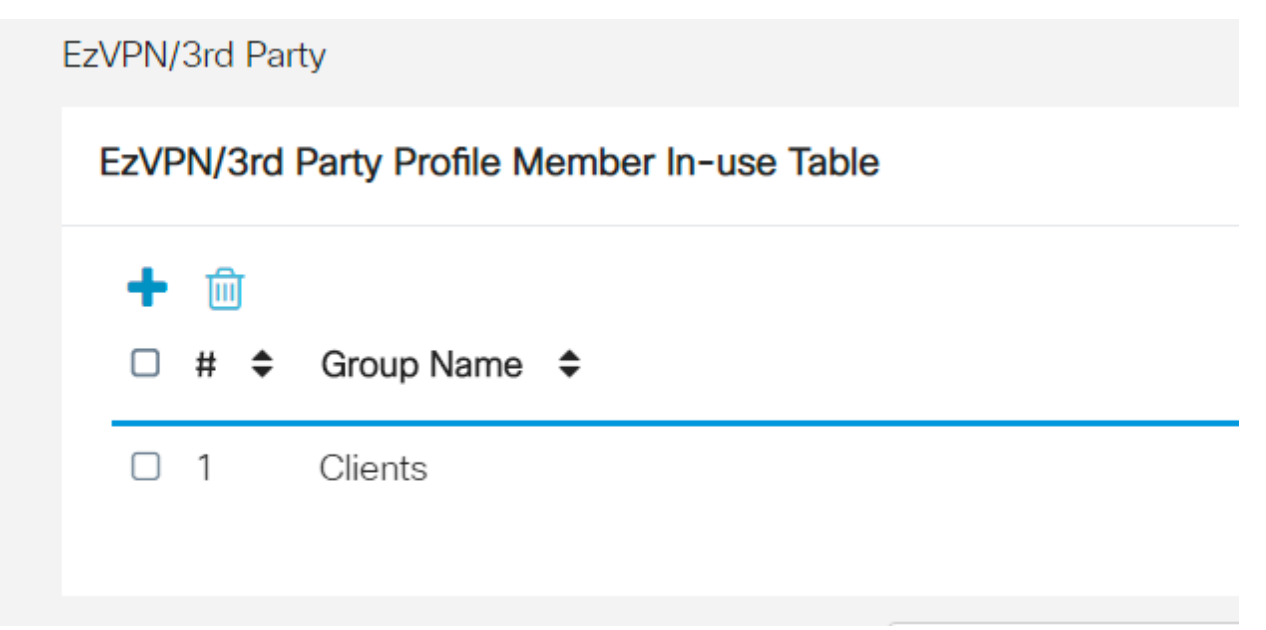

# ステップ 12

ユーザグループの設定を適用すると、[ユーザグループ]リストに表示され、以前に作成 したクライアント間プロファイルで新しいユーザグループが使用されます。

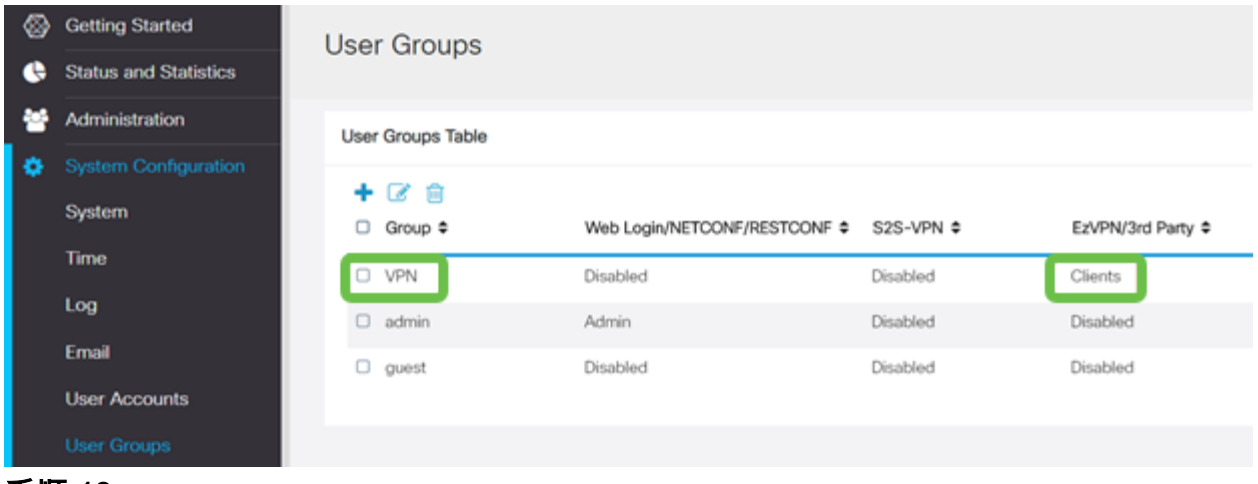

[システムの設定(System Configuration)] > [ユーザーアカウント(User Accounts)]で、 新しいユーザーを設定します。[+]アイコンをクリックして、新しいユーザを作成しま す。

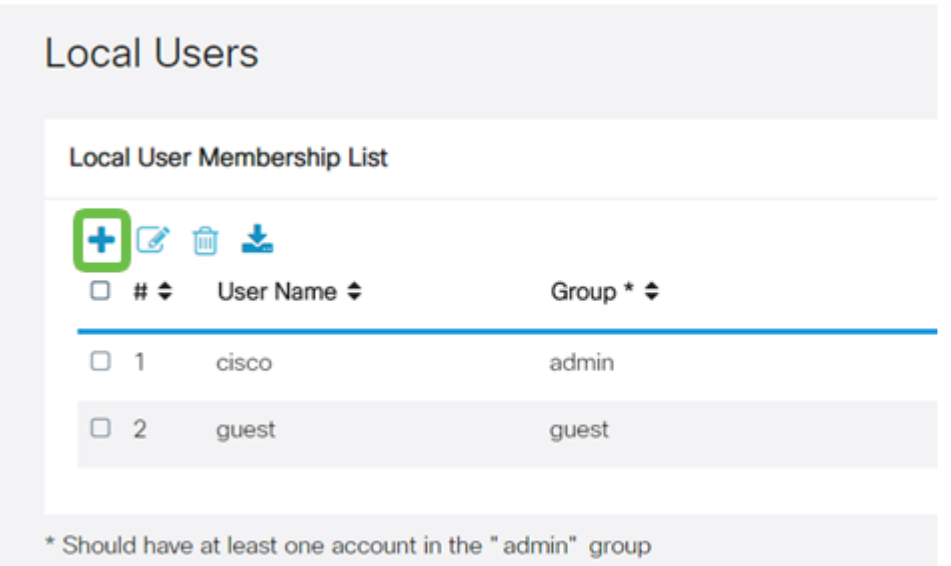

# ステップ 14

新しいユーザー名と新しいパスワードを入力します。グループが、設定した新しいユ ーザグループに設定されていることを確認してください。最後に、[Apply] をクリック します

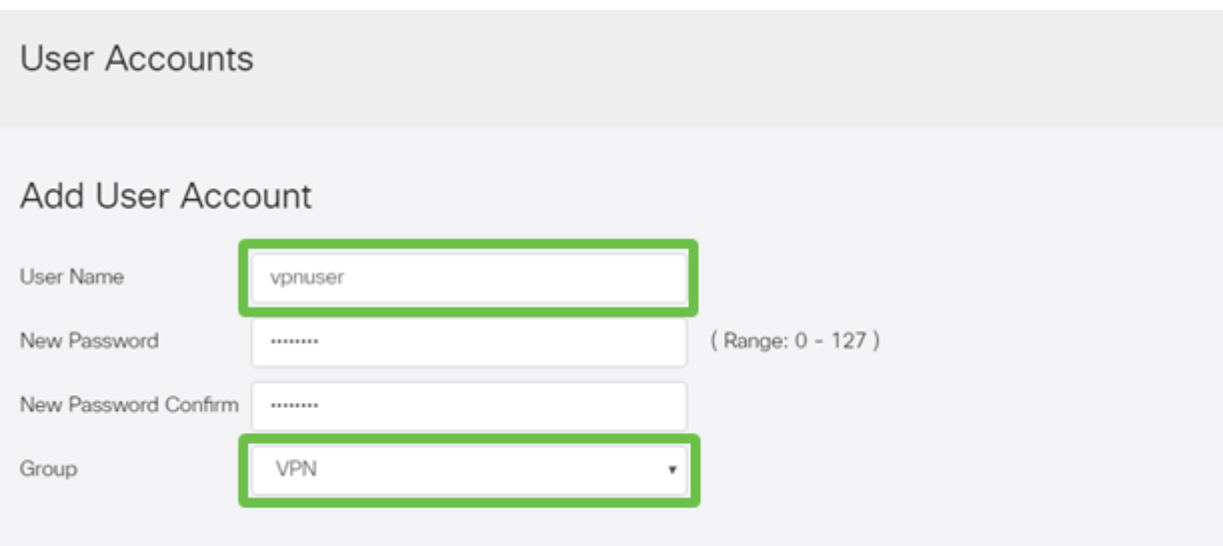

# ステップ 15

新しいユーザーがローカルユーザーのリストに表示されます。

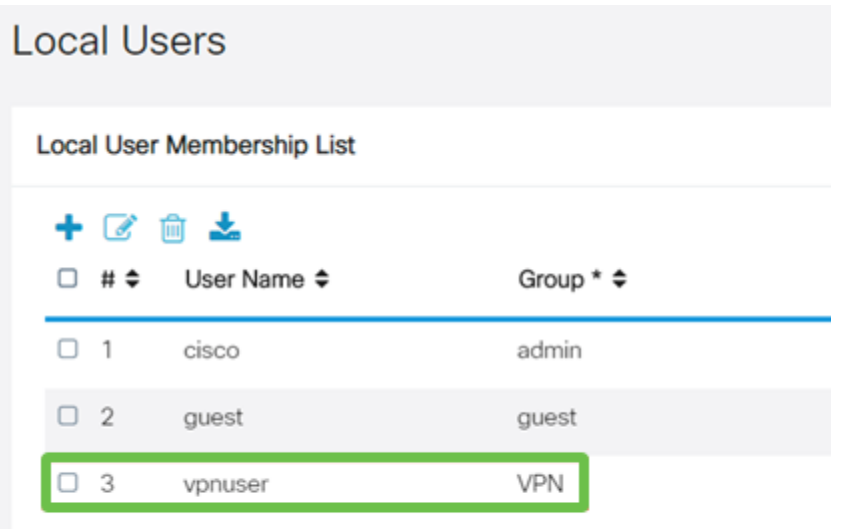

\* Should have at least one account in the "admin" group

これで、RV345Pシリーズルータの設定は完了です。次に、シュレウソフトVPNクラ イアントを設定します。

# Shrew Soft VPN Clientの設定

次の手順を実行します。

# 手順 1

Shrew Soft VPN Access Managerを開き、Addをクリックしてプロファイルを追加し ます。表示される[VPN Site Configuration]ウィンドウでGeneralタブを設定します。

- ホスト名またはIPアドレス:WAN IPアドレス(またはRV345Pのホスト名)を使用する
- 自動設定:ike config pullを選択します
- アダプタモード:[仮想アダプタと割り当てられたアドレスを使用する]を選択します

x

**VPN Site Configuration** 

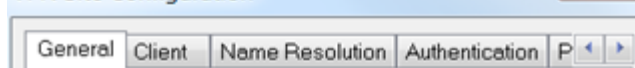

# [クライアント]タブを設定します。この例では、デフォルト設定を保持しています。

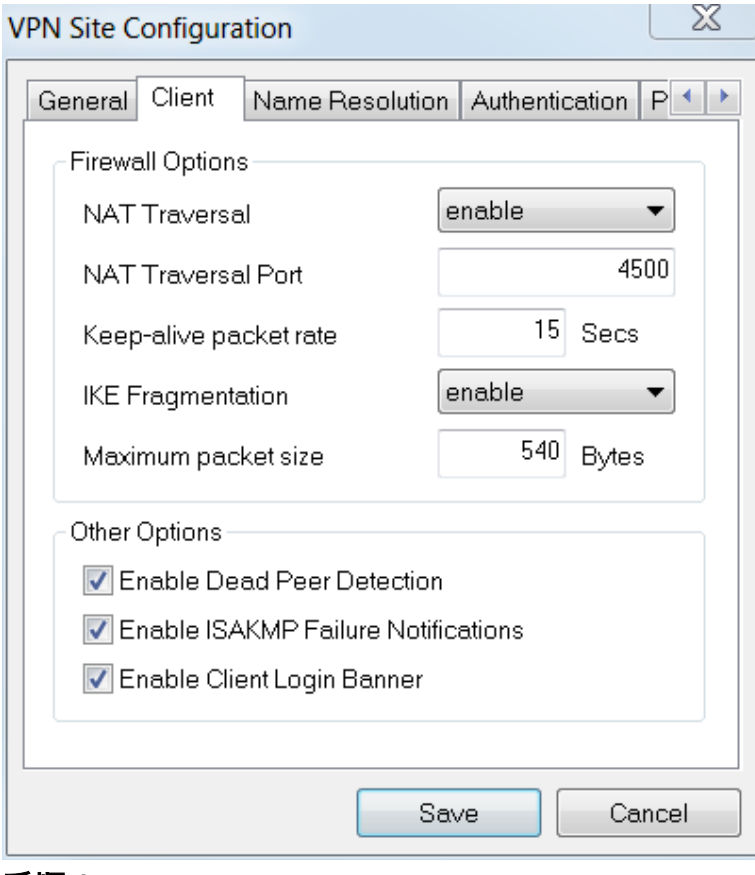

#### 手順 3

[名前の解決] > [DNS]で、[DNSを有効にする]ボックスをオンにし、[自動的に取得]ボッ クスはオンのままにしてください。

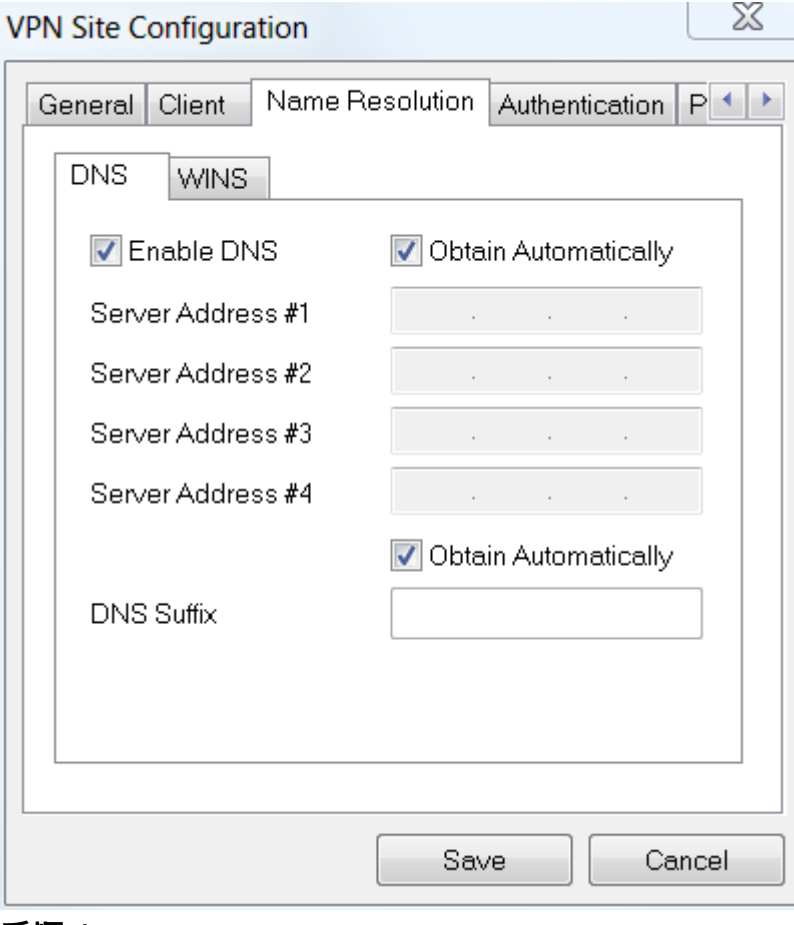

[Name Resolution] > [WINS]タブで、[Enable WINS]ボックスにチェックマークを入れ

、[Obtain Automatically]ボックスにチェックマークを入れます。

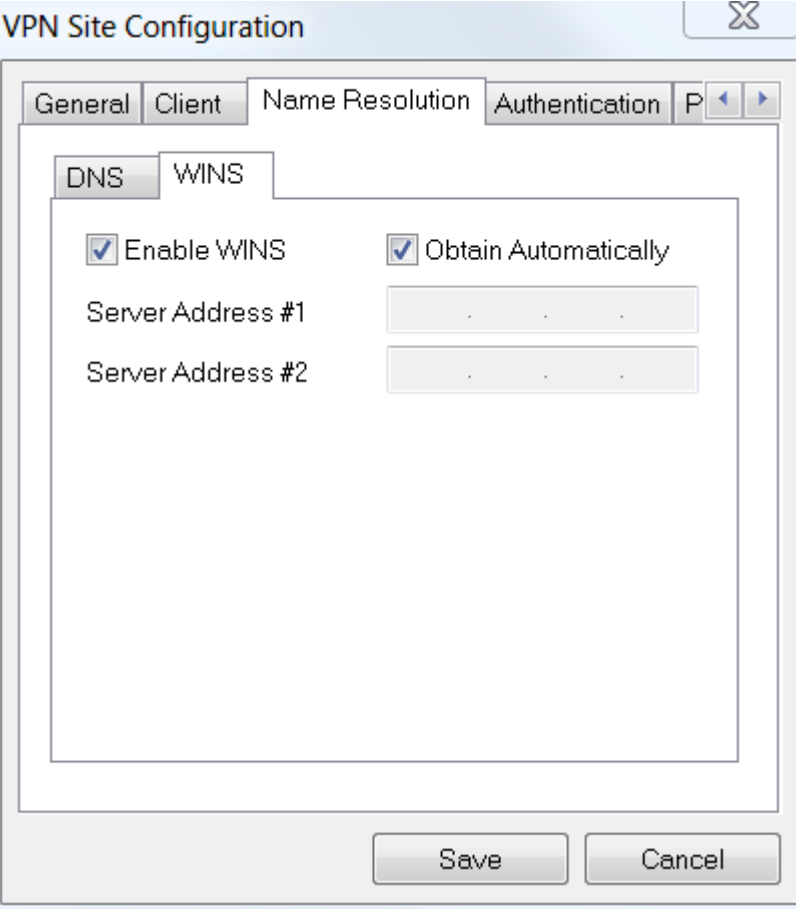

[Authentication] > [Local Identity]をクリックします。

- IDタイプ:キー識別子の選択
- キーID文字列:RV345Pで設定されたグループ名を入力します

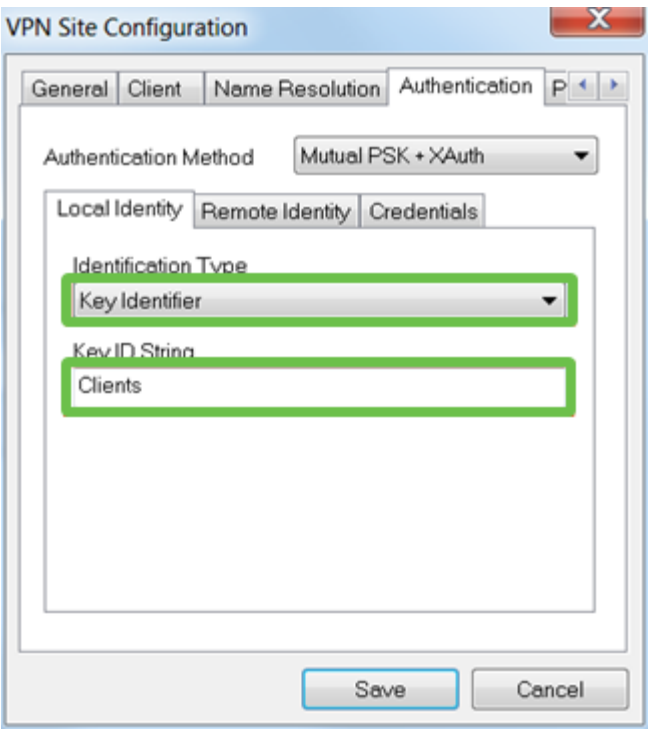

# 手順 6

[Authentication] > [Remote Identity]の順に選択します。この例では、デフォルト設定を

- IDタイプ:iSCSIポータルの
- アドレス文字列:<blank>
- 検出されたリモートホストアドレスボックスを使用します。チェックボックスをオン にします。

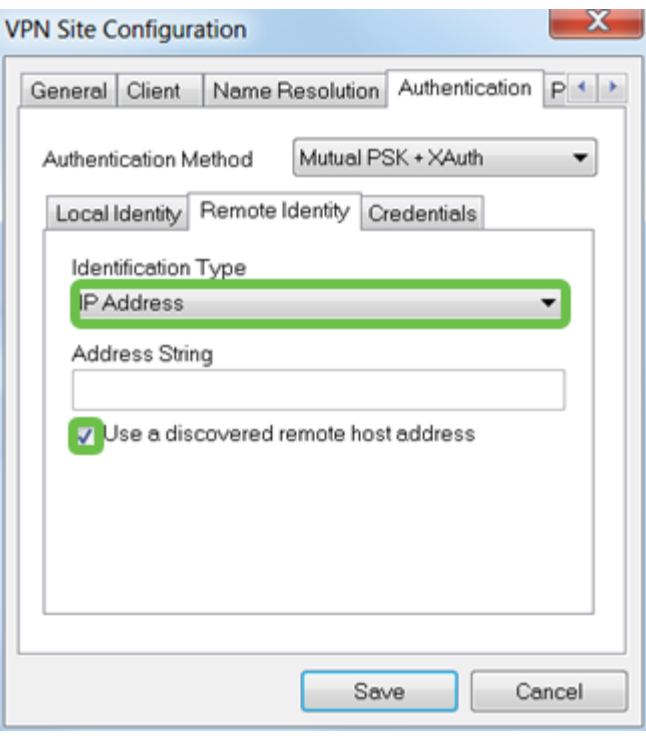

# ステップ7

[Authentication] > [Credentials]で、次のように設定します。

- Authentication Method:[相互PSK + XAuth]を選択します
- Pre-Shared Key:RV345Pクライアント・プロファイルに設定されている事前共有キー を入力

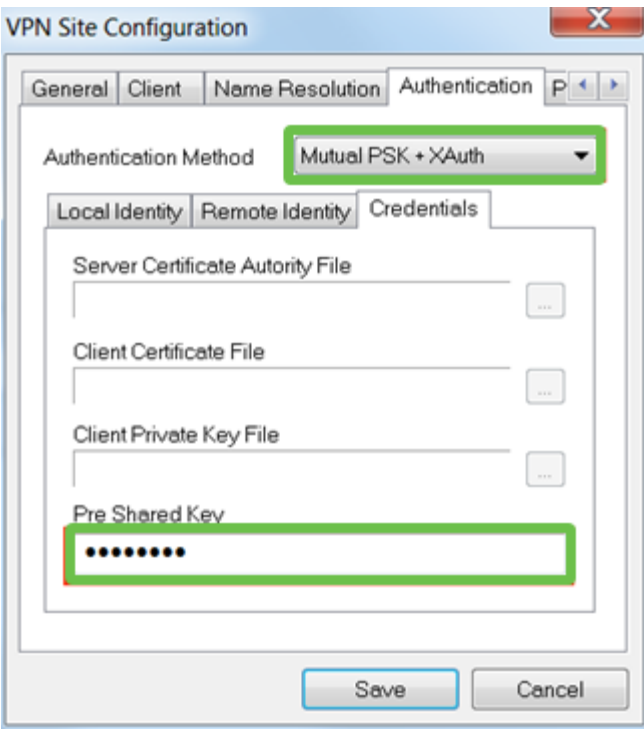

[Phase 1]タブの場合。この例では、デフォルト設定は保持されています。

 $\mathbf{w}$ 

- 交換タイプ:アグレッシブル
- DH交換:グループ2
- 暗号アルゴリズム:自動
- ハッシュアルゴリズム:自動

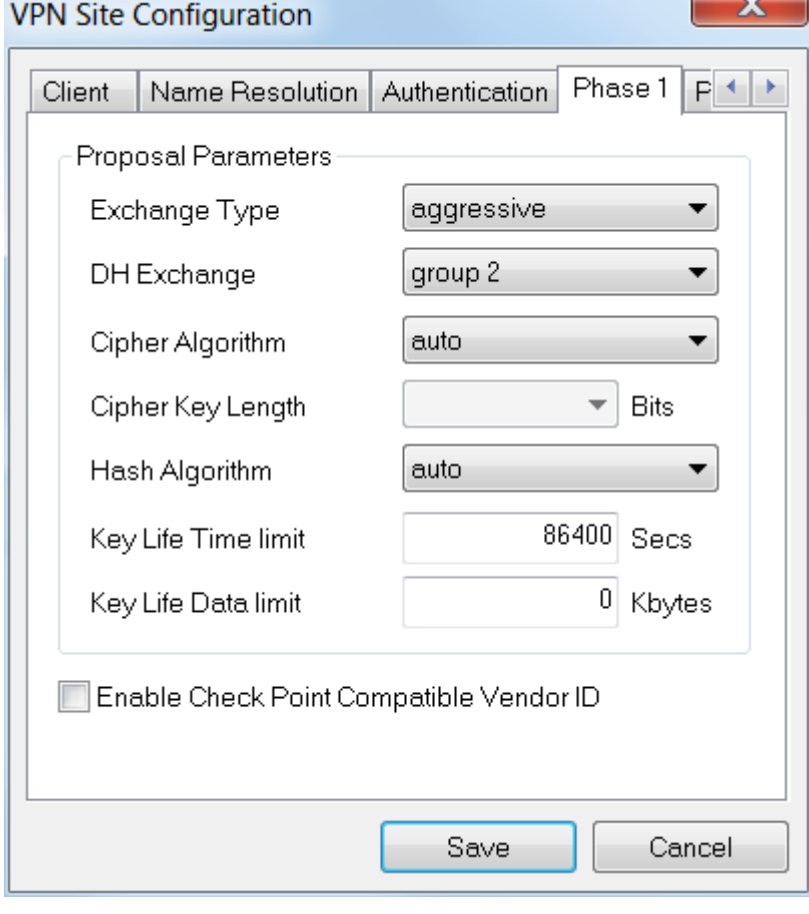

#### 手順 9

この例では、[Phase 2]タブのデフォルトは同じままになっています。

- 変換アルゴリズム:自動
- HMACアルゴリズム:自動
- PFS交換:無効
- 圧縮アルゴリズム:無効

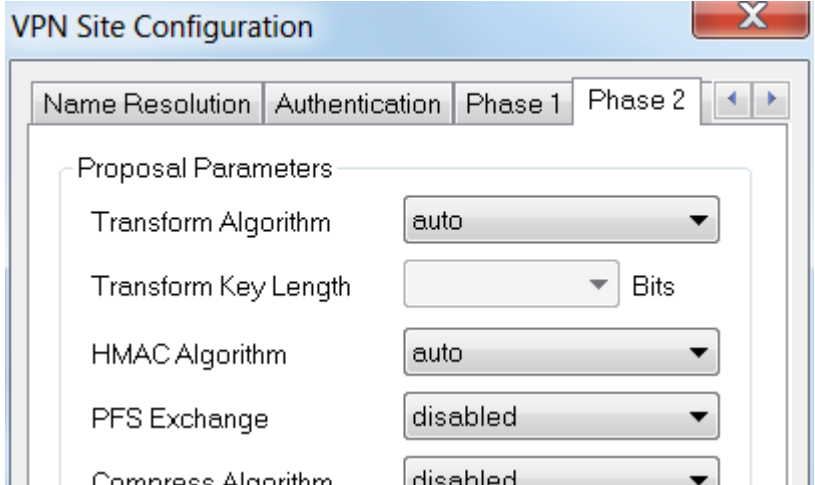

[ポリシー]タブの例では、次の設定を使用しました。

- ポリシー生成レベル:自動
- 永続的なセキュリティアソシエーションの管理:オン
- Obtain Topology AutomaticallyまたはTunnel All:オン

RV345PでSplit-Tunnelingを設定したため、ここで設定する必要はありません。

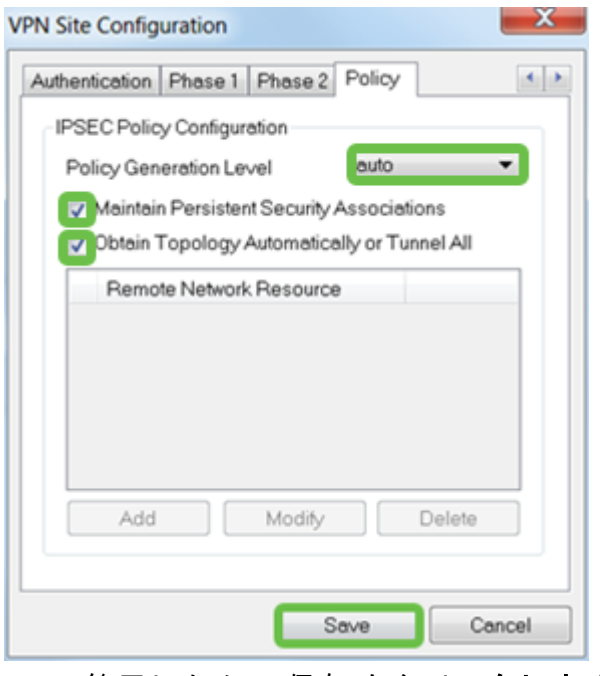

終了したら、[保存]をクリックします。

### 手順 11

これで、接続をテストする準備ができました。VPN Access Managerで、接続プロフ ァイルを強調表示し、[Connect]ボタンをクリックします。

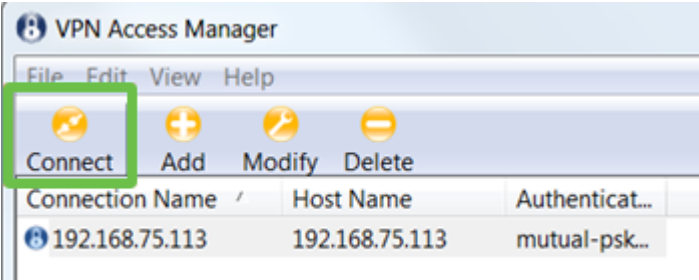

# ステップ 12

Ш

表示される[VPN Connect]ウィンドウで、RV345Pで作成したユーザアカウントのクレ デンシャルを使用してユーザ名とパスワードを入力します(ステップ13 & 14)。 終 了したら、[接続]をクリックします。

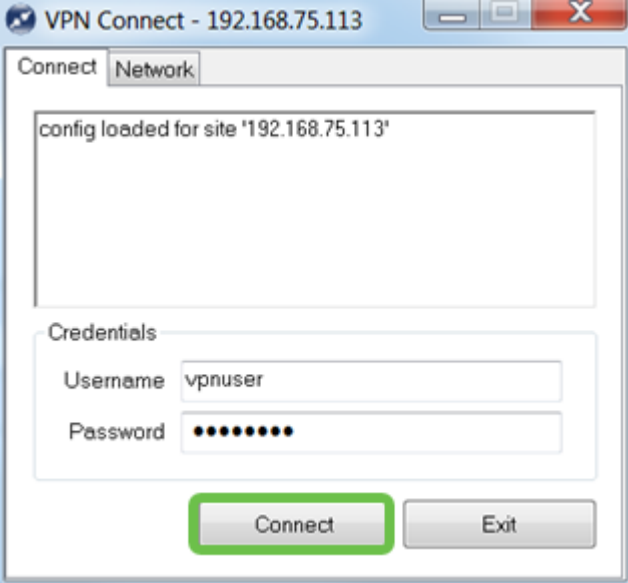

 $\sim$ 

トンネルが接続されていることを確認します。トンネルが有効になっているはずです

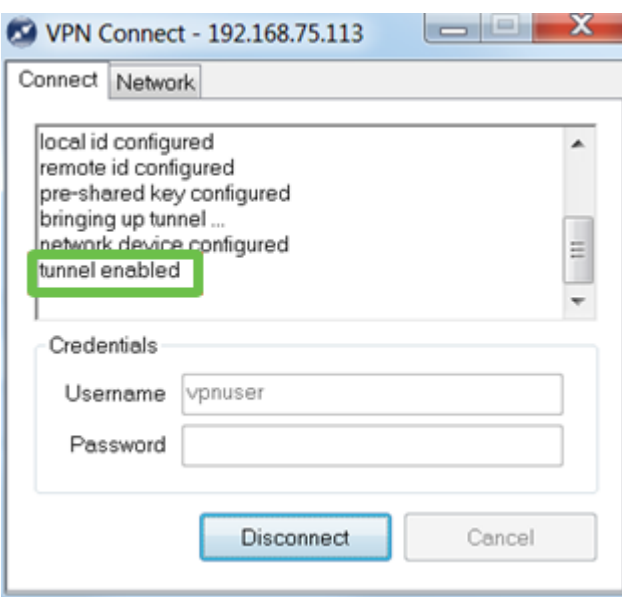

この設定では、Shrew Softを例として使用しました。Shrew Softはシスコ製品ではないた め、テクニカルサポートが必要な場合は、このサードパーティに連絡してください。

その他のVPNオプション

VPNを使用する他のオプションがいくつかあります。詳細については、次のリンクを クリックしてください。

- [GreenBow VPN Clientを使用したRV34xシリーズルータへの接続](https://www.cisco.com/c/ja_jp/support/docs/smb/routers/cisco-rv-series-small-business-routers/smb5748-use-thegreenbow-vpn-client-to-connect-with-rv34x-series-rout.html)
- <u>• [RV34xシリーズルータでのテレワーカーVPNクライアントの設定](https://www.cisco.com/c/ja_jp/support/docs/smb/routers/cisco-rv-series-small-business-routers/smb5728-configure-a-teleworker-vpn-client-on-the-rv34x-series-router.html)</u>
- <u>[Rv34xシリーズルータでのポイントツーポイントトンネリングプロトコル\(PPTP\)サーバ](https://www.cisco.com/c/ja_jp/support/docs/smb/routers/cisco-rv-series-small-business-routers/smb5443-configure-a-point-to-point-tunneling-protocol-pptp-server-on.html)</u> [の設定](https://www.cisco.com/c/ja_jp/support/docs/smb/routers/cisco-rv-series-small-business-routers/smb5443-configure-a-point-to-point-tunneling-protocol-pptp-server-on.html)
- <u>[RV34xシリーズルータでのインターネットプロトコルセキュリティ\(IPsec\)プロファイル](https://www.cisco.com/c/ja_jp/support/docs/smb/routers/cisco-rv-series-small-business-routers/smb5518-configure-an-internet-protocol-security-ipsec-profile-on-an.html)</u>

[の設定](https://www.cisco.com/c/ja_jp/support/docs/smb/routers/cisco-rv-series-small-business-routers/smb5518-configure-an-internet-protocol-security-ipsec-profile-on-an.html)

<u>• [RV34xルータでのL2TP WANの設定](https://www.cisco.com/c/ja_jp/support/docs/smb/routers/cisco-rv-series-small-business-routers/smb5850-configure-l2tp-wan-settings-on-the-rv34x-router.html)</u>

<u>• [RV34xでのサイト間VPNの設定](https://www.cisco.com/c/ja_jp/support/docs/smb/routers/cisco-rv-series-small-business-routers/Configuring_Site-to-Site_VPN_on_the_RV34x.html)</u>

# RV345Pルータの補足設定

VLANの設定(オプション)

仮想ローカルエリアネットワーク(VLAN)を使用すると、ローカルエリアネットワーク (LAN)を論理的に異なるブロードキャストドメインにセグメント化できます。機密デ ータがネットワーク上でブロードキャストされるシナリオでは、特定のVLANにブロ ードキャストを指定することでセキュリティを強化するためにVLANを作成できます 。また、VLANを使用して、ブロードキャストやマルチキャストを不要な宛先に送信 する必要性を減らし、パフォーマンスを向上させることもできます。VLANは作成で きますが、VLANが手動または動的に少なくとも1つのポートに接続されるまで、これ は影響しません。ポートは常に1つ以上のVLANに属している必要があります。

その他のガイダンスについては、『[VLANのベストプラクティスとセキュリティのヒ](https://www.cisco.com/c/ja_jp/support/docs/smb/routers/cisco-rv-series-small-business-routers/1778-tz-VLAN-Best-Practices-and-Security-Tips-for-Cisco-Business-Routers.html) [ント](https://www.cisco.com/c/ja_jp/support/docs/smb/routers/cisco-rv-series-small-business-routers/1778-tz-VLAN-Best-Practices-and-Security-Tips-for-Cisco-Business-Routers.html)』を参照してください。

VLANを作成しない場合は、次のセクションにスキップできます。

#### 手順 1

[LAN] > [VLAN Settings]に移動します。

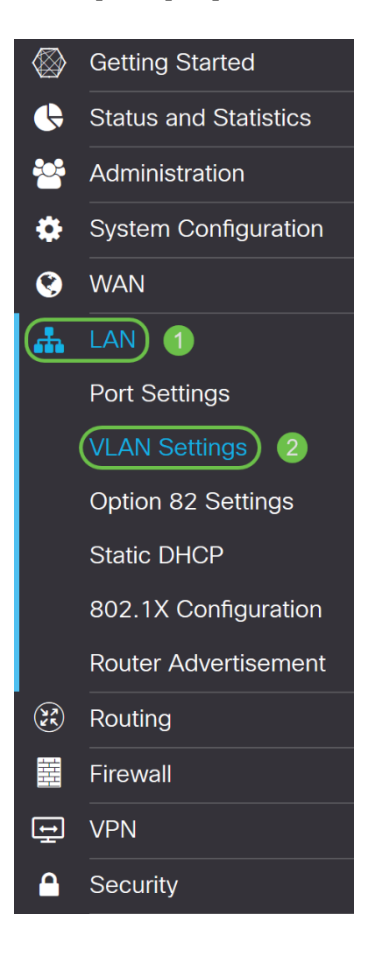

新しいVLANを作成するには、追加アイコンをクリックします。

**VLAN Table** 

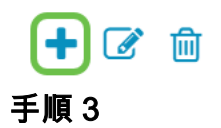

作成するVLAN IDとその名前を入力します。VLAN IDの範囲は1 ~ 4093です。

**VLAN Table** 

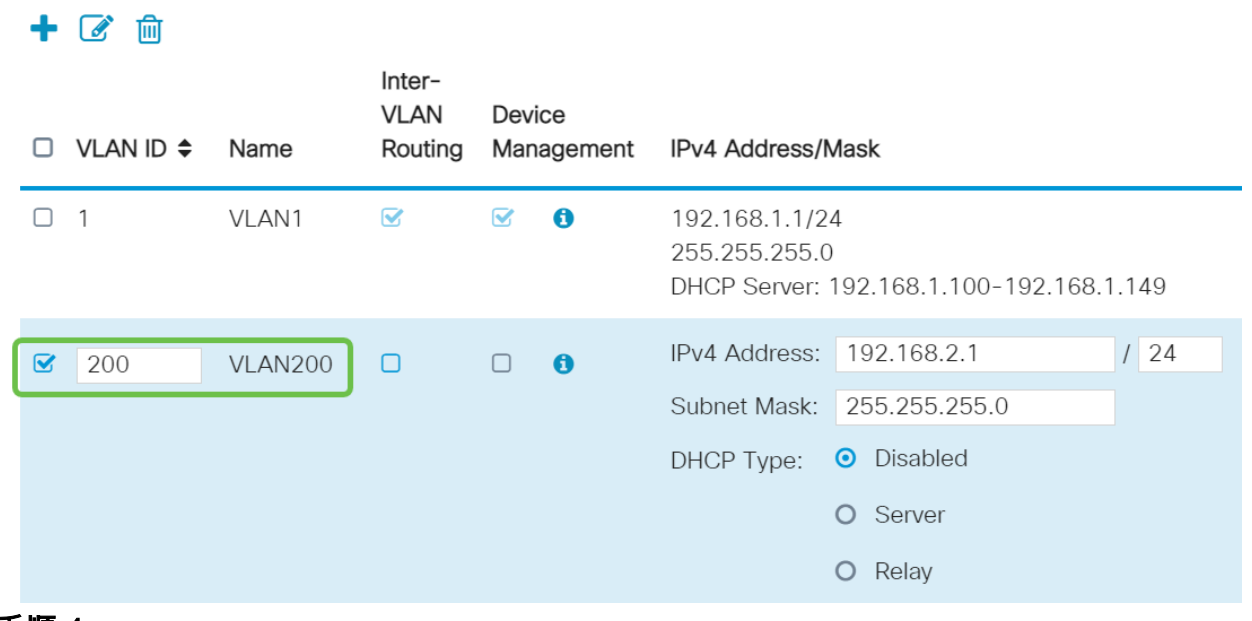

#### 手順 4

<u>必要に応じて、[Inter-VLAN Routing]と[Device Management]の両方の[Enabled]ボック</u> スをオフにします。VLAN間ルーティングは、あるVLANから別のVLANにパケットを ルーティングするために使用されます。

ゲストネットワークでは、VLANのセキュリティを低下させるゲストユーザを分離す るため、一般に、これはゲストネットワークでは推奨されません。VLANが相互にル ーティングする必要がある場合があります。このような場合は、「ターゲッ[トACL制](https://www.cisco.com/c/ja_jp/support/docs/smb/routers/cisco-rv-series-small-business-routers/1393-Inter-VLAN-Routing-with-Targeted-ACL-Restrictions.html) [限のあるRV34xルータでのVLAN間ルーティング」を参照して、VLAN間で許可する特](https://www.cisco.com/c/ja_jp/support/docs/smb/routers/cisco-rv-series-small-business-routers/1393-Inter-VLAN-Routing-with-Targeted-ACL-Restrictions.html) [定のトラフィックを設定](https://www.cisco.com/c/ja_jp/support/docs/smb/routers/cisco-rv-series-small-business-routers/1393-Inter-VLAN-Routing-with-Targeted-ACL-Restrictions.html)してください。

Device Managementは、ブラウザを使用してVLANからRV345PのWeb UIにログイン し、RV345Pを管理できるソフトウェアです。これは、ゲストネットワークでも無効 にする必要があります。

この例では、VLANをより安全に保つためにInter-VLAN RoutingまたはDevice Managementを有効にしていませんでした。
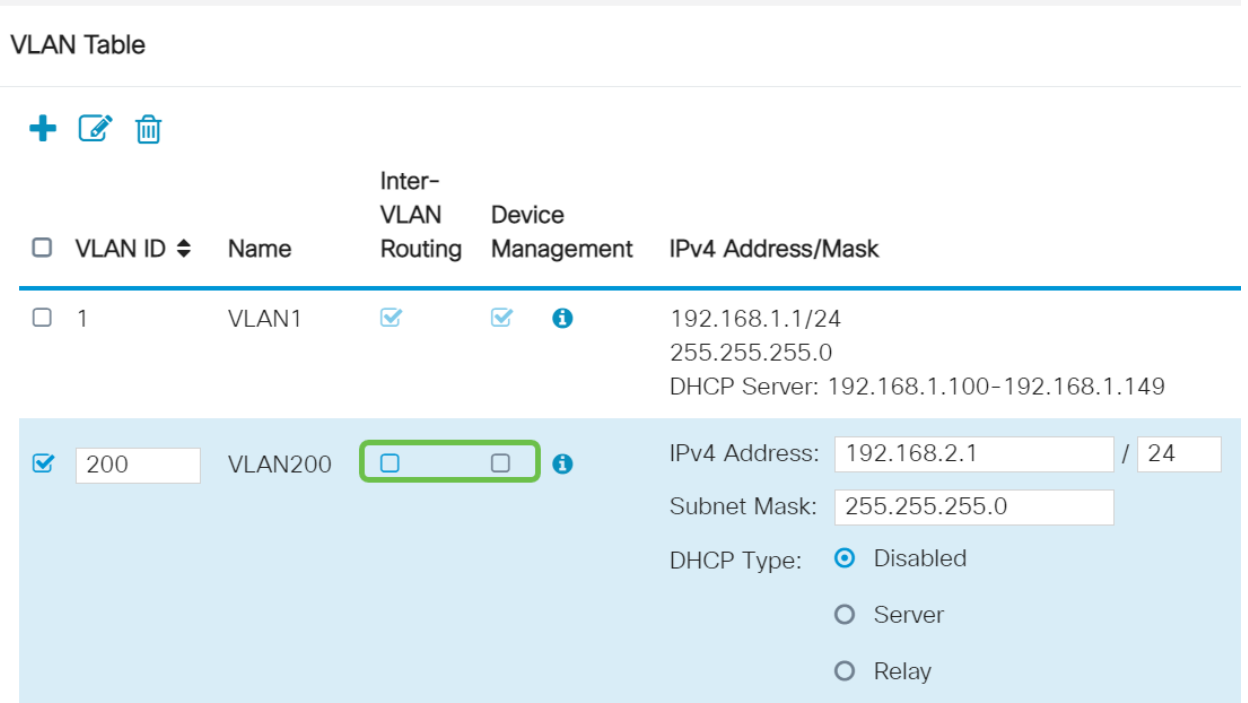

#### 手順 5

プライベートIPv4アドレスが[IPアドレス]フィールドに自動的に入力されます。これを 調整するには、次を選択します。この例では、サブネットに192.168.2.100 ~ 192.168.2.149のIPアドレスがDHCPで使用可能です。192.168.2.1 ~ 192.168.2.99お よび192.168.2.150 ~ 192.168.2.254は、スタティックIPアドレスに使用できます。

#### **VLAN Table**

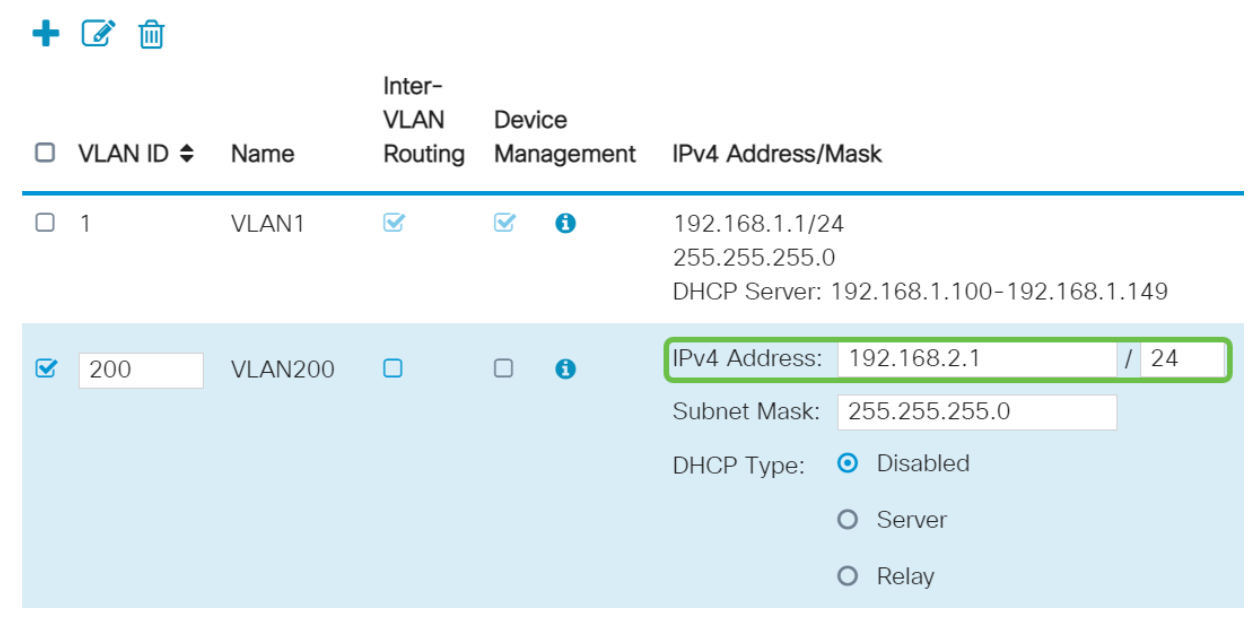

#### 手順 6

[サブネットマスク]のサブネットマスクが自動的に入力されます。変更を行うと、フィ ールドが自動的に調整されます。

このデモンストレーションでは、サブネットマスクを255.255.255.0または/24のまま にしています。

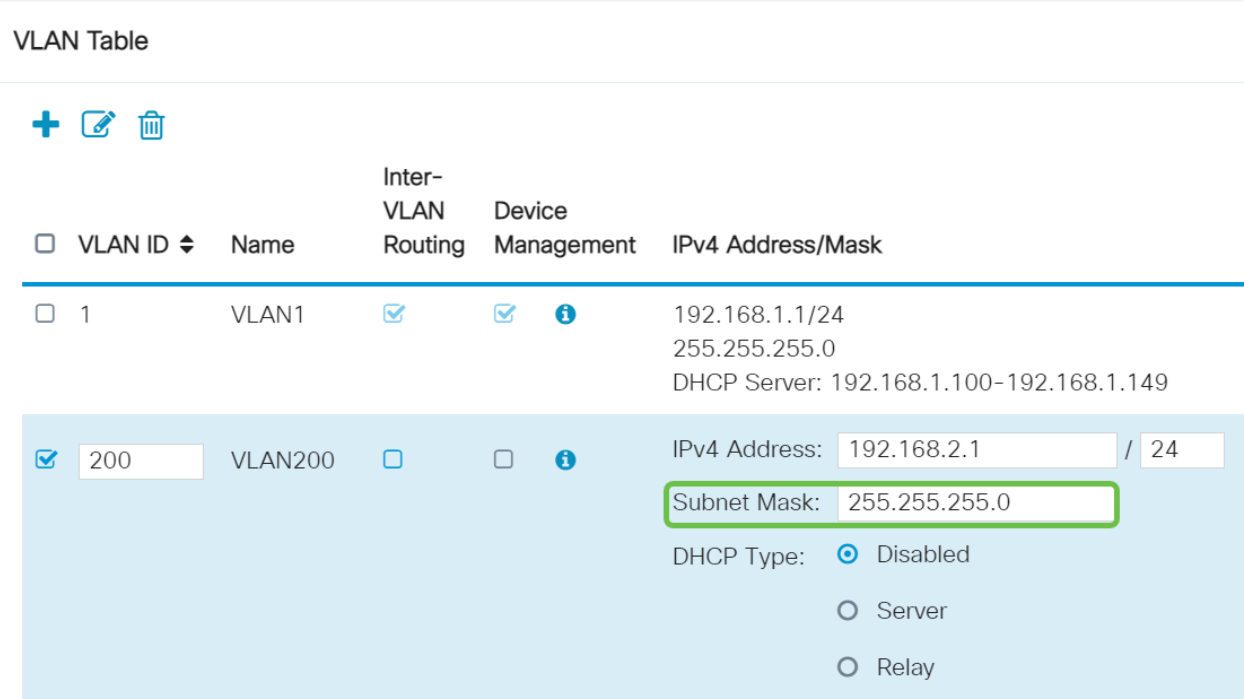

#### ステップ7

動的ホスト構成プロトコル(DHCP)の種類を選択します。次のオプションがあります。

Disabled:VLAN上のDHCP IPv4サーバを無効にします。これは、テスト環境で推奨さ れます。このシナリオでは、すべてのIPアドレスを手動で設定し、すべての通信を内 部にする必要があります。

Server:これは最もよく使用されるオプションです。

- [リース時間(Lease Time)]:5 ~ 43,200分の時間値を入力します。デフォルトは1440分 (24時間)です。
- Range Start and Range End:動的に割り当てることができるIPアドレスの範囲の開始 と終了を入力します。
- [DNSサーバ(DNS Server)]:DNSサーバをプロキシとして使用するか、ドロップダウンリ ストからISPを選択します。
- WINSサーバ・WINSサーバ名を入力します。
- DHCP オプション:
	- ❍ オプション66:TFTPサーバのIPアドレスを入力します。
	- ❍ オプション150:TFTPサーバのリストのIPアドレスを入力します。
	- ◦オプション67:設定ファイル名を入力します。
- Relay:リモートDHCPサーバのIPv4アドレスを入力して、DHCPリレーエージェント を設定します。これは、より高度な設定です。

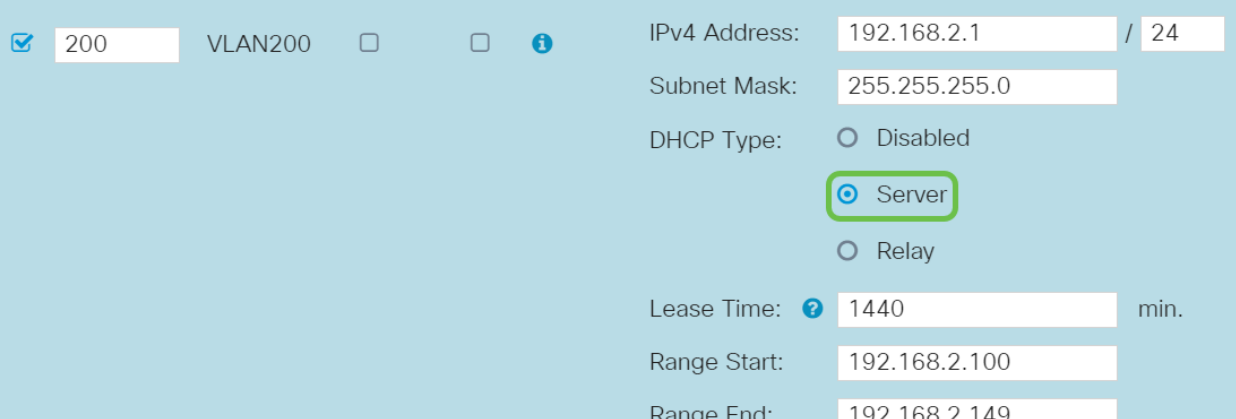

[Apply]をクリックし、新しいVLANを作成します。

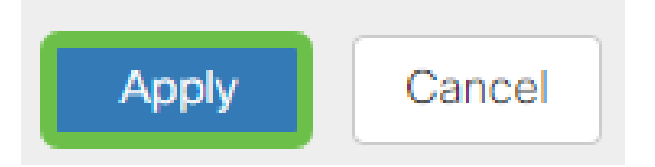

#### ポートへのVLANの割り当て(オプション)

RV345Pには16のVLANを設定でき、ワイドエリアネットワーク(WAN)用に1つの VLANを使用できます。ポート上にないVLANは除外する必要があります。これにより 、ユーザが具体的に割り当てたVLAN/VLANに対して、そのポートのトラフィックが排 他的に保持されます。ベストプラクティスと考えられています。

ポートは、アクセスポートまたはトランクポートに設定できます。

- アクセスポート:1つのVLANが割り当てられます。タグなしフレームが渡されます。
- トランクポート:複数のVLANを伝送できます。802.1q.トランキングにより、ネイティ ブVLANをタグなしにすることができます。トランク上で必要としないVLANは除外す る必要があります。

1つのVLANに独自のポートが割り当てられている:

- アクセスポートと見なされます。
- このポートに割り当てられているVLANには、[Untagged]というラベルを付ける必要が あります。
- 他のすべてのVLANには、そのポートに対して[Excluded]というラベルを付ける必要が あります。

1つのポートを共有する2つ以上のVLAN:

- トランクポートと見なされます。
- いずれかのVLANに[Untagged]というラベルを付けることができます。
- トランクポートの一部である残りのVLANには、[Tagged]というラベルを付ける必要が あります。
- トランクポートの一部ではないVLANには、そのポートに対して[Excluded]というラベ ルを付ける必要があります。

この例では、トランクはありません。

#### 手順 1

l

編集するVLAN IDを選択します。

この例では、VLAN 1とVLAN 200を選択しています。

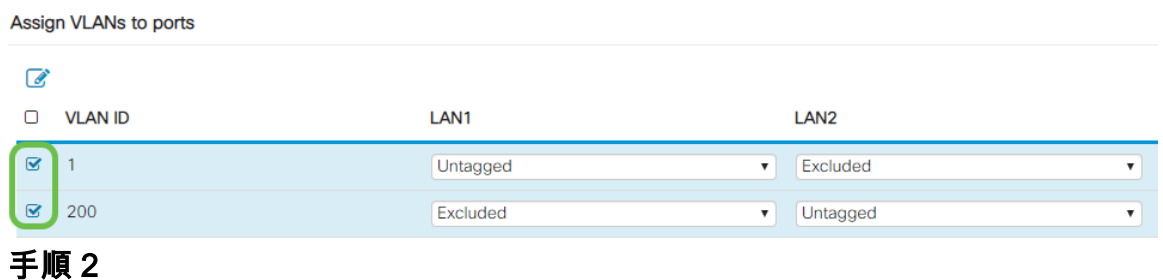

VLANをLANポートに割り当て、[Edit]をクリックし、それぞれの設定を[Tagged]、[ Untagged]、または[Excluded]に指定します。

この例では、LAN1でVLAN 1をタグなし、VLAN 200を除外として割り当てました。 LAN2に対しては、VLAN 1をExcluded、VLAN 200をUntaggedとして割り当てました  $\sim$ 

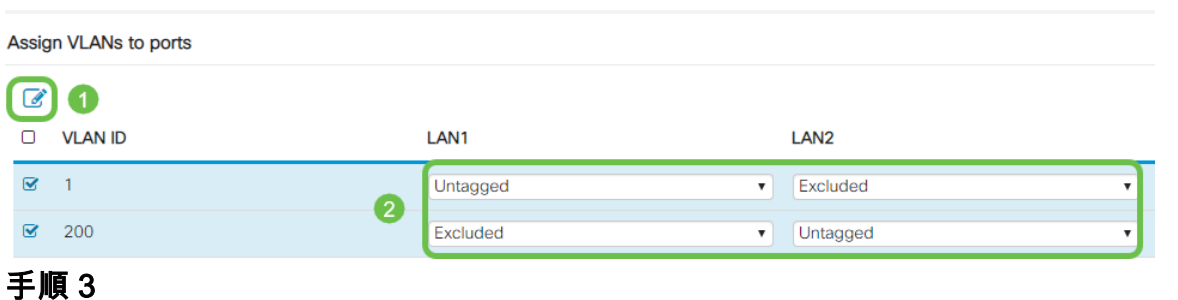

[Apply]をクリックして、設定を保存します。

Apply Cancel

これで、新しいVLANが正常に作成され、RV345PのポートにVLANが設定されました 。このプロセスを繰り返して、他のVLANを作成します。たとえば、VLAN300はサブ ネット192.168.3.xのマーケティング用に作成され、VLAN400はサブネット 192.168.4.xのアカウンティング用に作成されます。

スタティックIPの追加(オプション)

特定のデバイスを他のVLANに到達可能にする場合は、そのデバイスに静的なローカ ルIPアドレスを割り当て、アクセス可能にするアクセスルールを作成できます。これ は、VLAN間ルーティングが有効になっている場合にのみ機能します。スタティック IPが役立つ場合もあります。スタティックIPアドレスの設定の詳細については、『 [Cisco Business HardwareでスタティックIPアドレスを設定するベストプラクティス』](https://www.cisco.com/c/ja_jp/support/docs/smb/General/Best-practices-for-setting-a-static-IP-addresses-in-Cisco-Small-Business.html) [を参照してください](https://www.cisco.com/c/ja_jp/support/docs/smb/General/Best-practices-for-setting-a-static-IP-addresses-in-Cisco-Small-Business.html)。

静的IPアドレスを追加する必要がない場合は、この記事の次のセクションに移動でき ます。

#### 手順 1

[LAN] > [静的DHCP]に移動します。[+]アイコンをクリックします。

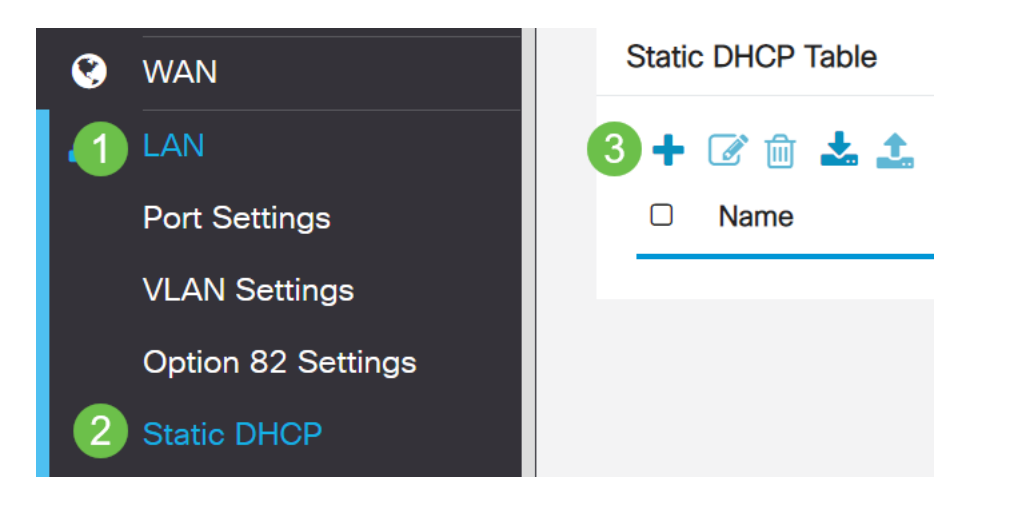

#### 手順 2

#### デバイスの静的DHCP情報を追加します。この例では、デバイスはプリンタです。

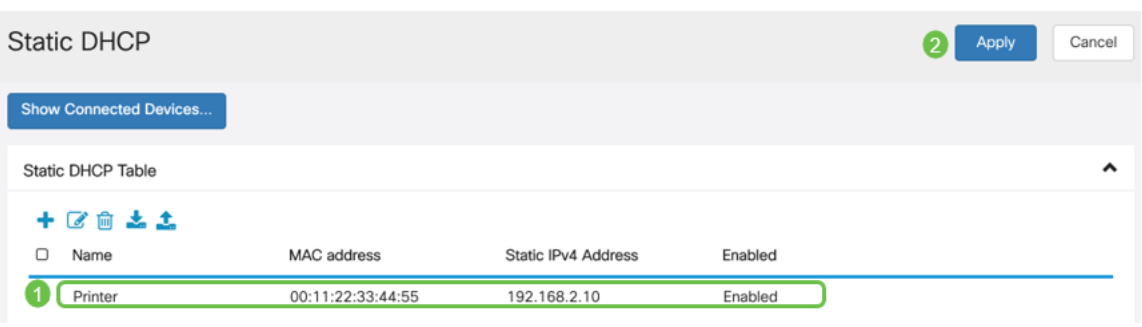

#### 証明書の管理(オプション)

デジタル証明書は、証明書の名前付きサブジェクトによって公開キーの所有権を証明 します。これにより、証明書利用者は、認証された公開キーに対応する秘密キーによ る署名やアサーションに依存できます。ルータは、自己署名証明書、つまりネットワ ーク管理者によって作成された証明書を生成できます。また、認証局(CA)に要求を送 信して、デジタルID証明書を申請することもできます。サードパーティアプリケーシ ョンから正当な証明書を取得することが重要です。

認証局(CA)が認証に使用されます。証明書は、任意の数のサードパーティサイトから 購入できます。これは、あなたのサイトが安全であることを証明する公式の方法です 。基本的に、CAは正当なビジネスであり、信頼できることを検証する信頼できるソー スです。必要に応じて、最小限のコストで証明書を発行します。CAによってチェック アウトされ、情報を確認すると、証明書が発行されます。この証明書は、コンピュー タ上のファイルとしてダウンロードできます。その後、ルータ(またはVPNサーバ )に移動し、そこにアップロードできます。

#### CSR/証明書の生成

#### 手順 1

ルータのWebベースのユーティリティにログインし、[Administration] > [Certificate]を 選択します。

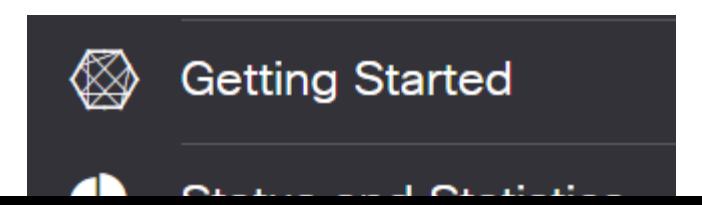

#### 手順 2

[Generate CSR/Certificate]をクリックします。[Generate CSR/Certificate]ページが表 示されます。

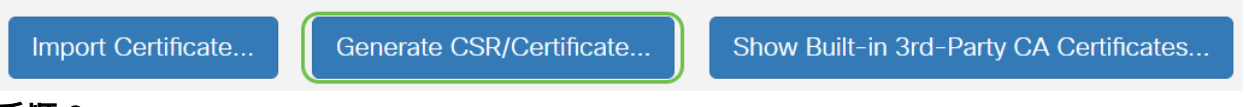

#### 手順 3

次の項目を入力します。

- 適切な証明書タイプを選択します
	- ❍ 自己署名証明書:これは、独自の作成者によって署名されたSecure Socket Layer(SSL)証明書です。この証明書は、攻撃者によって秘密キーが侵害され た場合に取り消すことができないため、信頼できません。
	- ❍ 認定署名要求(CSR):これは、デジタルID証明書を申請するために認証局に送 信される公開キーインフラストラクチャ(PKI)です。秘密キーは秘密にされる ため、自己署名よりも安全です。
- [Certificate Name]フィールドに証明書の名前を入力して、要求を識別します。このフィ ールドは空白にしたり、スペースや特殊文字を含めることはできません。
- (オプション)[Subject Alternative Name]領域で、オプションボタンをクリックします 。次のオプションがあります。
	- [IP Address]:インターネットプロトコル(IP)アドレスを入力します
	- ❍ [FQDN]:完全修飾ドメイン名(FQDN)を入力します
	- ❍ [電子メール]:電子メールアドレスを入力します
- [Subject Alternative Name]フィールドにFQDNを入力します。
- [国名(Country Name)]ドロップダウンリストから、組織が登録されている国名を選択し ます。
- 組織が所在する都道府県、地域、または地域の名前または省略形を[都道府県(ST)]フィ ールドに入力します。
- 組織が登録されている地域または市区町村の名前を[Locality Name]フィールドに入力し ます。
- 会社が法的に登録されている名前を入力します。小規模企業または個人事業主として登 録する場合は、[組織名(Organization Name)]フィールドに証明書要求者の名前を入力し ます。特殊文字は使用できません。
- 「組織単位名」(Organization Unit Name)フィールドに名前を入力して、組織内の部門 間で区別します。
- [共通名(Common Name)]フィールドに名前を入力します。この名前は、証明書を使用 するWebサイトの完全修飾ドメイン名である必要があります。
- 証明書を生成する個人の電子メールアドレスを入力します。
- [Key Encryption Length]ドロップダウンリストから、キーの長さを選択します。オプシ ョンは512、1024、および2048です。キーの長さが長いほど、証明書の安全性が高くな ります。
- [有効期間]フィールドに、証明書が有効になる日数を入力します。デフォルト値は 360 です。
- [Generate] をクリックします。

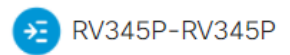

**Certificate Table** 

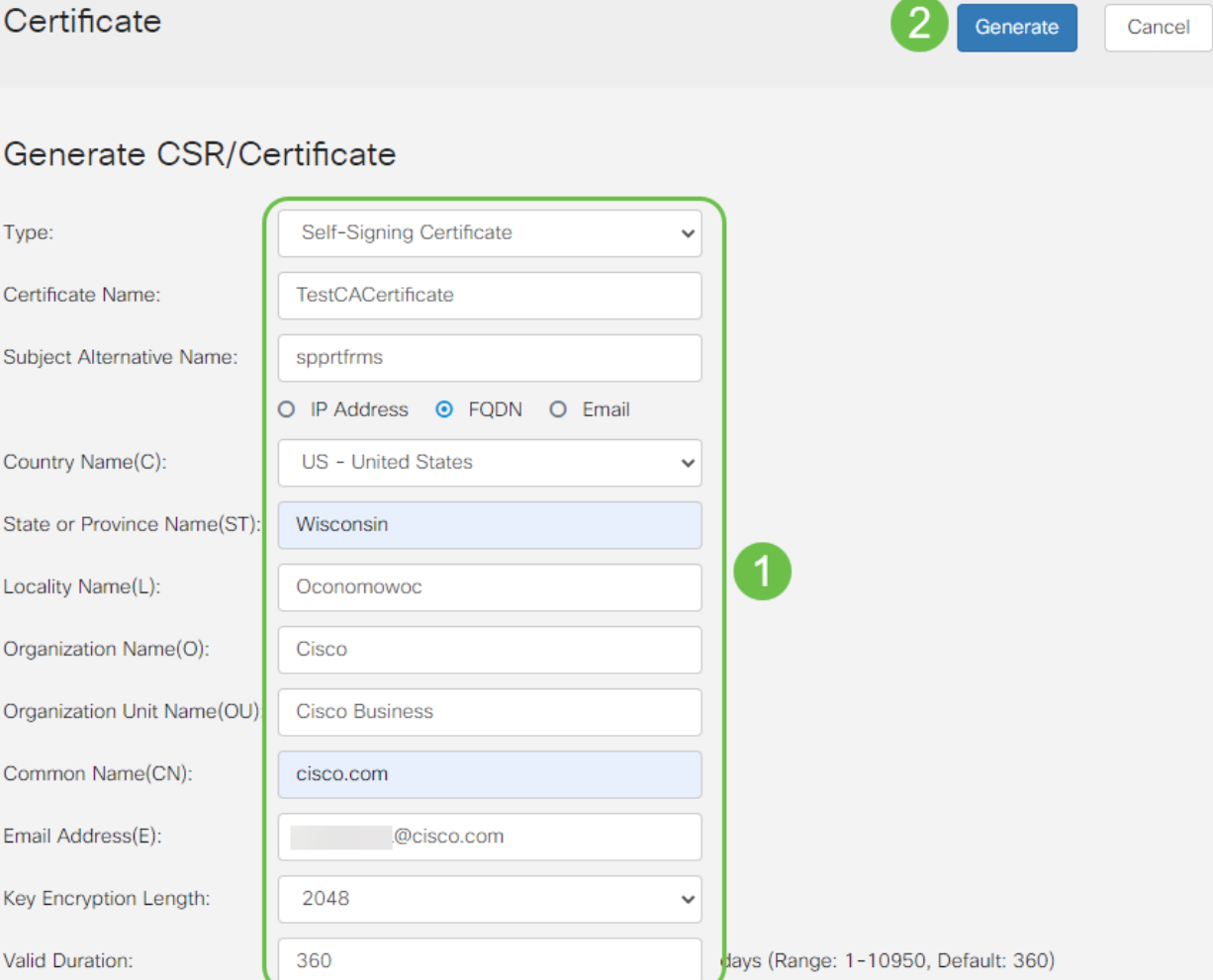

#### 生成された証明書が証明書テーブルに表示されます。

#### 勔 □ Index  $\div$  Certificate  $\div$  Used By  $\div$  Type  $\div$  Signed By  $\div$  Duration  $\div$ Details Action  $\Box$  1 Default WebServ... Local ... Self Signed From 2012-Jul-12, 00:00:00 GM  $\blacksquare$  $\mathbf{t}$ To 2042-Jul-05, 00:00:00 GMT  $\Box$  2 TestCACert... -CA C... Self Signed From 2018-Apr-04, 00:00:00 GM  $\blacksquare$ 1 To 2023-Apr-04, 00:00:00 GMT  $\Box$  3 Router Local ... CiscoTest-... From 2020-Oct-01, 00:00:00 GM  $\blacksquare$ 土 To 2022-Oct-01, 00:00:00 GMT  $\Box$  4 TestCACert... -Local ... Self Signed From 2020-Nov-19, 00:00:00 GM ⊟ 1 To 2021-Nov-14, 00:00:00 GMT Generate CSR/Certificate... Show Built-in 3rd-Party CA Certificates... Import Certificate... Select as Primary Certificate...

#### 囼

 $\lambda$ 

#### 証明書のエクスポート

#### 手順 1

証明書テーブルで、エクスポートする証明書のチェックボックスをオンにし、エクス ポートアイコンをクリックします。

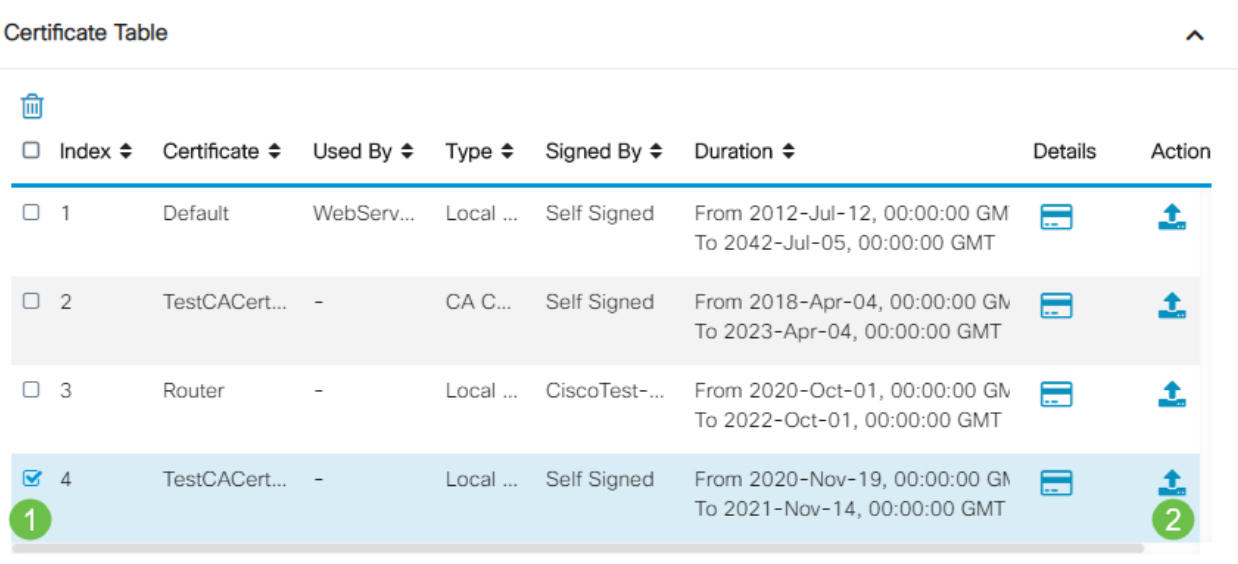

手順 2

- 証明書をエクスポートする形式をクリックします。次のオプションがあります。 ❍ PKCS #12:公開鍵暗号規格(PKCS)#12は、.p12拡張子に含まれるエクスポー トされた証明書です。ファイルを暗号化して、エクスポート、インポート、 および削除するときにファイルを保護するには、パスワードが必要です。
	- ❍ PEM:Privacy Enhanced Mail(PEM)は、メモ帳などの簡単なテキストエディタ を使用して簡単に読み取り可能なデータに変換できるように、Webサーバで よく使用されます。

 $\mathbb{X}$ 

- PEMを選択した場合は、[Export]をクリックします。
- エクスポートするファイルを保護するためのパスワードを[Enter Password]フィールド に入力します。
- [Confirm Password]フィールドにパスワードを再入力します。
- [Select Destination]エリアでは、PCが選択されており、現在利用可能な唯一のオプショ ンです。
- [Export] をクリックします。

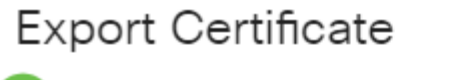

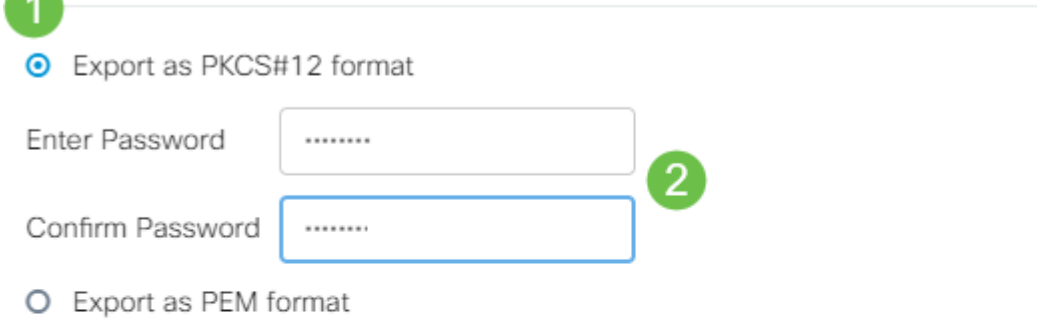

ダウンロードの成功を示すメッセージが[Download]ボタンの下に表示されます。ファ イルのダウンロードがブラウザで開始されます。[OK] をクリックします。

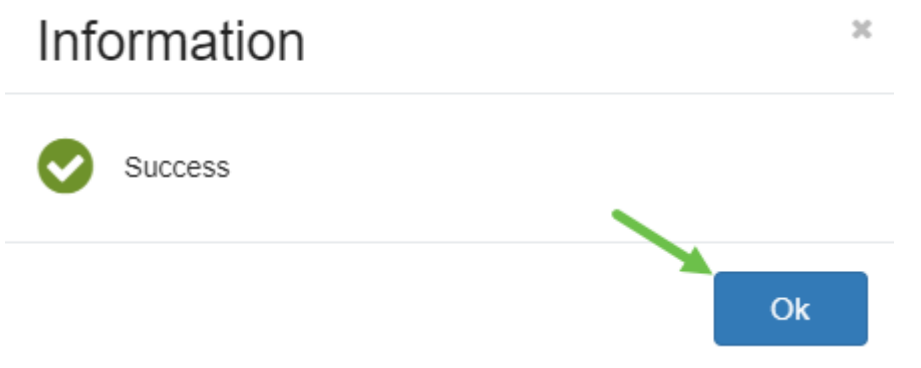

これで、RV345Pシリーズルータで証明書が正常にエクスポートされたはずです。

#### 証明書のインポート

手順 1

[Import Certificate...]をクリックします。.

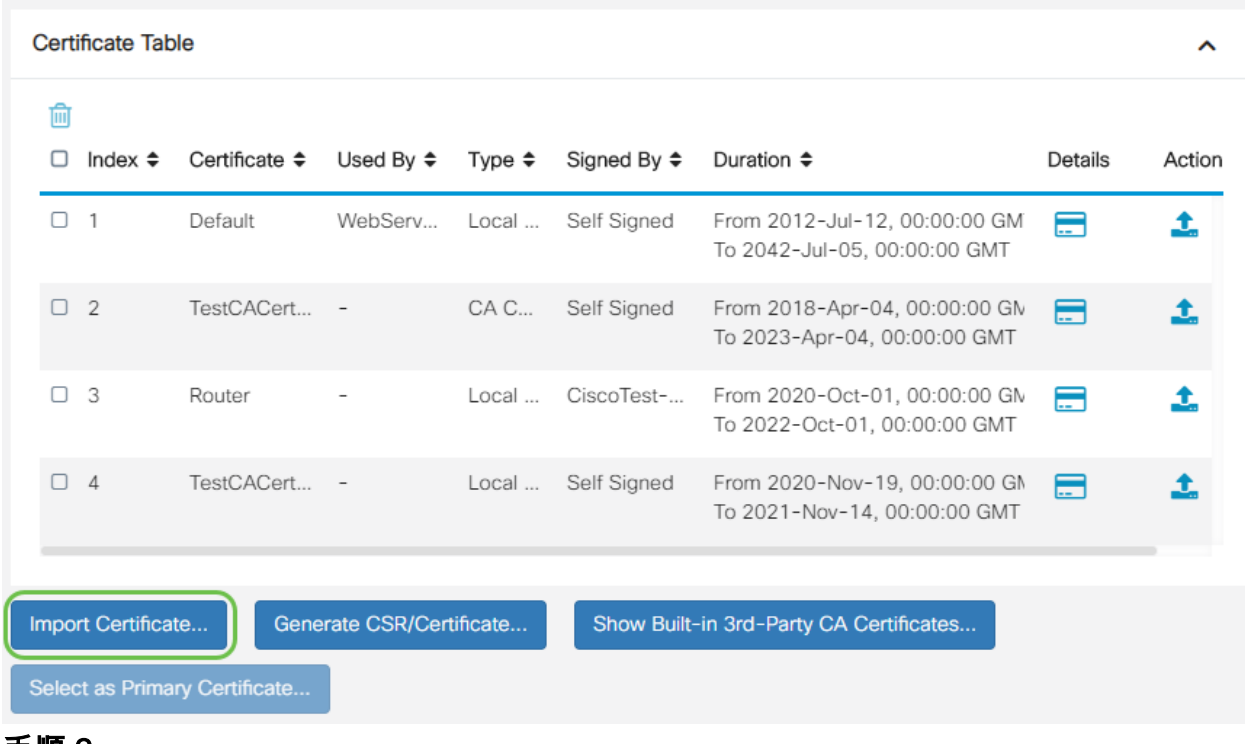

#### 手順 2

- ドロップダウンリストから、インポートする証明書のタイプを選択します。次のオプシ ョンがあります。
	- ❍ ローカル証明書:ルータで生成された証明書。
	- ❍ CA証明書:証明書に含まれる情報が正確であることを確認した、信頼できる サードパーティ認証局によって認証された証明書。
	- PKCS #12 Encodedファイル:公開鍵暗号規格(PKCS)#12は、サーバ証明書 を保存する形式です。
- [Certificate Name]フィールドに証明書の名前を入力します。
- PKCS #12を選択した場合は、[Import Password]フィールドにファイルのパスワードを 入力します。それ以外の場合は、ステップ 3 に進みます。
- 証明書をインポートするソースをクリックします。次のオプションがあります。
	- ❍ PCからのインポート ❍ USBからのインポート
- ルータがUSBドライブを検出しない場合、[Import from USB]オプションはグレー表示さ れます。
- [USBからインポート]を選択し、USBがルータで認識されない場合は、[更新]をクリッ クします。
- [Choose File]ボタンをクリックし、適切なファイルを選択します。
- [Upload] をクリックします。

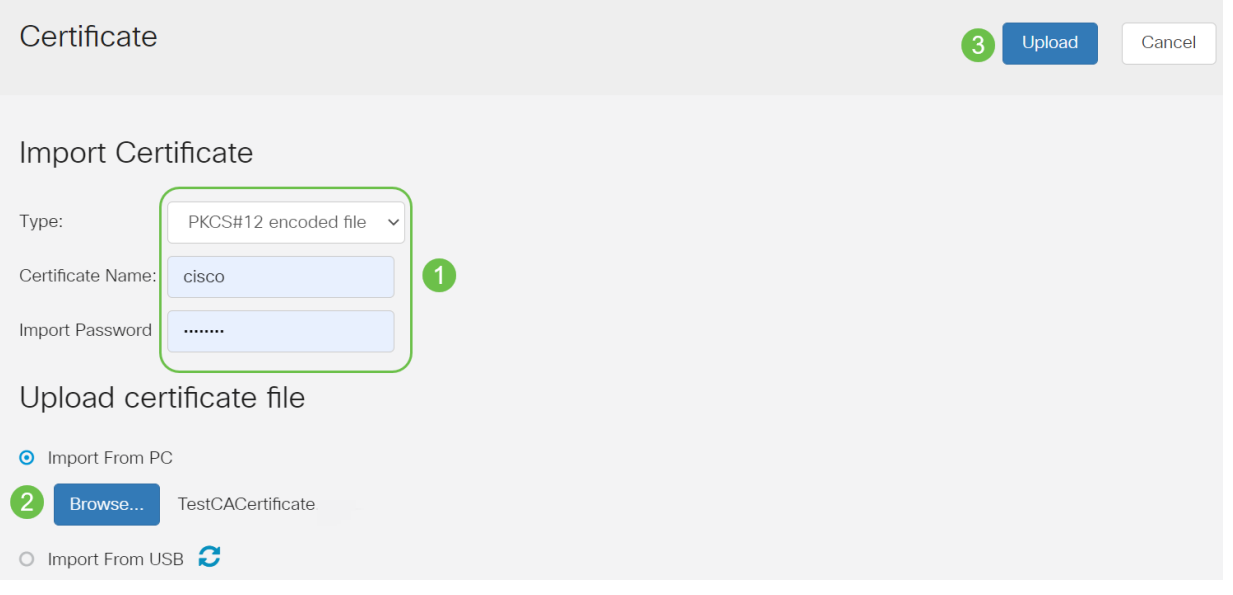

成功すると、自動的にメインの[Certificate]ページに移動します。証明書テーブルに、 最近インポートされた証明書が入力されます。

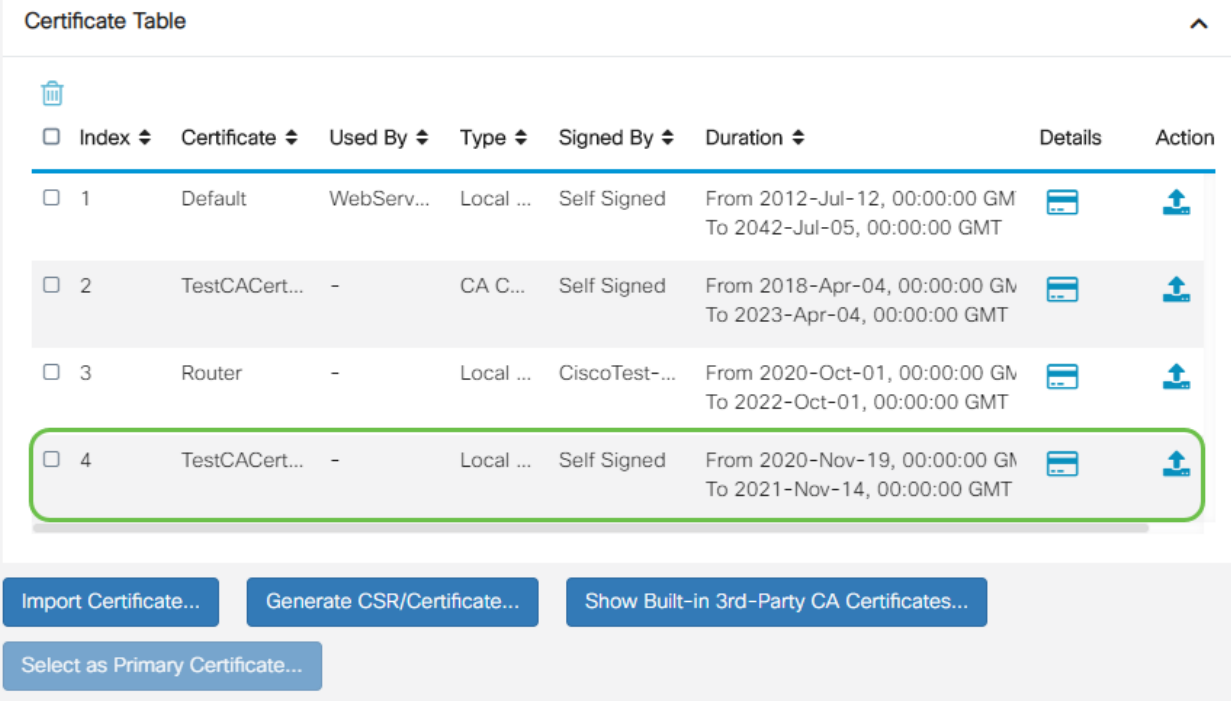

これで、RV345Pルータに証明書が正常にインポートされたはずです。

ドングルとRV345Pシリーズルータを使用したモバイルネットワークの設定(オプ ション)

ドングルとRV345Pルータを使用して、バックアップモバイルネットワークを設定す る必要があるかもしれません。この場合は、「ドングルとRV34xシリーズルータを使 用したモバイルネットワークの設定」を読む必要があります。

これで、RV345Pルータの設定は完了です。次に、Cisco Business Wirelessデバイス を設定します。

# CBW140ACの設定

CBW140ACの出荷開始

まず、CBW140ACのPoEポートからRV345PのPoEポートにイーサネットケーブルを 接続します。RV345Pの最初の4つのポートはPoEを供給できるため、どれでも使用で きます。

インジケータライトのステータスを確認します。アクセスポイントの起動には約10分 かかります。LEDは複数のパターンで緑色に点滅し、緑、赤、オレンジが急速に交互 に繰り返された後、再び緑色に変わります。LEDの色の強さと色相は、ユニットごと に小さな変化があります。LEDライトが緑色に点滅している場合は、次の手順に進み ます。

プライマリAPのPoEイーサネットアップリンクポートは、LANへのアップリンクを提 供するためだけに使用でき、他のプライマリ対応またはメッシュエクステンダデバイ スには接続できません。

新しいアクセスポイントがない場合は、Wi-Fiオプションに表示されるように、 CiscoBusiness-Setup SSIDの工場出荷時のデフォルト設定にリセットされていること を確認してください。この問題に関しては、[「RV345xルータのリブートと工場出荷時](https://www.cisco.com/c/ja_jp/support/docs/smb/routers/cisco-rv-series-small-business-routers/smb5495-reboot-or-restore-the-factory-default-settings-of-the-rv34x.html) [のデフォルト設定にリセットする方法」を参照してください](https://www.cisco.com/c/ja_jp/support/docs/smb/routers/cisco-rv-series-small-business-routers/smb5495-reboot-or-restore-the-factory-default-settings-of-the-rv34x.html)。

Web UIでの140ACプライマリワイヤレスアクセスポイントのセットアップ

アクセスポイントは、モバイルアプリケーションまたはWeb UIを使用して設定できま す。この記事では、セットアップ用にWeb UIを使用しています。これにより、設定の オプションが増えますが、もう少し複雑になります。次のセクションでモバイルアプ リケーションを使用する場合は、をクリックしてモバイルアプリケーションの手順[に](/content/en/us/support/docs/smb/wireless/CB-Wireless-Mesh/kmgmt-2892-tz-total-Network-Configuration-RV345P-CBW-Mobile-App.html) [アクセスします](/content/en/us/support/docs/smb/wireless/CB-Wireless-Mesh/kmgmt-2892-tz-total-Network-Configuration-RV345P-CBW-Mobile-App.html)。

接続に問題がある場合は、この記事の「ワイヤレスのトラブルシューティングに関す るヒント」セクションを参照してください。

#### 手順 1

PCで[Wi-Fi]アイコンをクリックし、[CiscoBusiness-Setup wireless network]を選択し ます。[Connect] をクリックします。

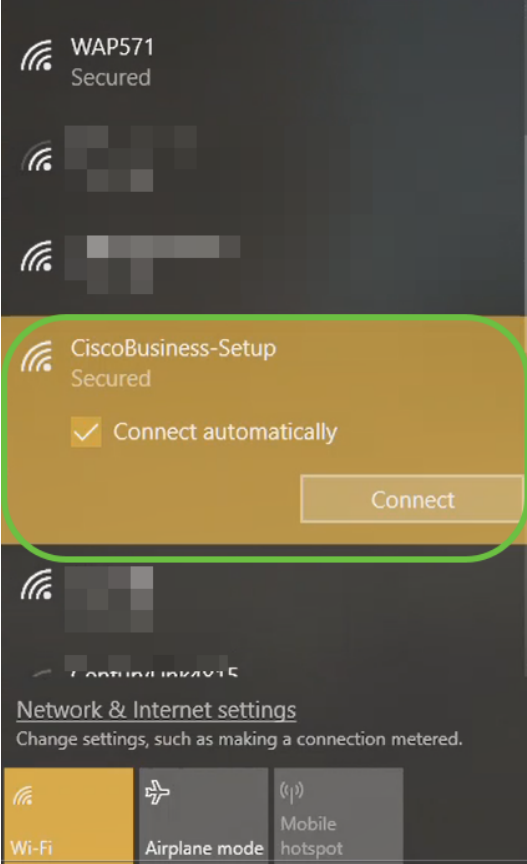

新しいアクセスポイントがない場合は、Wi-Fiオプションに表示されるように、 CiscoBusiness-Setup SSIDの工場出荷時のデフォルト設定にリセットされていること を確認してください。

パスフレーズcisco123を入力し、[Next]をクリックします。

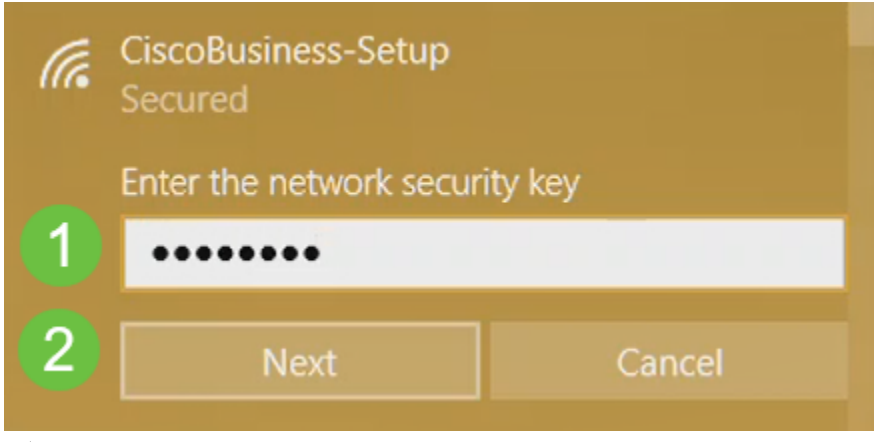

#### 手順 3

次の画面が表示されます。一度に設定できるデバイスは1つだけなので、[いいえ]をク リックします。

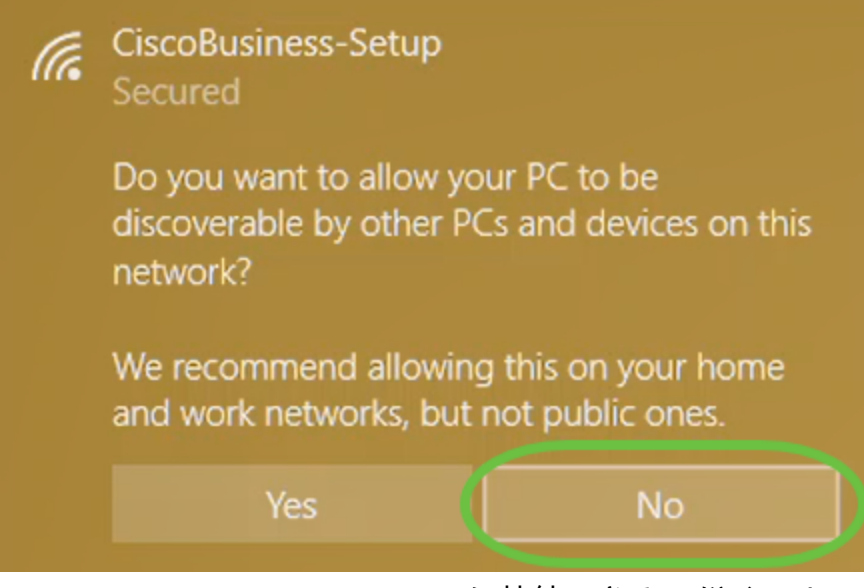

CiscoBusiness-Setup SSIDに接続できるデバイスは1つだけでする。2番目のデバイス が接続しようとすると、接続できません。SSIDに接続できず、パスワードを確認した 場合、他のデバイスが接続している可能性があります。APを再起動し、再試行します  $\overline{a}$ 

#### 手順 4

接続されると、WebブラウザがCBW APセットアップウィザードに自動的にリダイレ クトされます。そうでない場合は、Internet Explorer、Firefox、Chrome、Safariなど のWebブラウザを開きます。アドレスバーに「http://ciscobusiness.cisco」と入力し、 Enterキーを押します。Webページで[開始]をクリックします。

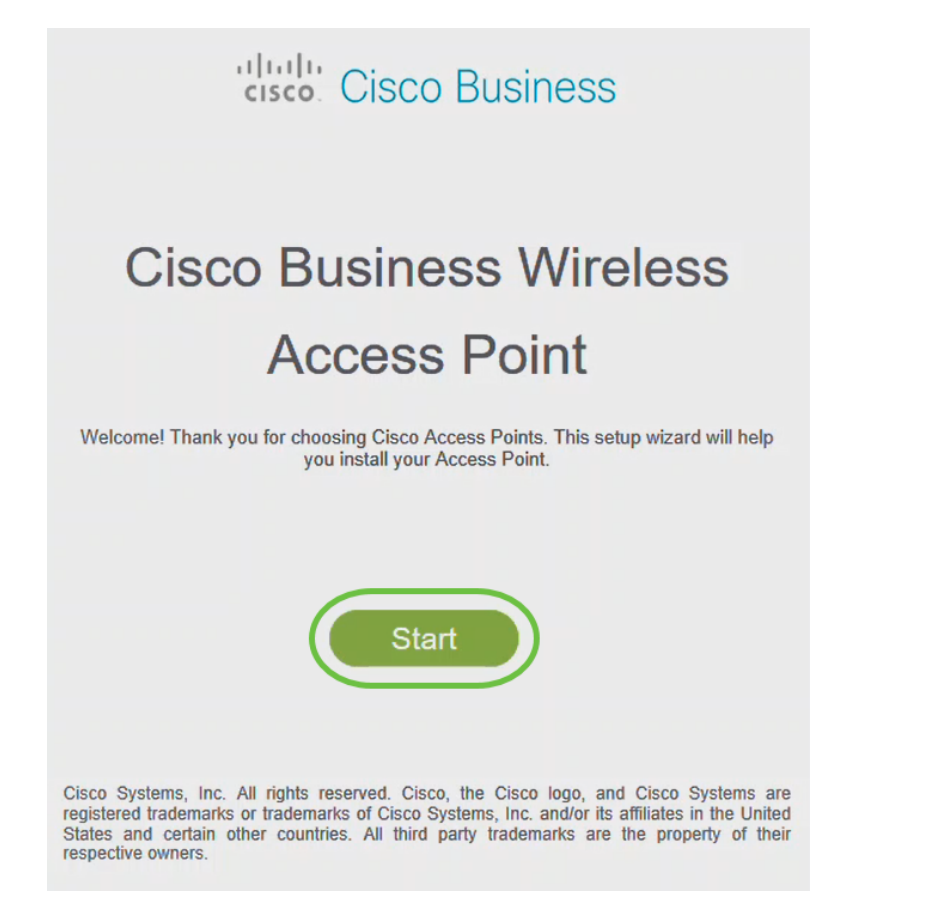

Webページが表示されない場合は、数分待つか、ページをリロードします。この初期設定 の後、https://ciscobusiness.ciscoを使用してログインします。Webブラウザに http://が自 動的に入力される場合は、アクセスを取得するために手動で https://を入力する必要があり ます。

#### 手順 5

次のように入力して管理アカウントを作成します。

- 管理者ユーザ名(最大24文字)
- Admin Password
- 管理者パスワードの確認

[パスワードの表示]の横のチェックボックスをオンにして、パスワードを表示すること もできます。[Start(スタート)] をクリックします。

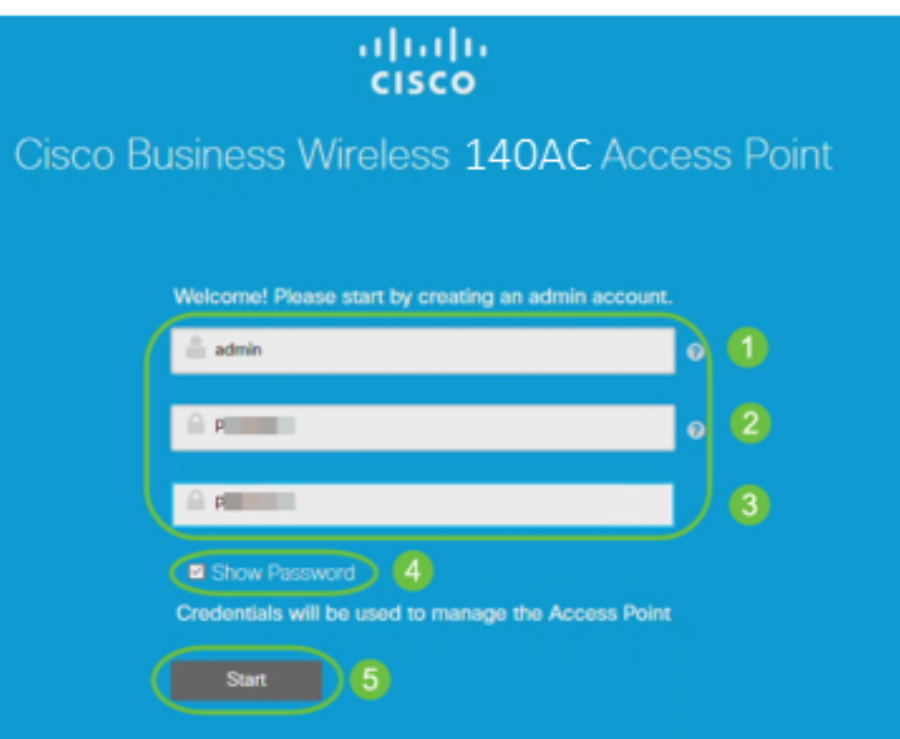

ユーザ名またはパスワードのフィールドにcisco、またはそのバリエーションを使用し ないでください。これを行うと、次のようなエラーメッセージが表示されます。

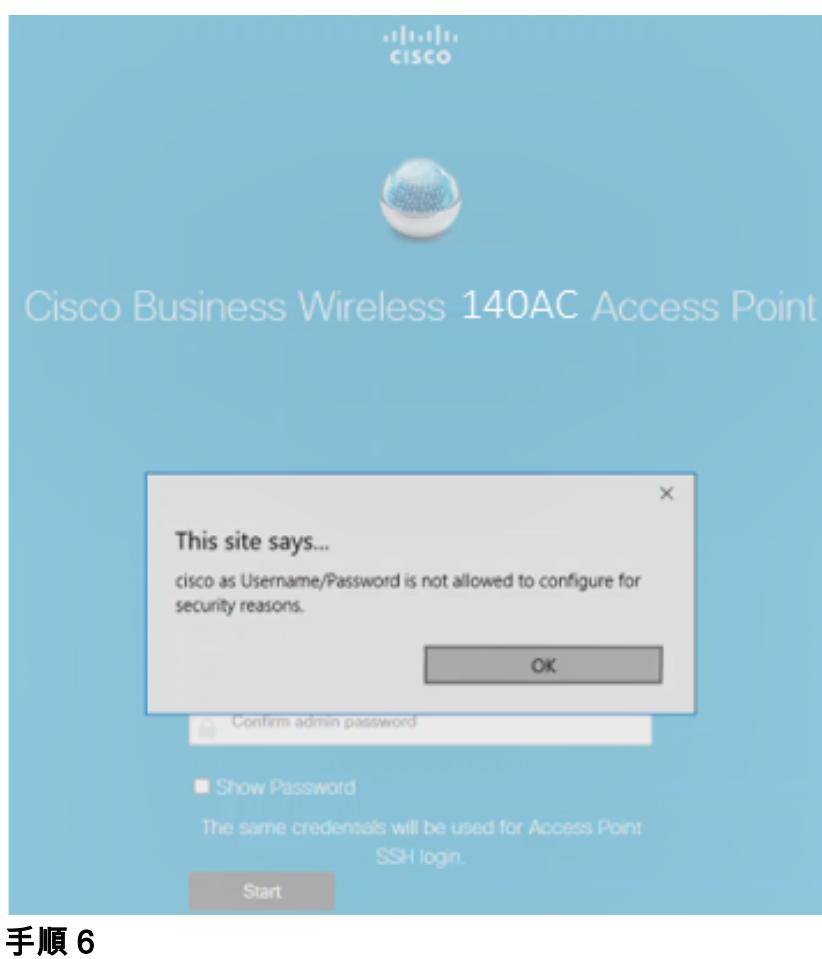

次のように入力して、プライマリAPを設定します。

- プライマリAP名
- Country
- 日時
- TimeZone
- メッシュ

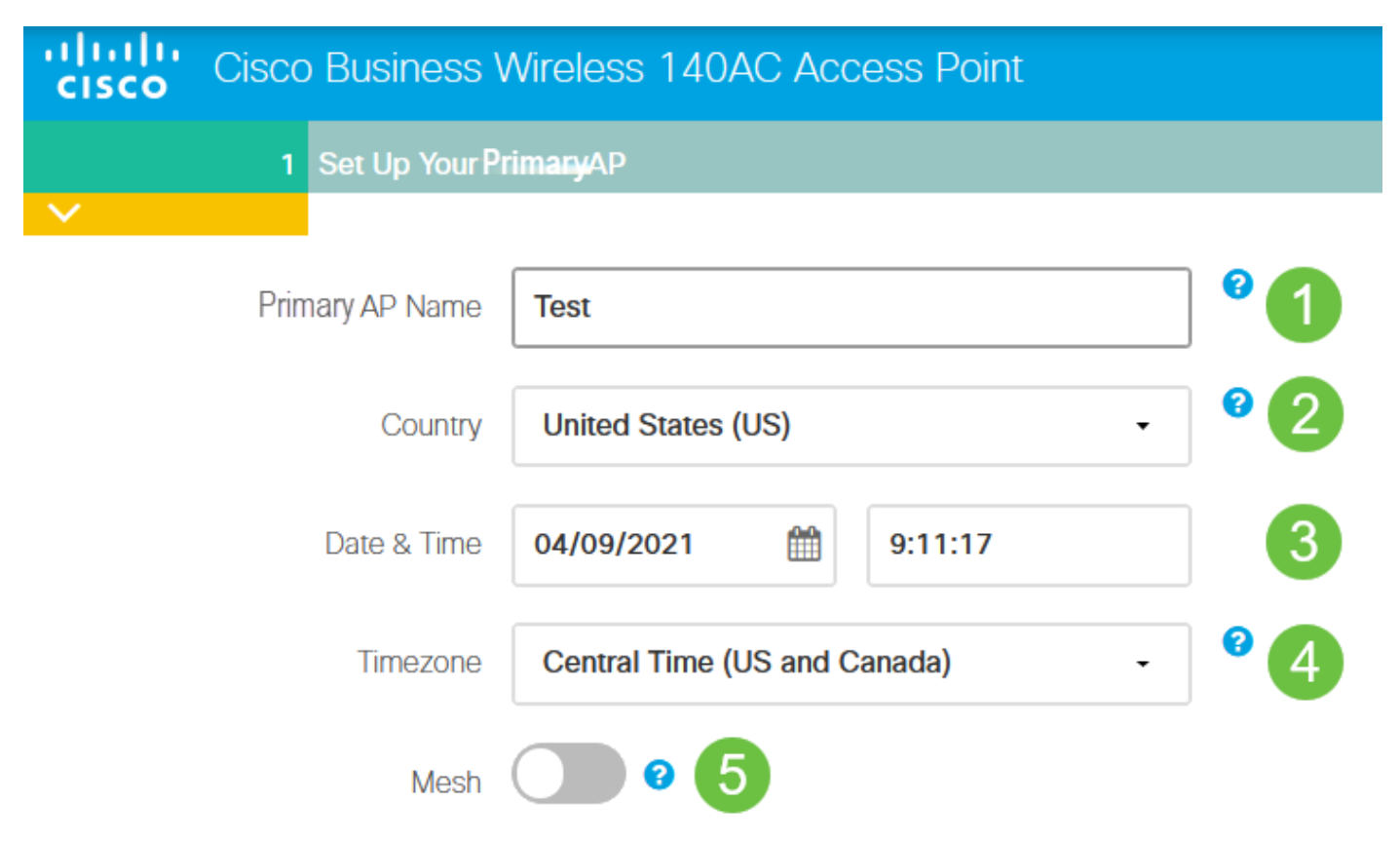

メッシュネットワークを作成する場合にのみ、メッシュを有効にする必要があります 。デフォルトでは、無効になっています。

#### ステップ7

(オプション)管理目的でCBW140ACの静的IPを有効にできます。そうでない場合、 インターフェイスはDHCPサーバからIPアドレスを取得します。スタティックIPを設 定するには、次のように入力します。

- 管理IPアドレス
- サブネット マスク
- [Default Gateway]

[next] をクリックします。

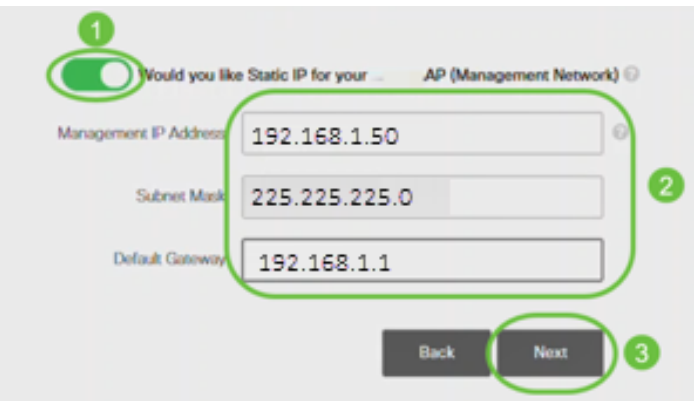

デフォルトでは、このオプションは無効になっています。

#### 手順 8

次のコマンドを入力して、ワイヤレスネットワークを作成します。

- ネットワーク名
- セキュリティの選択
- パスフレーズ
- パスフレーズの確認
- (オプション)[Show Passphrase]チェックボックスをオンにします。

[next] をクリックします。

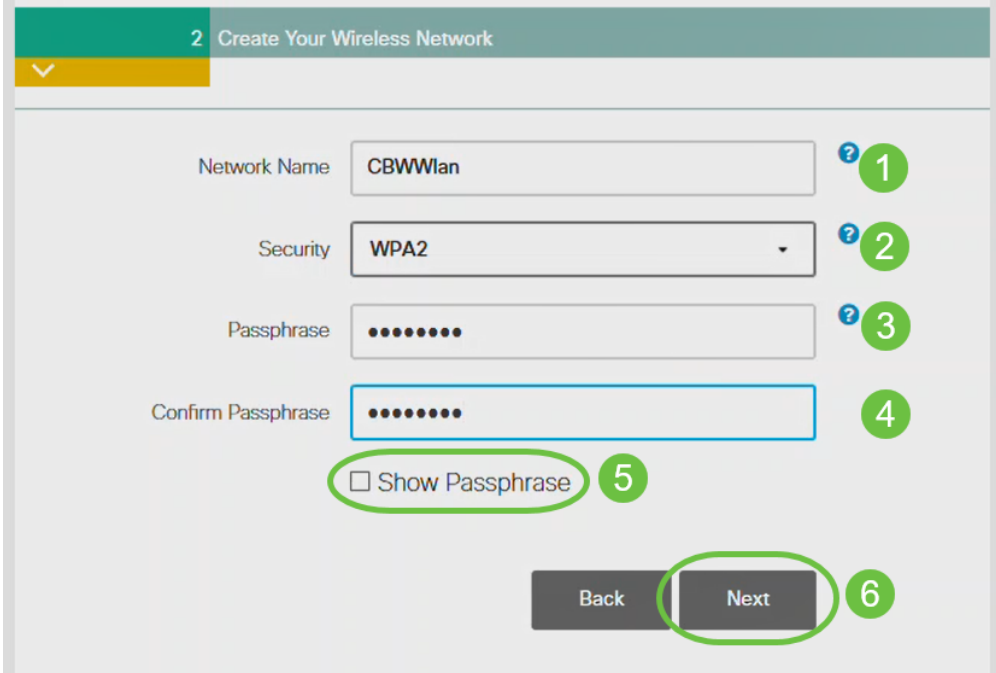

Wi-Fi protected Access(WPA)バージョン2(WPA2)は、Wi-Fiセキュリティの現在の標 準です。

#### 手順 9

設定を確認し、[適用]をクリックします。

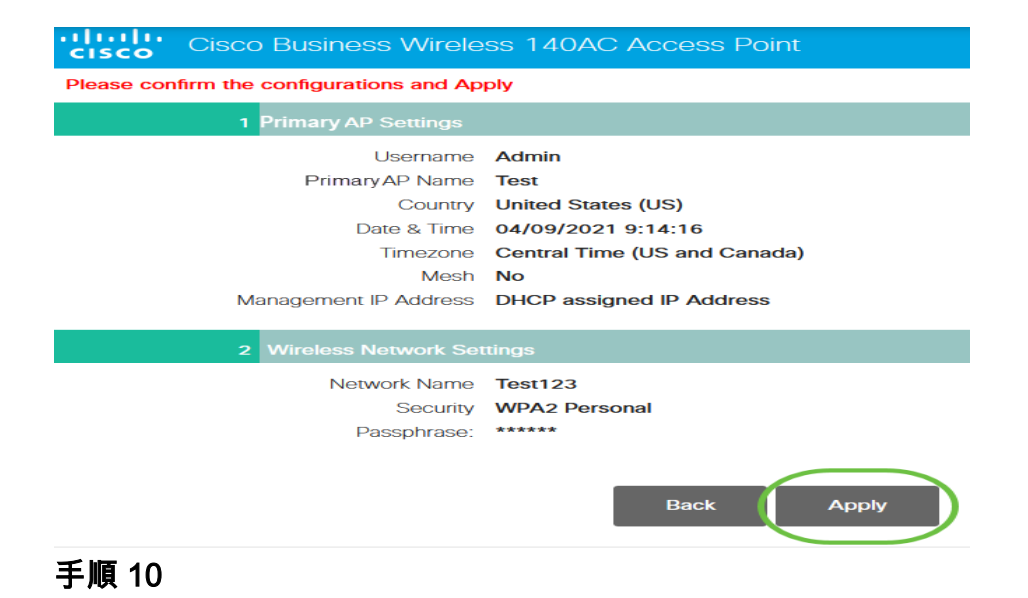

#### [OK]をクリックして、設定を適用します。

Primary AP will reboot after these configurations are applied. Click Ok to continue or click Cancel to return to the set up wizard.

次の画面が表示され、設定が保存され、システムがリブートされます。これには10分 かかることがあります。

OK

Cancel

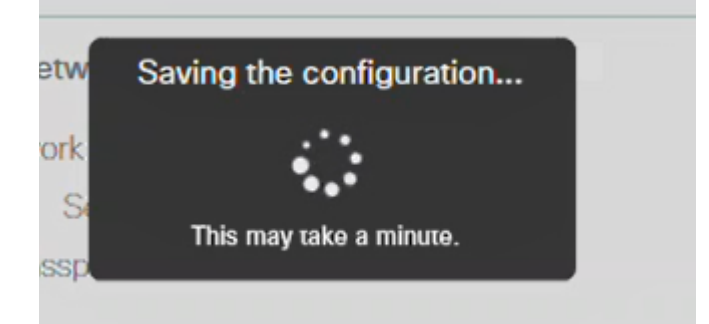

リブート中、アクセスポイントのLEDは複数のカラーパターンを通過します。LEDが グリーンに点滅している場合は、次の手順に進みます。LEDが赤い点滅パターンを超 えない場合は、ネットワークにDHCPサーバがないことを示します。APがDHCPサー バを備えたスイッチまたはルータに接続されていることを確認します。

#### 手順 11

PCのワイヤレスオプションに移動し、設定したネットワークを選択します。 [Connect] をクリックします。

CiscoBusiness-Setup SSIDは、リブート後に表示されなくなります。

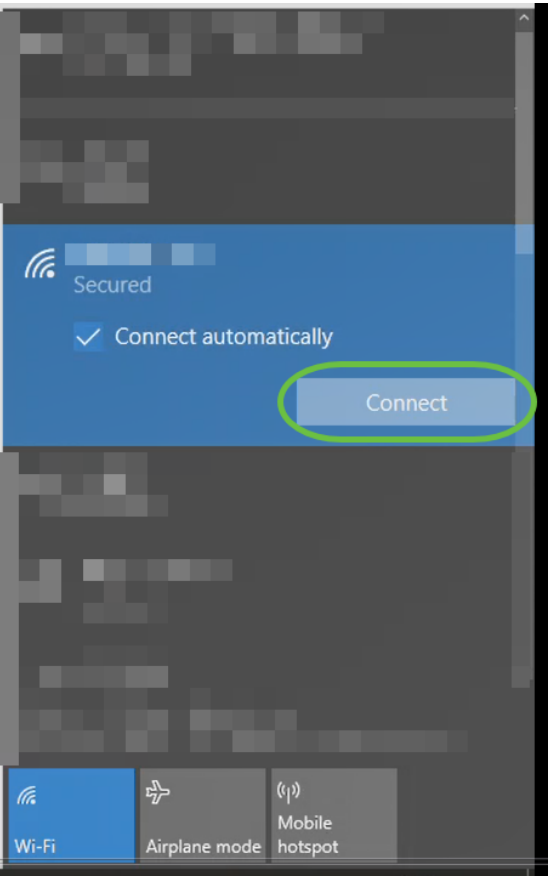

#### ステップ 12

Webブラウザを開き、https://[CBW APのIPアドレス]を入力します。または、アドレス バーにhttps://ciscobusiness.ciscoと入力し、Enterキーを押します。

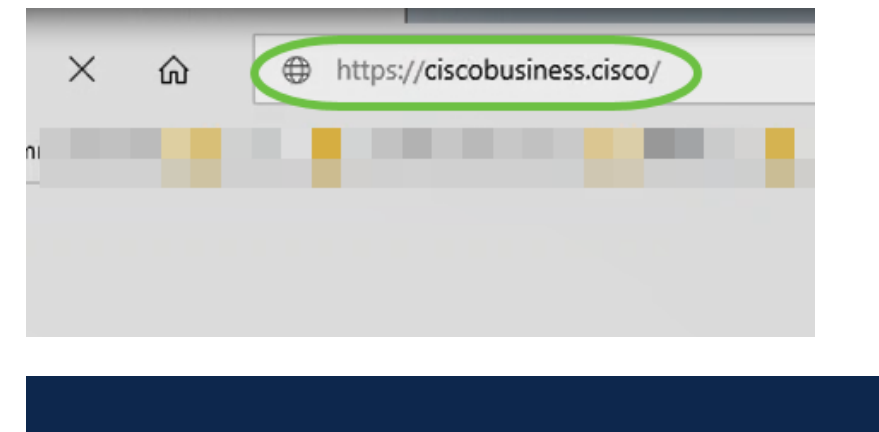

この手順では、httpではなく httpsを入力する ことを確認してください。

#### 手順 13

[Login] をクリックする。

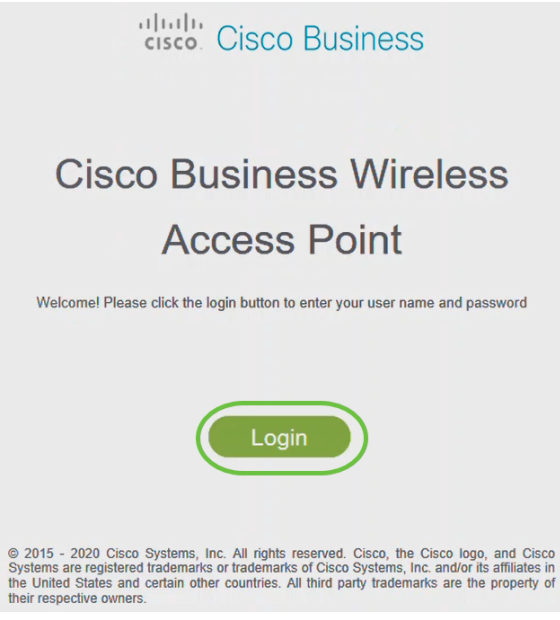

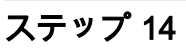

設定したクレデンシャルを使用してログインします。[OK] をクリックします。

# cisco. Cisco Business

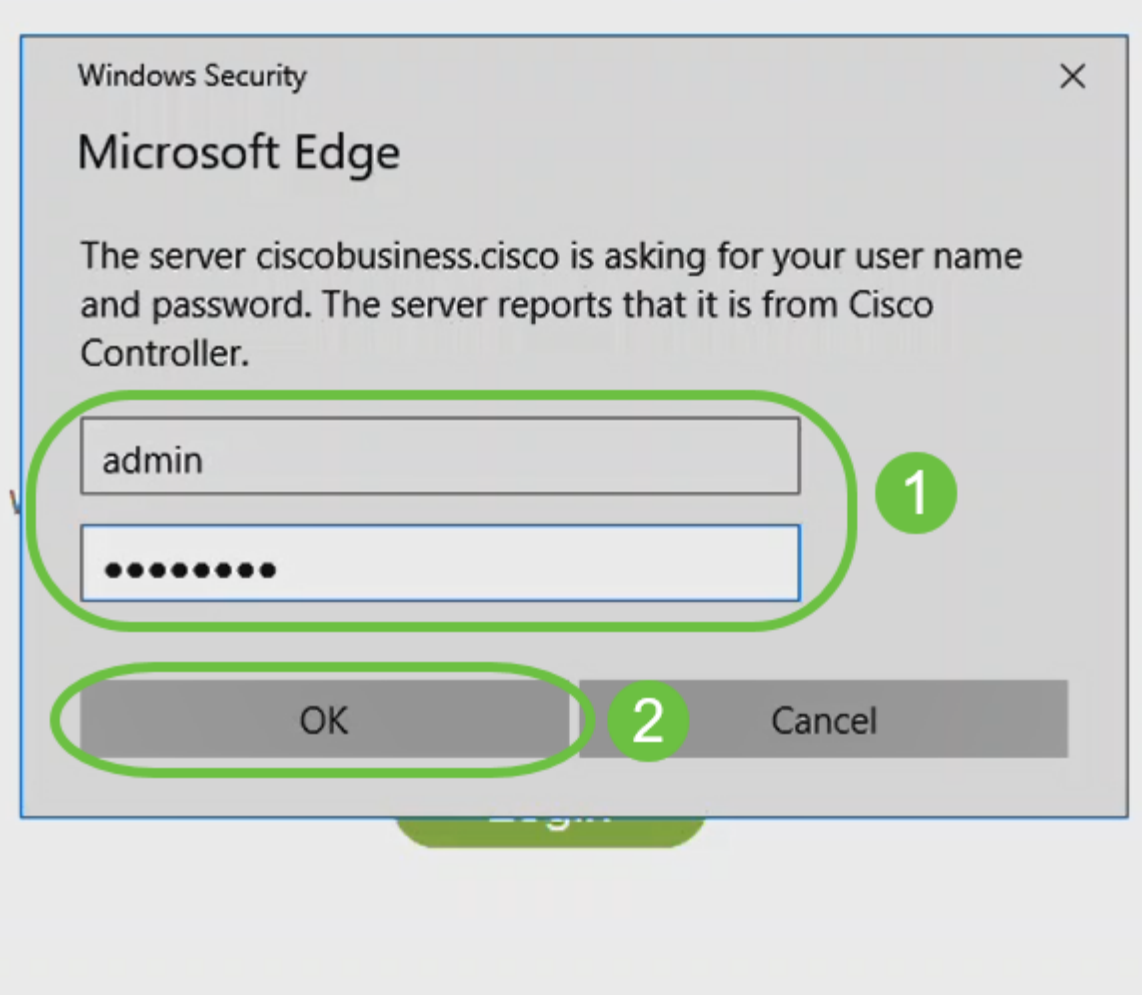

© 2015 - 2020 Cisco Systems, Inc. All rights reserved. Cisco, the Cisco logo, and Cisco Systems are registered trademarks or trademarks of Cisco Systems, Inc. and/or its affiliates in the United States and certain other countries. All third party trademarks are the property of their respective owners.

## ステップ 15

#### APのWeb UIページにアクセスできます。

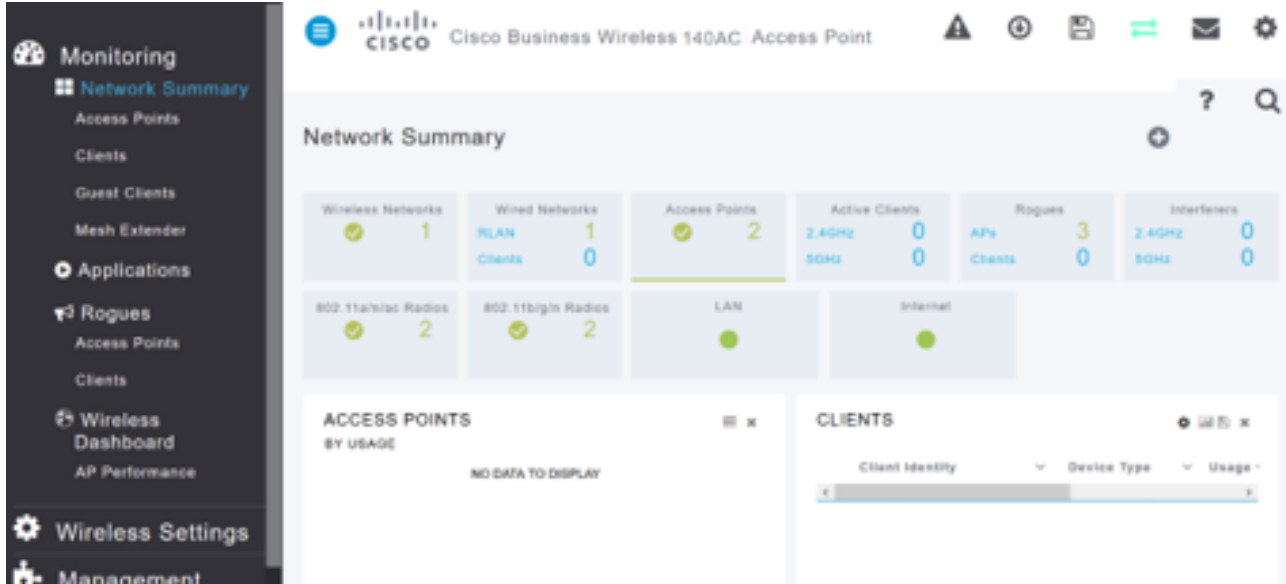

# ワイヤレスのトラブルシューティングのヒント

問題がある場合は、次のヒントを確認してください。

- 正しいService Set Identifier(SSID)が選択されていることを確認します。これは、ワイ ヤレスネットワーク用に作成した名前です。
- モバイルアプリまたはラップトップのVPNを切断します。モバイルサービスプロバイダ ーが使用しているVPNに接続している可能性もあります。このVPNは知らない可能性も あります。たとえば、サービスプロバイダーとしてGoogle Fiを使用するAndroid(Pixel 3)電話機には、通知なしで自動接続するVPNが内蔵されています。プライマリAPを見 つけるには、これを無効にする必要があります。
- プライマリAPにhttps://<プライマリAPのIPアドレス>でログインします。
- 初期設定を行ったら、*ciscobusiness.cisco*にログインするか、WebブラウザにIPアドレ スを入力して、https://が使用されていることを確認します。設定によっては、コンピュ ータにhttp://が自動入力されている場合があります。これは、初めてログインしたとき に使用したファイルです。
- APの使用中にWeb UIにアクセスしたり、ブラウザの問題に関する問題を解決するには 、Webブラウザ(この場合はFirefox)で[Open]メニューをクリックし、[Help] > [Troubleshooting Information]に移動して[Refresh Firefox]をクリックします。

# Web UIを使用したCBW142ACMメッシュエクステンダの設定

このネットワークをセットアップするホームストレッチでは、メッシュエクステンダ を追加するだけです。

手順 1

2つのメッシュエクステンダを、選択した位置の壁に差し込みます。各メッシュエクス テンダのMACアドレスを書き留めます。

#### 手順 2

メッシュエクステンダが起動するまで約10分待ちます。

#### 手順 3

Webブラウザでプライマリアクセスポイント(AP)のIPアドレスを入力します。[Login ]をクリックして、プライマリAPにアクセスします。

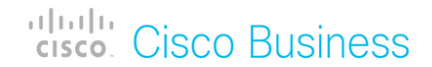

# **Cisco Business Wireless Access Point**

Welcome! Please click the login button to enter your user name and password

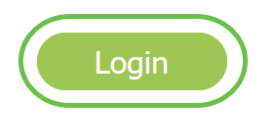

#### 手順 4

プライマリAPにアクセスするために、ユーザ名とパスワードのクレデンシャルを入力 します。[OK] をクリックします。

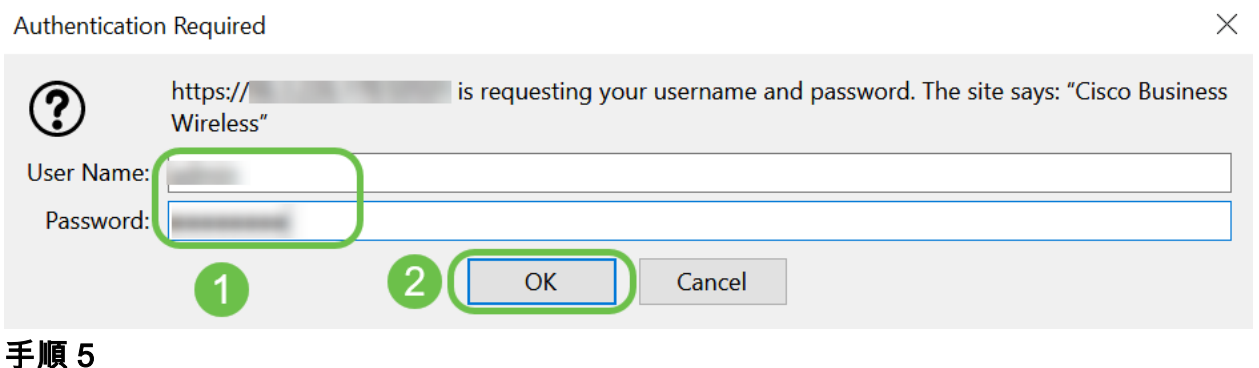

#### [ワイヤレス設定] > [メッシュ]に移動します。メッシュが有効になっていることを確認 -<br>してください。[Apply] をクリックします。

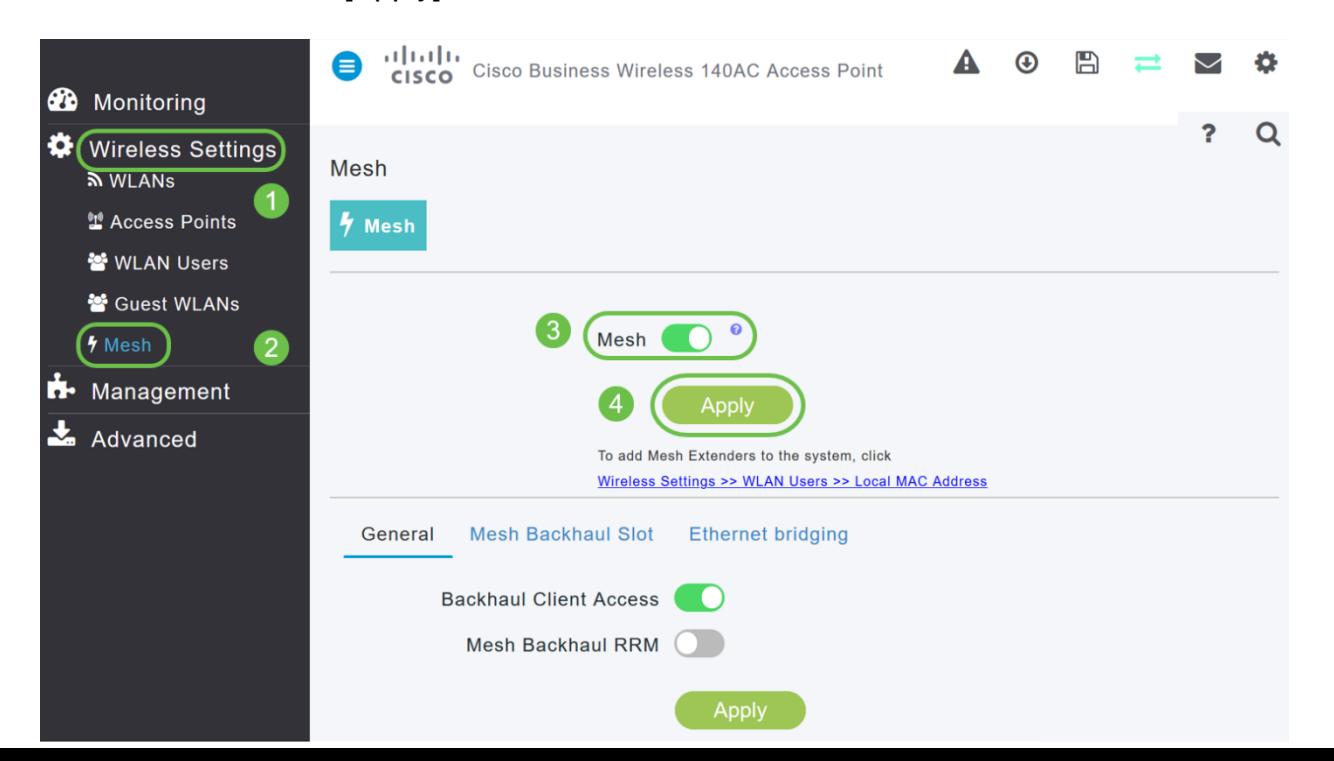

メッシュが有効になっていない場合、WAPはリブートを実行する必要があります。ポ ップアップが表示され、リブートが行われます。confirm を発行した後に表示されます 。これには約10分かかります。リブート中、LEDは複数のパターンで緑色に点滅し、 緑、赤、オレンジの間で急速に交互に点灯してから、再び緑色に変わります。LEDの 色の強さと色相は、ユニットごとに小さな変化があります。

#### ステップ7

[Wireless Settings] > [WLAN Users] > [Local MAC Addresses]に移動します。[Add MAC Address]をクリックします。

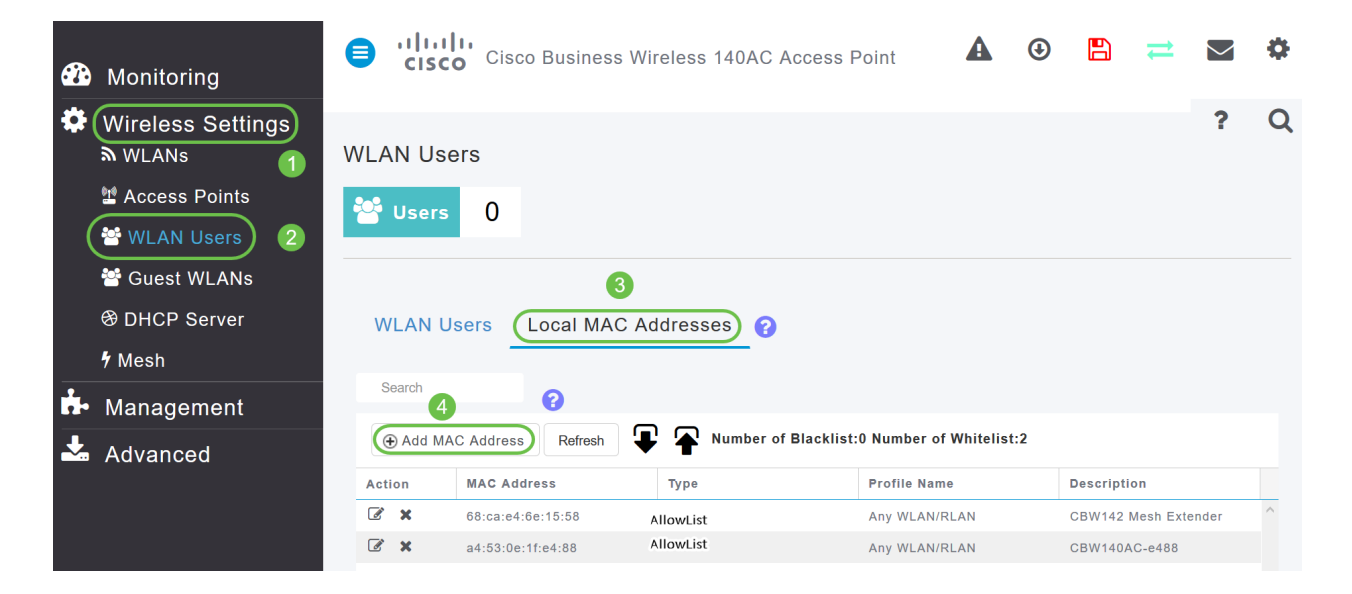

#### 手順 8

メッシュエクステンダのMACアドレスと説明を入力します。「タイプ」を「許可」リ ストとして選択します。ドロップダウンメニューから[プロファイル名]を選択します。 [Apply] をクリックします。

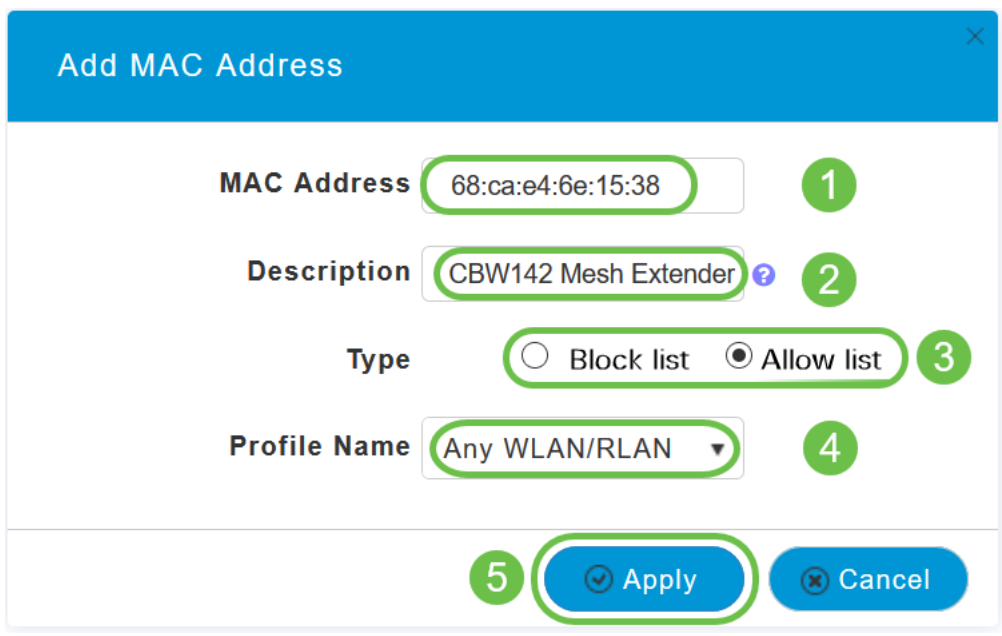

画面の右上のペインにある保存アイコンを押して、すべての設定を保存してください

#### $Q \triangle \theta$   $\Box$   $\Rightarrow$   $\Phi$  $\mathbf{P}$

各メッシュエクステンダについて繰り返します。

# Web UIを使用したソフトウェアの確認と更新

この重要なステップを飛ばすな!ソフトウェアを更新する方法はいくつかありますが 、Web UIを使用する場合に最も簡単に実行するには、次の手順を使用することをお勧 めします。

プライマリAPの現在のソフトウェアバージョンを表示および更新するには、次の手順 を実行します。

#### 手順 1

 $\sim$ 

Webインターフェイスの右上隅にある歯車アイコンをクリックし、[Primary AP Information]をクリックします。

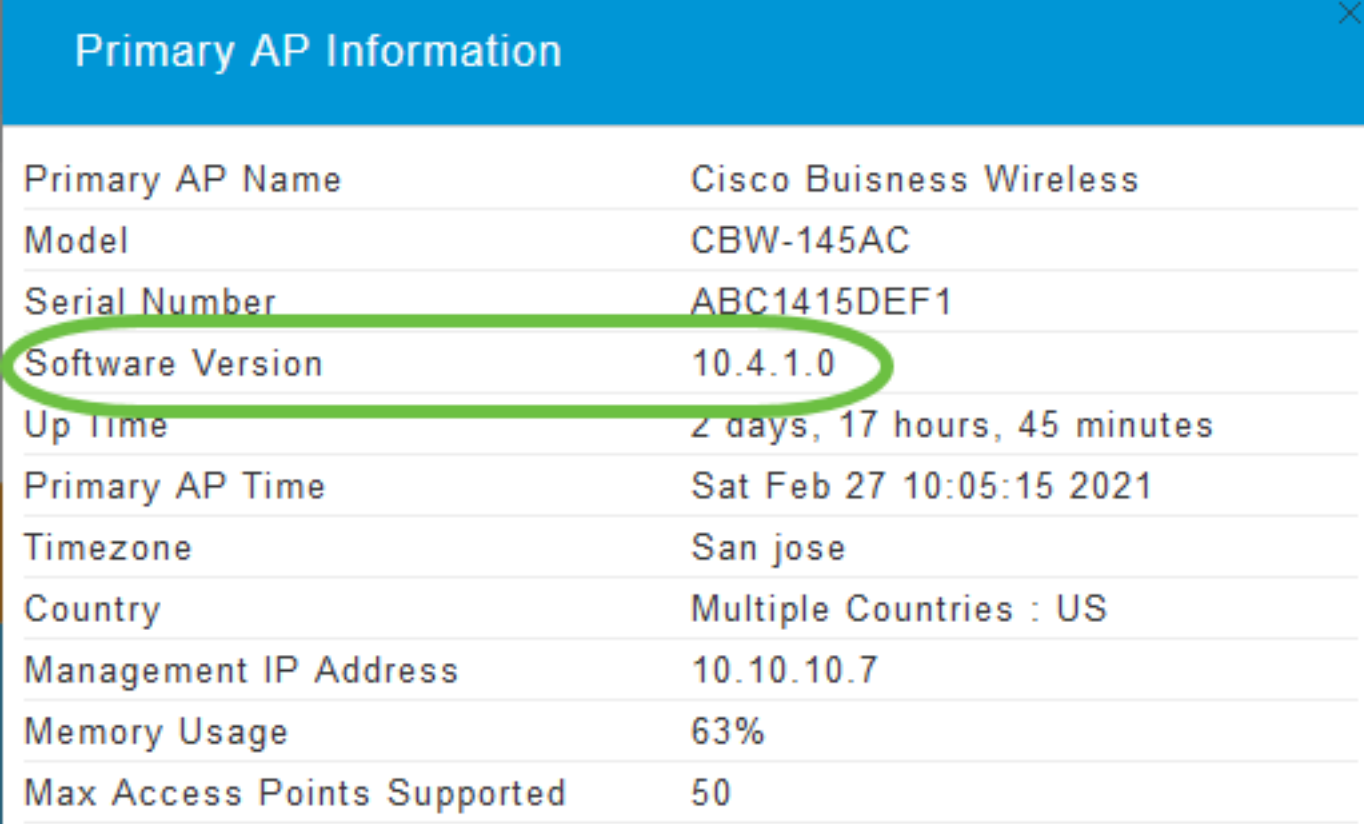

#### 手順 2

実行しているバージョンを最新のソフトウェアバージョンと比較します。ソフトウェ アを更新する必要があるかどうかを確認したら、ウィンドウを閉じます。

#### **AP Information**

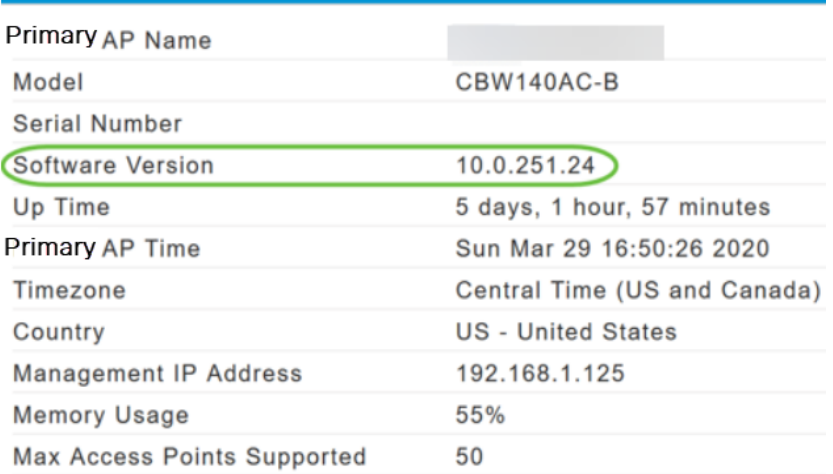

ソフトウェアの最新バージョンを実行している場合は、「WLANの作成」セクション に移動できます。

#### 手順 3

メニューから[Management] > [Software Update]を選択します。

[ソフトウェアの更新]ウィンドウが表示され、一番上に現在のソフトウェアバージョン 番号が表示されます。

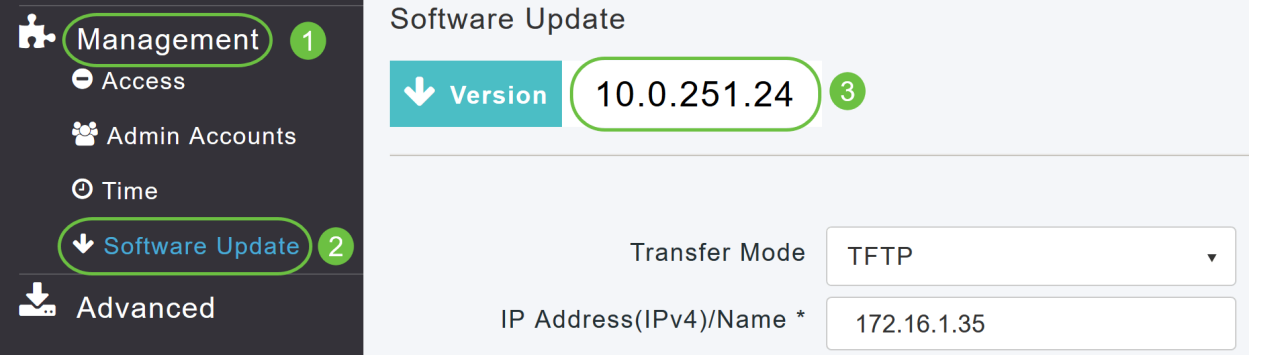

CBW APソフトウェアを更新できます。プライマリAPの現在の設定は削除されません  $\circ$ 

[転送モード(Transfer Mode)]ドロップダウンリストから、[Cisco.com]を選択します。

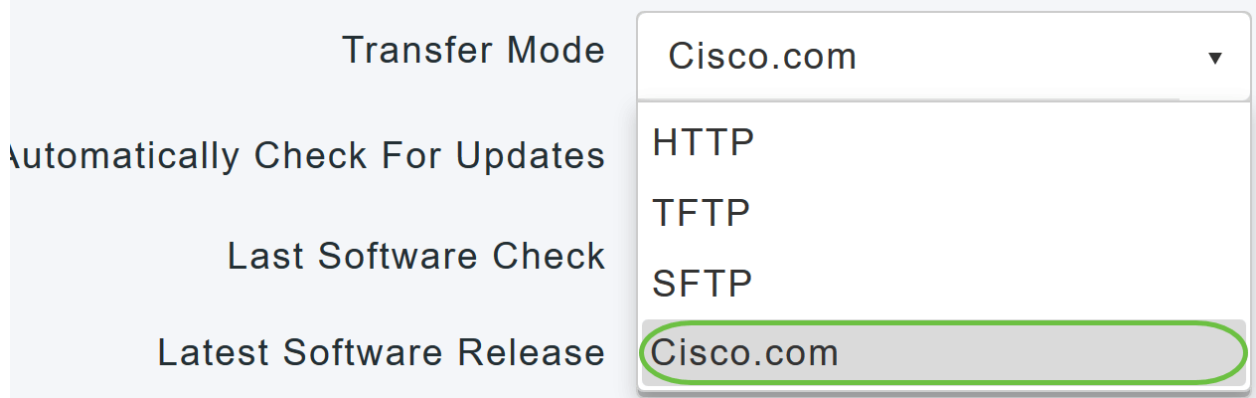

#### 手順 4

ソフトウェアの更新を自動的に確認するようにプライマリAPを設定するには、[更新 を自動的に確認(Automatically Check for Updates)]ドロップダウンリストで[有効( Enabled)]を選択します。このコマンドはデフォルトで有効になっています。

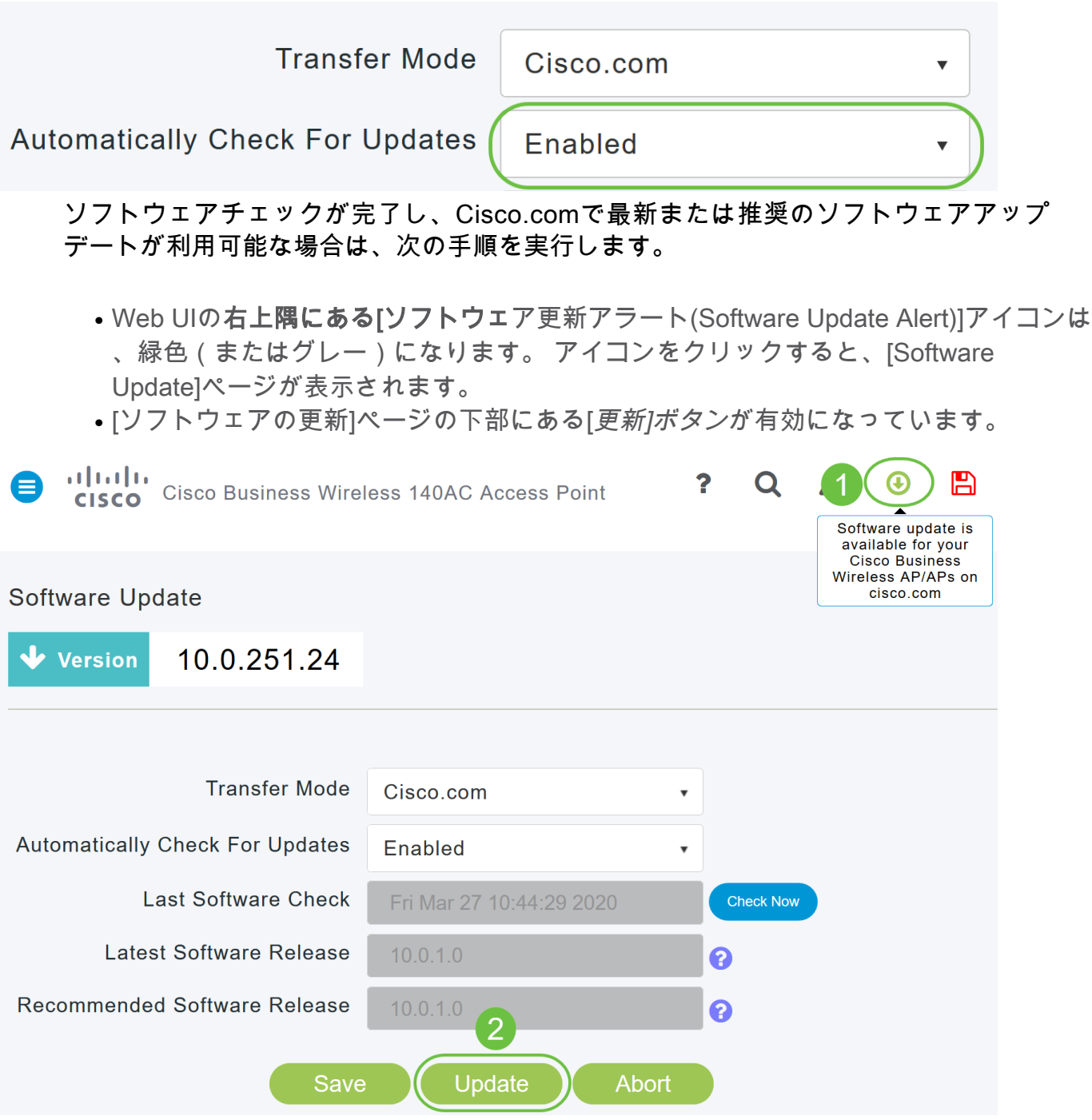

[Save] をクリックします。これにより、転送モードと更新の自動チェックの両方で行 ったエントリまたは変更が保存されます。

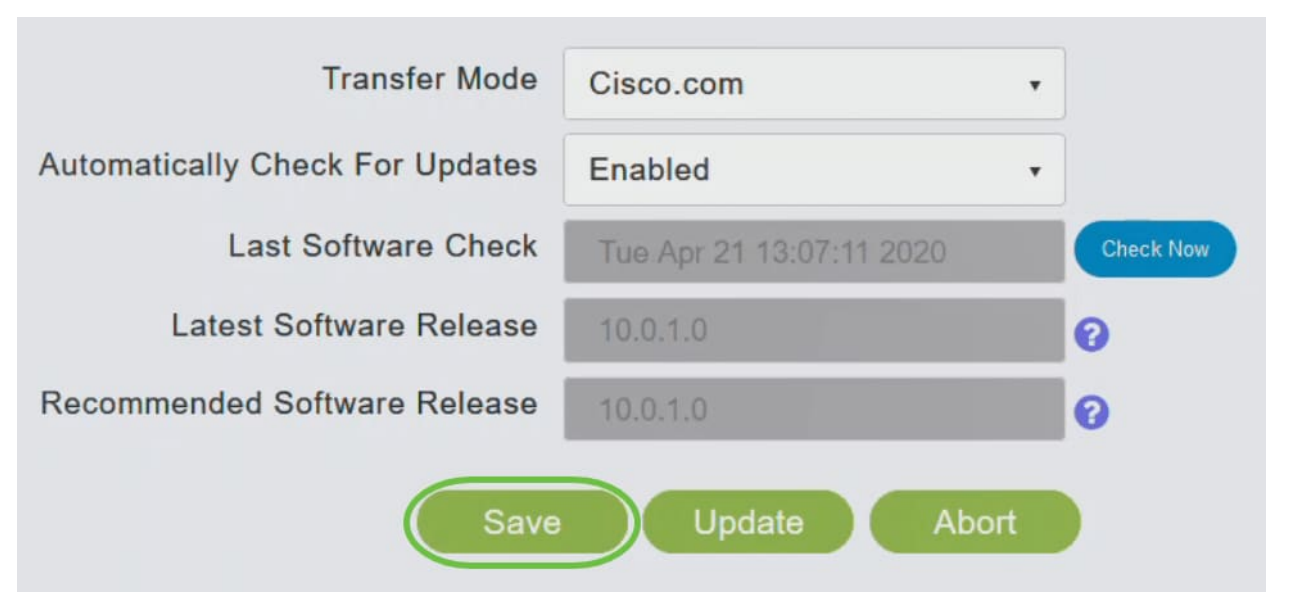

[最後のソフトウェアチェック]フィールドには、最後の自動または手動ソフトウェアチ ェックのタイムスタンプが表示されます。表示されたリリースの注記は、横にある疑 問符アイコンをクリックすると表示できます。

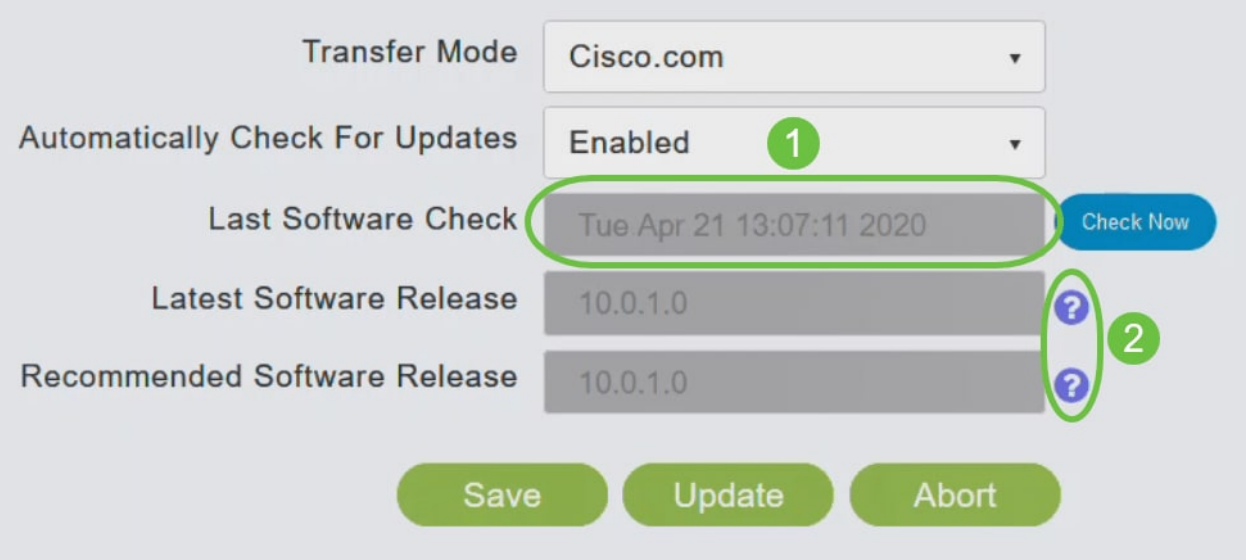

#### 手順 6

[今すぐチェック]をクリックすると、ソフトウェアチェックをいつでも手動で実行でき ます。

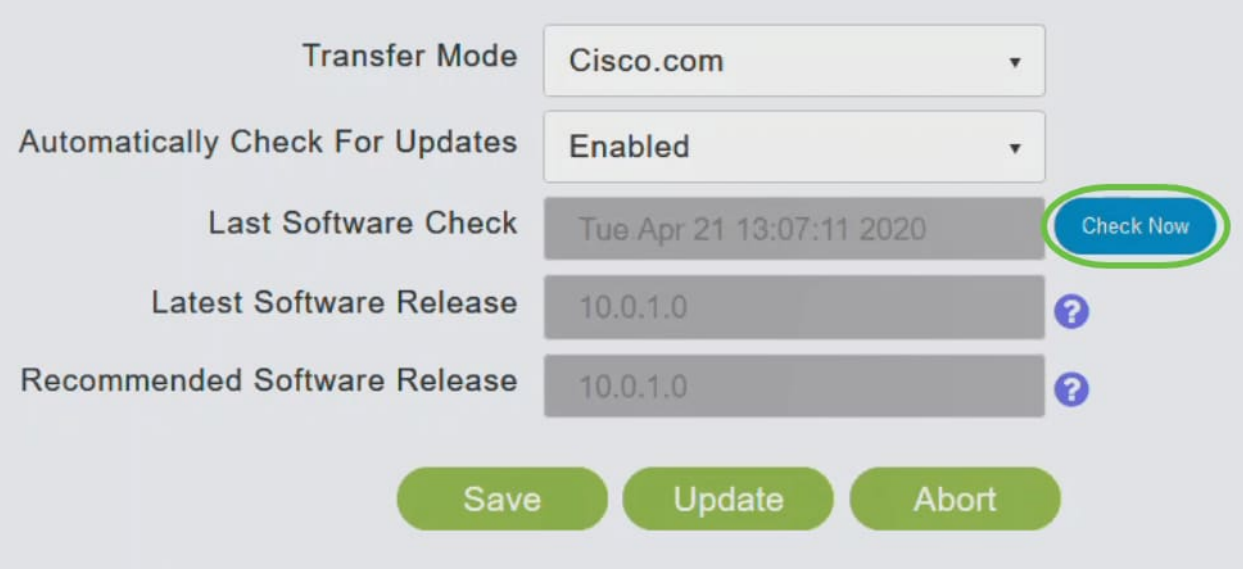

#### ステップ7

ソフトウェアの更新を続行するには、[更新]をクリックします。

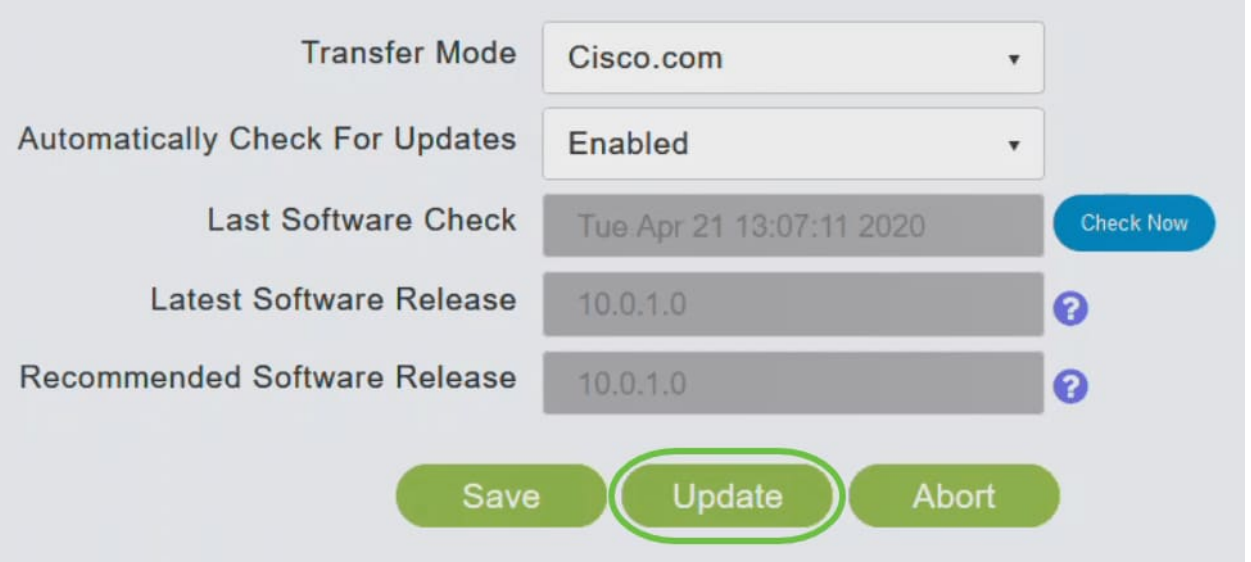

[ソフトウェア更新ウィザード]が表示されます。このウィザードでは、次の3つのタブ を順に選択できます。

- [リリース(Release)]タブ:推奨ソフトウェアリリースまたは最新ソフトウェアリリース のどちらにアップデートするかを指定します。
- [Update]タブ:APをいつリセットするかを指定します。すぐに実行するか、後でスケジ ュールするかを選択できます。イメージのプレダウンロードが完了した後にプライマリ APが自動的にリブートするように設定するには、[Auto Restart]チェックボックスをオ ンにします。
- [Confirm]タブ:選択内容を確認します。

ウィザードの指示に従います。[確認]をクリックする前に、いつでも任意のタブに戻る ことができます。

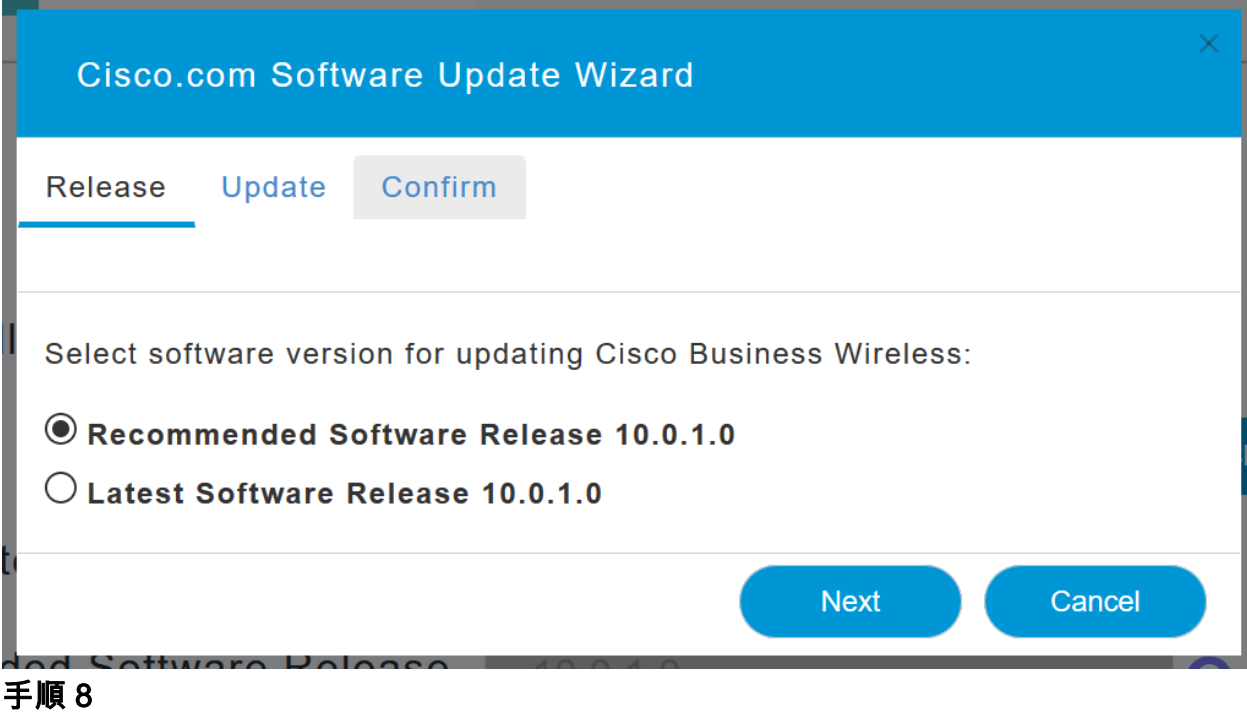

[確認]をクリックします。

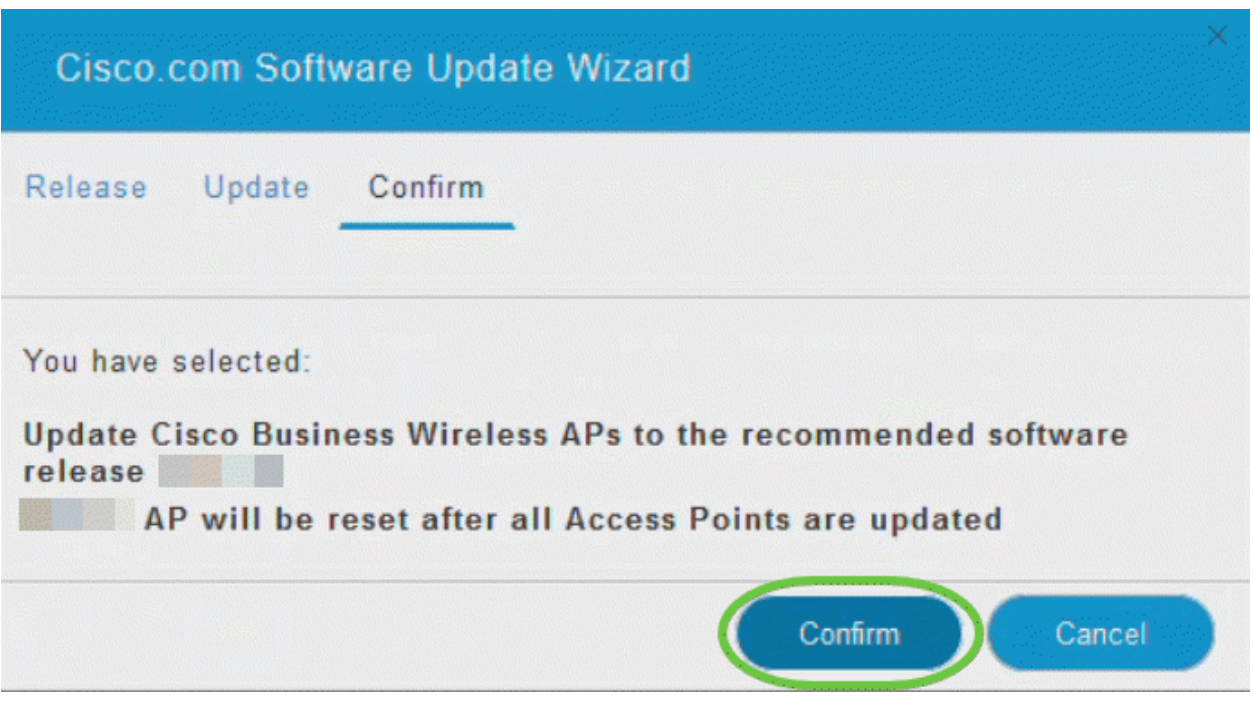

# Web UIでのWLANの作成

このセクションでは、ワイヤレスローカルエリアネットワーク(WLAN)を作成できます 。

### 手順 1

WLANを作成するには、[Wireless Settings] > [WLANs]に移動します。次に、[Add new WLAN/RLAN]を選択します。

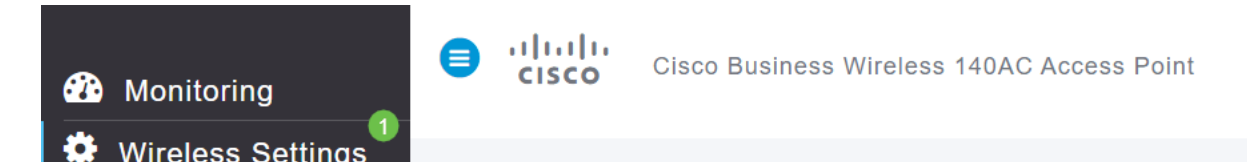

#### 手順 2

#### [全般]タブで、次の情報を入力します。

- [WLAN ID]:WLANの番号を選択します
- タイプ WLANの**選**択
- [Profile Name]:名前を入力すると、SSIDに同じ名前が自動的に入力されます。名前は 一意である必要があり、31文字を超えることはできません。

#### この例では、次のフィールドはデフォルトのままですが、異なる設定を行う場合に備 えて説明を示します。

- SSID:プロファイル名はSSIDとしても機能します。必要に応じて変更できます。名前 は一意である必要があり、31文字を超えることはできません。
- [Enable]:WLANが動作するためには、これを有効のままにしておきます。
- 無線ポリシー:通常、2.4GHzおよび5GHzクライアントがネットワークにアクセスでき るように、これをすべてとして残します。
- Broadcast SSID:通常はSSIDを検出して、これを[Enabled]のままにしておきます。
- ローカルプロファイリング:このオプションを有効にすると、クライアントで実行され ているオペレーティングシステムが表示されるか、ユーザ名が表示されます。

[Apply] をクリックします。

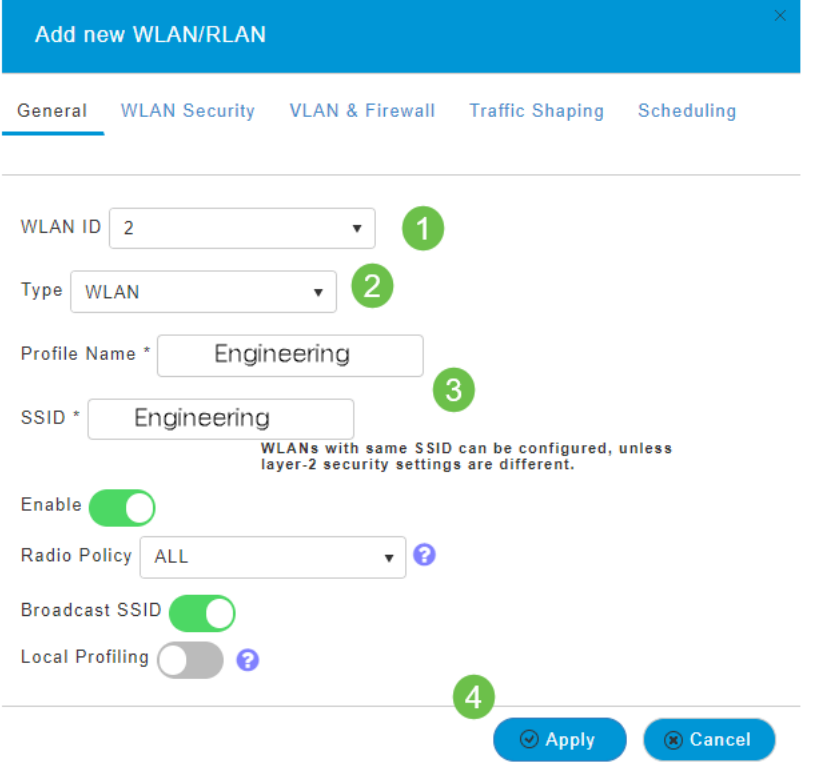

#### 手順 3

[WLAN Security]タブが表示されます。

この例では、次のオプションがデフォルトのままになっています。

- ゲストネットワーク、キャプティブネットワークアシスタント、およびMACフィルタ リングは無効のままにしました。ゲストネットワークのセットアップの詳細については 、次のセクションで説明します。
- WPA2 Personal Wi-Fi Protected Access 2 with Pre-shared Key (PSK) Passphrase Format - ASCII。このオプションは、事前共有キー(PSK)を使用したWi-Fi Protected Access 2(WPA2)を表します。

WPA2 Personalは、PSK認証を使用してネットワークを保護するために使用される方 法です。PSKは、プライマリAP、WLANセキュリティポリシー、およびクライアント の両方で個別に設定されます。WPA2 Personalは、ネットワーク上の認証サーバに依 存しません。

• パスフレーズ形式:ASCIIはデフォルトのままになります。

このシナリオでは、次のフィールドを入力しました。

- [Show Passphrase]:入力したパスフレーズを確認するには、チェックボックスをオン にします。
- [Passphrase]:パスフレーズ(パスワード)の名前を入力します。
- [Confirm Passphrase]:確認のためにパスワードをもう一度入力します。

#### [Apply] をクリックします。これにより、新しいWLANが自動的にアクティブになりま す。

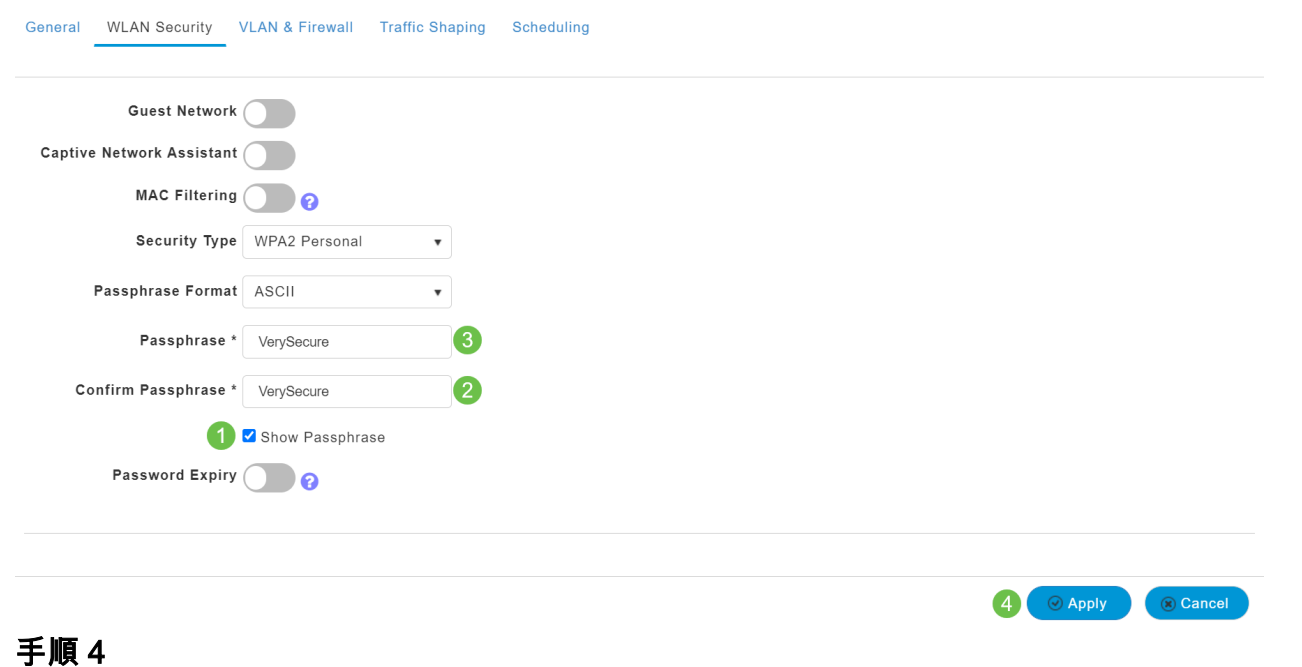

Web UI画面の右上のパネルにある保存アイコンをクリックして、設定を保存してくだ さい。

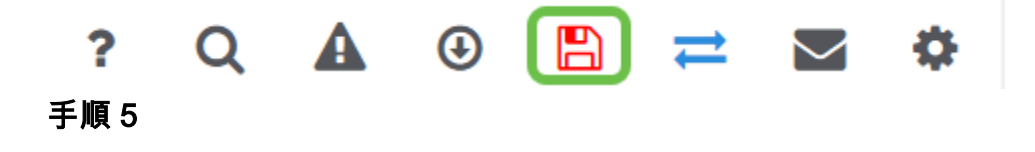

作成したWLANを表示するには、[Wireless Settings] > [**WLANs]を選択します**。アクテ ィブなWLANの数が2に上がり、新しいWLANが表示されます。

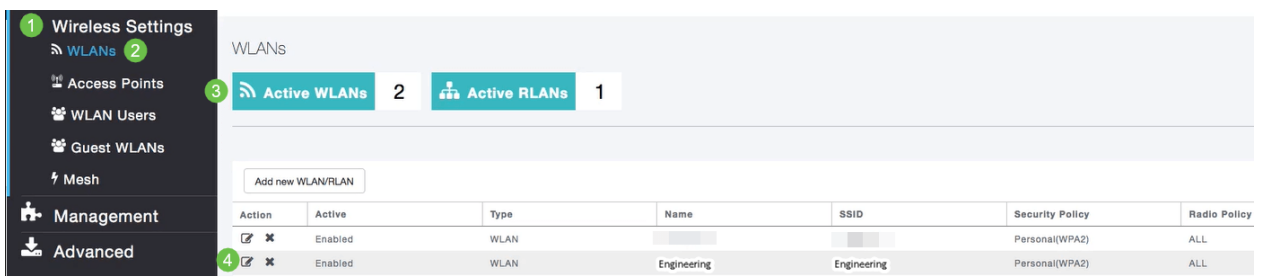

作成する他のWLANに対してこれらの手順を繰り返します。

# オプションのワイヤレス設定

これで、すべての基本設定が設定され、ロールする準備ができました。いくつかのオ プションがあるので、次のセクションに進んでください。

- <u>• Web UIを使用したゲストWLANの作成(オプション)</u>
- <u>アプリケーション・プロファイリング(オプション)</u>
- <u>クライアントプロファイリング(オプション)</u>
- <u>• まとめ、ネットワークの使用を開始する準備ができました。</u>

Web UIを使用したゲストWLANの作成(オプション)

ゲストWLANは、Cisco Business Wirelessネットワークへのゲストアクセスを提供し ます。

#### 手順 1

プライマリAPのWeb UIにログインします。Webブラウザを開き、 www.https://ciscobusiness.ciscoと入力します。続行する前に警告が表示されることが あります。認証情報を入力してください。プライマリAPのIPアドレスを入力してアク セスすることもできます。

#### 手順 2

Wireless Local Area Network (WLAN: 無線ローカルエリアネットワーク) を作成す るには、[Wireless Settings] > [WLANs]に移動します。次に、[Add new WLAN/RLAN]を選択します。

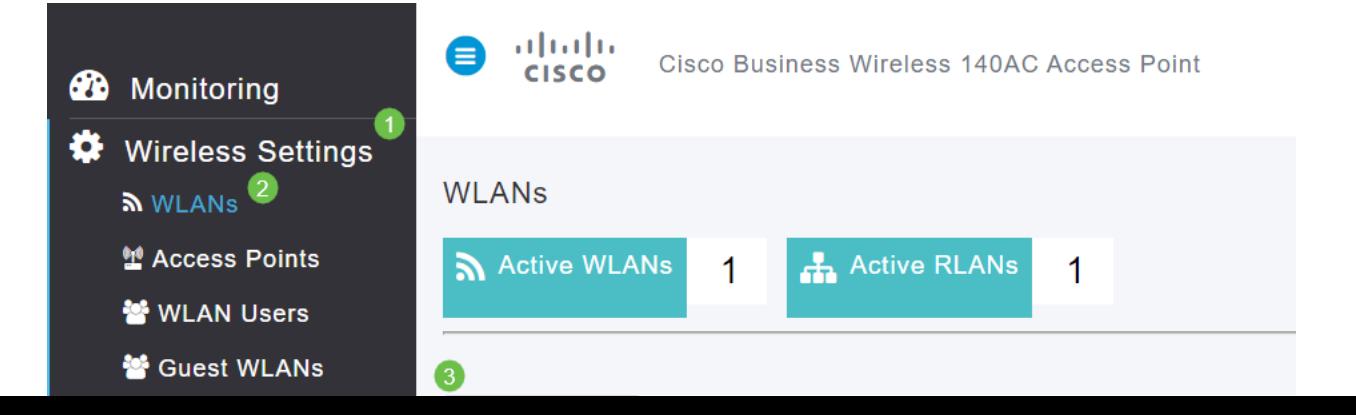

#### 手順 3

#### [全般]タブで、次の情報を入力します。

WLAN ID:WLANの番号を選択します

タイプ- WLANの選択

Profile Name:名前を入力すると、SSIDに同じ名前が自動的に入力されます。名前は一 意である必要があり、31文字を超えることはできません。

#### この例では、次のフィールドはデフォルトのままですが、異なる設定を行う場合に備 えて説明を示します。

SSID:プロファイル名もSSIDとして機能します。必要に応じて変更できます。名前は 一意である必要があり、31文字を超えることはできません。

Enable:WLANが動作するためには、これをイネーブルのままにしておきます。

無線ポリシー:通常は、2.4GHzおよび5GHzクライアントがネットワークにアクセスで きるようにAllのままにしておきます。

Broadcast SSID:通常はSSIDを検出して、これを[Enabled]のままにしておきます。 ローカルプロファイリング:このオプションを有効にすると、クライアントで実行され ているオペレーティングシステムが表示されるか、ユーザ名が表示されます。

[Apply] をクリックします。

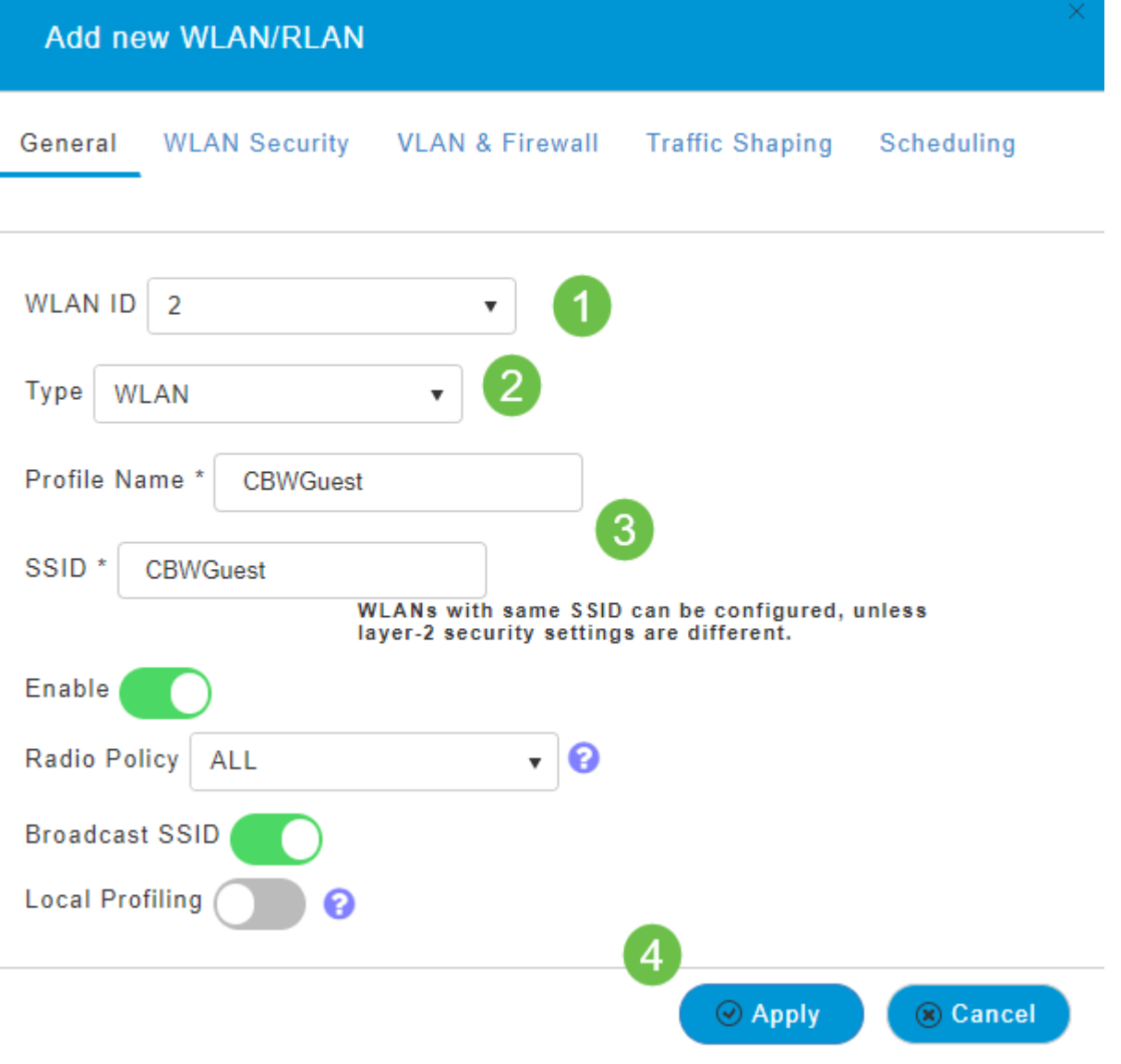

#### 手順 4

[WLAN Security]タブが表示されます。この例では、次のオプションが選択されていま す。

- ゲストネットワーク:有効
- キャプティブネットワークアシスタント:MacまたはIOSを使用している場合は、これ を有効にすることをお勧めします。この機能は、ワイヤレスネットワークへの接続時に Web要求を送信することによって、キャプティブポータルの存在を検出します。この要 求は、iPhoneモデルのUniform Resource Locator(URL)に送信され、応答を受信すると 、インターネットアクセスが利用可能であると見なされ、それ以上の対話は必要ありま せん。応答が受信されない場合、インターネットアクセスはキャプティブポータルによ ってブロックされていると見なされ、AppleのCaptive Network Assistant(CNA)が疑似ブ ラウザを自動起動して、制御ウィンドウでポータルログインを要求します。Identity Services Engine(ISE)キャプティブポータルにリダイレクトすると、CNAが破損する可 能性があります。プライマリAPは、この疑似ブラウザがポップアップするのを防止し ます。
- [キャプティブポータル(Captive Portal)]:このフィールドは、[ゲストネットワーク (Guest Network)]オプションが有効になっている場合にのみ表示されます。これは、認 証に使用できるWebポータルのタイプを指定するために使用されます。デフォルトの Cisco Webポータルベース認証を使用するには、[Internal Splash Page]を選択します。

ネットワーク外のWebサーバを使用してキャプティブポータル認証を行う場合は、 [External Splash Page]を選択します。また、[Site URL]フィールドにサーバのURLを指 定します。

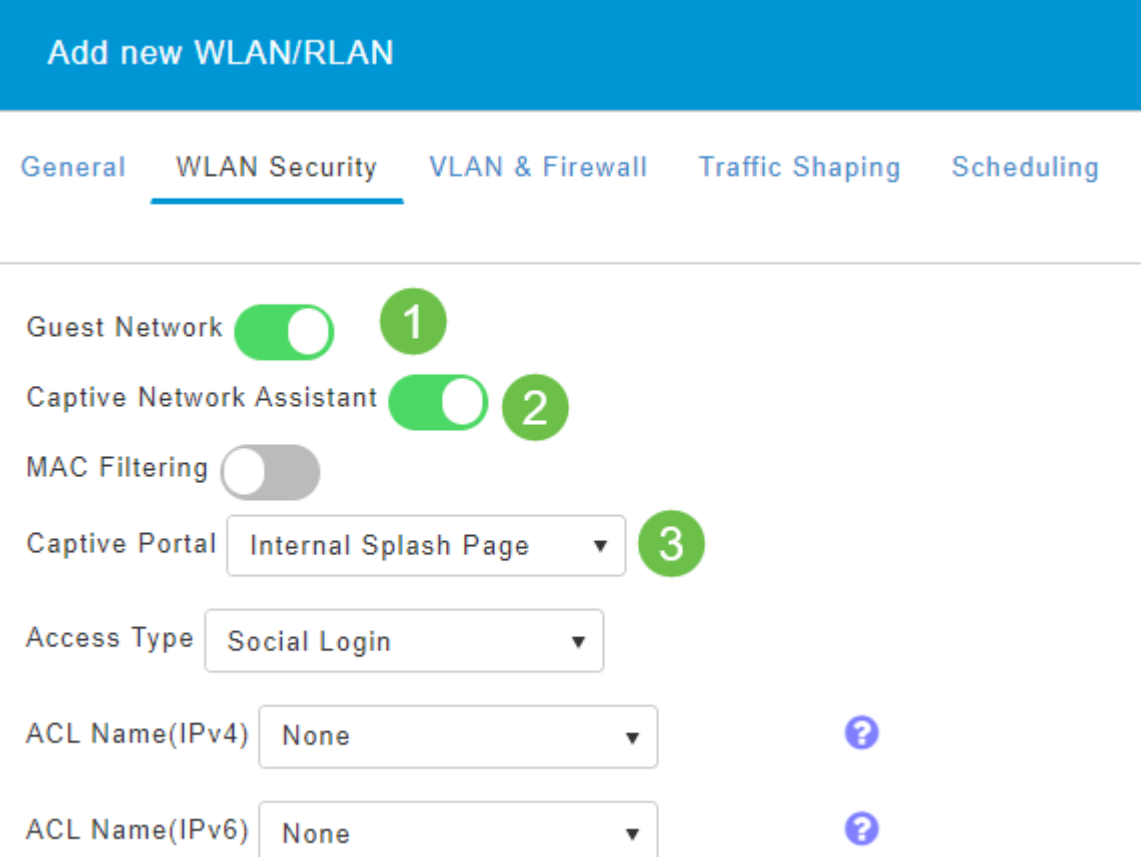

この例では、ソーシャルログインアクセスタイプが有効になっているゲストWLANが 作成されます。ユーザがこのゲストWLANに接続すると、シスコのデフォルトログイ ンページにリダイレクトされ、GoogleとFacebookのログインボタンが表示されます 。ユーザは、GoogleまたはFacebookアカウントを使用してログインし、インターネ ットアクセスを取得できます。

#### 手順 5

この同じタブで、ドロップダウンメニューからアクセスタイプを選択します。この例 では、[Social Login]が選択されています。これは、ゲストがGoogleまたは Facebookのクレデンシャルを使用して認証を行い、ネットワークにアクセスできるよ うにするオプションです。

アクセスタイプのその他のオプションは次のとおりです。

ローカルユーザアカウント:デフォルトのオプション。このWLANのゲストユーザに指 定できるユーザ名とパスワードを使用してゲストを認証するには、[Wireless Settings] > [WLAN Users]で、このオプションを選択します。これは、デフォルトの内部スプラッ シュページの例です。

#### ahaha Login CISCO

#### **Welcome to the Cisco Business Wireless**

Cisco is pleased to provide the Wireless LAN infrastructure for your<br>network. Please login and put your unified wireless solution to work

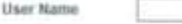
これをカスタマイズするには、[Wireless Settings] > [Guest WLANs]に移動します。こ こから、ページの見出しとページメッセージを入力できます。[Apply] をクリックしま す。[プレビュー]をクリックします。

Web同意:表示された利用規約に同意すると、ゲストはWLANにアクセスできます。ゲ ストユーザは、ユーザ名とパスワードを入力しなくてもWLANにアクセスできます。 電子メールアドレス:ゲストユーザは、ネットワークにアクセスするために電子メール アドレスを入力する必要があります。

RADIUS:これは外部認証サーバで使用します。

WPA2 Personal - Wi-Fi Protected Access 2(WPA2)事前共有キー(PSK)

[Apply] をクリックします。

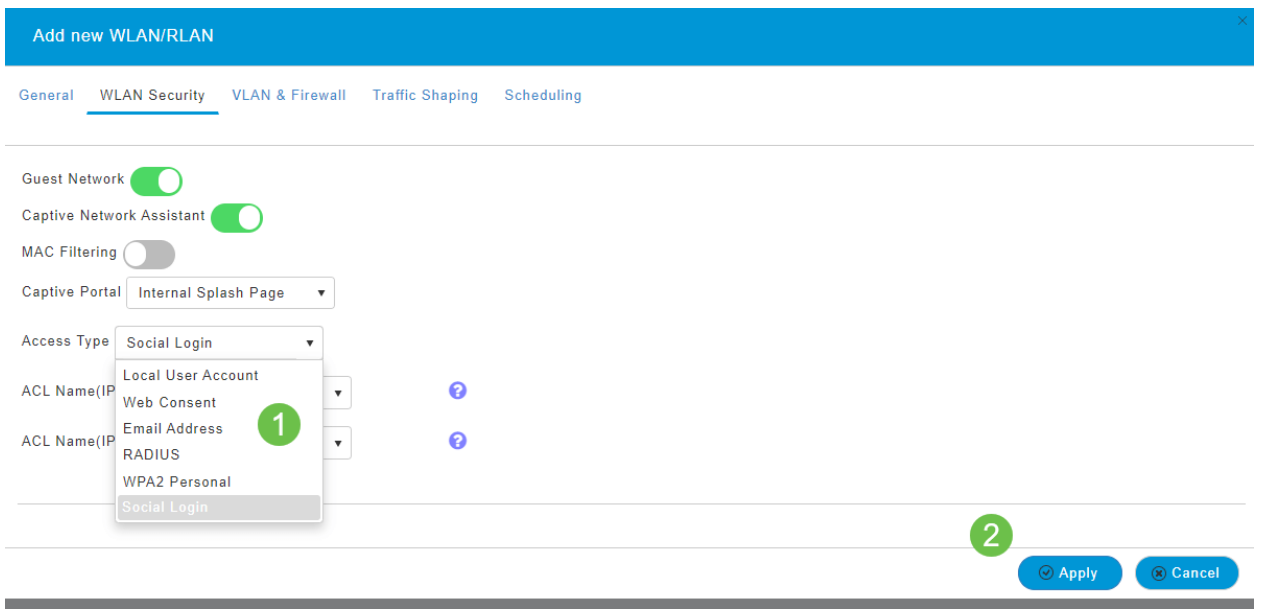

#### 手順 6

Web UI画面の右上のパネルにある保存アイコンをクリックして、設定を保存してくだ さい。

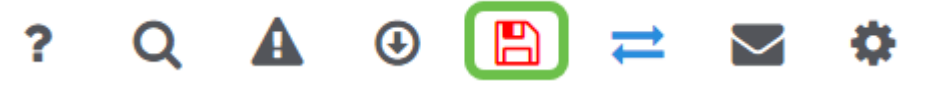

これで、CBWネットワークで使用可能なゲストネットワークが作成されました。あな たのゲストは利便性に感謝します。

Web UIを使用したアプリケーションプロファイリング(オプション)

プロファイリングは、組織ポリシーを有効にする機能のサブセットです。トラフィッ クタイプを照合し、優先順位を付けることができます。ルールと同様に、トラフィッ クのランク付けやドロップの方法を決定します。Cisco Business Mesh Wirelessシス テムには、クライアントとアプリケーションのプロファイリング機能があります。ユ ーザとしてネットワークにアクセスする行為は、まず多くの情報交換から始まります 。その情報の中には、トラフィックの種類があります。ポリシーはトラフィックフロ ーを中断し、フローチャートのようにパスを誘導します。その他のポリシー機能には 、ゲストアクセス、アクセスコントロールリスト、QoSなどがあります。

左側のメニューバーが表示されていない場合は、画面の左側にあるメニューに移動し ます。

# 手順 2

デバイスにサインインすると、[Monitoring]メニューがデフォルトでロードされます。 [ワイヤレス設定]をクリックする必要があります。

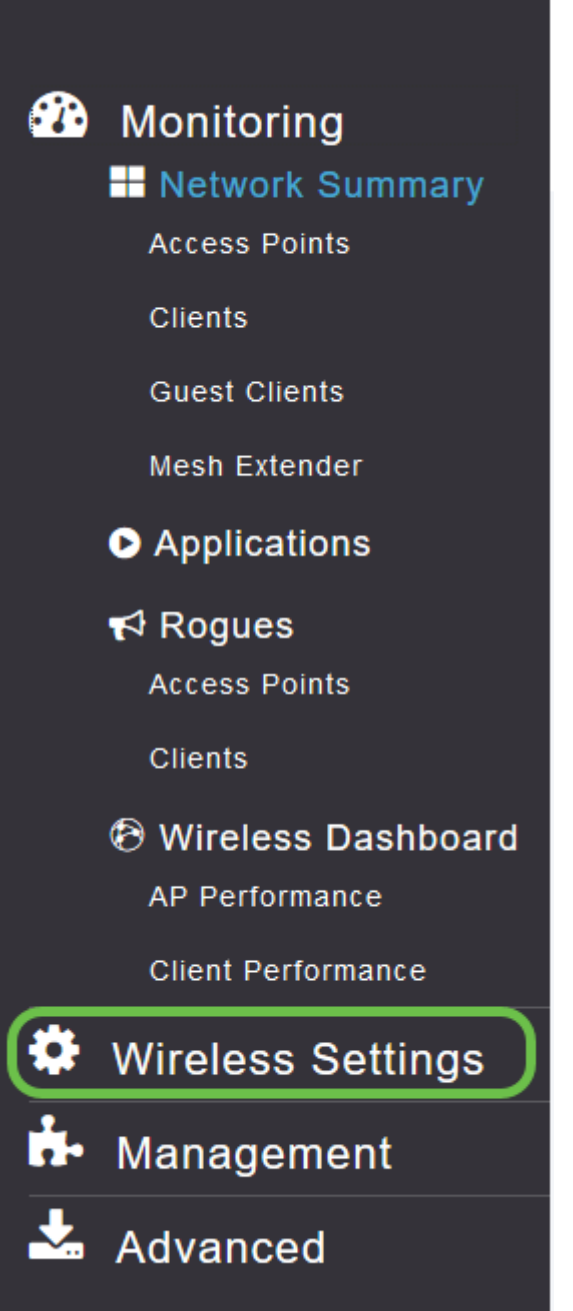

次の図は、[ワイヤレス設定(Wireless Settings)]リンクをクリックしたときに表示され るものと似ています。

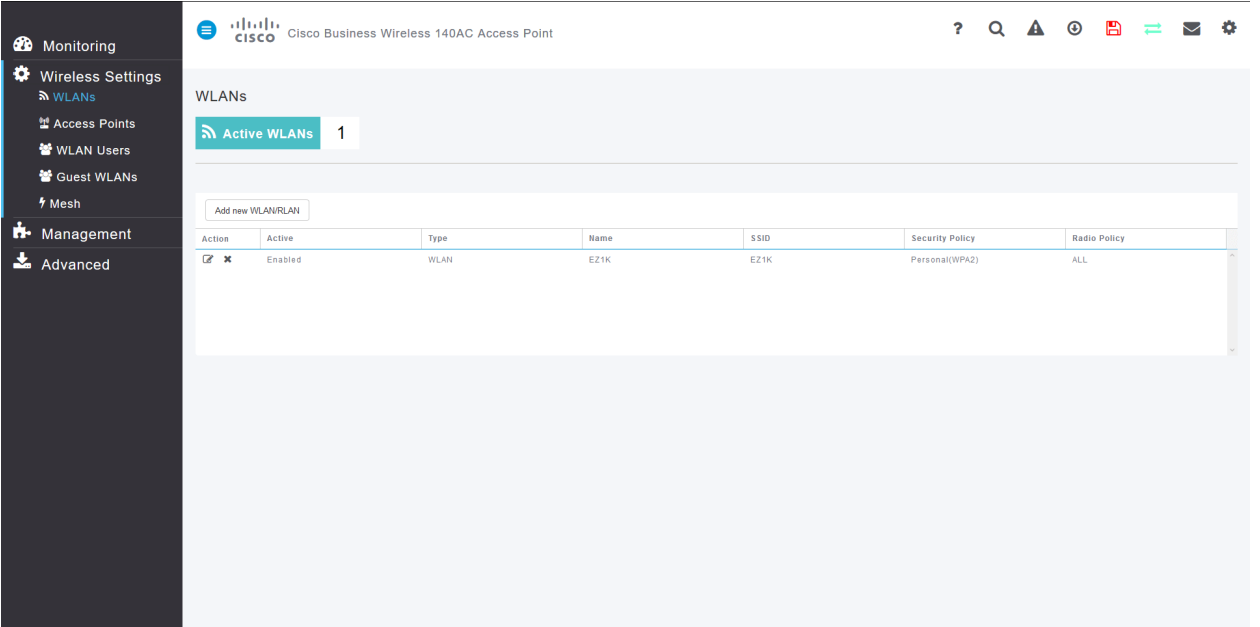

アプリケーションを有効にするワイヤレスローカルエリアネットワークの左側にある 編集アイコンをクリックします。

altalia Cisco Business Wireless 140AC Access Point **CISCO** 

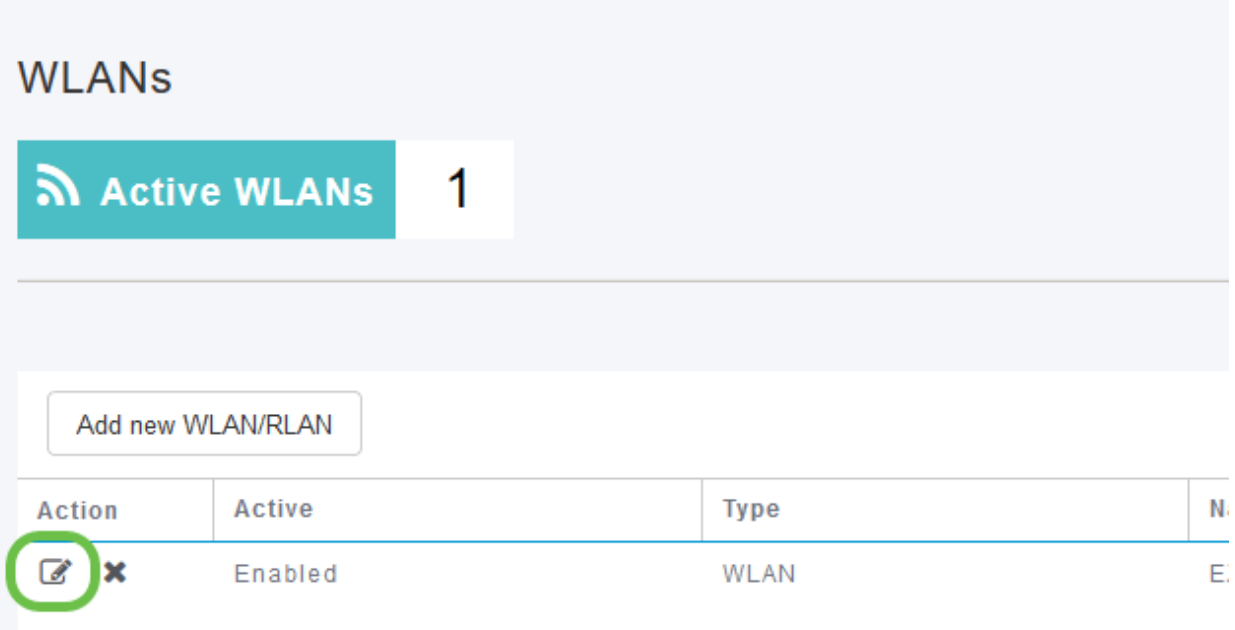

WLANを最近追加したので、[Edit WLAN]ページが次のように表示されます。

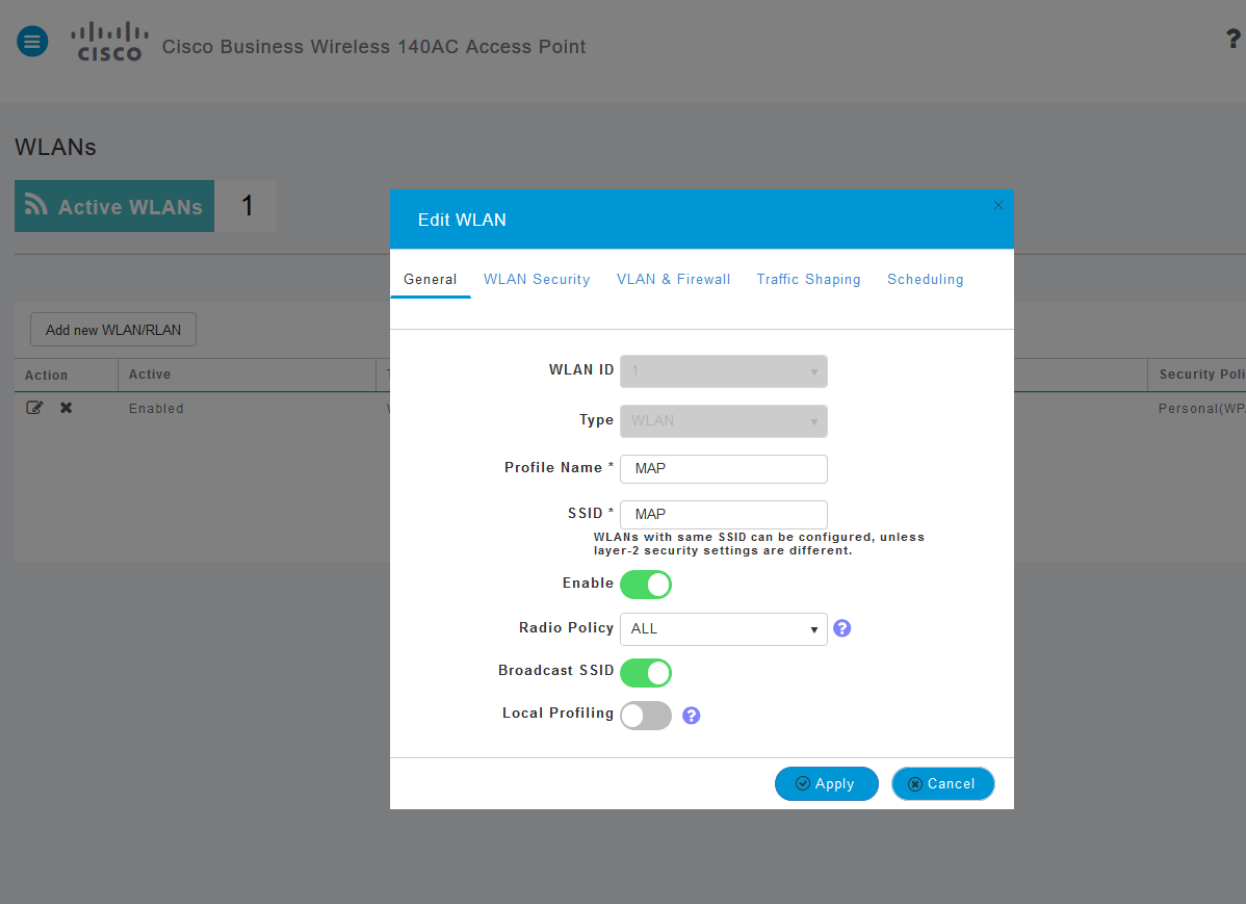

# [Traffic Shaping]タブをクリックして移動します。

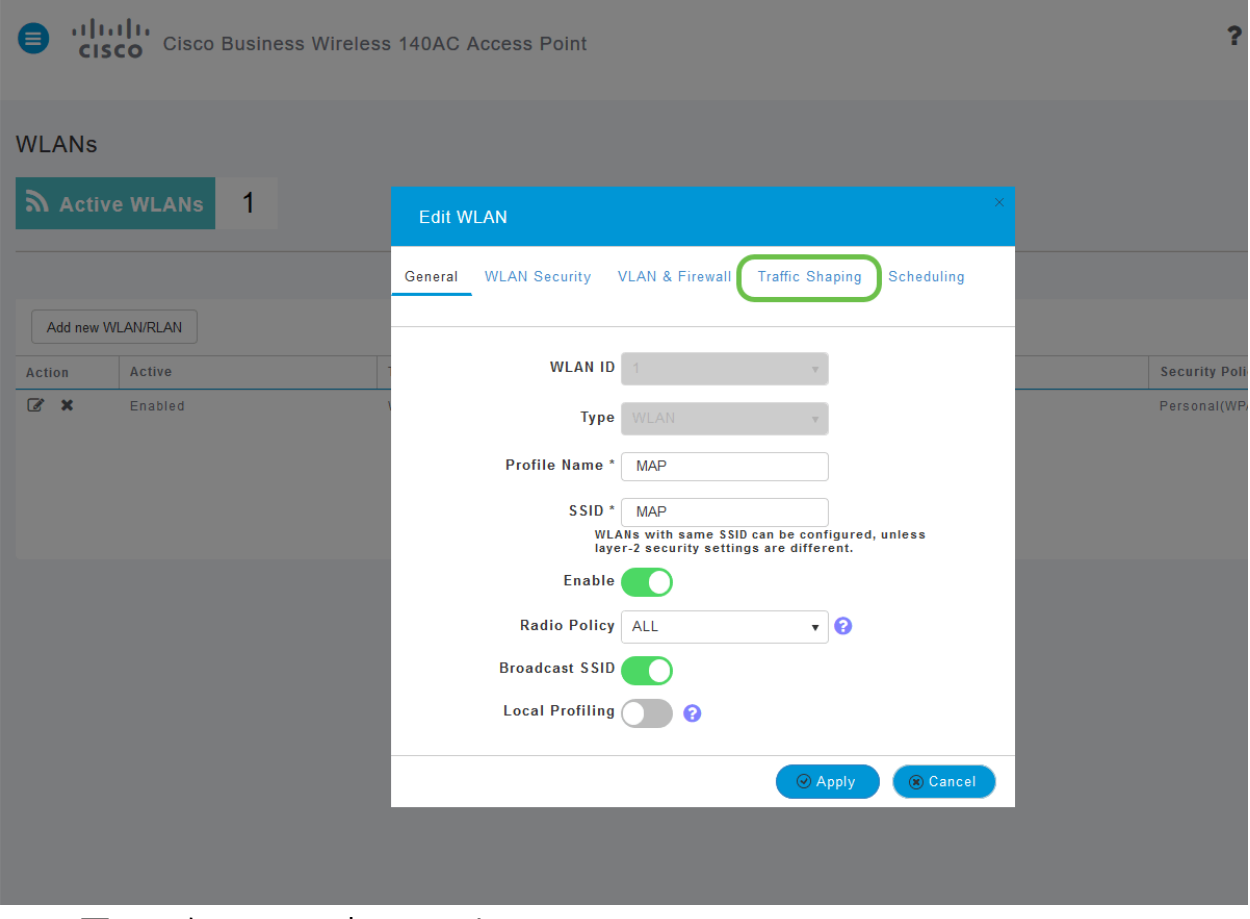

画面は次のように表示されます。

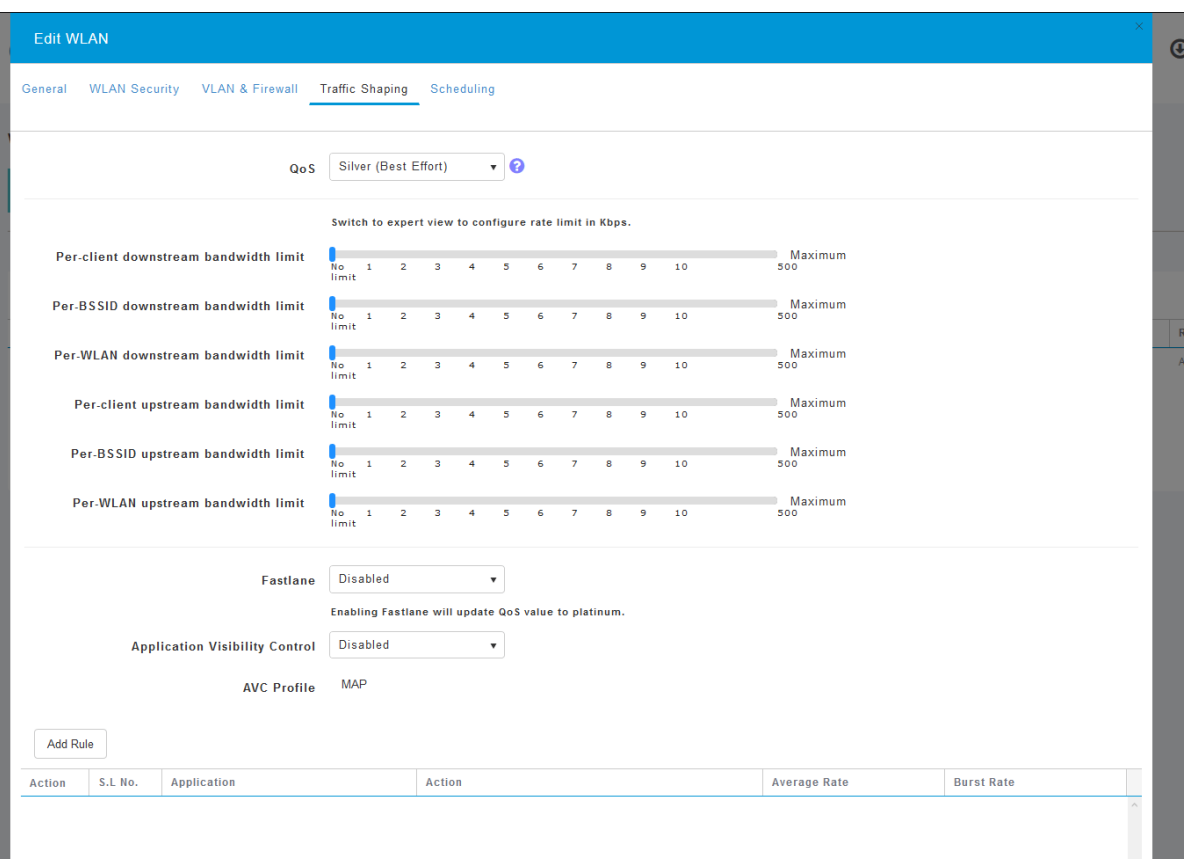

ページの下部には、Application Visibility Control機能があります。これはデフォルトで は無効になっています。ドロップダウンをクリックし、[有効]を選択します。

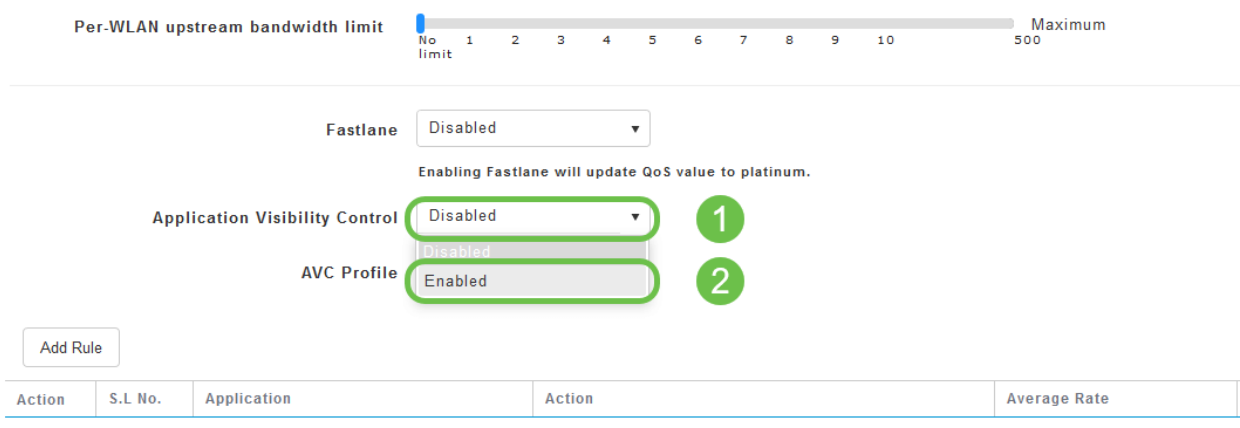

手順 6

[適用]ボタンをクリックします。

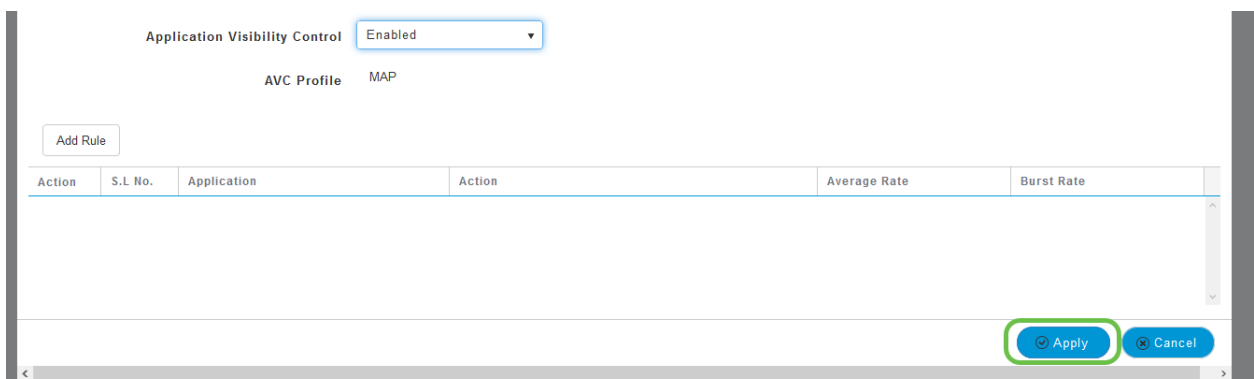

この設定を有効にする必要があります。有効にしない場合、機能は機能しません。

# ステップ7

[Cancel]ボタンをクリックして、[WLAN]サブメニューを閉じます。次に、左側のメニ ューバーの[Monitoring]メニューをクリックします。アプリケーションのメニュー項目 をクリックします。

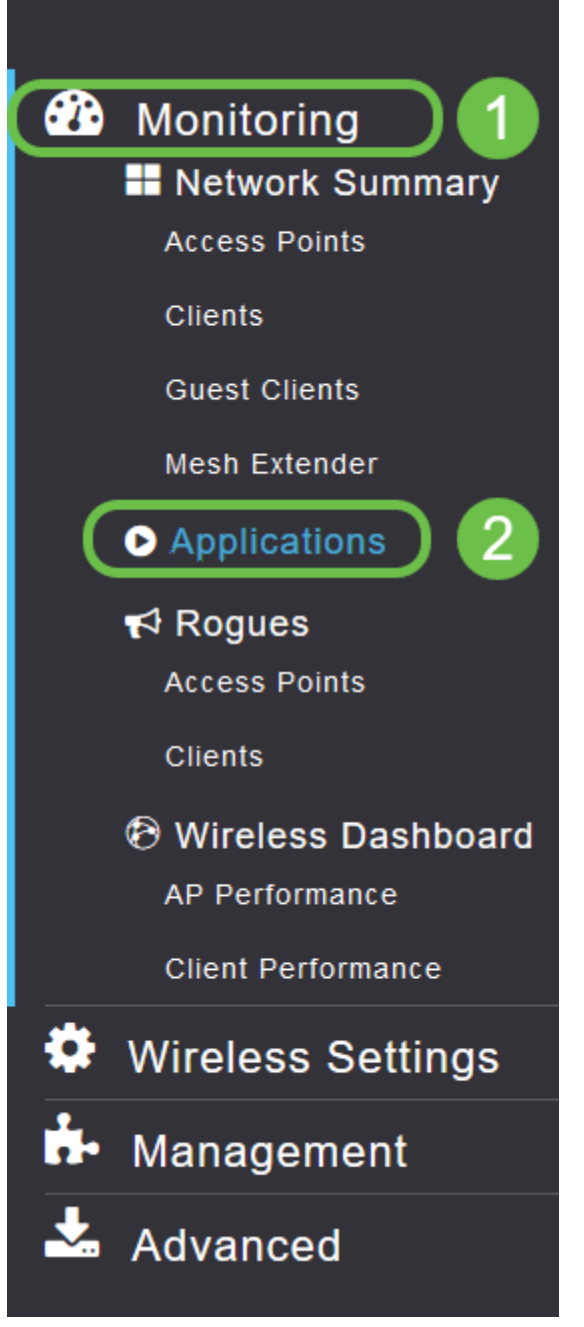

送信元へのトラフィックがない場合は、次に示すようにページが空白になります。

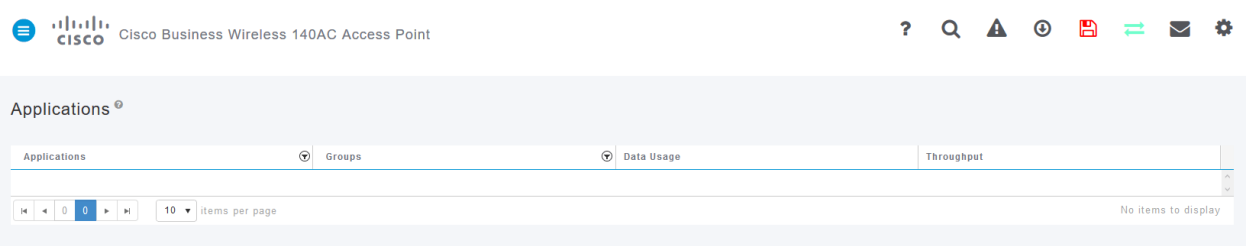

### このページには、次の情報が表示されます。

- アプリケーション:さまざまなタイプを含む
- グループ:ソートを容易にするアプリケーション・グループのタイプを示します
- データ使用量:このサービス全体で使用されるデータの量
- スループット:アプリケーションによって使用される帯域幅の量

タブをクリックすると、最大から最小に並べ替えることができます。これにより、ネ

ットワークリソースの最大のコンシューマを特定できます。

この機能は、WLANリソースをきめ細かく管理するために非常に強力です。次に、よ り一般的なグループとアプリケーションの種類をいくつか示します。リストには、次 のグループや例など、さらに多くのグループが含まれている可能性があります。

- 参照
- ❍ 例:クライアント固有、SSL
- Email
	- 。例:Outlook、Secure-pop3
- 音声およびビデオ 。例:WebEx、Cisco Spark、 • ビジネスおよび生産性向上ツール ❍ 例:Microsoft Office 365、 • バックアップ/ストレージ ❍ 例:Windows-Azure、 • コンシューマインターネット ❍ iCloud、Google Drive • ソーシャルネットワーキング ○ 例:Twitter、Facebook • ソフトウェア アップデート ❍ 例:Google-Play、IOS • インスタントメッセージ
	- ❍ 例:ハングアウト、メッセージ

#### 次に、ページを入力したときの表示例を示します。

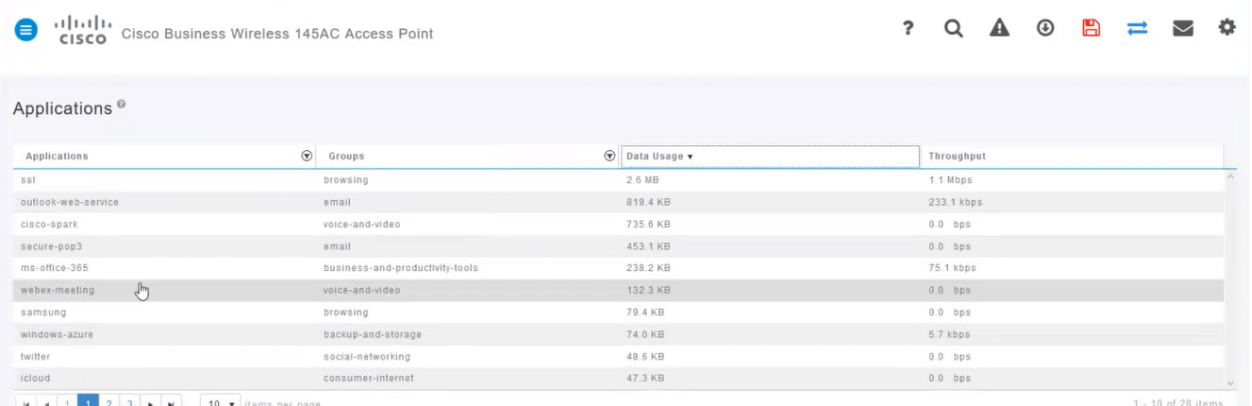

各テーブルの見出しはソート用にクリック可能で、特にデータの使用とスループット フィールドに便利です。

#### 手順 8

管理するトラフィックのタイプの行をクリックします。

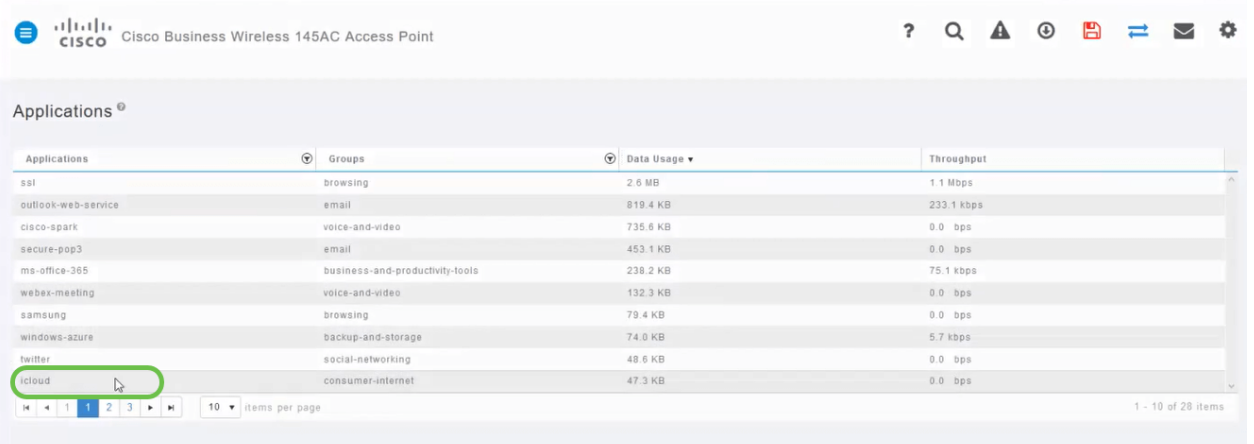

[アクション(Action)]ドロップダウンボックスをクリックして、そのトラフィックタイ プの処理方法を選択します。

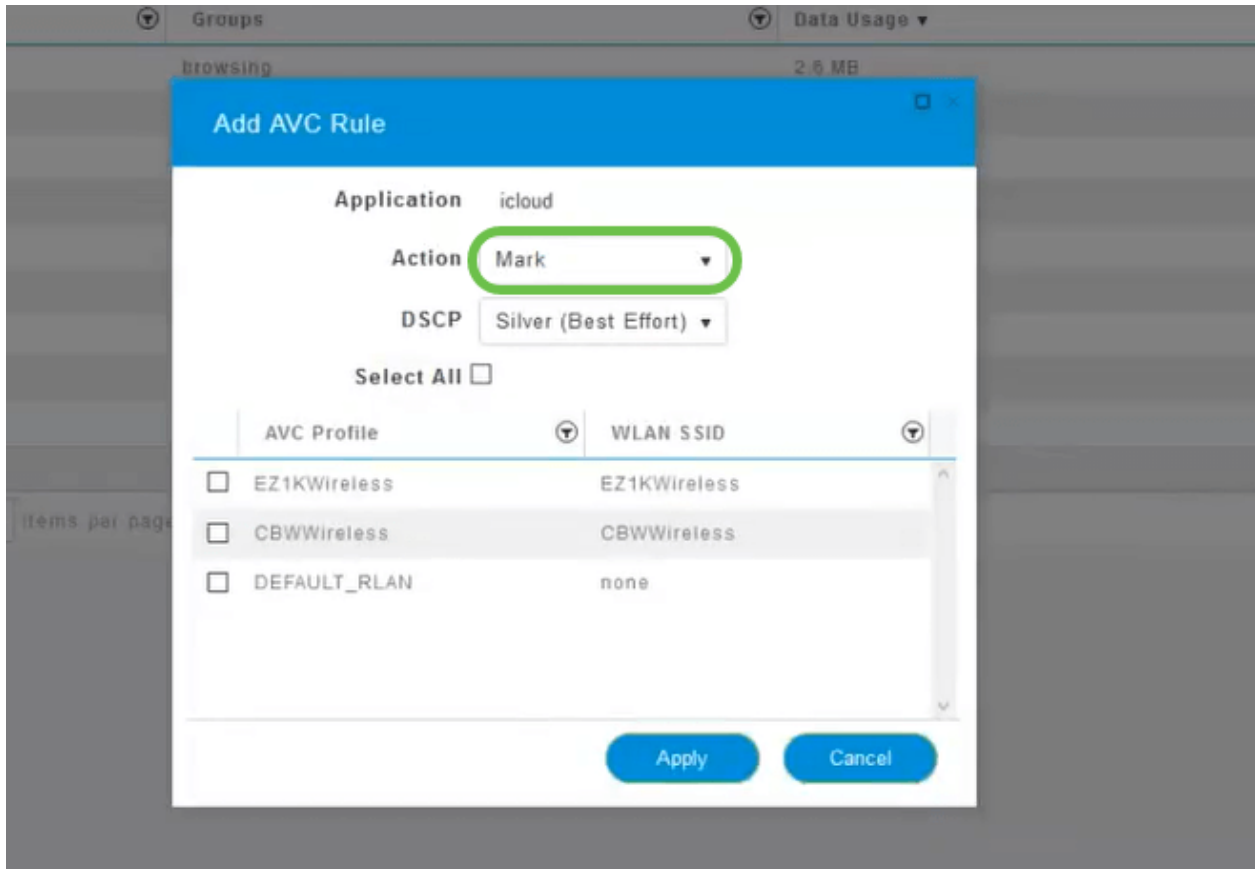

この例では、このオプションはMarkのままにしておきます。

## トラフィックに対するアクション

- Mark:トラフィックタイプをDifferentiated Services Code Point(DSCP)3階層の1つに配 置し、アプリケーションタイプで使用できるリソースの数を制御します
- ドロップ:トラフィックを廃棄する以外に何もしないでください
- レート制限:平均レート、バーストレートをKbps単位で設定できます

### [DSCP]フィールドのドロップダウンボックスをクリックして、次のオプションから選 択します。

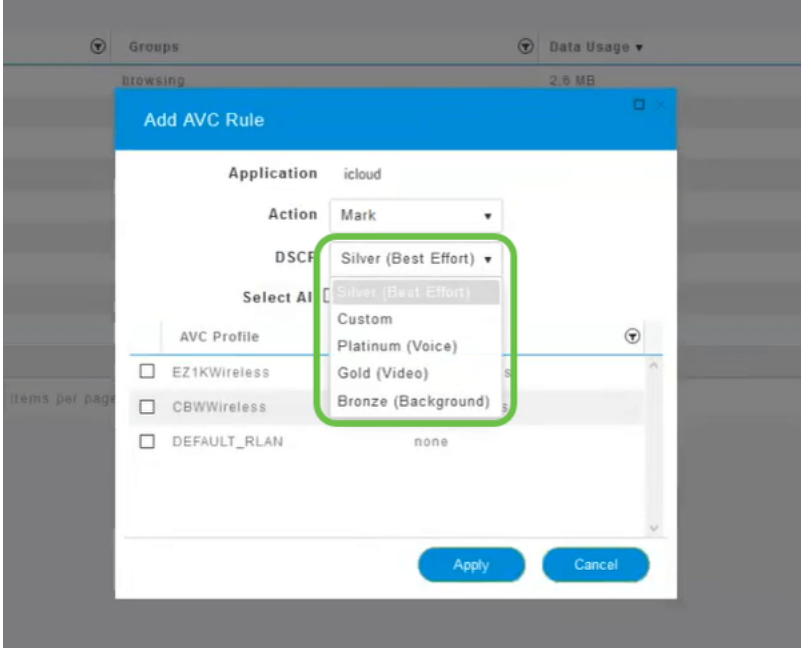

マーキングするトラフィックのDSCPオプションを次に示します。これらのオプショ ンは、編集しているトラフィックタイプで使用できるリソース数が少なくなり、リソ ース数が増えます。

- ブロンズ(背景) 低
- シルバー(ベストエフォート)
- ゴールド(ビデオ)
- Platinum(音声)その他
- カスタム ユーザセット

Web上の慣例として、トラフィックはSSLブラウジングに移行しているため、パケッ トがネットワークからWANに移動する際に、パケット内の内容が表示されなくなりま す。そのため、Webトラフィックの大部分はSSLを使用します。SSLトラフィックを 低い優先順位に設定すると、閲覧エクスペリエンスに影響を与える可能性があります  $\circ$ 

#### 手順 11

次に、このポリシーを実行する個々のSSIDを選択するか、[すべて選択]をクリックし ます。

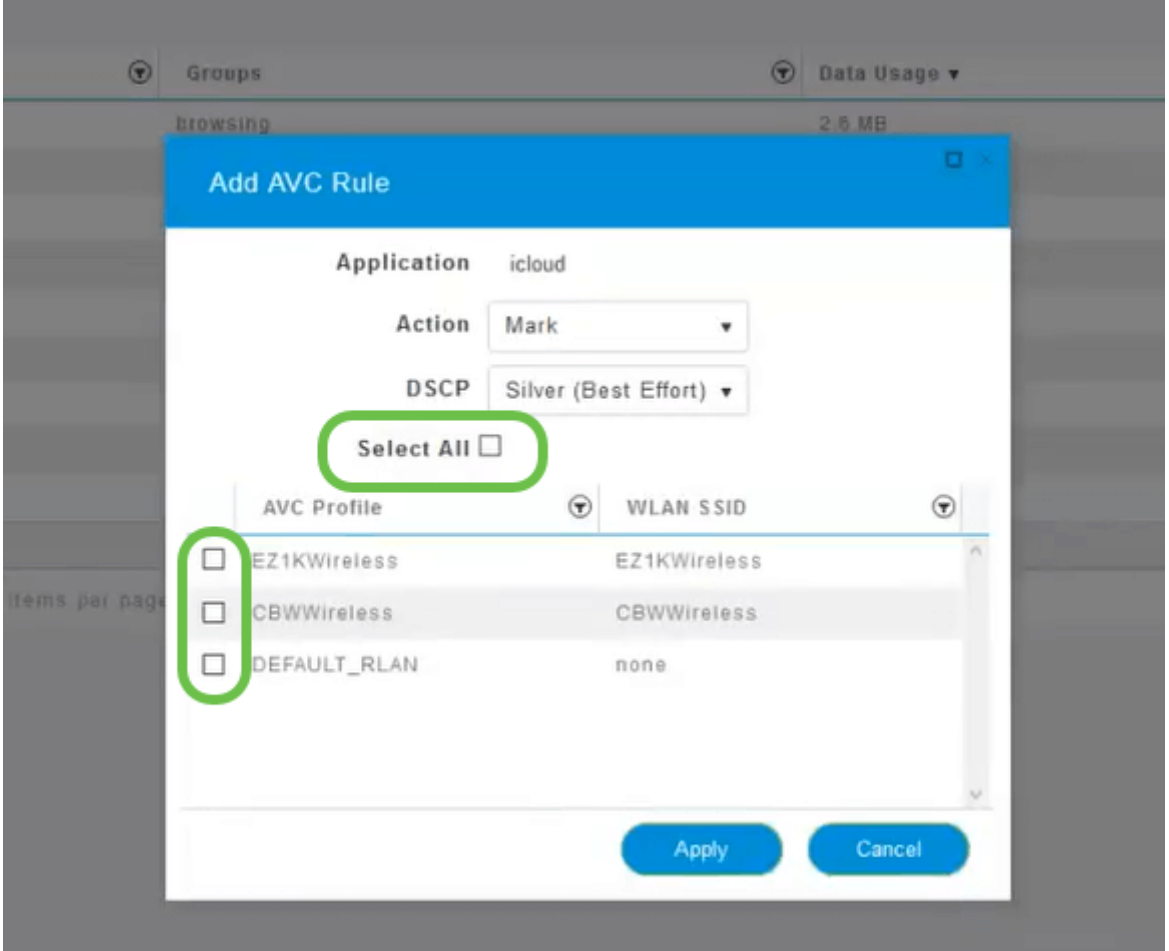

ステップ 12

次に、[Apply]をクリックし、このポリシーを開始します。

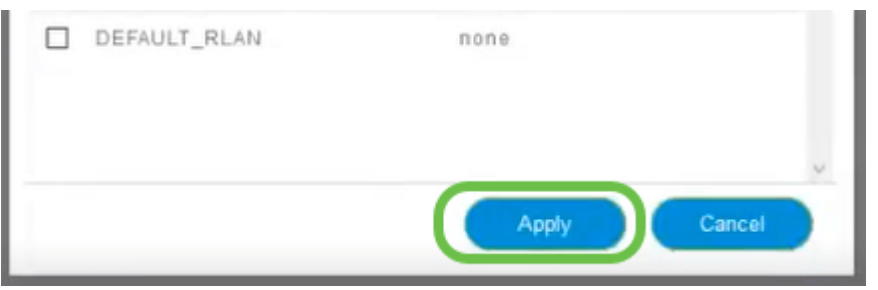

次の2つのケースが該当します。

- ゲスト/ユーザは大量のトラフィックをストリーミングするため、ミッションクリティ カルなトラフィックが通過できません。音声のプライオリティを上げ、Netflixトラフィ ックのプライオリティを下げて改善することができます。
- 営業時間中にダウンロードする大規模なソフトウェアアップデートは、優先順位を下げ るか、レートを制限することができます。

やった!アプリケーションのプロファイリングは、次のセクションで説明するように 、クライアントのプロファイリングを有効にすることにより、さらに有効にできる非 常に強力なツールです。

Web UIを使用したクライアントプロファイリング (オプション)

ネットワークに接続すると、デバイスはクライアントプロファイリング情報を交換し ます。デフォルトでは、クライアント・プロファイリングは無効になっています。こ の情報には、次のものが含まれます。

- ホスト名:またはデバイスの名前
- オペレーティングシステム デバイスのコアソフトウェア
- OSバージョン 該当するソフトウェアのイテレーション

これらのクライアントに関する統計情報には、使用されるデータ量とスループットが 含まれます。

クライアントプロファイルのトラッキングにより、ワイヤレスローカルエリアネット ワークの制御が強化されます。または、別の機能として使用することもできます。た とえば、ミッションクリティカルなデータを伝送しないアプリケーションスロットリ ングデバイスタイプを使用します。

有効にすると、ネットワークのクライアントの詳細がWeb UIの[Monitoring]セクション に表示されます。

#### 手順 1

[ワイヤレス設定]をクリックします。

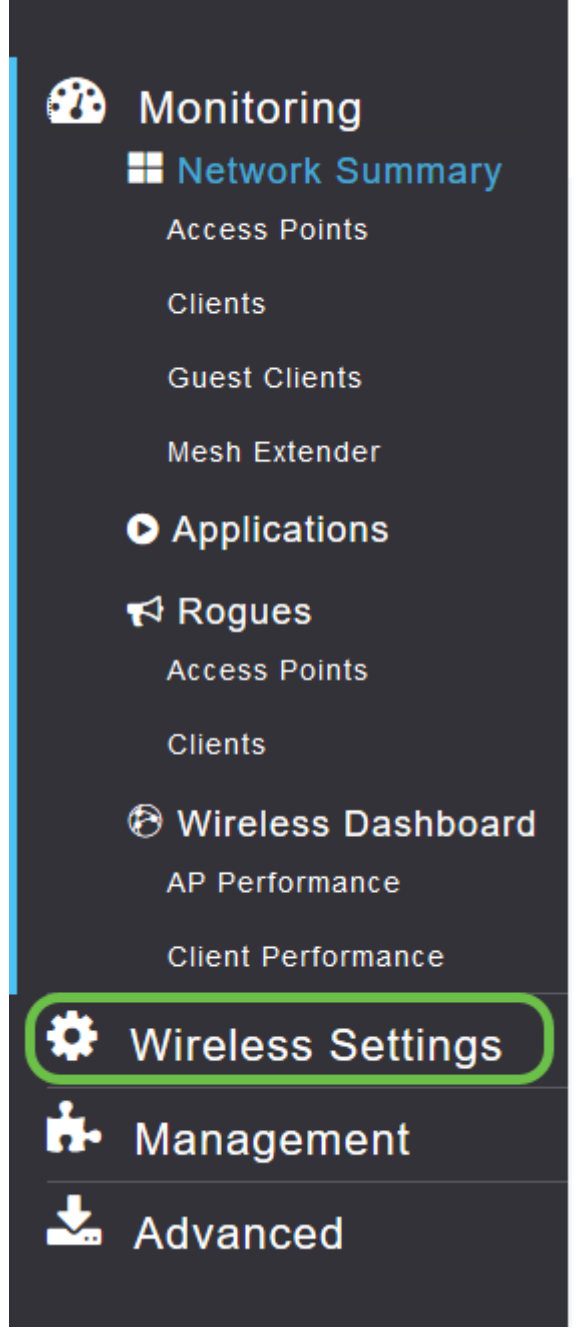

以下は、[ワイヤレス設定(Wireless Settings)]リンクをクリックしたときに表示される 内容と似ています。

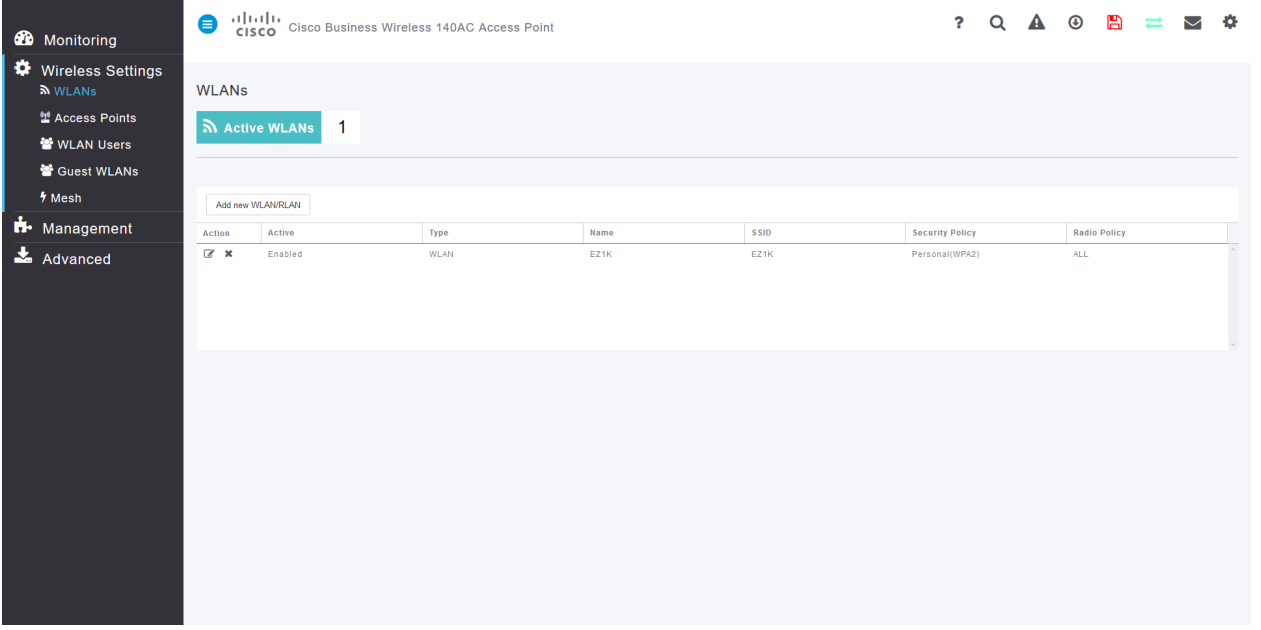

アプリケーションに使用するWLANを決定し、その左側にある編集アイコンをクリッ クします。

altalia Ξ Cisco Business Wireless 140AC Access Point **CISCO** 

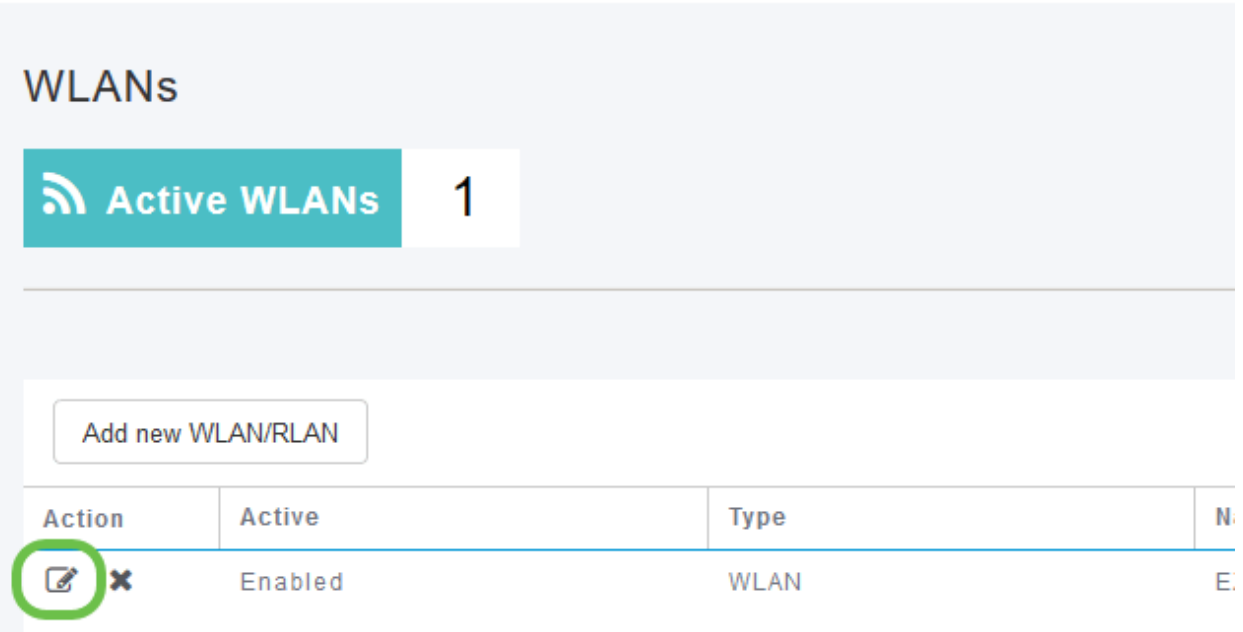

#### 手順 3

次のようなポップアップメニューが表示されます。この重要なメッセージは、ネット ワーク上のサービスに一時的に影響を与える可能性があります。[はい]をクリックして 先に進みます。

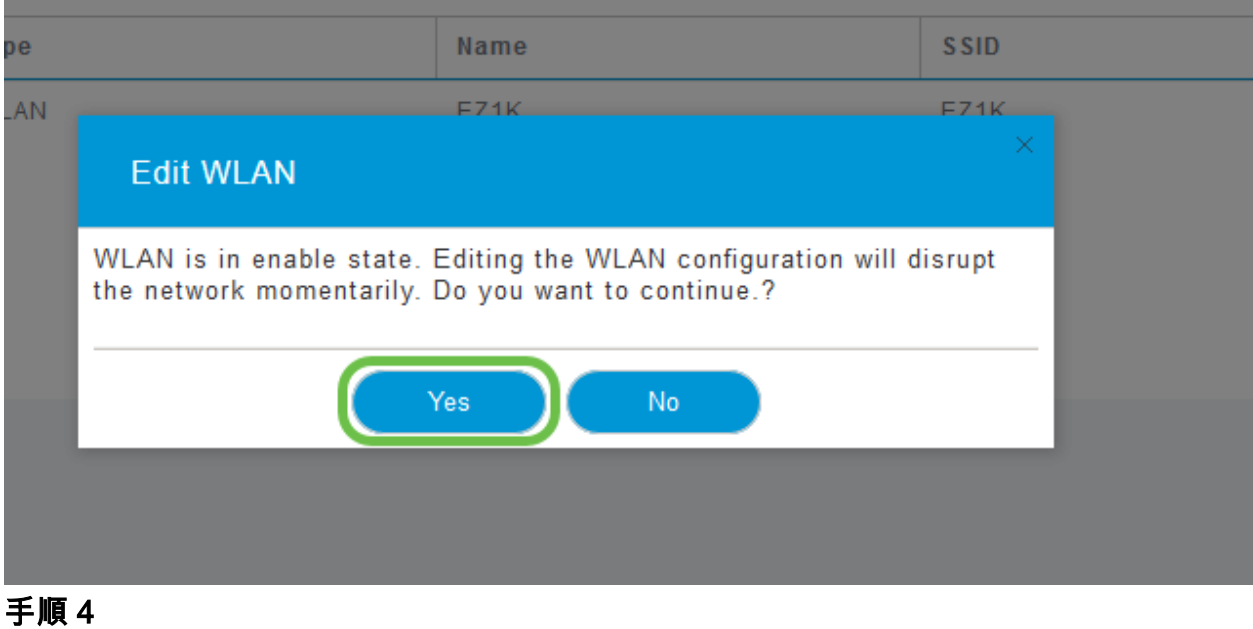

[ローカルプロファイリング]トグルボタンをクリックして、クライアントのプロファイ リングを切り替えます。

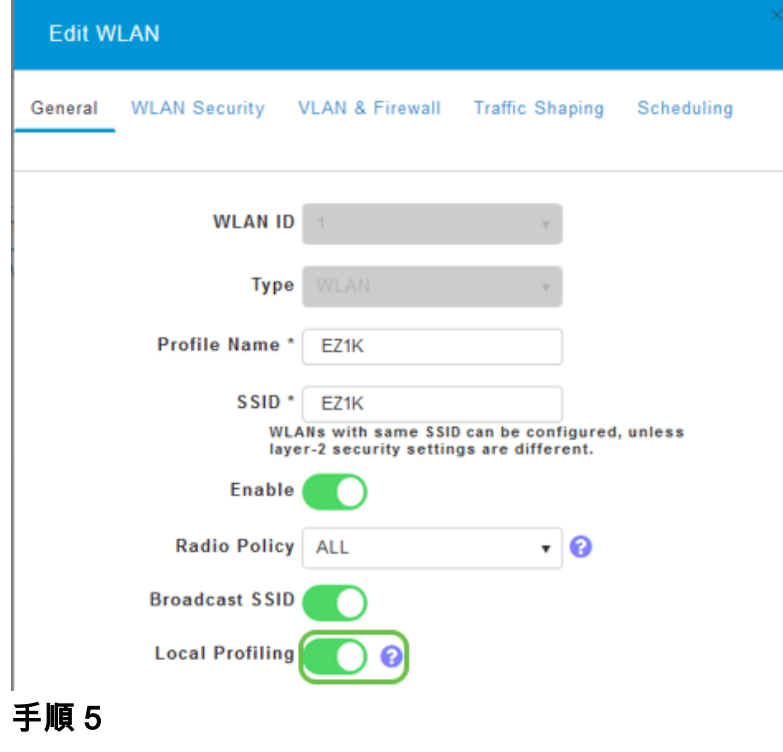

[Apply] をクリックします。

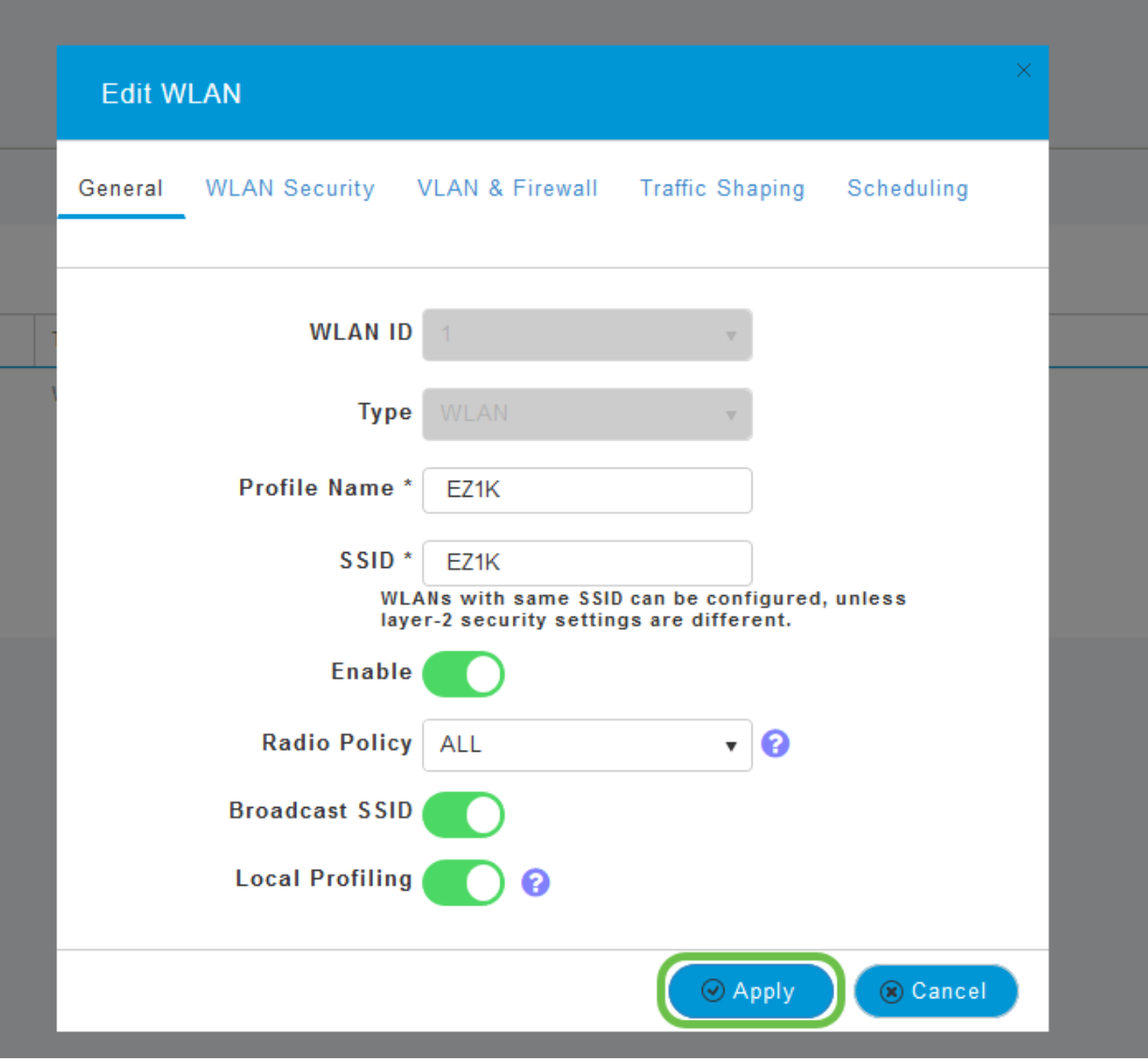

左側の[Monitoring section]メニュー項目をクリックします。[Monitoring]タブのダッシ ュボードにクライアントデータが表示されます。

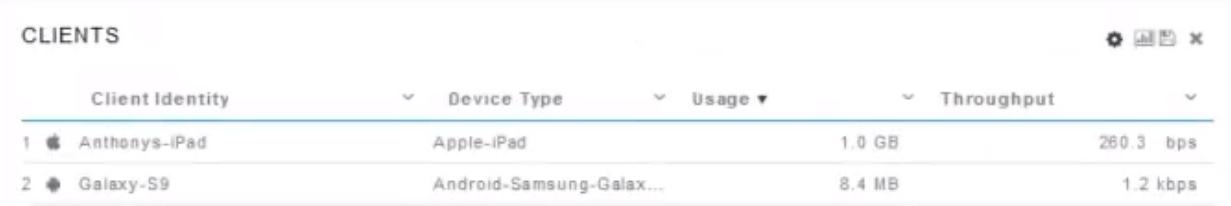

# 結論

これで、セキュアネットワークのセットアップは完了です。何と素晴らしい気持ちだ 、今すぐ祝って仕事に行く!

お客様に最適な内容を提供するため、このトピックに関するご意見やご提案がありま したら、シスココンテンツチームに電子メールをお送[りください](mailto:sbsc_content@cisco.com)。

他の記事やドキュメントを読みたい場合は、ハードウェアのサポートページを確認し てください。

- <u>[PoE対応Cisco RV345P VPNルータ](https://www.cisco.com/c/ja_jp/support/routers/rv345p-dual-gigabit-wan-poe-vpn-router/model.html)</u>
- [Cisco Business 140ACアクセスポイント](https://www.cisco.com/c/ja_jp/support/wireless/business-140ac-access-point/model.html)
- [Cisco Business 142ACMメッシュエクステンダ](https://www.cisco.com/c/ja_jp/support/wireless/business-142acm-mesh-extender/model.html)